# **Л.П. Костюченко**

# **ИМИТАЦИОННОЕ МОДЕЛИРОВАНИЕ СИСТЕМ СЕЛЬСКОГО ЭЛЕКТРОСНАБЖЕНИЯ В ПРОГРАММЕ MATLAB**

#### *Учебное пособие*

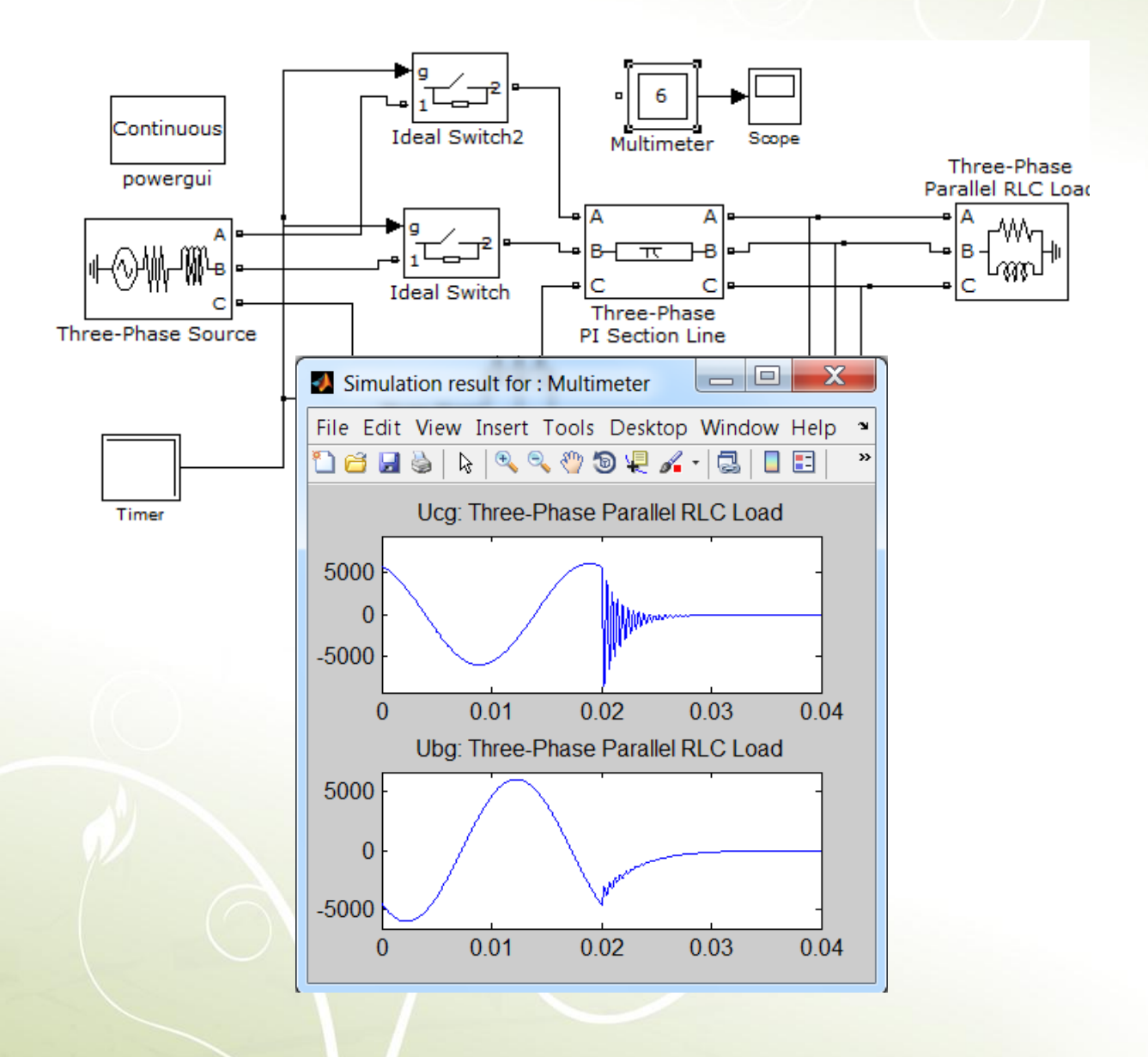

**Номер государственной регистрации электронного издания в ФГУП НТЦ «ИНФОРМРЕГИСТР» – 0321300817 от 28 апреля 2013г.**

МИНИСТЕРСТВО СЕЛЬСКОГО ХОЗЯЙСТВА РОССИЙСКОЙ ФЕДЕРАЦИИ

ДЕПАРТАМЕНТ НАУЧНО-ТЕХНОЛОГИЧЕСКОЙ ПОЛИТИКИ И ОБРАЗОВАНИЯ

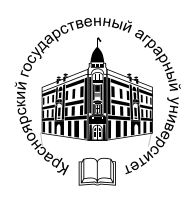

ФЕДЕРАЛЬНОЕ ГОСУДАРСТВЕННОЕ БЮДЖЕТНОЕ ОБРАЗОВАТЕЛЬНОЕ УЧРЕЖДЕНИЕ ВЫСШЕГО ПРОФЕССИОНАЛЬНОГО ОБРАЗОВАНИЯ

КРАСНОЯРСКИЙ ГОСУДАРСТВЕННЫЙ АГРАРНЫЙ УНИВЕРСИТЕТ

### **Л.П. Костюченко**

#### **ИМИТАЦИОННОЕ МОДЕЛИРОВАНИЕ СИСТЕМ СЕЛЬСКОГО ЭЛЕКТРОСНАБЖЕНИЯ В ПРОГРАММЕ MATLAB**

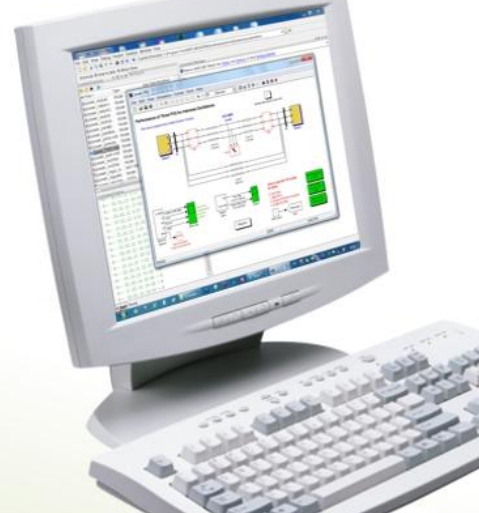

*Рекомендовано Сибирским региональным учебнометодическим центром высшего профессионального образования для межвузовского использования в качестве учебного пособия для студентов, обучающихся по направлению подготовки бакалавров 110800.62 и магистров 110800.68 «Агроинженерия» и по специальности 110302.65 «Электрификация и автоматизация сельского хозяйства»*

Красноярск 2013

ББК 40.71 УДК 631.371: 621.311 (075.8) К 72

*Рецензенты: В.Н. Делягин, доктор технических наук, заведующий лабораторией энергетики и электрификации ГНУ СибИМЭ СО Россельхозакадемии М.С. Лурье, доктор технических наук, профессор кафедры электротехники Сибирского государственного технологического университета* 

#### **К72**

### **Костюченко, Л.П.**

Имитационное моделирование систем электроснабжения в программе MATLAB: учеб. пособие / Л.П. Костюченко; Краснояр. гос. аграр. ун-т. – Красноярск, 2012. – 215 с.

Приведены основные сведения по имитационному моделированию в программе MATLAB систем сельского электроснабжения. Рассмотрены возможные методы моделирования элементов системы электроснабжения и приведена характеристика методов, принятых в программе MATLAB приложении Simulink. Особое внимание уделено определению параметров электрооборудования для моделирования в программе MATLAB по каталожным данным отечественных заводов-изготовителей, приведены подробные примеры расчетов. Приведены примеры моделирования конкретных систем сельского электроснабжения для анализа и исследования их различных режимов работы.

Предназначено для студентов вузов по направлению подготовки 110800 «Агроинжененрия» и специальности 110302 «Электрификация и автоматизация сельского хозяйства», а также других электротехнических профилей и специальностей, в программу подготовки которых входит изучение дисциплины «Электроснабжение».

ББК 40.71

УДК 631.371: 621.311 (075.8)

© Костюченко Л.П., 2012

© Красноярский государственный аграрный университет, 2012

# **ОГЛАВЛЕНИЕ**

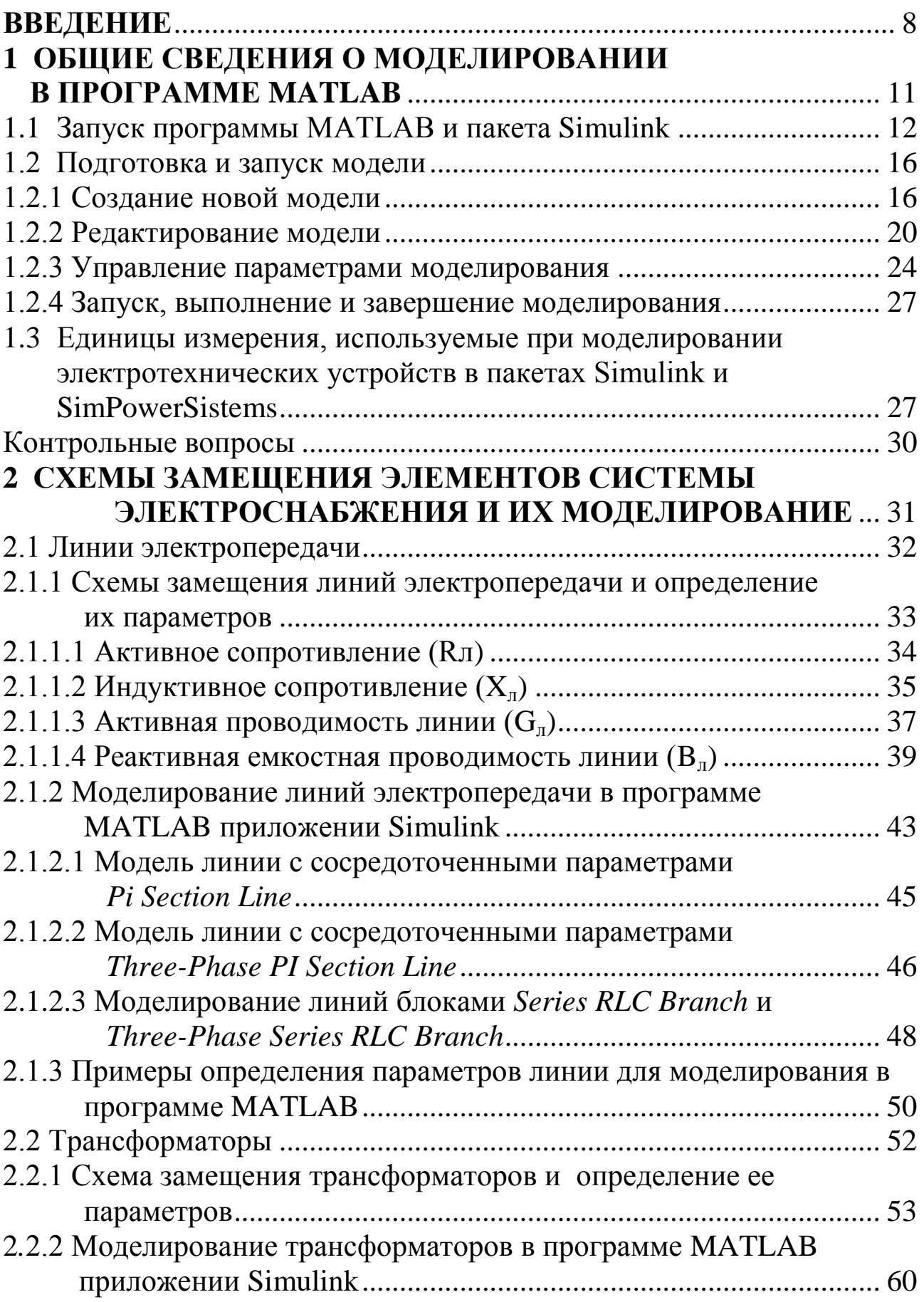

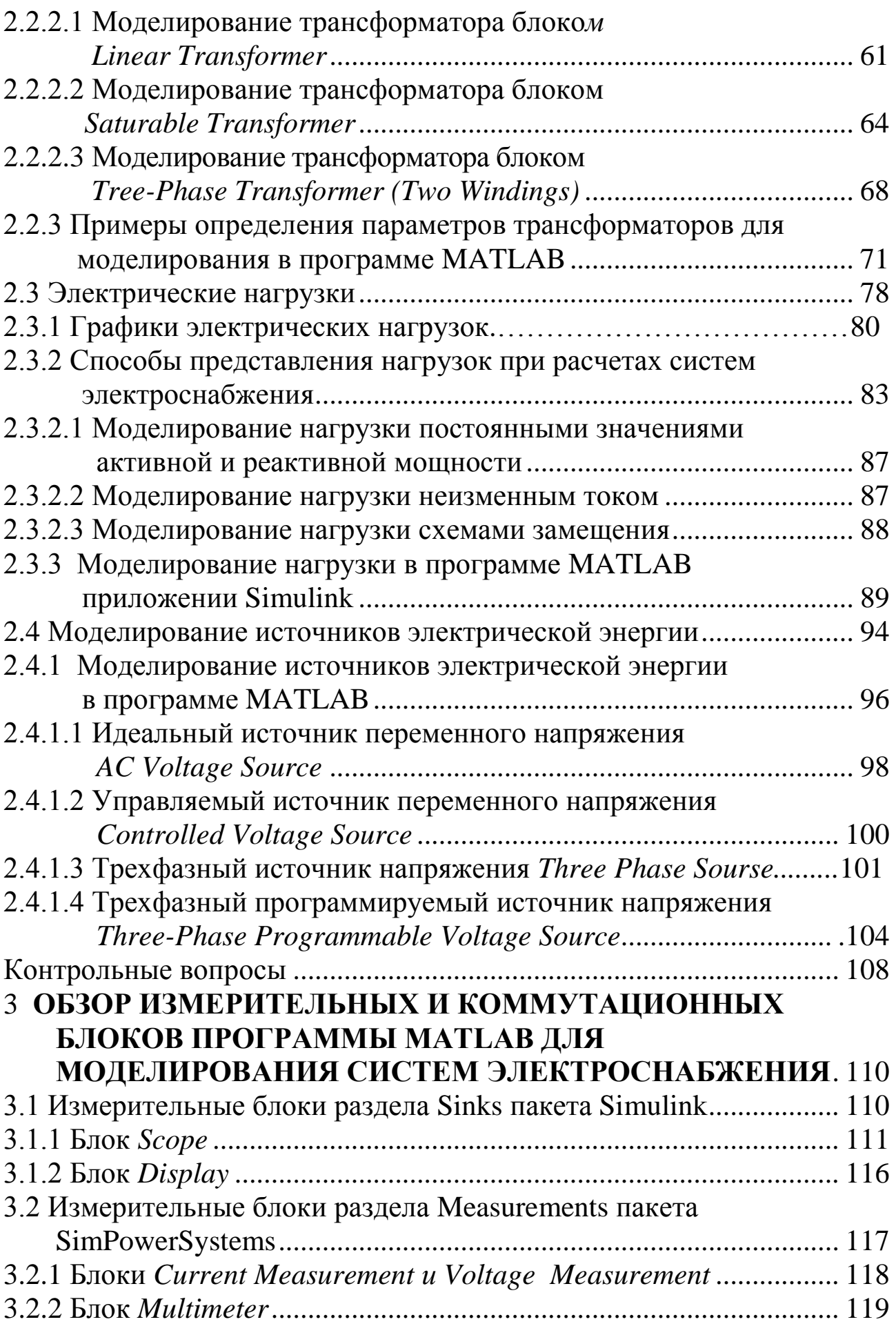

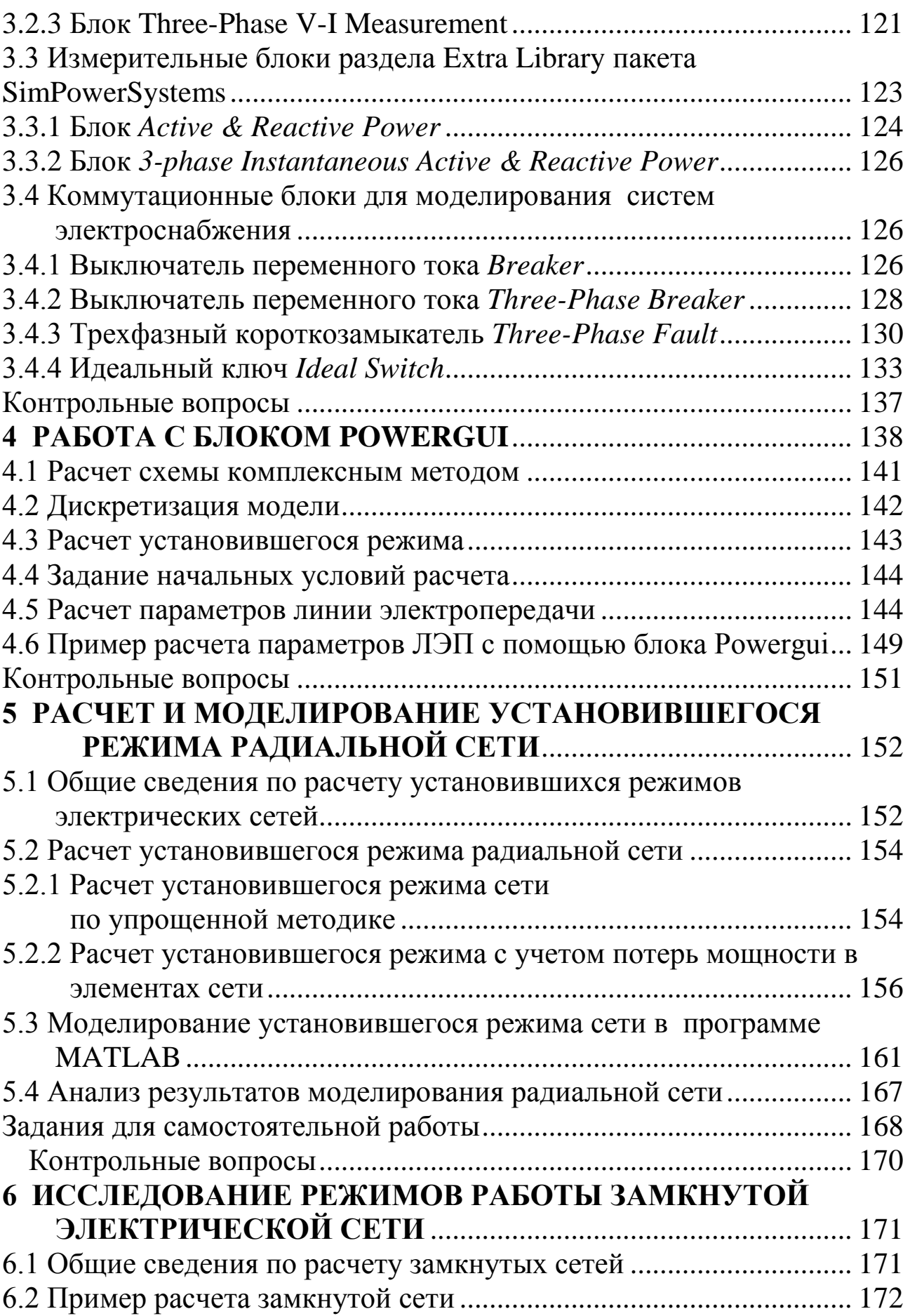

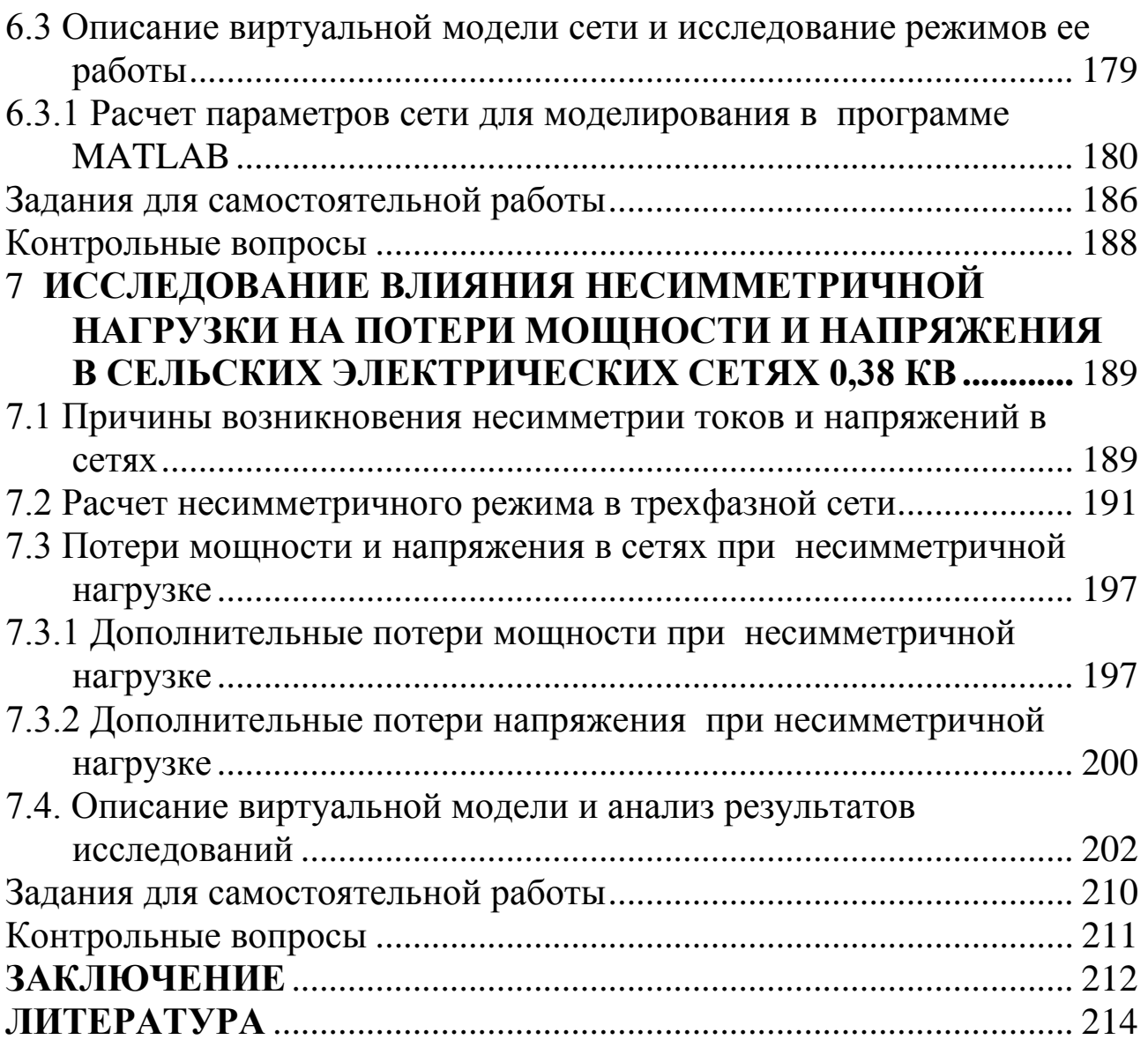

### **ВВЕДЕНИЕ**

<span id="page-7-0"></span>В соответствии с Федеральным образовательным стандартом высшего профессионального образования третьего поколения при подготовке специалистов в высших учебных заведениях должны широко использоваться компьютерные технологии.

При изучении дисциплины «Электроснабжение» компьютерные технологии могут использоваться наиболее эффективно при решении задач, которые моделируют ситуации, связанные с режимами работы систем электроснабжения. Эти задачи должны решаться, в общем случае, математическими методами, описываются системами алгебраических и дифференциальных уравнений высокого порядка, требуют вычислительной работы с комплексными числами.

Применительно к дисциплине «Электроснабжение» умения, навыки и личностные качества, необходимые для развития профессиональных компетентностей студентов, наиболее целесообразно развивать с помощью программы MATLAB - современного мощного средства для выполнения инженерных и научных расчетов и высококачественной визуализации получаемых результатов.

В настоящее время программа MATLAB является мировым лидером в области научно-технического программного обеспечения, постоянно развивается и совершенствуется. В пакет входят хорошо проверенные блоки решения систем алгебраических и дифференциальных уравнений, модули графического представления результатов. Отличительной особенностью MATLAB являются матричное представление данных и большие возможности матричных операций над данными. В программе MATLAB можно написать свою программу или, используя пакеты расширения, - пакеты прикладных программ, самым известным из которых является Simulink, и технологию визуального моделирования с помощью библиотеки готовых модулей, как из кубиков составить имитационную модель.

Фирменная документация, прилагаемая к системе и ее расширениям, содержит десятки тысяч страниц. Достоинством системы MATLAB является возможность изучения и использования лишь ее части, например, приложения Simulink, однако программа MATLAB является глубоко англоязычной, что налагает определенные ограничения при ее использовании.

В настоящее время в России опубликовано множество книг по различным реализациям программы MATLAB. В последние годы издана литература, содержащая сведения по применению системы MATLAB и

Simulink для научно-технических расчетов в электротехнике и энергетике  $[1 - 12]$ . Описания библиотек пакета расширения Simulink представляют собой подробные многостраничные переводы на русский язык обширной документации, прилагаемой к программе. В переводах рассматриваются многочисленные примеры действующих моделей, входящие в состав программы, а определение параметров блоков представлено по каталожным данным зарубежных заводов-изготовителей, которые несколько отличаются от каталожных данных и справочных материалов, используемых в отечественной литературе.

Наиболее полными изданиями, содержащими подробное описание практически всех блоков библиотек Simulink и его приложения SimPowerSistems, необходимых для моделирования электротехнических устройств, являются на настоящий момент издания [1, 4]. В этих изданиях приведены основные команды для управления моделями из ядра программы MATLAB, методика создания электротехнических блоков пользователя, даны советы пользователям.

Использованию программы MATLAB в образовательных целях при изучении отдельных электротехнических дисциплин посвящены работы [7 – 12]. Так, применение программы MATLAB при изучении курса электротехники подробно рассмотрено в пособиях [9 - 11], схем преобразовательной техники [8, 12], электрических машин [7]. В этих пособиях все примеры и описания выполнены с учетом изменяющихся версий программы, рассмотрены приемы создания виртуальных лабораторных работ по соответствующим дисциплинам.

Программа поставляется с пакетом достаточно большого количества поучительных примеров действующих моделей. Однако при создании своей схемы модели студент должен четко представлять не только расчетную схему электрической сети, которую он собирается моделировать, но и качественную, и количественную сторону изучаемых физических процессов, знать закономерности определения параметров каждого элемента сети, способы их задания в зависимости от поставленной перед ним задачи. В этом отношении демонстрационные примеры **Simulink**, будучи заранее тщательно отлаженными, создают у начинающих пользователей неоправданное представление о легкости моделирования и исследования режимов работы электротехнических устройств. На самом деле достоверность результатов моделирования в значительной степени зависит от тщательности подготовки модели и по большому счету требует проведения сравнения хотя бы для одного варианта с аналитическими расчетами или экспериментальными данными. При моделировании студент должен понимать, что делает, и действовать не бездумно, а очень и очень осмысленно, понимать, что модель избавляет от трудоемких расчетов, но от необходимости знать и думать - нет. После создания модели необходимо задать параметры блоков, соответствующие конкретным элементам электроустановки. Обычно параметры принимаются по каталогам, но данные, содержащиеся в каталогах, не в полной мере соответствуют тем, которые необходимо вводить в окно параметров блока, особенно это касается исходных данных, принимаемых по каталожным данным отечественных заводов-изготовителей оборудования. Расчет параметров и подготовка модели даже не очень сложной системы требуют серьезных знаний и немалых трудов по ее отладке. По большому счету студент при использовании готовых блоков должен четко представлять, как в принципе может быть смоделирован тот или иной объект и как это выполняется в программе MATLAB.

В данном пособии подробно рассмотрены способы моделирования и представления в расчетах различных элементов, образующих систему сельского электроснабжения, показано, по каким схемам и с какими допущениями выполняется моделирование этих же элементов в программе MATLAB. Большое внимание уделено подготовке и определению параметров объектов систем электроснабжения для моделирования в программе. На примерах элементов системы сельского электроснабжения показано, как, используя каталожные данные отечественных заводовизготовителей оборудования, конкретных элементов электроустановки, получить требуемые величины настроек блоков.

В пособии приведено выборочное описание блоков пакета Simulink и его расширения SimPowerSistems, используемых для моделирования систем электроснабжения, описание блоков составлено по литературным источникам  $\begin{bmatrix} 1 & -12 \end{bmatrix}$ , с учетом изменяющихся версий программы. Приведены основы работы в системе MATLAB + Simulink.

В пособии выполнены моделирование и исследование конкретных режимов работы системы сельского электроснабжения, которые могут рассматриваться как база для дальнейшего самостоятельного изучения и исследования отдельных вопросов дисциплины.

Пособие предназначено для студентов старших курсов, в первую очередь магистрантов, оно может оказаться полезным для аспирантов и специалистов, занимающихся проектированием, эксплуатацией и исследованием режимов работы систем сельского электроснабжения.

# <span id="page-10-0"></span>1 ОБЩИЕ СВЕДЕНИЯ О МОДЕЛИРОВАНИИ В ПРОГРАММЕ **MATLAB**

Моделирование применяется для познания свойств оригинала путем исследования не самого объекта, а его модели. Моделирование оправдано в том случае, если создание модели проще, чем создание оригинала, кроме того, применительно к системам электроснабжения оно позволяет моделировать режимы и ситуации, крайне нежелательные для реальных систем (короткие замыкания, провалы напряжения, перенапряжения и т.п.).

В принципе, в зависимости от способа реализации моделей их можно разделить на физические модели и математические модели.

Физические модели представляют собой идентичные оригиналу устройства уменьшенных габаритов, которые имеют ту же физическую природу. Они наиболее точно описывают поведение реального объекта, но варьирование их параметрами затруднено, а создание самой модели очень дорого.

Математические модели представляют собой описания объекта в виде математических соотношений. Математическая модель, описывающая поведение объекта во времени, называется имитационной моделью.

Имитационное моделирование является одним из видов компьютерного моделирования. При этом под имитацией понимают проведение на компьютерах различных экспериментов с моделями, которые представлены в качестве некоторого набора компьютерных программ. В настоящее время имеется значительное количество программных комплексов, позволяющих с помощью последовательности вычислений и графического отображения их результатов воспроизводить (имитировать) процессы функционирования объекта при условии воздействия на него различных факторов. Среди систем компьютерного моделирования особо выделяется программа MATLAB (матричная лаборатория), ориентированная в первую очередь на научнотехнические вычисления и моделирование.

Программа MATLAB представляет собой язык программирования высокого уровня для инженерных и научных вычислений и создания средств моделирования для различных устройств и систем.

Моделирование систем электроснабжения возможно как с помощью создания своей программы на языке MATLAB, так и путем <span id="page-11-0"></span>использования моделей типовых элементов системы электроснабжения из пакета расширения Simulink.

Пакет расширения Simulink программы MATLAB позволяет выполнить имитационное моделирование объектов, состоящих из графических блоков с заданными параметрами. В свою очередь в пакет Simulink входит крупный пакет расширения SimPowerSistems, предназначенный специально для моделирования электротехнических устройств и энергетических систем большой мощности. В модель энергетической системы могут включаться блоки источников, элементов, виртуальных регистрирующих приборов, графические средства анимации. Приложение Simulink является своего рода «виртуальной лабораторией», позволяющей собирать и исследовать работу многих видов электрических цепей и устройств. Получившаяся в результате «виртуальная схема» позволяет проводить все этапы исследования, присущие экспериментальному или опытному образцу. В данном пособии мы рассмотрим моделирование систем электроснабжения с помощью пакета расширения Simulink программы MATLAB.

# 1.1 Запуск программы MATLAB и пакета Simulink

После запуска программы MATLAB на экране появляется основное окно, приведенное на рисунке 1.1.

Окно программы MATLAB показано на рисунке 1.1, а на рисунке 1.2 показана панель инструментов программы MATLAB.

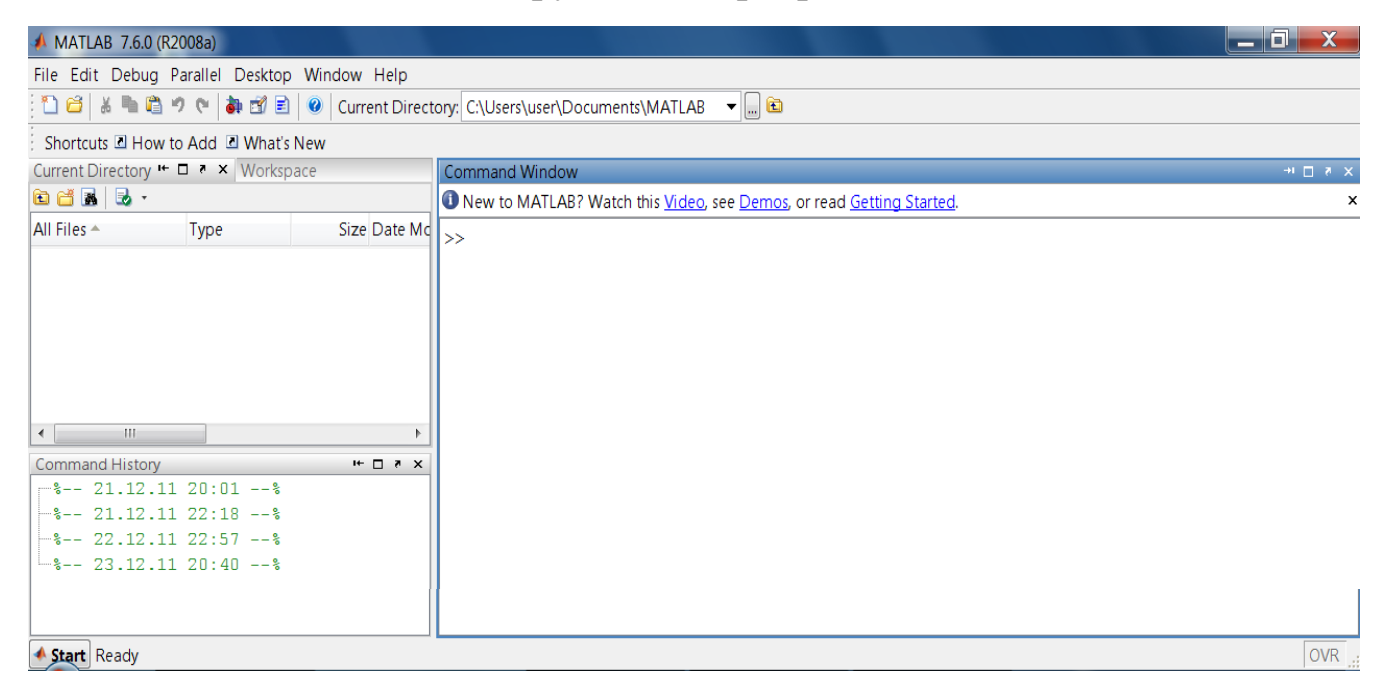

Рисунок 1.1 – Основное окно программы МАТLAB

Запуск пакета Simulink осуществляется из основного окна программы набором в командной строке MATLAB команды >>Simulink или нажатием кнопки с всплывающей подсказкой «Simulink» на панели инструментов (рис. 1.2).

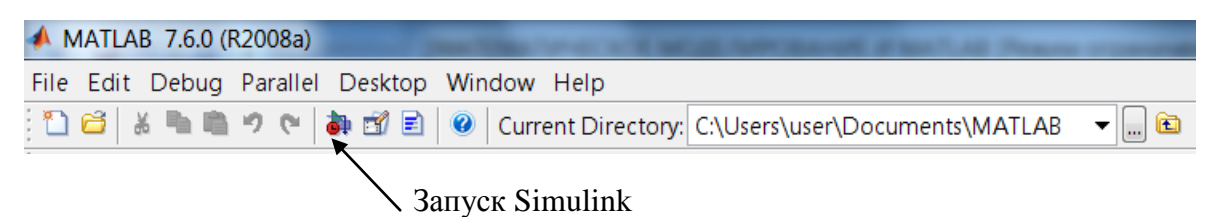

*Рисунок 1.2 – Панель инструментов программы MATLAB*

После нажатия кнопки открывается окно браузера библиотек **Simulink Library Browser**. Открывающееся окно обозревателя приведено на рисунке 1.3. Оно имеет шесть элементов.

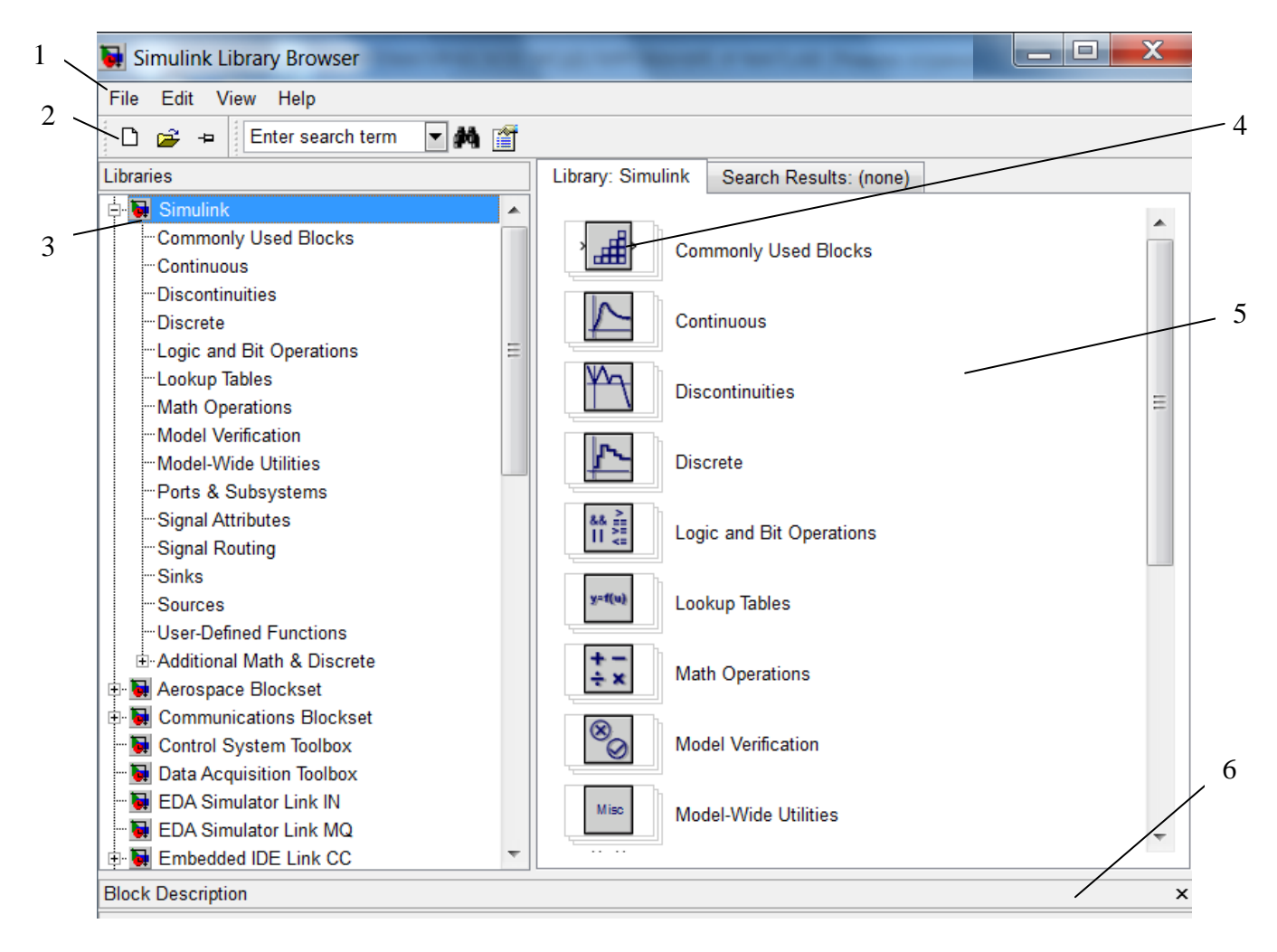

### *Рисунок 1.3 – Окно браузера библиотек Simulink*

*1 – меню обозревателя; 2 – панель инструментов; 3 – список разделов библиотеки; 4 – пиктограммы разделов библиотеки; 5 – окно для вывода содержимого раздела библиотеки; 6 – строка состояния с указателем выполняемого действия*

Рассмотрим элементы окна обозревателя библиотеки блоков **Simulink Library Browser.**

Меню обозревателя состоит из команд:

- $\blacksquare$  File (Файл) работа с файлами библиотек;
- $\blacksquare$  Edit (Редактирование) добавление компонентов и их поиск;
- $\blacksquare$  View (Вид) управление отображением панели инструментов и строки состояния;
- Help (Справка) вывод окна справки по обозревателю библиотек.

Панель инструментов имеет кнопки команд меню, назначение которых показано на рисунке 1.4.

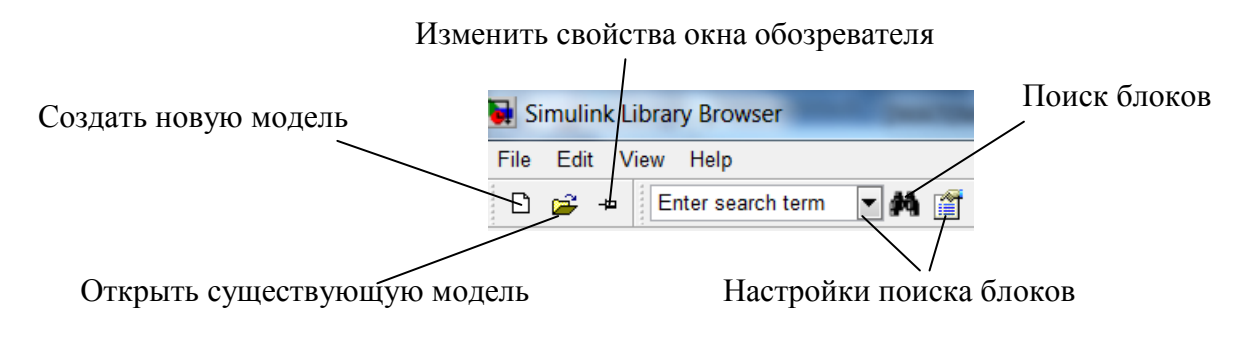

*Рисунок 1.4 – Кнопки панели инструментов обозревателя*

Пиктограммы разделов библиотеки на рисунке 1.3 расположены столбиком, что характерно для версий программы 7.6 (R2008a) и ниже, в более поздних версиях принято построчное расположение пиктограмм всех элементов, разделов и библиотек. Для сохранения наглядности в тексте данного пособия построчное расположение пиктограмм требует альбомного расположения рисунка, рисунок получается громоздкий и слабо заполненный. Поэтому и на последующих рисунках будет сохранено расположение элементов библиотек столбиком.

Назначение остальных элементов окна обозревателя понятно из подрисуночных надписей рисунка 1.3.

Для просмотра того или иного раздела из списка библиотеки достаточно выделить его мышью. В правой части окна **Simulink Library Browser** при этом появится набор пиктограмм компонентов активного раздела библиотеки. На рисунке 1.5 показано окно браузера библиотеки **Simulink** с открытым разделом **Sinks**. Из открытого раздела библиотеки любой блок можно переместить в окно создаваемой модели.

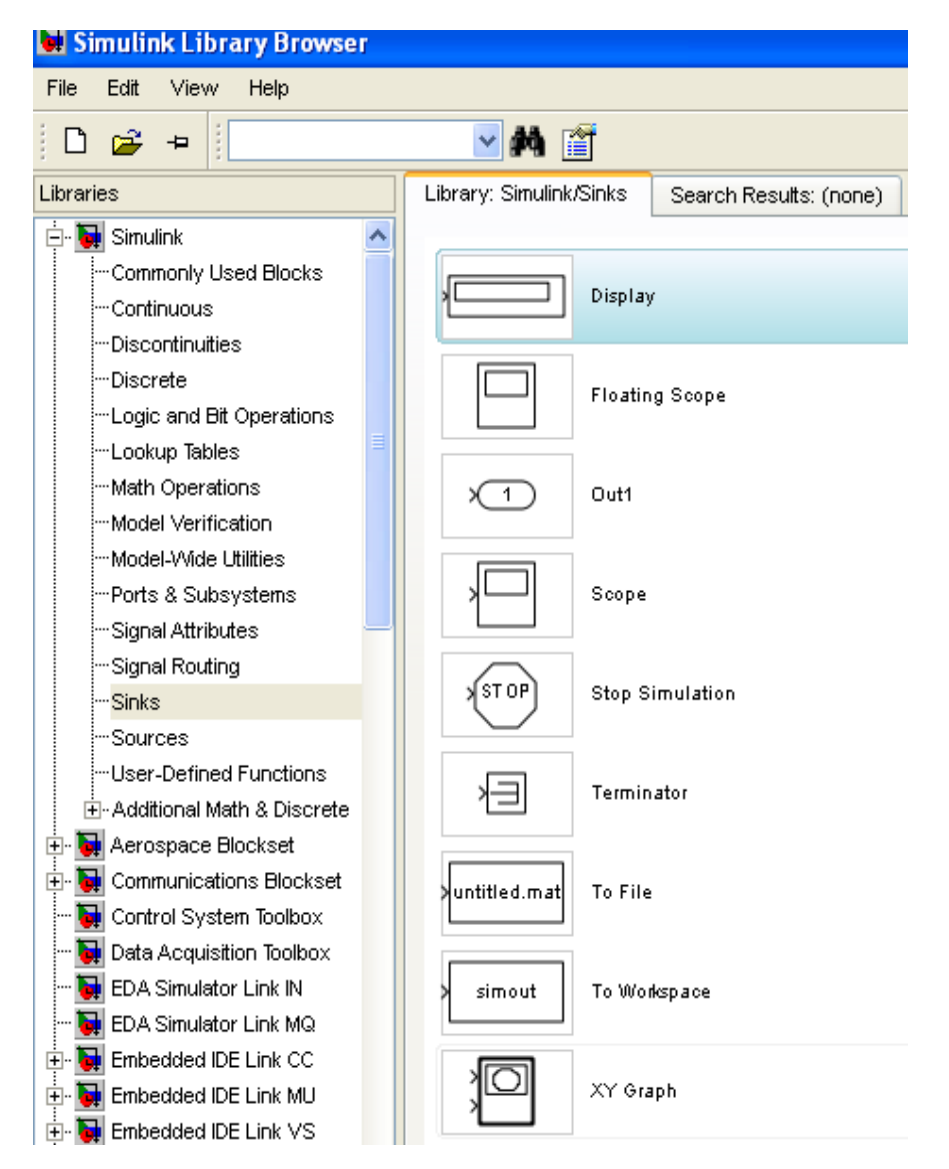

*Рисунок 1.5 – Окно браузера библиотеки Simulink с открытым разделом Sinks*

Для вывода полного перечня команд Simulink надо выполнить команду  $\gg$  help simulink

Для MATLAB 7.6 (R2008a) это приводит к выводу:

```
Simulink
Version 7.1 (R2008a) 23-Jan-2008
Model analysis and construction functions.
Simulation
                   - Simulate a Simulink model.
  sim
                   - Debug a Simulink model.
  sldebug
  simset
                   - Define options to SIM Options structure.
  simget
                   - Get SIM Options structure
```
# <span id="page-15-0"></span>1.2 Подготовка и запуск модели

Процесс моделирования средствами Simulink можно разделить на нескольких этапов.

Первым из них является этап составления расчетной схемы сети. Под расчетной схемой понимается электрическая схема исследуемого участка сети с нанесенными на ней параметрами, которые должны быть учтены при моделировании.

Вторым этапом является компоновка модели, которая заключается в выборе из библиотек Simulink необходимых блоков, их размещение в специальном окне и соединение между собой. Наиболее часто используемые блоки для моделирования систем электроснабжения и места их размещение в библиотеках будут рассмотрены в разделах  $2 - 4$ .

### 1.2.1 Создание новой модели

Для создания модели сначала надо открыть окно для новой модели, нажав на кнопку «Создать новую модель» (см. рис. 1.4). При этом на экране появится окно, приведенное на рисунке 1.6.

Первоначально модели присваивается имя «Untitled» (безымянная модель). Перемещение блоков в модель осуществляется нажатием правой кнопкой мыши на пиктограмму выбранного блока. При этом под пиктограммой появляется выпадающий список, показанный на рисунке 1.7 для блока Display.

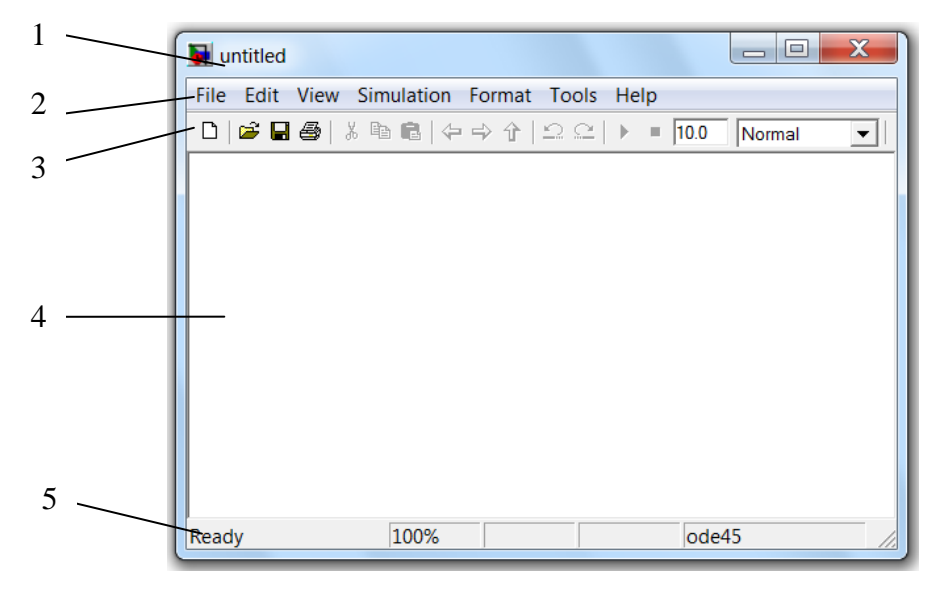

#### Рисунок 1.6 – Окно новой модели

 $1 -$ наименование модели; 2 – меню модели; 3 – панель инструментов; 4 – окно для создания схемы модели; 5 - строка состояния, с информацией о текущем состоянии модели

Переместить блок в окно модели можно, указав курсором на строку «Add to untitled» и щелкнув левой кнопкой или нажав клавиши Ctrl+I. Для удаления блока необходимо выбрать блок (указать курсором на его пиктограмму и нажать левую клавишу мыши), а затем нажать клавишу Delete на клавиатуре.

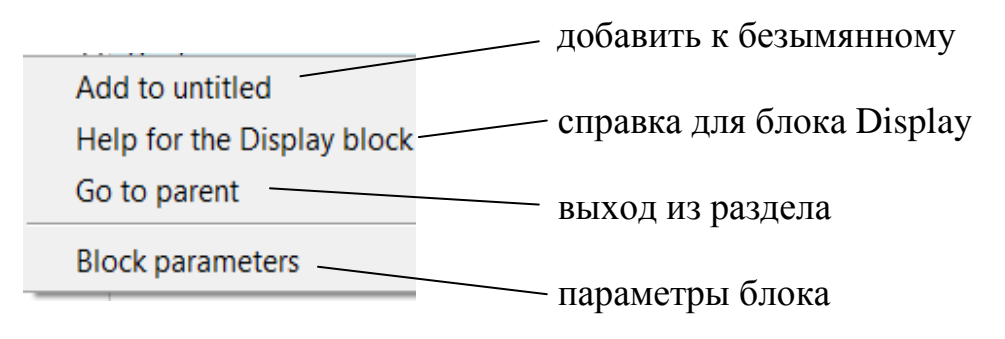

*Рисунок 1.7 – Выпадающий список пиктограммы блока Display*

Все библиотечные блоки имеют настройку параметров, установленные по умолчанию. Для просмотра и изменения параметров блока необходимо дважды щелкнуть левой клавишей мыши, указав курсором на изображение блока. Откроется окно редактирования параметров данного блока. При вводе численных параметров следует иметь в виду, что в качестве десятичного разделителя должна использоваться точка, а не занятая. После внесения изменений нужно воспользоваться кнопкой **Apply** для сохранения изменений и закрыть окно кнопкой **ОК.**

Настройку параметров блока можно производить до или после выполнения соединений блоков. Часто при моделировании приходится использовать один и тот же блок несколько раз с незначительно отличающимися параметрами. Настройку параметров такого блока лучше произвести до соединения модели, а затем остальные блоки просто скопировать с него, а изменения в каждый блок внести уже после соединения модели.

Для соединения размещенных на схеме блоков между собой надо подвести курсор мыши к порту «выход» (рис. 1.8) одного из соединяемых блоков (при этом курсор примет форму крестика). Нажать левую клавишу мыши и, удерживая ее в нажатом положении, переместить курсор к порту на «вход» другого блока (курсор примет вид двойного крестика), после чего отпустить удерживаемую клавишу (рис. 1.9). В случае правильного соединения линия связи будет сплошной черного цвета. Если соединение не создано, то линия связи будет пунктирной и иметь красный цвет. Для создания линии связи можно также выделить начальный блок (источник), затем нажать клавишу Ctrl на клавиатуре и выделить блок-приемник. Для создания точки разветвления в соединительной линии нужно подвести курсор к предполагаемому узлу и, нажав правую клавишу мыши, протянуть линию. Для удаления линии требуется выбрать линию, а затем нажать клавишу **Delete** на клавиатуре.

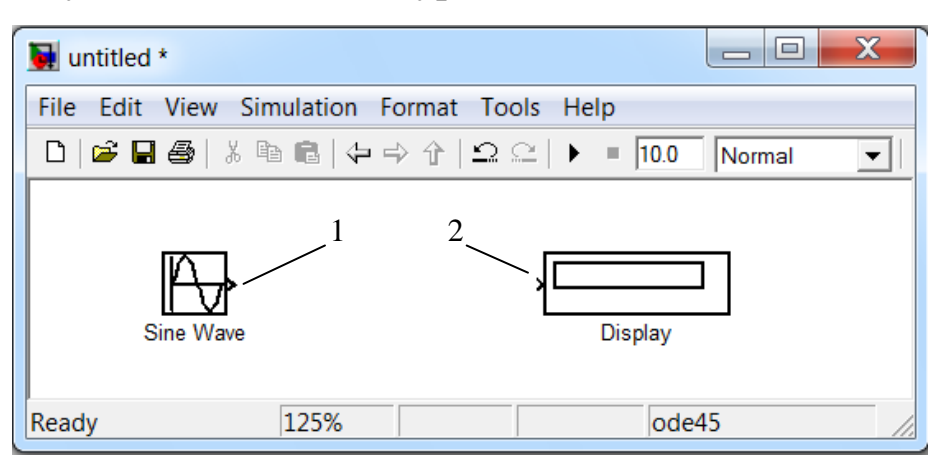

*Рисунок 1.8 – Выходной (1) и входной (2) порты блоков*

| $\bullet$ untitled *                        | X<br>e  |
|---------------------------------------------|---------|
| File Edit View Simulation Format Tools Help |         |
|                                             | Normal  |
| Sine Wave                                   | Display |
| 125%<br>Ready                               | lode45  |

*Рисунок 1.9 – Соединение блоков*

Элементы окна модели показаны на рисунках 1.6 – 1.9. Меню модели имеет следующие команды:

- **File** (файл) работа с файлами моделей (создание, сохранение, считывание и печать);
- **Edit** (редактирование) изменение текущей модели;
- **View** (вид) управление отображением панели инструментов и строки состояния (видом интерфейса);
- **Simulation** (моделирование) задание настроек для моделирования и управление процессом расчета (старт, пауза, вывод окна настройки параметров моделирования);
- **Format** (форматирование) форматирование текущей модели

(изменение размера блоков, смена шрифтов, редактирование надписей, повороты блоков, использование тени от блоков, операции с цветами линий блоков, их фоном и общим фоном);

- $\blacksquare$  Tools (инструментальные средства) применение специальных средств для работы с моделью (отладчик, линейный анализ, режим реального времени RTW и т. п.);
- Help (справка) доступ к справочной систем File, Edit, View и т. д. На панели инструментов модели расположены кнопки, показанные на рисунке 1.10.

| $\bigcap$ $\bigcirc$ . $\bigcirc$ |  |  |  |  | $  \ \&\ \ \mathbb{B} \ \ \mathbb{B}   \ \Leftrightarrow\ \Upsilon   \ \mathbb{C} \ \mathbb{C}   \ \blacktriangleright\ \ \mathbb{B}   \ \mathbb{H} \mathbb{0}$ |  |  |  |  |  |                         |  |
|-----------------------------------|--|--|--|--|----------------------------------------------------------------------------------------------------|--|--|--|--|--|-------------------------|--|
|                                   |  |  |  |  |                                                                                                    |  |  |  |  |  |                         |  |
|                                   |  |  |  |  | 2 3 4 5 6 7 8 9 10 11 12 13 14 15                                                                                                    |  |  |  |  |  | 18 19 20 21 22 23 24 25 |  |

Рисунок 1.10 – Панель инструментов окна модели

Назначение элементов панели инструментов следующее:

- 1. New Model создание пустого окна модели;
- 2. Open Model загрузка существующей модели (mdl-файл);
- 3. Save Model сохранение текущей модели;
- 4. Print Model вывод на печать схемы модели;
- 5. Cut перенос выделенной части модели в буфер хранения;
- 6. Сору копирование выделенной части модели в буфер;
- 7. Paste вставка в окно модели содержимое буфера;
- 8. Navigate back  $(b)$  переход назад;
- 9. Navigate forward  $(t)$  переход вперед;
- 10. Go to parent system  $-$  переход из подсистемы в систему высшего уровня иерархии («родительскую систему»). Команда доступна только тогда, когда открыта подсистема;
- 11. Undo отмена последней операции редактирования;
- 12. Redo восстановление отмененной операции редактирования;
- 13. Start/Pause/Continue Simulation запуск модели на исполнение (команда Start); после запуска модели изображение кнопки 13 меняется, и ей соответствует уже команда Pause (приостановить моделирование); для возобновления моделирования следует щелкнуть по той же кнопке, поскольку в режиме паузы ей соответствует команда Continue (продолжить);
- 14. Stop окончание моделирования. Кнопка становится доступной после начала моделирования, а также после выполнения команды Pause:
- <span id="page-19-0"></span>15.**Simulation Stop Time** – время окончания моделирования. Позволяет задать время окончания расчета;
- 16.**Normal/Accelerator –** обычный/ускоренный режим расчета. Инструмент доступен, если установлено приложение Simulink Performance Tool;
- 17.**Show when hovering** вывод значений сигналов на выходах блока при наведении на блок указателя мыши;
- 18.**Ineremental Build** генератор кодов для инструмента Real Time Workshop (мастерская реального времени);
- 19.**Refresh Model Blocks** обновление входных и выходных портов и параметров всех блоков модели;
- 20.**Update diagram** обновление окна модели;
- 21.**Build Subsystem** создание исполняемого кода подсистемы;
- 22.**Library Browser –** открытие окна обозревателя библиотек;
- 23.**Launch model Explorer** открытие окна исследователя модели (инструмента, систематизирующего информацию о модели);
- 24.**Toggle Model Browser** открытие окна обозревателя модели;

25.**Debug** – переход в режим отладки модели.

В нижней части окна модели находится строка состояния, в которой отображаются краткие комментарии к кнопкам панели инструментов, а также к пунктам меню, когда указатель мыши находится над соответствующим элементом интерфейса. Это же текстовое поле используется и для индикации состояния **Simulink: Ready** (готов) или **Running** (выполнение). В строке состояния также отображаются:

- масштаб схемы модели (в процентах, исходное значение соответствует  $100\%$ );
- индикатор степени завершенности сеанса моделирования (появляется после запуска модели);
- текущее значение модельного времени (выводится только после запуска модели);
- используемый алгоритм расчета модели (метод решения).

### **1.2.2 Редактирование модели**

**Ввод текстовых надписей.** Для повышения наглядности модели иногда необходимо использовать текстовые надписи. Для создания надписи нужно указать мышью место надписи и дважды щелкнуть левой клавишей мыши. После этого появится прямоугольная рамка с курсором ввода, в поле рамки вводится текст (рис. 1.11). Аналогичным образом можно изменить и существующие надписи блоков моделей. Следует иметь в виду, что хотя, начиная с версии программы Simulink 6.5 (MATLAB 2006b), допустимо использование кириллических шрифтов для надписи, во избежание некорректной работы программы мы делать это не рекомендуем, а в случае необходимости внесения письменных пояснений делать их, используя латиницу. К тому же не все версии программы выше 2006b поддерживают кириллический шрифт.

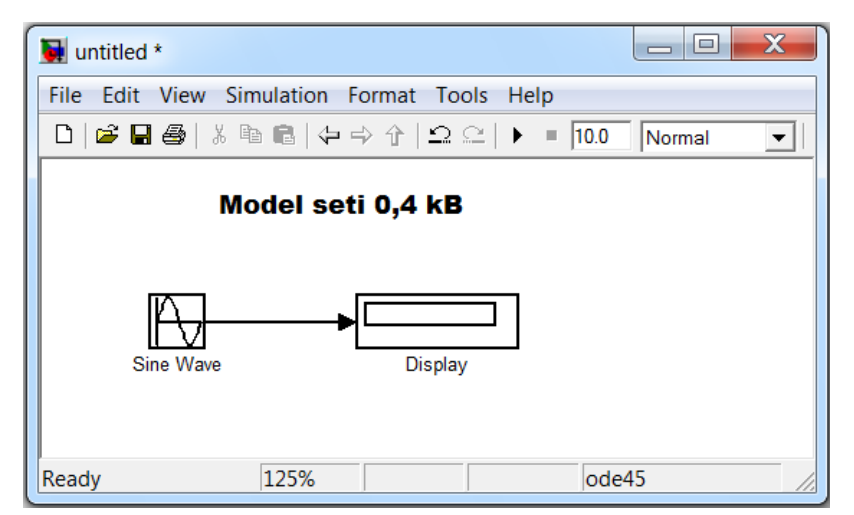

*Рисунок 1.11 – Создание текстовой надписи модели* 

**Выделение объектов.** Для выполнения какого-либо действия с элементом модели (блоком, соединительной линией, надписью) этот элемент необходимо сначала выделить.

Выделение объектов осуществляется мышью. Для этого необходимо установить курсор на нужном блоке и щелкнуть левой клавишей мыши. Произойдет выделение объекта. Об этом будут свидетельствовать маркеры по углам объекта (рис. 1.12).

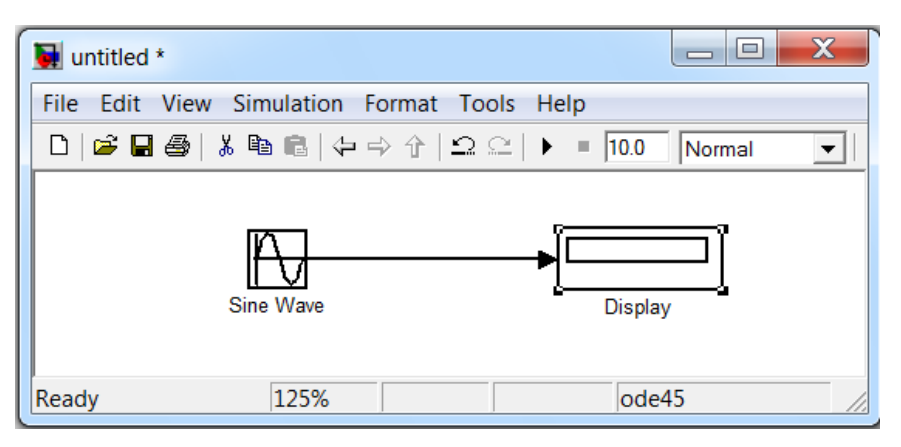

*Рисунок 1.12 – Выделение объектов*

Можно также выделить несколько объектов. Для этого надо установить курсор мыши вблизи группы объектов, нажать левую клавишу мыши и, не отпуская ее, перемещать мышь. Появится пунктирная рамка, размеры которой будут изменяться при перемещении мыши. Все охваченные рамкой объекты становятся выделенными. Выделить все объекты также можно, используя команду **Edit/Select All.** После выделения объекта его можно копировать или перемещать в буфер промежуточного хранения, извлекать из буфера, а также удалять, используя стандартные приемы работы в Windows-программах.

**Копирование и перемещение объектов в буфер промежуточного хранения.** Для копирования объекта в буфер его необходимо предварительно выделить, а затем выполнить команду Edit/Copy или воспользоваться инструментом 6 (рис. 1.10) на панели инструментов. Чтобы вырезать объект в буфер обмена, его необходимо предварительно выделить, а затем выполнить команду **Edit/Cut** или воспользоваться инструментом 5 (рис.1.10) на панели инструментов. При выполнении данных операций следует иметь в виду, что объекты помещаются в собственный буфер **MATLAB** и недоступны из других приложений. Использование команды **Edit/Copy model to Clipboard** позволяет поместить графическое изображение модели в буфер обмена Windows и, соответственно, делает его доступным для остальных программ.

Копирование можно выполнить по-другому: нажать правую клавишу мыши и, не отпуская ее, переместить объект. При этом будет создана копия объекта, которую можно переместить в нужное место.

**Вставка объектов из буфера промежуточного хранения.** Для вставки объекта из буфера промежуточного хранения необходимо предварительно указать место вставки, щелкнув левой клавишей мыши в предполагаемом месте вставки, а затем выполнить команду Edit/Paste или воспользоваться инструментом 7 (рис. 1.10) на панели инструментов.

**Удаление объектов.** Для удаления объекта его необходимо предварительно выделить, а затем выполнить команду **Edit/Clear** или воспользоваться клавишей **Delete** на клавиатуре. Следует учесть, что команда **Clear** удаляет блок без помещения его в буфер обмена. Однако эту операцию можно отменить командой меню **File/Undo**.

**Изменение размеров блоков.** Для изменения размера блока он выделяется, после чего курсор мыши надо установить на один из маркеров по углам блока. После превращения курсора в двустороннюю стрелку необходимо нажать левую клавишу мыши и растянуть

(или сжать) изображения блока. Размеры надписей блока при этом не изменяются.

Перемещение блоков. Любой блок модели можно переместить, выделив его и удерживая нажатой левую клавишу мыши.

Если к входам и к выходам блока подведены соединительные линии, то они не разрываются, а лишь сокращаются или увеличиваются в длине. В соединение можно также вставить блок, имеющий один вход и один выход. Для этого его нужно расположить в требуемом месте соединительной линии.

Использование команд Undo и Redo. В процессе создания модели пользователь может совершить случайные действия, которые требуют отмены (например, случайное удаление части модели, наложение объектов при копировании и т. д.). Отменить последнюю операцию можно командой Undo - отмена последней операции (эту же команду можно вызвать с помощью кнопки 11 (рис. 1.10) в панели инструментов окна модели) или из меню Edit. Для восстановления отмененной операции служит команда Redo (инструмент 12  $(pnc.1.10)$ ).

Форматирование объектов. В меню Format (так же, как и в контекстном меню, вызываемом нажатием правой клавиши мыши на объекте) находится набор команд форматирования блоков. Команды форматирования разделены на несколько групп.

1. Изменение отображения надписей:

- Font форматирование шрифта надписей и текстовых блоков;
- Text alignment выравнивание текста в текстовых надписях;
- $\blacksquare$  Flip name перемещение подписи блока;
- Show/Hide name отображение или скрытие подписи блока.

2. Изменение цветов отображения блоков:

- **Foreground color** выбор цвета линий для выделенных блоков;
- Background color выбор цвета фона выделенных блоков;
- **Screen color** выбор цвета фона для всего окна модели.

3. Изменение положения блока и его вида:

- $\blacksquare$  Flip block зеркальное отображение относительно вертикальной оси симметрии;
- Rotate block поворот блока на 90° по часовой стрелке;
- Show drop shadow показ тени от блока;
- Show port labels показ меток портов.
- 4. Форматирование надписей.
- 5. Прочие установки:
- <span id="page-23-0"></span>• Library link display - показ связей с библиотеками;
- **Sample time colors** выбор цвета блока индикации времени;
- Wide nonscalar lines увеличение/уменьшение ширины нескалярных линий;
- $\blacksquare$  Signal dimensions показ размерности сигналов;
- Port data types показ данных о типе портов;
- Storage class класс памяти (параметр, устанавливаемый при работе, Real-Time Workshop);
- **Execution** order номера вывод порядкового блока  $\bf{B}$ последовательности исполнения.

## 1.2.3 Управление параметрами моделирования

Имитационное моделирование режима работы схемы будет выполняться правильно только в случае, если предварительно задать (настроить) параметры моделирования (расчета). Доступ к этим параметрам возможен из меню модели **Simulation/Configuration** Parameters. Окно настройки параметров управления расчетом приведено на рисунке 1.13.

В левой части панели управления находится список групп настраиваемых параметров. При выборе какой-либо группы параметров в левой части окна появляется панель, позволяющая изменять параметры данной группы. Установка параметров моделирования выполняется с помощью элементов управления, размещенных в панели **Solver** [Решатель] - Вкладка позволяет устанавливать параметры решающего устройства.

Параметры разделены на две группы  $-$  Simulation time и Solver options (рис.  $1.13$ ).

Simulation time: [Интервал моделирования или время расчета]. Время расчета задается указанием начального (Start time) и конечного (Stop time) значений времени расчета. Начальное время чаще всего принимается равным нулю. Величина конечного времени задается пользователем исходя из условий решаемой задачи (при первом запуске схемы имеет смысл задавать интервал времени как можно меньше во избежание неоправданных потерь времени на отладку модели, следует также помнить, что время моделирования - величина условная).

Solver options: [Параметры решателя]. Здесь задаются две опции: тип решения и метод решения. Во-первых, необходимо указать метод интегрирования (Туре): либо с фиксированным (Fixed-step), либо с переменным (Variable-step) шагом. Как правило, Variablestep используется для моделирования непрерывных систем, а Fixedstep - для дискретных. Лучшие результаты, как правило, дает метод решения с переменным шагом, т.е. при медленном изменении процесса шаг увеличивается, а при быстром уменьшается.

В системе МАТLАВ имеется возможность выбора одного из 7 методов численного интегрирования, характеристика которых приведена в таблице 1.1.

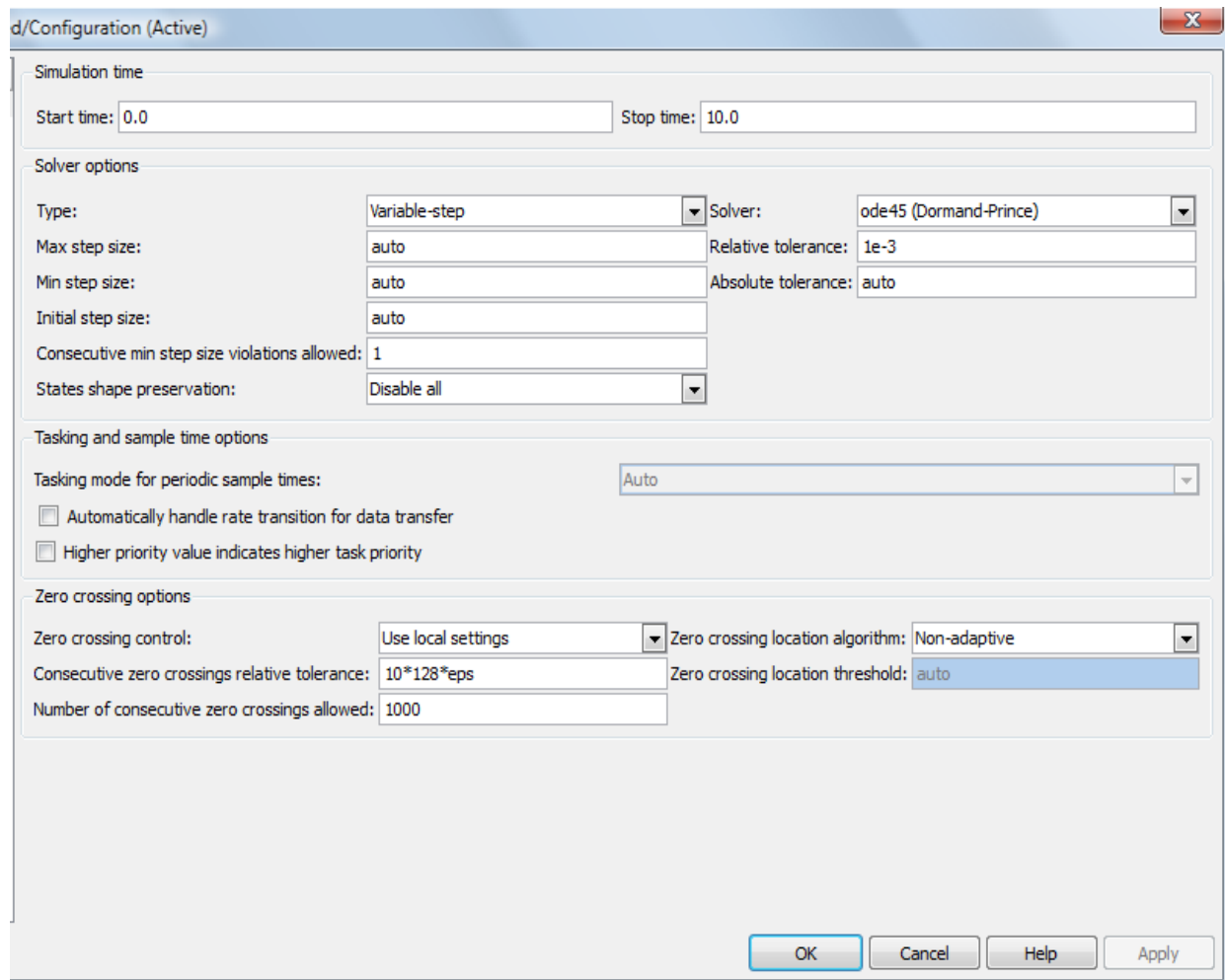

Рисунок 1.13 – Фрагмент окна настройки параметров управления расчётом

Содержимое панели Configuration Parameters может меняться в зависимости от выбранного метода интегрирования и решателя. Основные параметры решателей для разных методов интегрирования приведены ниже:

Max step size - максимальный шаг интегрирования. По умолчанию устанавливается автоматически (auto), и его значение в этом случае равно (StopTime - StartTime)/50. Если это значение окажется слишком большим, то наблюдаемые графики представляют собой ломаные, а не плавные линии. В этом случае величину максимального шага необходимо задавать явным образом;

Min step size - минимальный шаг интегрирования;

Initial step size - начальное значение шага интегрирования;

**Zero crossing control** - контроль пересечения нулевого уровня. Значение параметра выбирается из списка: Use local setting (Использовать настройки блоков), Enable on (Включить для всех блоков), Disable on (Выключить для всех блоков). Параметр позволяет управлять точностью расчета при пересечении сигналами нулевого уровня. При отключении Zero crossing con может быть существенно повышена скорость расчета, но будет снижена точность;

Relative tolerance - относительная погрешность;

Absolute tolerance - абсолютная погрешность;

Fixed step size - фиксированный шаг расчета. Параметр доступен при выборе метода интегрирования с фиксированным шагом.

Таблица 1.1 – Методы численного интегрирования, доступные **B HOOFDAMME MATLAB** 

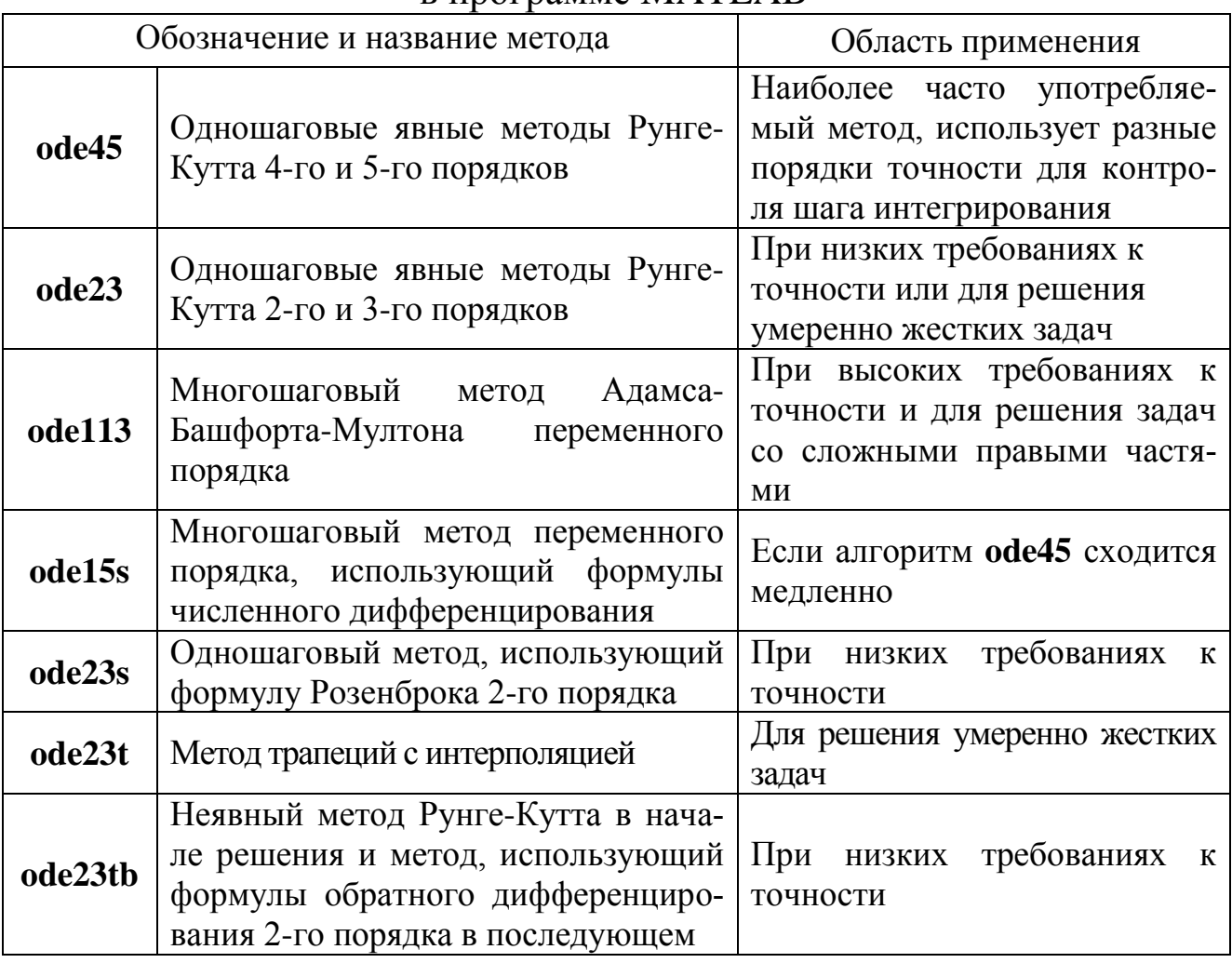

#### <span id="page-26-0"></span>**1.2.4 Запуск, выполнение и завершение моделирования**

Запуск расчета выполняется с помощью выбора пункта меню Simulation/Start или инструмента, изображенного в виде черного треугольника на панели инструментов (кнопка 13 на рисунке 1.10). В процессе выполнения расчета эта кнопка приобретает вид Процесс расчета можно завершить досрочно, выбрав пункт меню Simulation/Stop или инструмент, изображенный в виде черного квадратика (кнопка 14 на рисунке 1.10). Расчет можно остановить (Simulation/Pause) и затем продолжить (Simulatior/Continue).

После создания и отладки модели для последующего использования ее необходимо сохранить в виде файла, выбрав пункт меню File/Save As... в окне модели и указать папку и имя файла. Имя файла должно начинаться с буквы и не может содержать символы кириллицы и спецсимволы, кроме подчеркивания. Модель записывается в виде файла с расширением mdl. При повторных запусках программы **Simulink** загрузка схемы осуществляется с помощью меню File/Open из окна обозревателя библиотеки или из командного окна системы MATLAB.

Для завершения работы необходимо после сохранения модели в файле закрыть окно модели, окно обозревателя библиотек, а также командное окно пакета MATLAB

# 1.3 Единицы измерения, используемые при моделировании электротехнических устройств в пакетах Simulink и SimPowerSistems

Для указания параметров моделей элементов системы электроснабжения и физических единиц для их измерения в программе MATLAB используется система абсолютных единиц, обозначения для которой приведены в таблице 1.2. Здесь же в скобках даны обозначения, принятые в отечественной литературе.

При задании параметров блоков электротехнических элементов могут использоваться абсолютные (именованные) и относительные единицы (p.u. – о.е.). Общая формула для перехода к относительным единицам имеет вид

$$
y = \frac{Y}{Y_6},\tag{1.1}
$$

где Y – значение физической величины (параметра, переменной и т.п.) в исходной системе единиц, например, в системе единиц СИ;

Y<sub>6</sub> – базисное значение физической величины, выраженное в той же системе единиц и принятое в качестве единицы измерения величины Y в системе относительных единиц.

При расчете в относительных единицах основными базисными единицами электрических величин, выбираются две независимые величины:

—  $\rm S_6$  — базисная мощность, равная номинальной активной мощности устройства  $(S_H)$ ;

 $-\rm{U}_{\tiny 6}$  – базисное напряжение, равное номинальному действующему значению напряжения питания устройства ( $\rm U_{_H}$ ).

Все остальные электрические базисные единицы определяются через эти две величины. Например, базисный ток

$$
I_6 = \frac{S_6}{U_6},
$$
 (1.2)

базисное сопротивление

$$
Z_6 = \frac{U_6^2}{S_6}.
$$
 (1.3)

Для цепей переменного тока должна задаваться базисная частота  $\mathrm{f}_6$ , равная, как правило, номинальной частоте питающего напряжения f<sub>н</sub>  $f$ <sub>"</sub>.

Для асинхронной электрической машины дополнительно задаются базисная угловая скорость  $(\Omega_6)$  и базисный момент  $\mathrm{M}_6$ 

$$
M_{\tilde{6}} = \frac{P_{\tilde{6}}}{\Omega_{\tilde{6}}}.
$$
\n(1.4)

Вместо момента инерции при задании параметров машины в относительных единицах используется инерционная постоянная

$$
H_6 = \frac{0.5 \cdot J \cdot \Omega_1^2}{P_H},\tag{1.5}
$$

где J – момент инерции;  $\Omega_{\text{l}}$  – угловая скорость вращения магнитного поля.

Постоянная инерции выражается в секундах. Величина постоянной инерции показывает, какое время вал электрической машины будет вращаться под действием запасенной кинетической энергии во вращающихся частях машины при номинальной нагрузке. Для машин большой мощности значение этой постоянной лежит в пределах 3 – 5 с. Для машин малой мощности эта величина меньше:  $0,5 - 0,7$  с.

Таблица 1.2 – Единицы измерения в системе абсолютных единиц

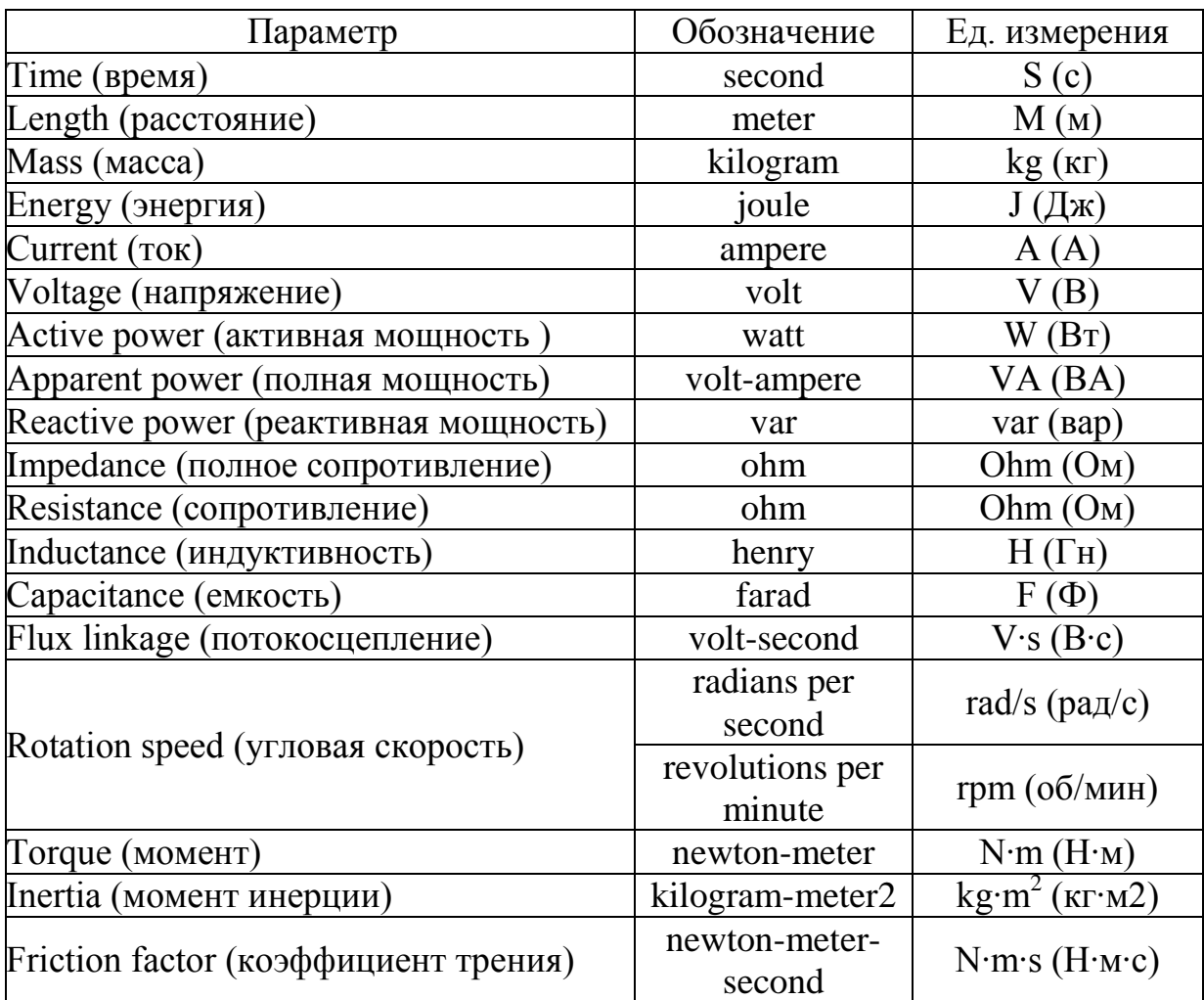

Расчет параметров блоков в именованных и относительных единицах для моделирования систем электроснабжения в программе MATLAB по каталожным данным отечественных и зарубежных заводов-изготовителей оборудования для каждого элемента системы электроснабжения мы подробно рассмотрим в разделе 2.

В программе имеется большое количество хорошо отработанных действующих моделей. Примеры моделей электротехнических устройств в рассматриваемой версии программы можно найти по адресу:\MATLAB\R2008a\toolbox\physmodel\powersys\powerdemo.

### Контрольные вопросы

- <span id="page-29-0"></span>1. Назовите назначение кнопок панели инструментов обозревателя библиотеки блоков.
- 2. Опишите последовательность создания нового файла Simulinkмодели.
- 3. Каким образом происходят добавление блоков в окно модели и редактирование их параметров?
- 4. Как выполняется соединение блоков в окне модели?
- 5. Назовите способы создания точек разветвлений соединительных линий.
- 6. Перечислите основные элементы окна модели.
- 7. Перечислите названия и укажите назначение кнопок панели инструментов окна модели.
- 8. Какие методы интегрирования реализованы в программе МАТ-LAB? Их достоинства и недостатки.
- 9. В каких случаях необходимо выбирать для решения системы дифференциальных уравнений методы с переменным шагом интегрирования?
- 10. Как установить интервал моделирования и параметры расчета модели?
- 11. Дайте понятие именованных (абсолютных) и относительных (базисных) единиц.
- 12. Почему при выборе метода решения с переменным шагом интегрирования необходимо задавать параметр «требуемая точность расчета»?
- 13. Как изменить параметры блока, заданные в программе по умолчанию?
- 14. Какие величины выбираются в качестве базисных при расчете параметров в относительных единицах?
- 15. Как создать текстовую надпись в окне модели, какие шрифты рекомендуются для ввода текстовых надписей и почему?
- 16. Как изменить цвет надписи блока и выполнить заливку блока для повышения наглядности модели?
- 17. Как осуществляется запуск модели на выполнение расчета?
- 18. Как с помощью опции Zero crossing control повысить скорость расчета при моделировании?

# <span id="page-30-0"></span>2 СХЕМЫ ЗАМЕЩЕНИЯ ЭЛЕМЕНТОВ СИСТЕМЫ ЭЛЕКТРОСНАБЖЕНИЯ И ИХ МОДЕЛИРОВАНИЕ

В общем случае моделирование элементов системы электроснабжения, возможно путем составления их математических моделей, которые применяются для решения той или иной задачи с различными упрощениями. Точное описание элементов приводит к сложным вычислениям, неоправданным с точки зрения точности получаемых результатов. Поэтому при анализе систем электроснабжения прибегают к упрощениям, которые позволяют получить результаты расчета или моделирования в пределах заданной точности. В данном разделе мы рассмотрим модели элементов системы электроснабжения, основанные на представлении их схемами замещения. Именно такой подход принят при моделировании элементов в программе MATLAB.

Программа MATLAB является глубоко англоязычной программой, в ней принято представление элементов схем замещения по работам американских авторов, которые, не изменяя сути происходящих в элементе процессов, имеют некоторые отличия от отечественных представлений схем замещения.

В данном разделе мы рассмотрим схемы замещения элементов системы электроснабжения принятые в отечественной литературе [13 - 20], сравним их со схемами замещения, принятыми в программе MATLAB, а также рассмотрим способы определения параметров схем замещения для моделирования в программе MATLAB по каталожным данным отечественных заводов-изготовителей.

Схемой замещения элемента системы электроснабжения называется его графическое изображение отображающее последовательность соединения всех его параметров. В схеме замещения электромагнитные (трансформаторные) связи обычно заменяются электрическими.

Схема замещения может содержать ветви, узлы, контуры.

Ветвь - участок электрической сети, в котором ток в любой точке имеет одно и тоже значение.

Контур - замкнутый путь, состоящий из нескольких ветвей.

Узел - точка соединения двух и больше ветвей.

В зависимости от наличия контуров схемы бывают разомкнутые (без контуров) и замкнутые (при наличии хотя бы одного контура).

Схема замещения может содержать продольные и поперечные элементы.

<span id="page-31-0"></span>*Продольные элементы* – ветви, которые располагаются между двумя узлами и соединяют их (активные и реактивные сопротивления линий электропередачи, трансформаторов).

*Поперечные элементы* – ветви, включенные между узлами схемы и нейтралью сети (землей). К ним относятся проводимости линий электропередачи на землю, проводимости ветви намагничивания трансформаторов, обуславливающие потери холостого хода.

# 2.1 Линии электропередачи

Линии электропередачи (ЛЭП) – это протяженные проводники, подвешенные на безопасном расстоянии от земли – воздушные линии (ВЛ) или кабельные линии (КЛ), в которых проводящие жилы изолированы друг от друга и от внешней среды и защищены изоляцией и броней, по которым передается электрическая энергия. ЛЭП являются наиболее массовыми элементами системы электроснабжения, они связывают между собой отдельные узловые точки ее схемы.

В настоящее время во всем мире для передачи электрической энергии находят применение две системы трехфазного переменного тока – 50 Гц (Российская энергосистема) или 60 Гц (Американская энергосистема).

ЛЭП характеризуются существенной особенностью в отличие от остальных элементов системы электроснабжения (электроприемников, генераторов, трансформаторов), а именно представляют собой элементы с распределенными по длине параметрами. Параметры линии электропередачи считают равномерно распределенными вдоль ее длины. Точный расчет схем, содержащих такие элементы, приводит к сложным вычислениям, поэтому в практических расчетах чаще всего ЛЭП рассматриваются как элементы с сосредоточенными параметрами. Как показано в литературных источниках [13, 14], это допущение справедливо при протяженности воздушных линий до 300 – 350 км, а для кабельных до 50 – 70 км. Протяженность сельских электрических сетей значительно меньше, в ряде источников [14, 18, 19] они часто классифицируются как местные электрические сети, поэтому сельские электрические сети во всех случаях можно рассматривать как объекты с сосредоточенными параметрами.

### **2.1.1 Схемы замещения линий электропередачи и определение их параметро**в

<span id="page-32-0"></span>В расчетах ЛЭП может быть представлена Т- и П- образными схемами замещения, которые приведены на рисунке 2.1.

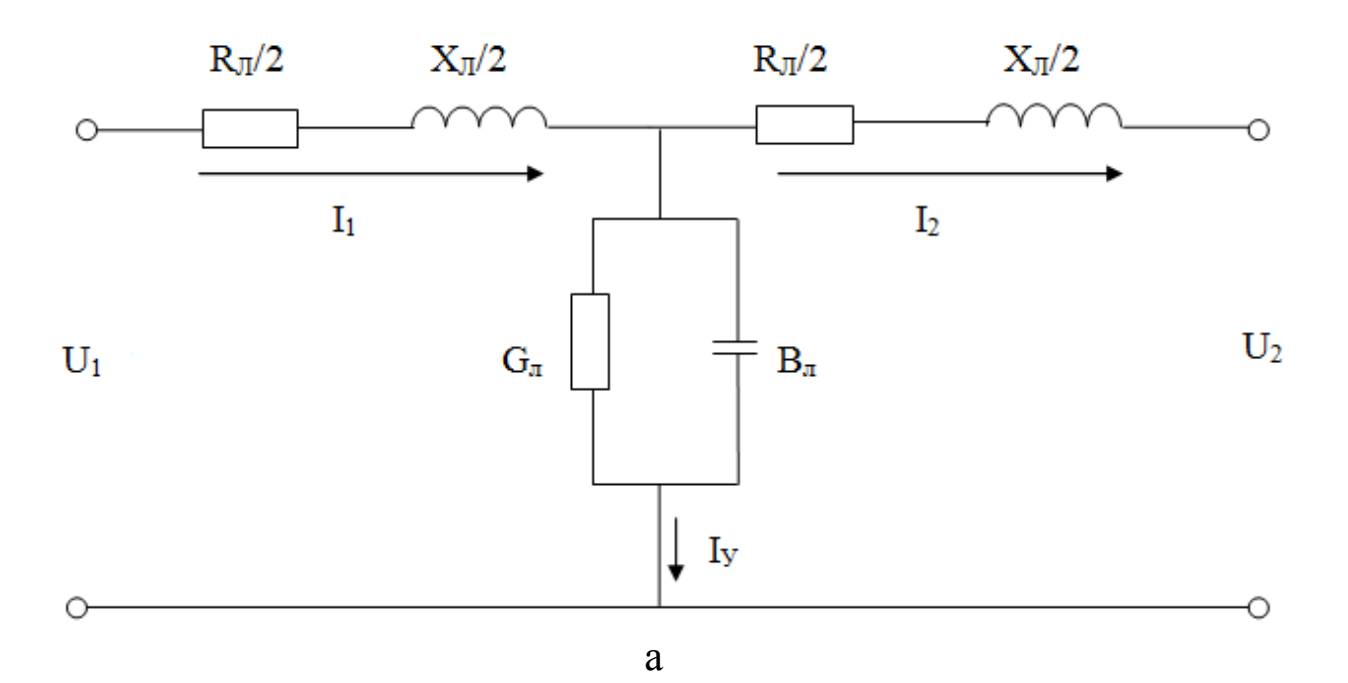

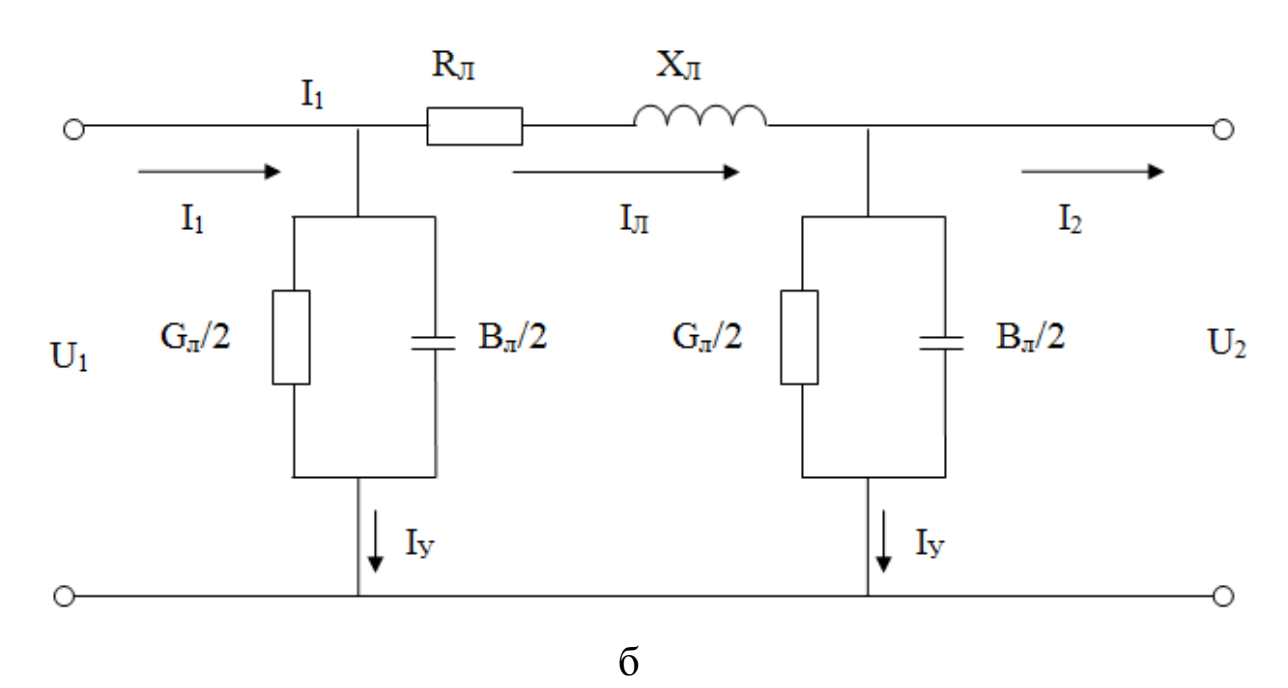

*Рисунок 2.1 – Схемы замещения линии с сосредоточенными параметрами: а – Т-образная; б – П-образная*

Рассмотрим суть параметров схем замещения, приведенных на рисунке 2.1.

### 2.1.1.1 Активное сопротивление  $(R_I)$

<span id="page-33-0"></span>Сопротивление одного и того же проводника при протекании по нему переменного тока (активное сопротивление) больше, чем сопротивление при протекании постоянного тока (омическое сопротивление) вследствие поверхностного эффекта, заключающегося в вытеснении тока вдоль сечения проводника из центральной части к поверхности проводника, т.е. переменный ток неравномерно распределяется по сечению проводника. Это происходит из-за возникновения электродвижущей силы, создаваемой переменным магнитным полем, расположенным внутри проводника. В результате ток в центральной части провода меньше, чем у поверхности, сечение провода используется не полностью, и сопротивление провода возрастает по сравнению с сопротивлением постоянному току. Поверхностный эффект особенно резко проявляется при токах высокой частоты, а также в стальных проводах, у которых магнитный поток внутри провода значительно больше благодаря высокой магнитной проницаемости ста-ЛИ.

Для линий, выполненных проводами из цветного металла, явление поверхностного эффекта при частоте 50 (60) Гц практически незаметно, поэтому в расчетах активные сопротивления для этих обычно принимают проводов равными омическим ИХ сопротивлениям. Активное сопротивление в электрических схемах ЛЭП является параметром, определяющим процесс рассеивания энергии в виде отдачи тепла в окружающее пространство.

Кроме того, в практических расчетах пользуются величинами сопротивлений при средних температурах, т.е. не учитывается зависимость активного сопротивления от температуры воздуха и нагрев проводов протекающим по проводнику током.

Для проводов, выполненных из цветного металла (медь, алюминий), принято определять сопротивление одного километра длины линии (погонное сопротивление)

$$
r_0 = \frac{\rho}{F},\tag{2.1}
$$

где р - удельное активное сопротивление материала провода,  $OM·MM^2/kM$ ;

 $F$  – сечение фазного провода, мм<sup>2</sup>. Для алюминия в зависимости от его состава принимают  $\rho = 29.5 \div 31.5$  Ом $\cdot$ мм $^2$ /км, а для меди  $\rho =$  $18 \div 19$  OM MM<sup>2</sup>/KM.

<span id="page-34-0"></span>Активное сопротивление провода на единицу длины линии  $r_0$ (Ом/км) часто называют удельным сопротивлением линии. Значения удельных сопротивлений (сопротивлений постоянному току) линий в зависимости от сечения провода при температуре +20°С приведены в литературе [13, 15, 21] или определяются по выражению (2.1).

Зная г<sub>о</sub> легко определить сопротивление всей линии или ее участка:

$$
R_{\pi} = r_0 \cdot \ell. \tag{2.2}
$$

где  $\ell$  – длина линии, км.

### *2.1.1.2 Индуктивное сопротивление (Xл)*

Протекающий по линии переменный ток, образует вокруг проводников переменное магнитное поле, которое наводит в проводнике электродвижущую силу (ЭДС) самоиндукции. Соседние провода трехфазной линии наводят в нем ЭДС взаимоиндукции. Эти ЭДС само- и взаимоиндукции, складываясь с падением напряжения на активном сопротивлении провода, уравновешивают приложенное напряжение. Сопротивление току, обусловленное противодействием ЭДС само- и взаимоиндукции, называется реактивным индуктивным сопротивлением. Чем дальше друг от друга расположены фазные провода линии, тем влияние соседних проводов будет меньше, а поток рассеяния между проводами и, следовательно, индуктивное сопротивление линии, обусловленное ЭДС взаимоиндукции больше.

Таким образом, индуктивное сопротивление провода определяется явлениями самоиндукции и взаимоиндукции фаз линии и зависит от диаметра проводов фазы, расстояния между фазами, конструктивного выполнения ЛЭП, частоты тока в сети.

Индуктивное сопротивление 1 км длины линии определяется

$$
x_0 = \omega \cdot L_0 \tag{2.3}
$$

где L<sub>0</sub> - погонная эквивалентная индуктивность фазы, Гн/км;  $\omega = 2\pi f - yr$ ловая частота переменного тока, рад/с;  $f - yr = r$ астота, Гц.

При частоте 50 Гц, индуктивное сопротивление 1 км длины линии определяется по следующей эмпирической формуле.

$$
x_0 = 0.145 \cdot \lg \frac{2D_{cp.}}{d} + 0.0157\mu,\tag{2.4}
$$

где  $d$  – диаметр провода;

– относительная магнитная проницаемость материала провода;

Dср– среднее геометрическое расстояние между проводами фаз.

При известном расположении фаз на опоре среднее геометрическое расстояние определяется по формуле

$$
D_{cp} = \sqrt[3]{D_{12} \cdot D_{13} \cdot D_{23}}\,,\tag{2.5}
$$

где  $D_{12}$ ,  $D_{13}$ ,  $D_{23}$  – расстояния между проводами фаз.

Возможные схемы расположения проводов ЛЭП приведены на рисунке 2.2.

В выражении (2.4) первое слагаемое называется внешним индуктивным сопротивлением, а второе внутренним.

Внешнее индуктивное сопротивление зависит от диаметра провода и среднего геометрического расстояния между фазами, с увеличением напряжения оно возрастает, но при напряжении 220 кВ и выше вновь уменьшается из-за расщепления проводов фаз. В *среднем* это сопротивление составляет 0,4 Ом/км – для ВЛ и 0,1 Ом/км – для кабельных сетей.

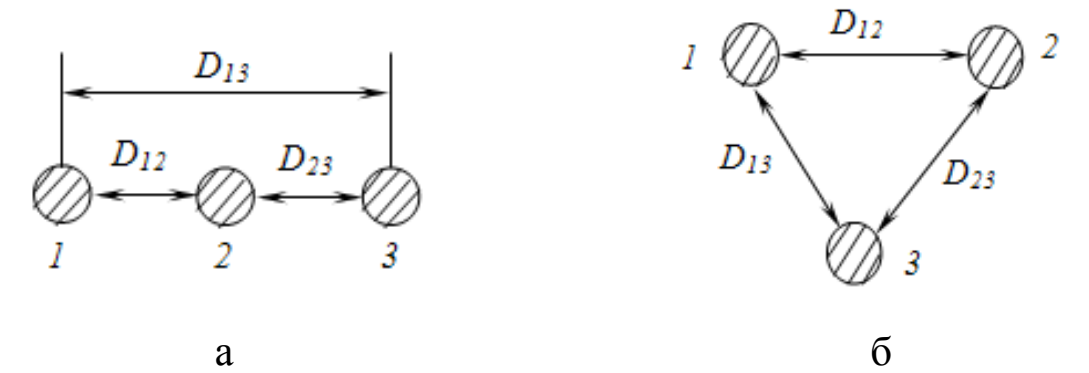

*Рисунок 2.2 – Расположение проводов на опоре: а – в одной плоскости; б – в вершинах треугольника*

Внутреннее индуктивное сопротивление зависит от магнитной проницаемости материала, для проводов из цветного металла магнитная проницаемость равна 1, и этим сопротивлением можно пренебречь.

Значения внешних и внутренних индуктивных сопротивлений на 1 км длины линии в зависимости от сечения провода и среднего геометрического расстояния между проводами фаз, которое ориентировочно можно принимать по таблице 2.1, приведены в [13, 17, 18, 21, 22] и другой справочной литературе.
Индуктивное сопротивление линии определяется по формуле, аналогичной 2.2.

$$
X_{n} = x_{0} \cdot \ell. \tag{2.6}
$$

Расстояние между соседними проводами воздушной линии зависит от ее напряжения. Примерные их значения приведены в таблице 2.1.

Таблица 2.1 - Примерные расстояния между соседними проводами на опорах воздушных линий различных напряжений

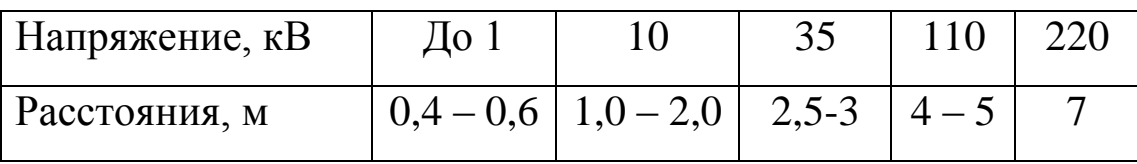

Таким образом, индуктивное сопротивление ЛЭП, в отличие от активного сопротивления, практически не зависит от сечения проводов, определяется исполнением линии и конструкцией фазы.

## 2.1.1.3 Активная проводимость линии  $(G_n)$

Активная проводимость линии обусловливается потерями активной мощности в режиме холостого хода линии. В линиях эти потери вызываются, во-первых, явлением электрической короны и, вовторых, токами утечки через изоляторы (потери от несовершенства изоляции).

Если напряженность электрического поля вблизи проводов в зависимости от приложенного к ним напряжения превышает величину электрической прочности воздуха ( $\approx$ 20 кВ/см), то вокруг проводов возникает ионизация воздуха, которая сопровождается характерным **ВОКРУГ** проводника, свечением ШИПЯЩИМ потрескиванием и озонированием воздуха. Это явление называется явлением короны, вызывает потери активной энергии - потери на корону. Из-за неровностей поверхности многопроволочных проводов, загрязнений и заусениц разряды появляются вначале только в отдельных точках провода - местная корона. По мере повышения напряженности корона распространяется на большую поверхность провода и в конечном счете охватывает провод целиком по всей длине – общая корона.

Напряжение, при котором наступают потери на корону, называется критическим напряжением короны.

Критическое напряжение короны и общие потери мощности на корону определяются по эмпирическим формулам [13, 14, 23], которые мы здесь не приводим. Укажем только, что потери на корону зависят от напряжения сети, радиуса провода и в значительной степени от атмосферных условий. Эти потери можно уменьшить, увеличив радиус провода либо расстояние между проводами (увеличив габарит ЛЭП), причем наиболее действенной мерой является увеличение радиуса провода, в связи с чем на высоких напряжениях  $(≥ 220$  кВ) применяют расщепление проводов фазы с целью увеличения эквивалентного радиуса провода и снижения критического междуфазного напряжения. Заметное проявление потерь на корону начинается при уровнях напряжения 110 кВ и выше. Наибольшие потери мощности на корону происходят при различных атмосферных осадках. Величины потерь на корону можно определить опытным путем, включив ЛЭП под напряжение вхолостую. Потери на корону не зависят от материала провода.

При проектировании выбор сечений проводов выполняют таким образом, чтобы короны в хорошую погоду не было. Так как увеличение радиуса провода является основным средством снижения потерь на коронирование, то установлены минимально допустимые сечения по условиям короны: при напряжении 110 кВ - 70 мм<sup>2</sup>, при напряжении 220 кВ – 240 мм<sup>2</sup> и т.д.

Природа потерь активной мощности в кабельных линиях иная. Здесь потери мощности вызываются явлениями, происходящими в кабеле за счет тока абсорбции. Для кабельных линий диэлектрические потери указываются заводом-изготовителем и должны учитываться при напряжении  $U \geq 35$  кВ.

Потери мощности через изоляторы от токов утечки возникают при включении линии под напряжение, т.е. в местах присоединения проводов к гирляндам изоляторов ВЛ имеют место потери электроэнергии от токов утечки по изоляторам ВЛ. Эти потери незначительны в кабельных линиях и совсем малы в воздушных, в связи с чем мала и активная проводимость линий. Поэтому при расчетах электрических сетей в преобладающем большинстве расчетов потерями активной мощности на утечку пренебрегают.

Большое влияние на потери мощности на корону и от токов утечки оказывают влажность и загрязнение окружающего воздуха. В зависимости от погоды потери от токов утечки и на корону могут изменяться в десятки раз, поэтому при анализе, например, влияния погодных условий на потери мощности в сети пренебрегать этими потерями не стоит.

Величину погонной активной проводимости в зависимости от необходимости учета тех или иных потерь можно рассчитать по формуле

$$
g_0 = \frac{\Delta P_{\text{kop, QH3J, yr}}}{U_{\text{HOM}}^2}, \text{Cm/kM},
$$
\n(2.7)

где <sup>Др</sup>кор, диэл, ут - потери мощности на корону, диэлектрические (для кабелей) или утечку, определяемые по каталожным данным, в зависимости от уровня напряжения сети.

Активная проводимость участка сети находится следующим образом:

$$
G_{\pi} = g_0 \cdot \ell. \tag{2.8}
$$

Активной проводимостью сельских электрических сетей из-за относительно невысокого напряжения этих сетей практически во всех расчетах пренебрегают, т.е. принимают активную проводимость линии G<sub>T</sub> равной нулю.

### 2.1.1.4 Реактивная емкостная проводимость линии ( $B_n$ )

Реактивная емкостная проводимость линии обусловлена наличием емкостей у каждого из проводов линии по отношению к земле и к другим проводам (фазам), так как любую пару проводов можно рассматривать как конденсатор.

Наличие емкостной проводимости В<sub>п</sub>объясняется тем, что при передаче электроэнергии по ЛЭП в линии возникают переменное магнитное поле вокруг проводов и электростатическое поле между фазными проводами и между каждым из проводов и землей. Это поле приводит к появлению токов смещения (происходит переориентация диполей диэлектрика - воздуха в случае ВЛ), или так называемых зарядных токов, значения которых зависят от свойств диэлектрика, окружающего проводник, и от разности потенциалов между проводом и землей, а для трехфазной линии - также и между фазными проводами. Рабочая емкость провода составляется из частичных емкостей и представляет собой отношение количества электричества, соответствующего силовым линиям, исходящим из данного провода, к другим проводам и к земле, к потенциалу этого провода. Иначе говоря, рабочая емкость представляет собой отношение заряда данного провода к потенциалу этого провода.

Величина рабочей емкости провода зависит от размеров проводов, их взаимного пространственного расположения, расстояния между проводами и от диэлектрической проницаемости среды.

Понятие рабочей емкости справедливо лишь для симметричной системы. Симметричной системой могут являться, например, трехфазный кабель или трехфазная воздушная линия с расположением проводов в вершинах равностороннего треугольника при условии достаточной удаленности проводов от земли.

Если же трехфазная воздушная линия несимметрична, то и для такой линии можно пользоваться понятием рабочей емкости, при условии, что в линии будет осуществлен полный цикл перестановки проводов (транспозиция) и если пренебречь влиянием близости земли, соседних цепей (для двухцепной линии) и грозозащитных тросов.

Погонные емкостные проводимости между фазами и между проводами и землей, грозозащитными тросами и заземленными частями опоры моделируются одним параметром – емкостной проводимостью фазы  $b_0$ .

В практических расчетах рабочую емкость одного километра воздушной линии можно определить по следующей эмпирической формуле

$$
c_0 = \frac{0.24}{\lg \frac{D_{cp}}{r_{np}}} \cdot 10^{-6}, \Phi/\text{km.}
$$
 (2.9)

Погонная емкостная проводимость воздушных и кабельных линий определяется по формуле

$$
b_0 = \omega \cdot C_0, C_M/\kappa M. \tag{2.10}
$$

Для воздушных линий при частоте 50 Гц величина погонной емкостной проводимости может быть определена по формуле

$$
b_0 = \frac{7,58 \cdot 10^{-6}}{\lg \frac{D_{\rm cp}}{R_{\rm mp}}}.
$$
\n(2.11)

Формула (2.9) непригодна для определения рабочей емкости кабелей, так как жилы кабеля находятся на близком расстоянии друг от друга. Изоляцией служит не воздух, имеющий диэлектрическую проницаемость ε = 1, а изоляция с диэлектрической проницаемостью ε = 3÷4. Кроме того, вблизи токоведущих жил имеется заземленная свинцовая оболочка, благодаря чему электрическое поле кабеля резко отличается от электрического поля воздушной линии.

Ввиду необходимости знать конструктивные и прочие данные о кабеле обычно пользуются готовыми заводскими значениями рабочей емкости трехжильного кабеля в зависимости от напряжения и марки кабеля.

В сельских электрических сетях, имеющих относительно небольшую протяженность и невысокие номинальные напряжения, токи проводимостей малы по сравнению с токами нагрузок. Поэтому при типовых электрических расчетах этих сетей емкостные проводимости линий не учитываются. Однако и для этих сетей учет емкостных проводимостей необходим при рассмотрении некоторых режимов, существование которых само по себе обусловлено только наличием емкостных проводимостей. Например, режим однофазного замыкания на землю в сети с изолированной или компенсированной нейтралью или анализ режимов работы нейтралей электрических сетей различного класса напряжений невозможно провести без учета емкостных проводимостей этих сетей.

Активная  $G_n$  и реактивная  $B_n$  проводимости, так же как активное  $R_n$  и реактивное  $X_n$  сопротивления, равномерно распределены вдоль линии электропередачи. Однако при расчетах линий электропередачи пользуются упрощенными методами, рассматривая линию не с равномерно распределенными, а с сосредоточенными активными и реактивными сопротивлениями и проводимостями.

Для линий электропередачи протяженностью до 300 км с достаточной точностью можно полагать проводимости сосредоточенными в середине линии, а ее сопротивления – по концам (Т-образная схема замещения), или, наоборот, сопротивления – в середине, а проводимости – по концам линии (П-образная схема замещения).

Примерные значения емкостных проводимостей для голых алюминиевых проводов находятся в пределах  $(2,6-2,8)$   $10^{-6}$  См/км [13].

Схемы замещения линий, приведенные на рисунке 2.1 в расчетах сельских электрических сетей напряжением 0,38 – 35 кВ чаще всего упрощаются (не учитываются активная и емкостная проводимости) и применяется схема, приведенная на рис. 2.3. Однако следует помнить, что применение упрощенных схем даже в сетях 10 – 35 кВ

должно быть обоснованным. Например, при моделировании режима однофазного замыкания на землю в сетях с изолированной или компенсированной нейтралью пренебрежение емкостными проводимостями недопустимо. В этом случае необходимо использовать схему замещения, приведенную на рисунке 2.4.

В последние годы в нашей стране и за рубежом широкое применение находят ЛЭП, выполненные самонесущими изолированными проводами (СИП), по своим характеристикам такие воздушные ЛЭП приближаются к кабельным линиям, которые для электроснабжения удаленных сельскохозяйственных потребителей практически не используются. Рабочая емкость линий, выполненных проводами СИП, существенно выше емкости воздушных линий с голыми проводами, так как жилы СИП расположены близко друг к другу, а диэлектрическая проницаемость изоляции проводов значительно больше единицы – диэлектрической проницаемости воздуха.

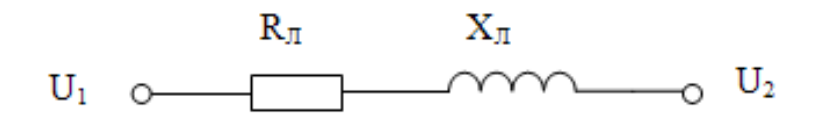

*Рисунок 2.3 – Упрощенная схема замещения воздушной линии электропередачи напряжением 0,38 – 35 кВ*

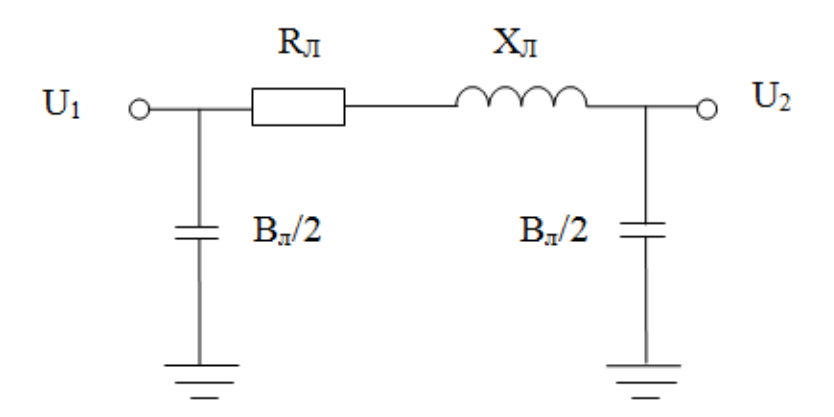

*Рисунок 2.4 – Схема замещения линии электропередачи напряжением 10 – 35 кВ, выполненной проводами СИП*

Рабочая емкость СИП приводится в каталожных данных заводов-изготовителей, а в случае их отсутствия при моделировании необходимо пользоваться данными эксплуатационных замеров. Примерные значения рабочих емкостей для СИП напряжением 10 кВ финской фирмы «SAXKA» по данным заводов-изготовителей приведены в таблице 2.2.

Таблица 2.2 – Параметры проводов «SAXKA» напряжением 10 кВ

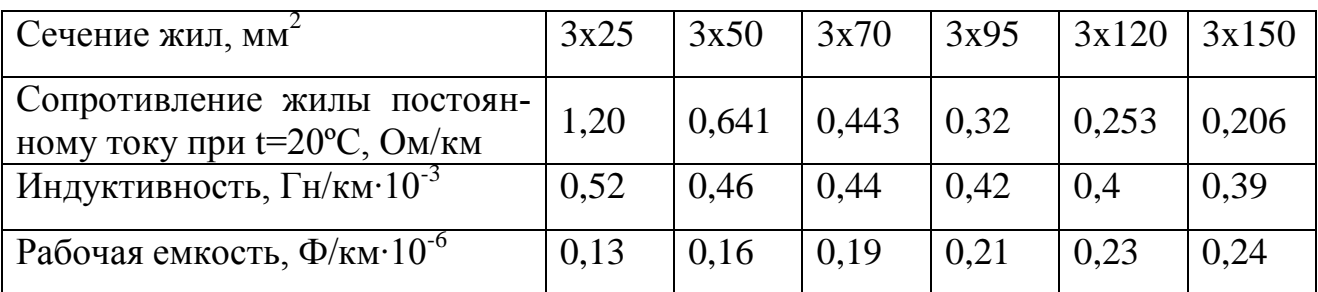

## **2***.***1.2 Моделирование линий электропередачи в программе MATLAB приложении Simulink**

В программе MATLAB принята приближенная модель линии, схема которой приведена на рисунке 2.5. Условные графические изображения элементов здесь не полностью соответствуют изображениям, принятым в России. Особенно сильно отличается от принятого в России изображение резистора. Поскольку пиктограммы всех схем состоят из условных изображений, принятых в англоязычной литературе, здесь для пояснения приведена схема, приводимая в области «Help» программы MATLAB без корректировки к условным изображениям элементов, принятым в России.

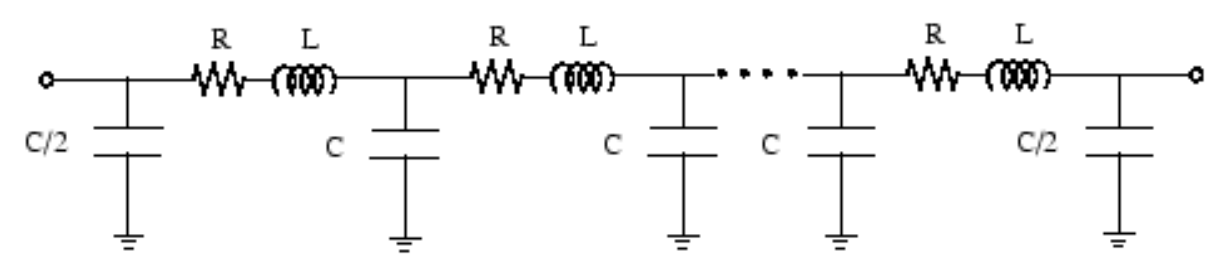

*Рисунок 2.5 – Схема замещения линии электропередачи, принятая в программе MATLAB*

Каждую секцию этой модели линии можно рассматривать как частный случай более полных моделей, приведенных на рисунке 2.1 (в модели рисунка 2.5 не учитывается активная проводимость, по сравнению с моделями рисунка 2.1). Модель может содержать от одной до нескольких последовательно соединенных идентичных секций с сосредоточенными параметрами, что позволяет приближенно учесть распределение параметров вдоль линии.

Число секций зависит от частотного диапазона, который необходимо охватить при моделировании. Приближенно число секций можно определить из выражения

$$
f_{\text{max}} = \frac{N \cdot v}{8\ell}, \Gamma u \text{ ; } v = \frac{1}{\sqrt{LC}}, \tag{2.12}
$$

где N - число секций линии; v - скорость распространения волны в км/с, при измерении индуктивности в Гн/км и емкости в Ф/км;  $\ell$  – длина линии, км.

Как видим из схемы замещения линии, применяемой в программе MATLAB (рис. 2.5), при создании модели необходимо задавать индуктивность участков сети. Удельная индуктивность при известном удельном индуктивном сопротивлении определяется по формуле

$$
L_0 = x_0 / (2\pi f) = x_0 / 314. \tag{2.13}
$$

В общем случае для моделирования ЛЭП в программе предусмотрено три блока, пиктограммы, название и назначение которых приведены в таблице 2.3.

### Таблица 2.3 – Пиктограммы, название и назначение блоков для моделирования линий электропередачи

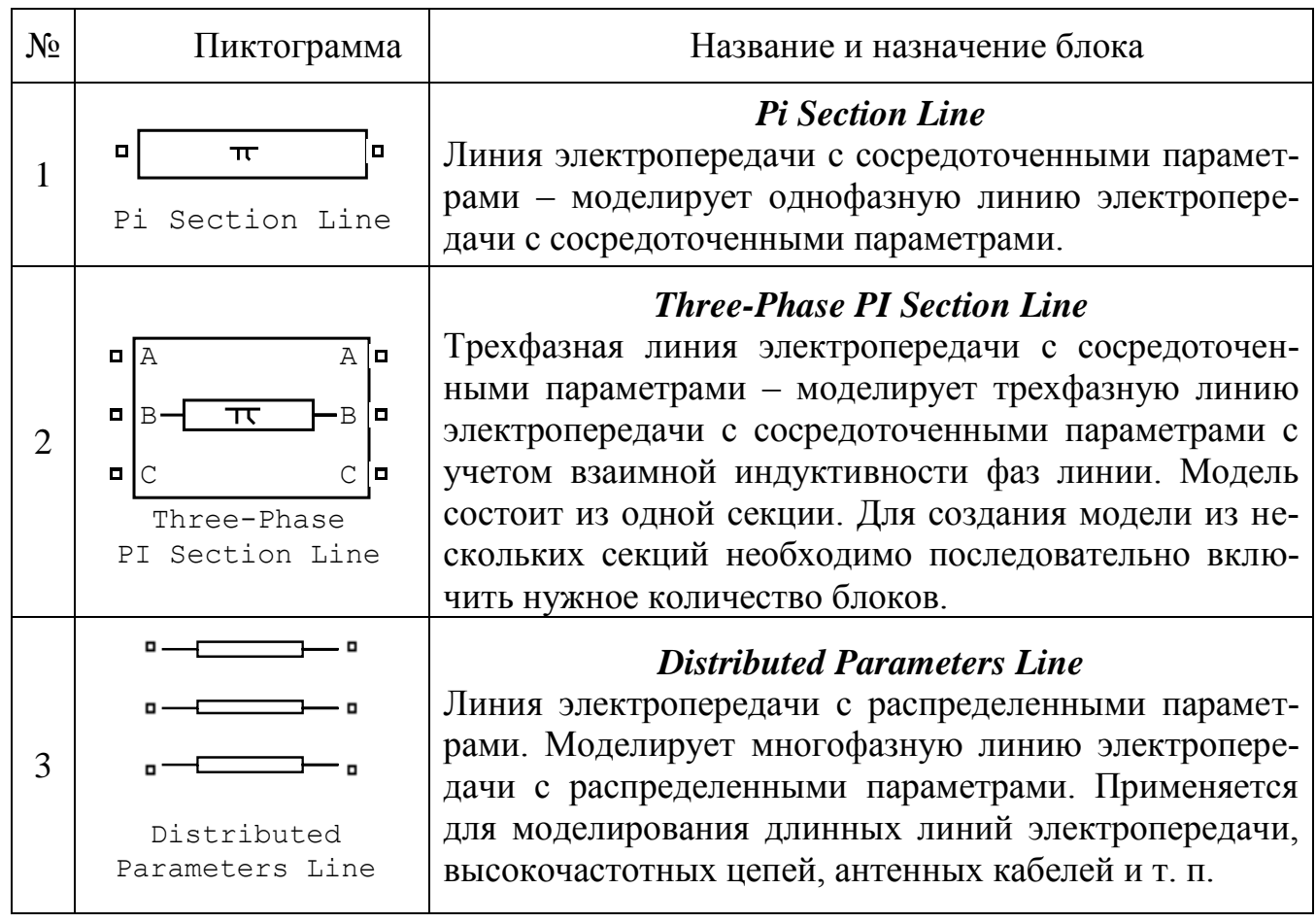

Как уже указывалось, в реальной линии электропередачи сопротивления, индуктивность и емкость равномерно распределены вдоль линии. Точный учет этого распределения необходим для высоковольтных линий электропередачи, длина которых соизмерима с длиной волны тока в ней. В программе MATLAB для этого предусмотрен блок № 3. С помощью этого блока моделируют протяженные воздушные линии длиной 300 - 350 км и более и кабельные линии длиной 50 - 60 км. Поскольку ЛЭП сельских электрических сетей значительно короче, при моделировании нет необходимости учитывать распределение параметров вдоль линии, поэтому третий блок мы не рассматриваем. Рассмотрим подробно первые два блока.

## 2.1.2.1 Модель линии с сосредоточенными параметрами **Pi** Section Line

Окно задания параметров блока для моделирования фазы линии (численные значения параметров определены в примере 2.1) приведено на рисунке 2.6.

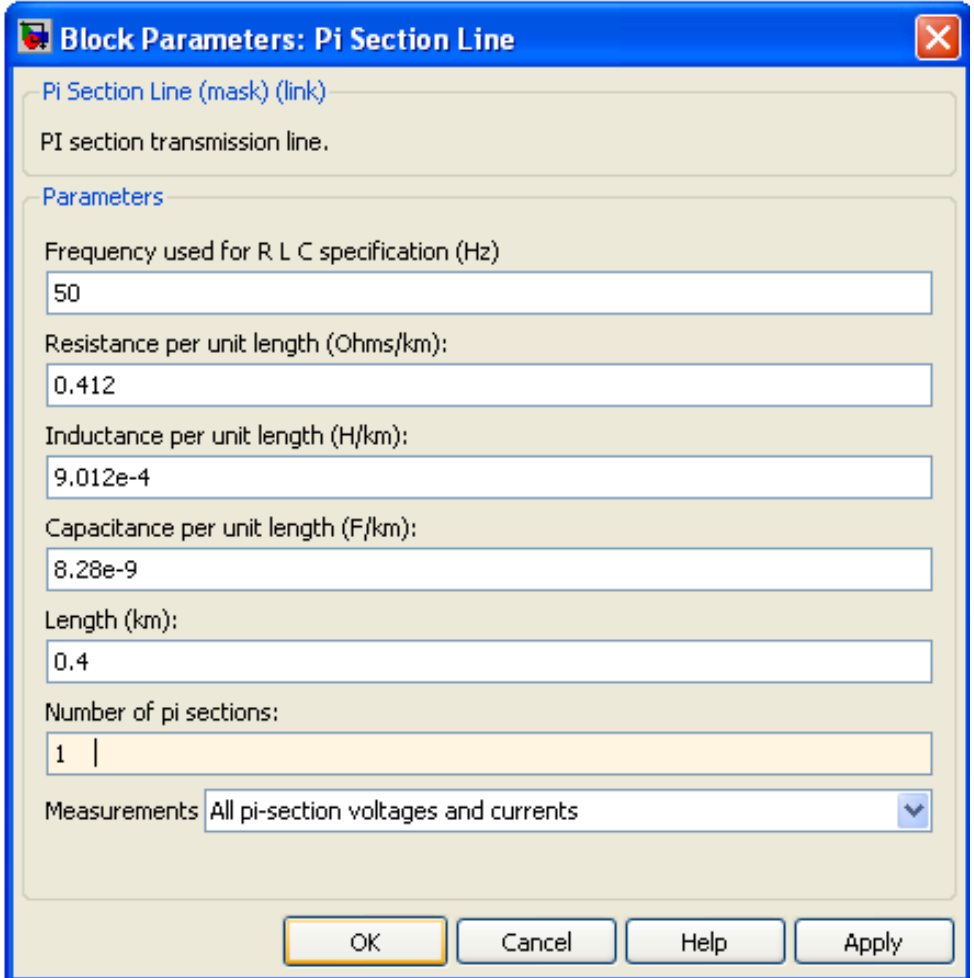

Рисунок 2.6 – Окно настроек параметров блока Pi Section Line

Параметры блока *Pi Section Line*

**Frequency used for R L C specification (Hz) –** [Частота, используемая для вычисления параметров линии, (Гц)];

**Resistance per unit length (Ohm/km) –** [Сопротивление линии на 1 км длины (Ом/км)];

**Inductance per unit length (H/km) –** [Индуктивность линии на 1 км длины (Гн/км)];

**Capacitance per unit length (F/km) –** [Емкость линии на 1 км длины (Ф/км)];

**Length (km) –** [Длина линии (км)];

**Number of pi sections –** [Число **pi** секций. Минимальное значение  $-1$ .];

**Measurements –** [Измеряемые переменные]. Значения параметра выбираются из списка:

- **None** нет переменных для измерения;
- **Input and output voltages** выбраны входные и выходные напряжения;
- **Input and output currents –** выбраны входные и выходные токи;
- **All voltages and currents** выбраны все напряжения и токи.

Для просмотра выбранных величин при моделировании в модель можно добавить блок **Multimeter** (мультиметр). В окне **Available Measurement** (доступные измерения) блока **Multimeter**, измерение будет идентифицировано меткой, сопровождаемой именем блока:

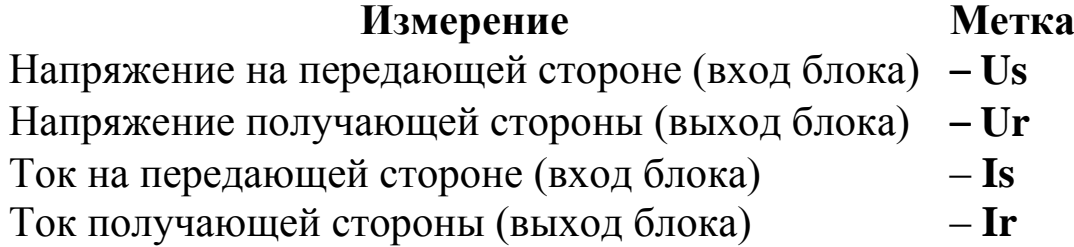

## *2.1.2.2 Модель линии с сосредоточенными параметрами Three-Phase PI Section Line*

Окно задания параметров блока для моделирования трехфазной *л*инии *Three-Phase PI Section Line* приведено на рисунке 2.7.

Параметры блока *Three-Phase PI Section Line*:

**Frequency used for R L C specification (Hz) –** [Частота, используемая для вычисления параметров линии – частота работы линии  $(T<sub>II</sub>)$ :

**Positive- and zero-sequence resistances [R1 (Ohms/km) R0 (Ohms/km)] –** [Сопротивление прямой и нулевой последовательностей линии на 1 км длины (Ом/км)]. Параметр задается в виде вектора;

**Positive- and zero-sequence inductances [L1(H/km) L0 (H/km)] –** [Индуктивность прямой и нулевой последовательностей линии на 1 км длины (Гн/км)]. Параметр задается в виде вектора;

**Positive- and zero-sequence capacitances [C1(F/km) C0(F/km)] –** [Емкость прямой и нулевой последовательностей линии на 1 км длины (Ф/км)]. Параметр задается в виде вектора;

**Line section length (km)** [Длина линии (км)].

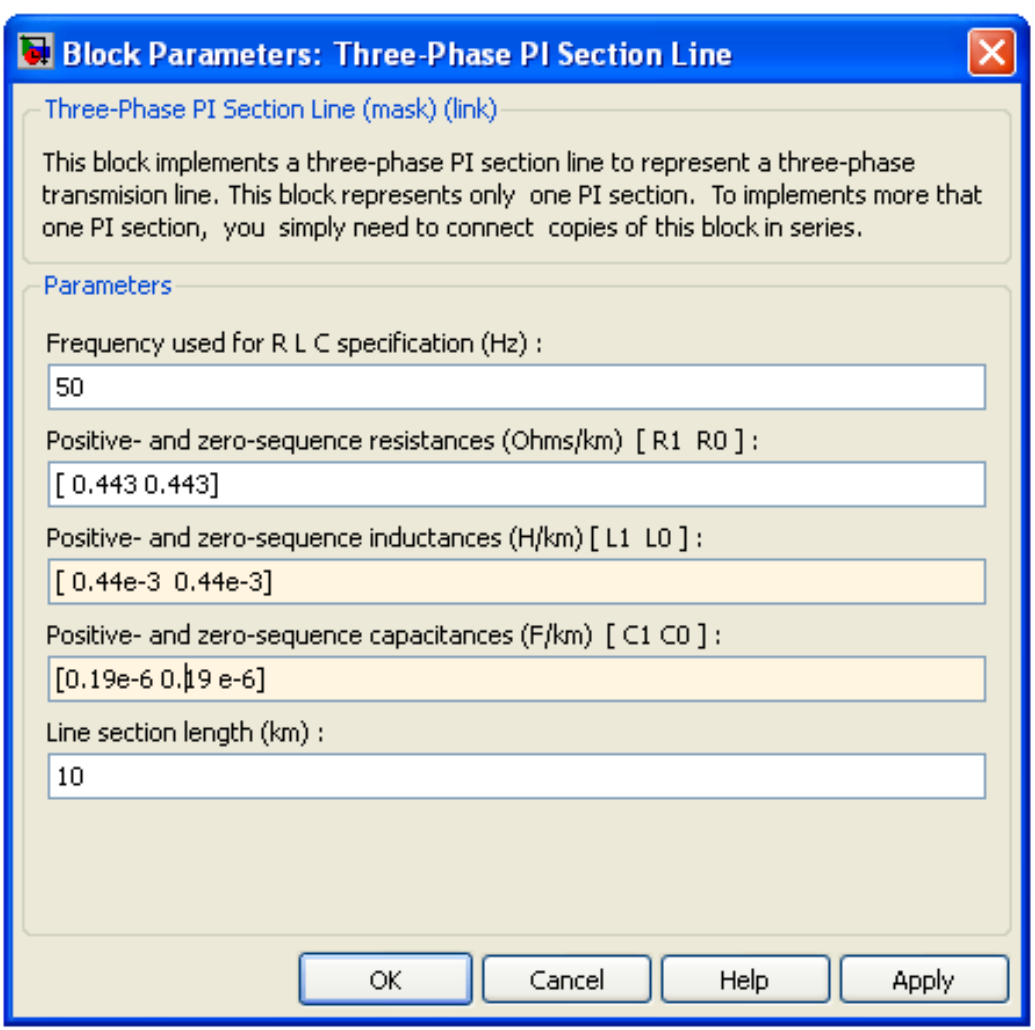

*Рисунок 2.7 – Окно настроек параметров блока Three-Phase PI Section Line*

Как видим из обзора блоков, моделирующих линии электропередачи, для моделирования четырехпроводных сетей можно воспользоваться четырьмя блоками Pi Section Line. В зависимости от поставленной задачи ЛЭП сельских электрических сетей иногда целесообразно моделировать в соответствии со схемами замещения, приведенными на рисунках 2.3, 2.4. Для этой цели можно воспользоваться блоками, имеющимися в библиотеке приложения Simulink, пиктограммы и назначение которых приведены в таблице 2.4.

# 2.1.2.3 Моделирование линий блоками Series RLC Branch и **Three-Phase Series RLC Branch**

Таблица 2.4 – Пиктограммы, название и назначение блоков для моделирования последовательно соединенных RLC элементов цепи

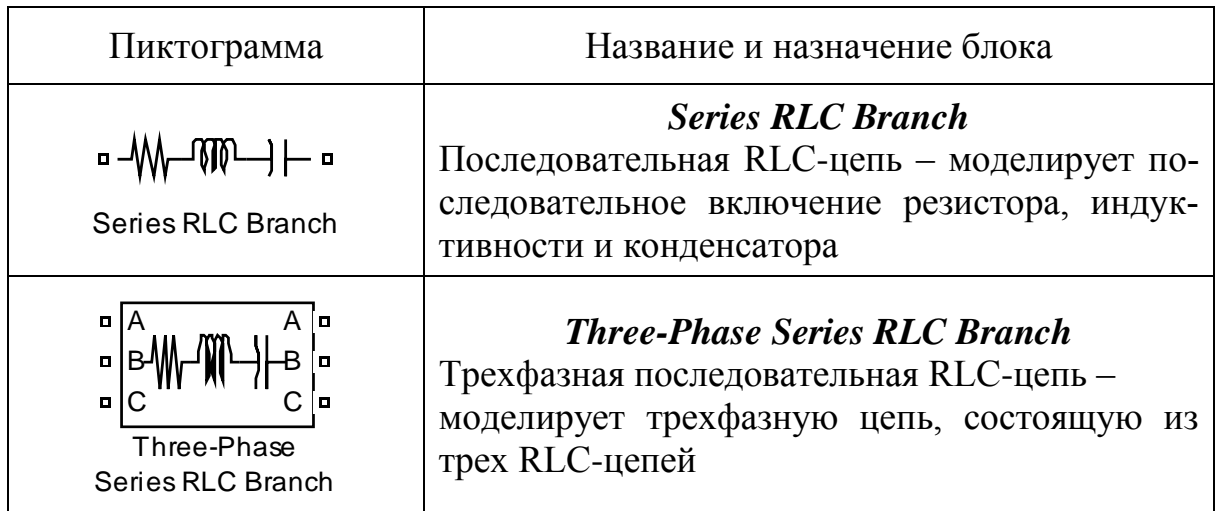

Блок Series RLC Branch удобно использовать для моделирования четырехпроводных или несимметричных трехпроводных сетей. Окно задания параметров блока показано на рисунке 2.8.

Параметры блока Series RLC Branch:

**Branch type** [Тип цепи] – Параметр выбирается из списка

- $\blacksquare$  L индуктивный,
- $\bullet$  С емкостный,
- $\bullet$   $\mathbf{R}$  активный.
- $\blacksquare$  RL активно-индуктивный,
- $RC \alpha$ ктивно-емкостный,
- RLC активно-индуктивный-емкостный,
- Open circuit разорванная цепь.

**Resistance R** (Ohms) – [Сопротивление (Ом)]. Величина активного сопротивления. Для исключения резистора из цепи значение сопротивления нужно задать равным нулю. В этом случае на пиктограмме блока резистор отображаться не будет;

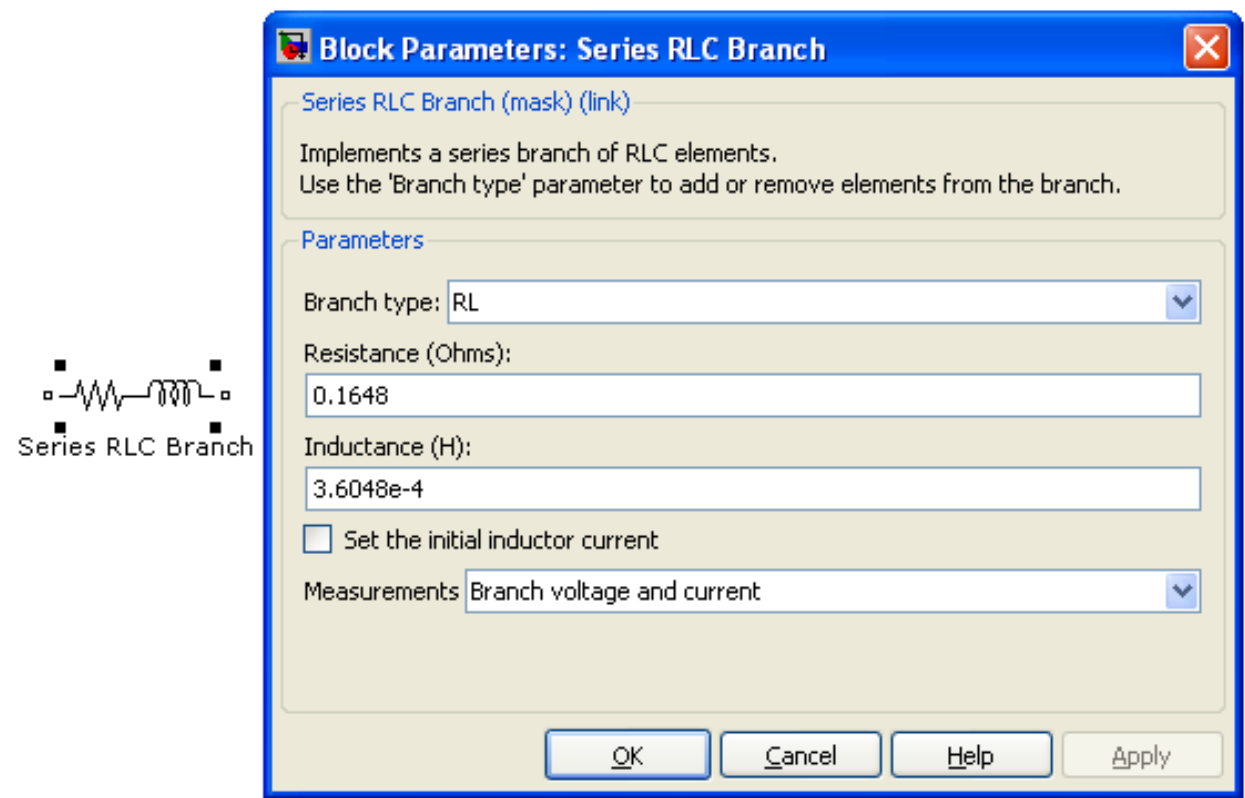

*Рисунок 2.8 – Пиктограмма блока Series RLC Branch при исключенной емкости из цепи и окно задания параметров блока* 

**Inductance L (H)** – [Индуктивность (Гн)]. Величина индуктивности. Для исключения индуктивности из цепи ее величину нужно задать равной нулю. В этом случае на пиктограмме блока индуктивность отображаться не будет;

**Capacitance C (F)** – [Емкость (Ф)]. Величина емкости. Для исключения конденсатора из цепи значение емкости нужно задать равной **inf** (бесконечное значение емкости, что превращает ее в проводник). В этом случае конденсатор на пиктограмме блока показан не будет;

**Measurements** – [Измеряемые переменные]. Параметр позволяет выбрать передаваемые в блок **Multimeter** переменные, которые затем можно увидеть с помощью блока **Scope**. Значения параметра выбираются из списка:

- **None** нет переменных для отображения,
- **Branch voltage Voltage** напряжение на зажимах цепи,
- **Branch current** ток цепи,
- **Branch voltage and current** напряжение и ток цепи; отображаемым сигналам в блоке **Multimeter** присваиваются метки:
	- $\blacksquare$  **Ib** ток цепи,
	- $\bullet$  **Ub** напряжение цепи.

При моделировании ЛЭП последовательной цепочкой сопротивлений необходимо определить параметры линии для всего участка моделируемой сети (пересчитать погонные параметры в зависимости от длины моделируемого участка).

На рисунке 2.8 указаны параметры цепи, соответствующие примеру 2.1, при этом емкость из схемы замещения линии исключена. Исключить емкость можно, задав в выпадающем списке строки **Branch type** тип блока *(RL)* или в строке **Capacitance C (F)** значение емкости бесконечность (**inf**).

Блок *Three-Phase Series RLC Branch* целесообразно использовать для моделирования симметричных трехфазных сетей напряжением 0,38 – 35 кВ, когда нет необходимости учитывать емкостную проводимость линии. Задание параметров блока аналогично блоку *Series RLC Branch*, пример окна задания параметров приведен в разделе 5 (рис. 5.4).

### **2.1.3 Примеры определения параметров линии для моделирования в программе MATLAB**

#### *Пример 2.1*

Определить параметры четырехпроводной линии 0,38 кВ, для моделирования в программе MATLAB. Длина линии 400 м, фазные и нулевой провода линии выполнены проводом одинакового сечения марки А-70. Среднегеометрическое расстояние между проводами фаз принять 40 см.

*Решение*

Фазные и нулевой провода ЛЭП можно смоделировать с помощью блоков *Pi Section Line* или *Series RLC Branch*.

1. Определим параметры проводов для моделирования линии блоком

### *Pi Section Line:*

По каталожным данным [21; 22] находим  $r_0=0.412$  Ом/км; при  $D_{cp}$ =400 мм (табл. 2.1), х<sub>0</sub>=0,283 Ом/км.

Определим индуктивность на 1 км длины линии.

$$
L_0 = \frac{x_0}{2\pi f} = \frac{0.283}{314} = 9.012 \cdot 10^{-4} F_{H/kM};
$$

Емкость линии на 1 км длины определим приближенно по ориентировочному значению емкостной проводимости для таких линий  $b_0$ =2,6 10<sup>-6</sup> См/км.

$$
C_0 = \frac{b_0}{2\pi f} = \frac{2.6}{314} \cdot 10^{-6} = 8.28 \cdot 10^{-9}.
$$

2. Определим параметры проводов для моделирования линии блоком

### *Series RLC Branch:*

Параметры линии длиной 400 м.  $R_{\text{n}} = r_0 \cdot \ell = 0,412 \cdot 0,4 = 0,1648 \text{ Om};$  $X_{\text{\tiny{II}}} = x_0 \cdot \ell = 0,283 \cdot 0,4 = 0,1132 \text{ Om};$  $3,6048\cdot 10^{-4}$   $\Gamma$ H. 314 0,1132  $2\pi f$ X  $L_{\scriptscriptstyle\rm I\hspace{-1pt}I} = \frac{\Lambda_{\scriptscriptstyle\rm I\hspace{-1pt}I}}{2 \cdot 2} = \frac{0.1132}{0.24 \cdot 10} = 3,6048 \cdot 10^{-4}$ л

Исключим емкость, задав в выпадающем списке строки **Branch type** тип блока (RL) или в строке **Capacitance C (F)** значение емкости бесконечность (**inf**), при этом пиктограмма блока принимает вид, изображенный на рис. 2.8.

Окно настроек блока *Pi Section Line* для рассмотренного примера приведено на рисунке 2.6, а блока *Series RLC Branch* на рисунке 2.8.

### *Пример 2.2*

Для моделирования в программе MATLAB определить параметры участка трехфазной линии напряжением 10 кВ, длиной 10 км. Линия выполнена финским проводом СИП марки SAXKA-WM сечением 70 мм<sup>2</sup>.

Решение

Определим параметры линии для моделирования блоком *Three Phase Pi Section Line.*

Финские производители проводов задают погонные параметры в виде, пригодном для непосредственного ввода в программу, пересчета параметров не требуется.

Каталожные данные проводов:

 $r_0 = 0.44$  Om/km;  $L_0 = 0.44$  M $\Gamma$ H/km;  $c_0 = 0.19$  Mk $\Phi$ /km.

# 2.2 Трансформаторы

Трансформаторы предназначены для преобразования одной системы напряжений в другую. Передача электрической энергии на большие расстояния осуществляется на повышенном напряжении, поэтому на электростанциях устанавливаются повышающие трансформаторы, с помощью которых электрическая энергия, выработанная на генераторном напряжении, передается в распределительное устройство повышенного напряжения. Потребители чаще всего получают питание на напряжениях 0,22 – 10 кВ, поэтому перед потребителями должны быть установлены подстанции с понижающими трансформаторами.

Трансформатор – это статическое электромагнитное устройство, имеющее две (двухобмоточный) или три (трехобмоточный) индуктивно связанные обмотки.

Основными элементами силового трансформатора являются обмотки и магнитопровод.

Обмотку трансформатора, подключенную к сети с высоким напряжением, называют обмоткой высшего напряжения (ВН); обмотку, присоединенную к сети меньшего напряжения, – обмоткой низшего напряжения (НH).

Любая обмотка (катушка) обладает индуктивностью и активным сопротивлением, поэтому обмотки трансформатора, по которым протекают токи, должны вводиться в схему замещения активными и индуктивными сопротивлениями.

Намагничивание сердечника магнитопровода характеризуется кривой намагничивания B = f(H). Эта зависимость является нелинейной, так как на кривой B = f(H) имеется участок, после которого дальнейший рост напряженности магнитного поля практически не приводит к увеличению индукции в стали. В этой зоне происходит насыщение электротехнической стали. Отношение индукции к напряженности поля в любой точке кривой намагничивания называется магнитной проницаемостью (µ), которая характеризует способность материала к намагничиванию и является характеристикой электротехнической стали.

Из-за непрерывного изменения величины и направления намагничивающего тока, протекающего в первичной обмотке трансформатора, в магнитопроводе создается изменяющийся магнитный поток, приводящий к перемагничиванию электротехнической стали. Электрическая энергия, затраченная на перемагничивание, преобразуется в тепловую энергию, которая приводит к нагреву магнитопровода трансформатора, т.е. потерям энергии. Кроме того, потоки рассеивания обмоток частично замыкаются через бак и другие стальные элементы трансформатора, что вызывает дополнительные потери на перемагничивание и вихревые токи. Для снижения этих потерь стальные баки трансформатора экранируют пакетами электротехнической стали или пластинами из немагнитных материалов (меди, алюминия).

Из-за нелинейности характеристики намагничивания ток намагничивания является несинусоидальным - зависимость тока намагничивания от времени является периодической функцией, но с «вытянутой» по отношению к функции синуса формой кривой. Ток намагничивания и ток, вызывающий потери в стали трансформатора, складываясь с нагрузочным током, протекает по первичной обмотке. Так как нагрузочный ток обычно в десятки раз больше тока намагничивания, то суммарный ток первичной обмотки является практически синусоидальным. Несинусоидальность тока намагничивания трансформатора следует учитывать в режимах работы трансформатора близких к холостому ходу. Кроме того, несинусоидальность тока трансформатора значительно увеличивается при повышении напряжения, подведенного к первичной обмотке трансформатора [24].

## 2.2.1 Схема замещения трансформаторов и определение ее параметров

При моделировании трансформаторы вводятся в модель схемой замещения. При этом электромагнитные (трансформаторные), связи заменяются электрическими.

В принципе трансформаторы, так же как и ЛЭП, можно моделировать различными схемами замещения [13; 24]. Наиболее точной, хотя и неудобной для практических расчетов, выполняемых вручную, является Т-образная схема замещения (рис. 2.9). В программе MATLAB для моделирования трансформатора применяется именно эта схема, поэтому рассмотрим ее более подробно.

Схема замещения трансформатора, так же как и линии, имеет продольные и поперечные элементы.

Продольные элементы представлены активными и индуктивными сопротивлениями первичной  $(R_1, X_1)$  и вторичной  $(R_2, X_2)$  обмо-**TOK** 

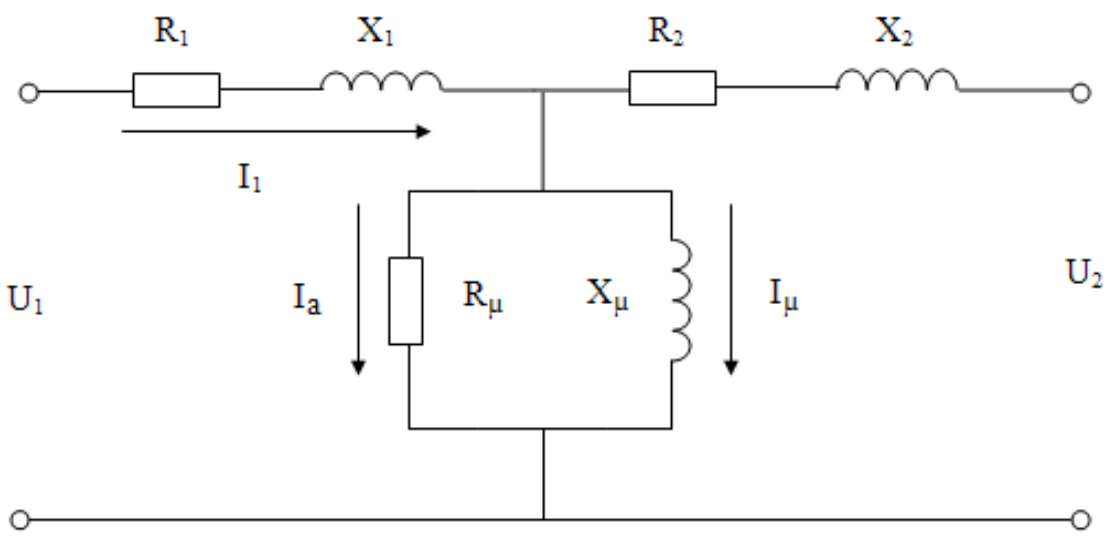

Рисунок 2.9 – Т-образная схема замешения двухобмоточного трансформатора

Поперечная ветвь (ветвь намагничивания трансформатора) представлена в виде активным (R<sub>u</sub>) и индуктивным (X<sub>u</sub>) сопротивлениями. Два последних параметра определяют активную I<sub>a</sub> и реактивную I<sub>I</sub>, составляющие тока намагничивания трансформатора I<sub>x</sub>. Активная слагающая тока обусловлена потерями мощности в стали трансформатора, реактивная определяет намагничивающий поток взаимоиндукции обмоток трансформатора. Необходимо отметить, что в отечественной практике в отличие от MATLAB в схеме замещения силовых трансформаторов при моделировании электрических сетей принято определять не индуктивности обмоток, а их индуктивные сопротивления, а поперечную ветвь намагничивания представляют при этом активной и индуктивной проводимостями [13; 19].

Рассмотрим, как расчетным путем определить параметры трансформаторов для моделирования в программе MATLAB по катазарубежных данным ложным  $\mathbf{M}$ отечественных заводовизготовителей. Параметры трансформаторов согласно последней версии программы MATLAB можно задавать в именованных или в относительных единицах.

Параметры трехфазного двухобмоточного трансформатора, необходимые для моделирования в программе MATLAB, приведены в таблице 2.5. В таблице для примера приведены параметры трехфазнодвухобмоточного трансформатора зарубежного производства  $\overline{10}$ мощностью 300 кВА.

Расчет параметров трансформаторов, приведенных к базисным величинам, в общем случае можно определить по выражениям, указанным в таблице 2.6. Здесь для примера приведены расчеты параметров трансформатора с каталожными данными, соответствующими таблице 2.5. Эти расчеты приводятся в руководствах к программе MATLAB, переведенных с английского языка [1; 4] и адаптированы к каталожным данным трансформаторов, которые приводятся зарубежными изготовителями.

Таблица 2.5 – Параметры трехфазного двухобмоточного трансформатора, необходимые для моделирования в программе MATLAB (по каталожным данным зарубежных изготовителей)

| Параметр                                                                        | Обозначение      | Значение         | Единицы<br>измерения |  |
|---------------------------------------------------------------------------------|------------------|------------------|----------------------|--|
| Число фаз                                                                       | $\boldsymbol{m}$ | 3                |                      |  |
| Nominal power<br>(номинальная мощность)                                         | $P_{\mu}$        | 300              | $\kappa$ BA          |  |
| Nominal frequency<br>(номинальная частота сети)                                 | $f_{\rm H}$      | 60               | Гц                   |  |
| Первичная обмотка:                                                              |                  |                  |                      |  |
| Схема соединения                                                                |                  | звезда           |                      |  |
| Nominal voltage (номинальное напряжение)                                        | $U_{1u}$         | 25               | $\kappa$ B           |  |
| Line-to-line resistance<br>(межфазное сопротивление)                            | $R_1$ *          | 0,01             | o.e.                 |  |
| Leakage reactance<br>(Индуктивность рассеяния)                                  | $L_1^*$          | 0,02             | o.e.                 |  |
| Вторичная обмотка:                                                              |                  |                  |                      |  |
| Схема соединения                                                                |                  | треуголь-<br>НИК |                      |  |
| Nominal voltage (номинальное напряжение)                                        | $U_{2H}$         | 600              | B                    |  |
| Line-to-line resistance<br>(межфазное сопротивление)                            | $R_2^*$          | 0,01             | 0.e.                 |  |
| Leakage reactance<br>(Индуктивность рассеяния)                                  | $L_2^*$          | 0,02             | o.e.                 |  |
| Magnetizing losses at nominal voltage in % of nominal current                   |                  |                  |                      |  |
| (потери на намагничивание при номинальном напряжении в % от номинального тока): |                  |                  |                      |  |
| Resistive (активные)                                                            | $I_{10a}$        | 0,2              | $\%$                 |  |
| Inductive (реактивные)                                                          | $I_{10p}$        | 0,2              | $\%$                 |  |

## Таблица 2.6 – Расчет базисных величин трансформатора по каталожным данным зарубежных изготовителей

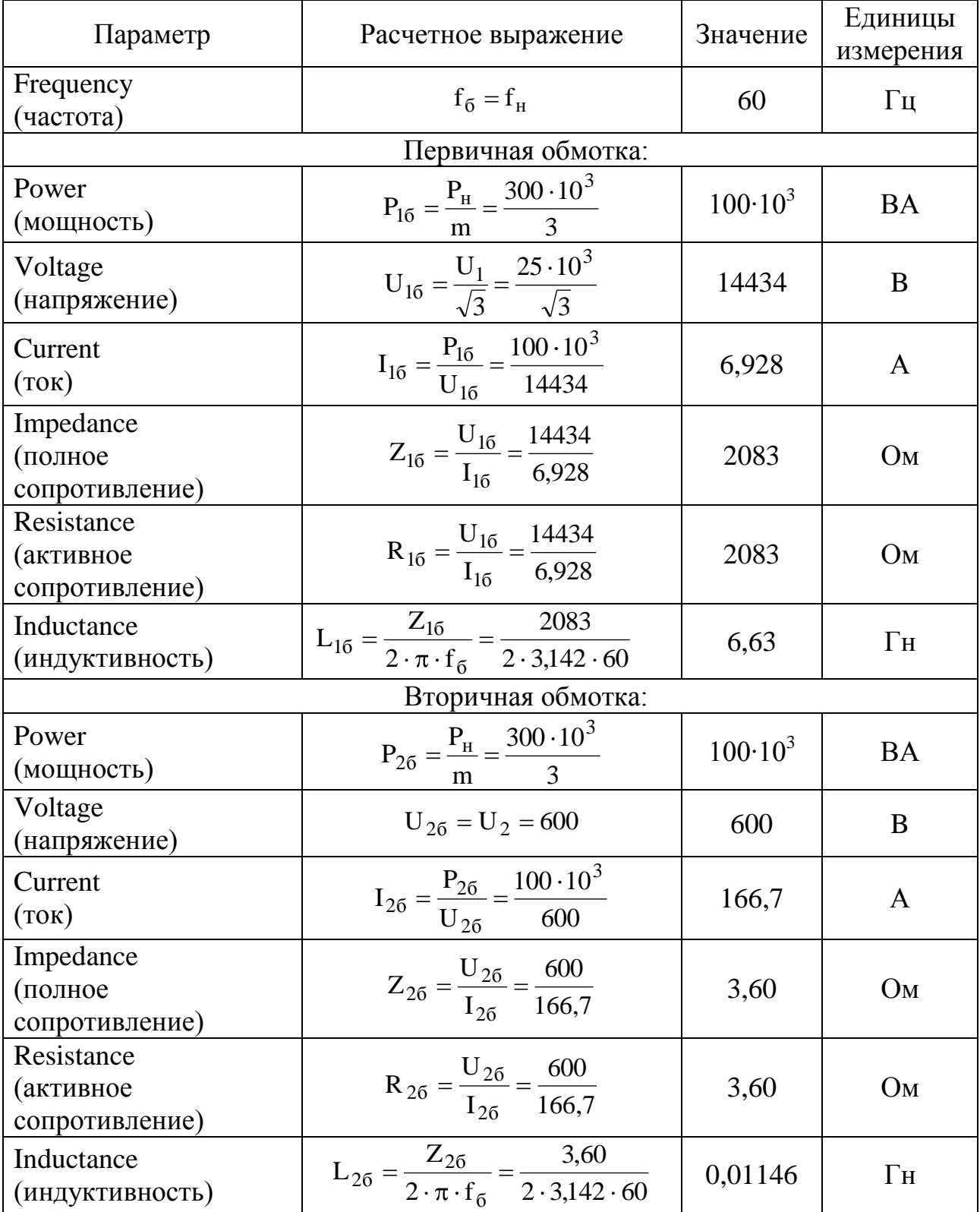

Параметры цепи намагничивания по данным зарубежных заводов-производителей в относительных единицах можно найти, используя величину активной и реактивной составляющих тока намагничивания ( $I_{10a}$ ,  $I_{10b}$ ), задаваемую в процентах относительно номинального тока. Например, при величине составляющих тока намагничивания равной, заданной в таблице 2.5 (по 0,2%) сопротивление и индуктивность цепи намагничивания будут равны  $1/(0.02) = 500$  o.e. Именно эти параметры цепи намагничивания и задаются по умолчанию при извлечении трансформатора из библиотеки SimPowerSystems.

Для определения параметров трансформаторов по каталожным данным наших заводов-изготовителей, перечень которых приведен в таблице 2.7, нами получены расчетные выражения для определения приведенных значений параметров двухобмоточных трансформаторов, для моделирования трансформаторов в программе MATLAB. Расчетные выражения приведены в таблице 2.8. Здесь в качестве U<sub>6</sub> должно приниматься номинальное напряжение обмотки трансформатора, к напряжению которой приводятся все сопротивления. Чаще всего при моделировании электрических сетей за базисное напряжение принимают напряжение той обмотки, которая непосредственно присоединена к линии. Значения сопротивлений, приведенные к напряжению высшей обмотки, будут в  $(U_{BH}/U_{HH})^2$  раз большими, чем если бы параметры схемы замещения были приведены к обмотке низкого напряжения.

Таблица 2.7 - Параметры трехфазного двухобмоточного трансформатора, необходимые для моделирования в программе MATLAB (по каталожным данным отечественных изготовителей)

| Параметр                            | Обозначение                   | Значение      | Единицы      |
|-------------------------------------|-------------------------------|---------------|--------------|
|                                     |                               |               | измерения    |
| Число фаз                           | m                             | 3             |              |
| Номинальная мощность трансформатора | $S_{\text{HT}}$               | 63            | $\kappa$ BA  |
| Номинальная частота сети            | $f_{\scriptscriptstyle\rm H}$ | 50            | Γц           |
| Напряжение короткого замыкания      | $U_{K\%}$                     | 4,5           | $\%$         |
| Потери короткого замыкания          | $\Delta P_{K3}$               | 1,28          | $\kappa B$ T |
| Потери холостого хода               | $\Delta P_{\rm x}$            | 0,24          | KBT          |
| Ток холостого хода                  | $\mathbf{1}_{\mathbf{X}}\%$   | 2,8           | $\%$         |
| Схема соединения обмоток            |                               | ${\rm Y/Y_H}$ |              |

Необходимо отметить, что активные и индуктивные сопротивления обмоток в отличие от программы MATLAB (см. табл. 2.5) определены по данным параметров из опыта короткого замыкания трансформатора. При этом использовано общепринятое в электрических машинах допущение, что в режиме короткого замыкания потерями в цепи намагничивания трансформатора можно пренебречь [24].

Таблица 2.8 – Расчетные выражения для определения приведенных значений параметров двухобмоточных трансформаторов по каталожным данным отечественных производителей

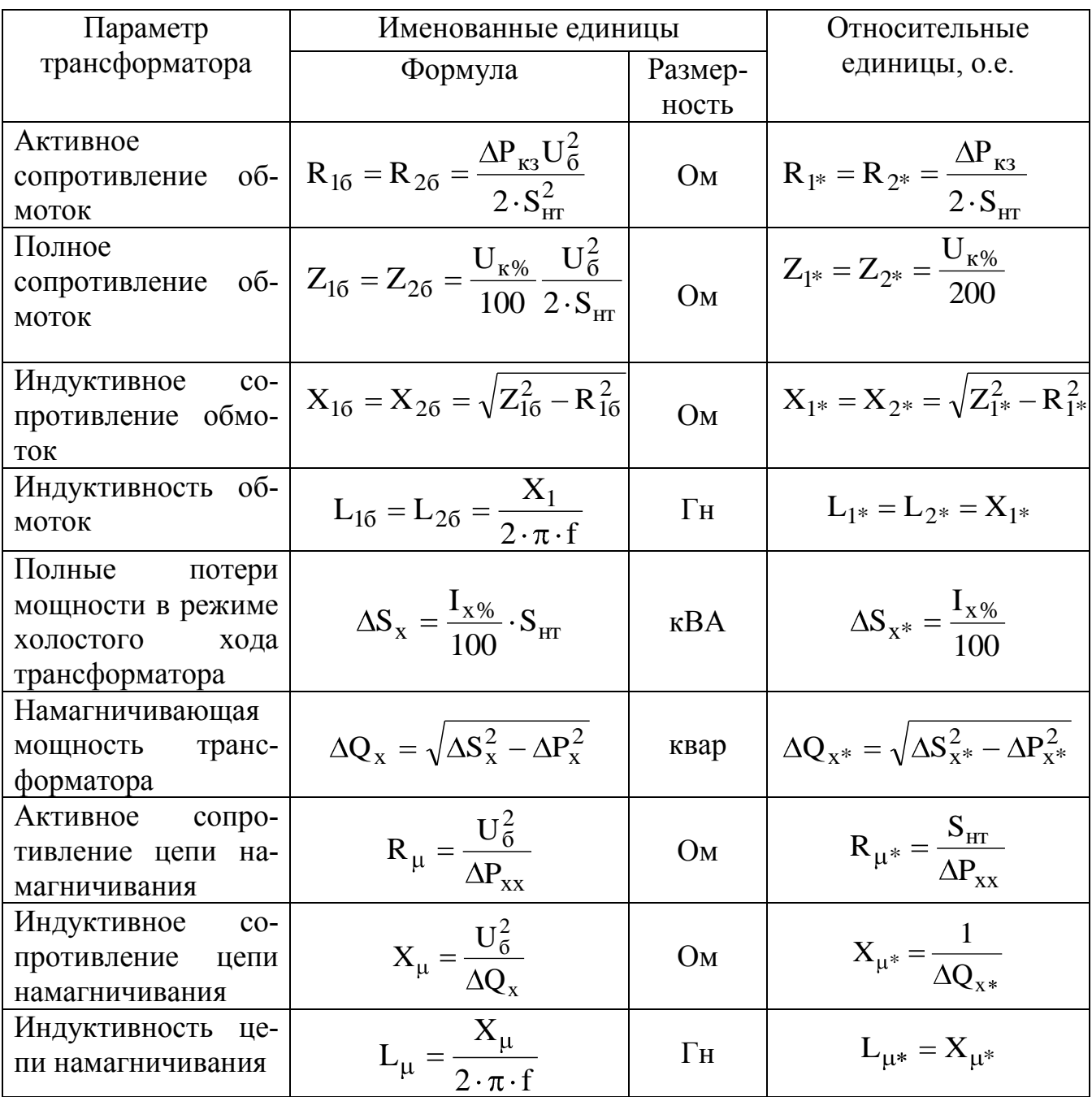

Если при моделировании режимов необходим более точный учет параметров цепи намагничивания трансформатора, их определяют на основе реальной конструкции его магнитной цепи и расположения обмоток [25].

При моделировании сложных схем мы рекомендуем до начала составления сложной модели сети в программе MATLAB проверить точность определения параметров цепи намагничивания трансформатора, полученных расчетным путем по выражениям таблицы 2.8. Для этого необходимо провести опыт холостого хода трансформатора на виртуальной модели в программе MATLAB и выполнить все необходимые замеры, сравнив полученные результаты с каталожными данными (см. пример 2.3). В случае необходимости можно провести корректировку характеристики намагничивания стали, принятую «по умолчанию» в программе MATLAB.

При моделировании трехобмоточных трансформаторов, если трансформатор выполнен с одинаковыми мощностями обмоток, активные сопротивления определяют по выражениям таблицы 2.8, при-**HAB** 

$$
R_1 = R_2 = R_3,
$$

В трёхобмоточном трансформаторе одна из обмоток может быть выполнена на 2/3 номинальной мощности, (соотношение  $S_{\text{RF}}/S_{\text{CH}}/S_{\text{HH}}$  $=100/100/66,7%$  или  $100/66,7/100%$ ). Тогда сопротивления обмоток с номинальной мощностью 100% определяются по выражениям таблицы 2.8, а для обмотки с меньшей мощностью (66,7%) сопротивление, приведенное к номинальной мощности трансформатора, находят, учитывая обратную пропорциональность сопротивлений и мощностей обмоток по выражению

$$
R_{66.7} = 1.5R_{100}, \tag{2.14}
$$

Индуктивности обмоток трехобмоточного трансформатора определяют по выражениям таблицы 2.8, определив предварительно полные и индуктивные сопротивления обмоток. Полные сопротивления определяются по аналогичной формуле для двухобмоточного трансформатора, определив напряжения короткого замыкания каждой из обмоток по формулам

$$
U_{KB\%} = 0.5(U_{KB-C} + U_{KB-H} - U_{KC-H});
$$
  
\n
$$
U_{KC\%} = 0.5(U_{KB-C} + U_{KC-H} - U_{KB-H});
$$
  
\n
$$
U_{KH\%} = 0.5(U_{KH-C} + U_{KB-H} - U_{KB-C}),
$$
\n(2.15)

где U<sub>кв-с</sub>, U<sub>кв-с</sub> U<sub>кс-н</sub> - напряжения короткого замыкания в % на каждую пару обмоток, по каталогу.

Индуктивность L<sub>c</sub> или L<sub>H</sub>, соответствующая обмотке, для которой напряжение короткого замыкания получилось отрицательным, имеет величину, близкую к нулю, и при моделировании принимается равной нулю.

# **2***.***2.2 Моделирование трансформаторов в программе MATLAB приложении Simulink**

Таблица 2.9 – Пиктограммы, название и назначение блоков для моделирования трансформаторов

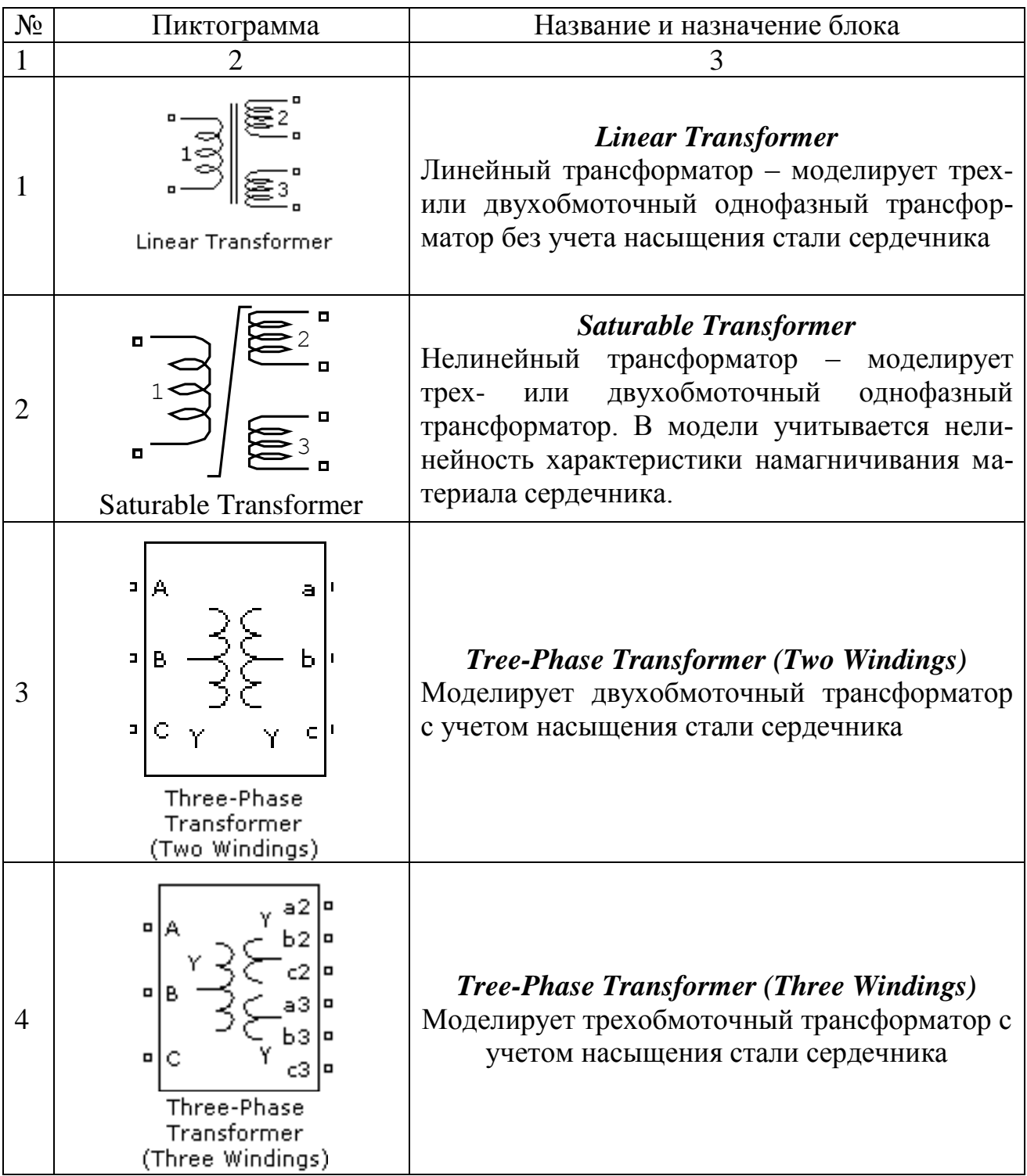

В общем случае для моделирования трансформаторов в программе MATLAB предусмотрено несколько блоков в зависимости от назначения трансформаторов, количества обмоток и их схемы соединения. Причем с развитием программы количество блоков изменяется.

Рассмотрим моделирование трансформатора на примере первых трех блоков.

### 2.2.2.1 Моделирование трансформатора блоком Linear Transformer

Схема замещения трансформатора, моделируемая блоком Linear **Transformer**, принятая в программе MATLAB, показана на рисунке 2.10. Здесь приведена схема замещения трехобмоточного трансформатора, соответствующая условным графическим изображениям элементов на пиктограммах блоков и в поле «Help» программы МАТ-LAB.

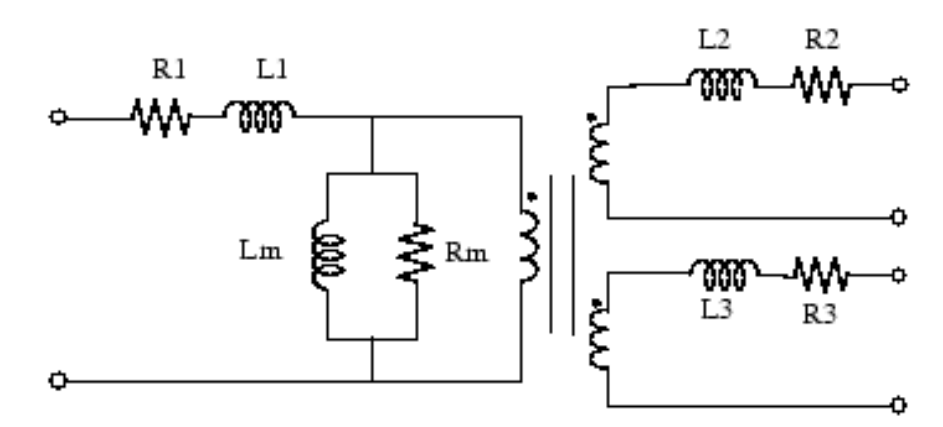

Рисунок 2.10 – Схема замещения однофазного трансформатора принятая в программе MATLAB, моделируемая блоком Linear Transformer

Как видно из сравнения рисунков 2.9 и 2.10, кроме условных изображений отличие схемы принятой в программе MATLAB, от схемы замещения, принятой в отечественной литературе, состоит в том, что поперечная ветвь, моделирующая магнитную систему трансформатора, в англоязычной литературе моделируется не проводимостями, а активным сопротивлением и индуктивностью цепи намагничивания. Поэтому для обмоток трансформатора и цепи намагничивания необходимо определять не индуктивное сопротивление, а индуктивности.

Кроме того, как видно из формул таблицы 2.6, индуктивность обмоток трансформатора определяется через полное сопротивление, что справедливо только при пренебрежении активным сопротивлением обмоток (хотя в схеме замещения (рис. 2.10) активные сопротивления обмоток указаны и должны задаваться в параметрах). В большинстве случаев для трансформаторов большой мощности это не дает значительной погрешности и совершенно недопустимо для трансформаторов небольшой мощности, которые устанавливаются на сельских трансформаторных подстанциях (активные сопротивления обмоток этих трансформаторов соизмеримы с индуктивными сопротивлениями).

Окно задания параметров блока, моделирующего двух- или трехобмоточный линейный трансформатор приведено на рисунке 2.11. Здесь указаны параметры трансформатора, задаваемые в программе MATLAB по умолчанию.

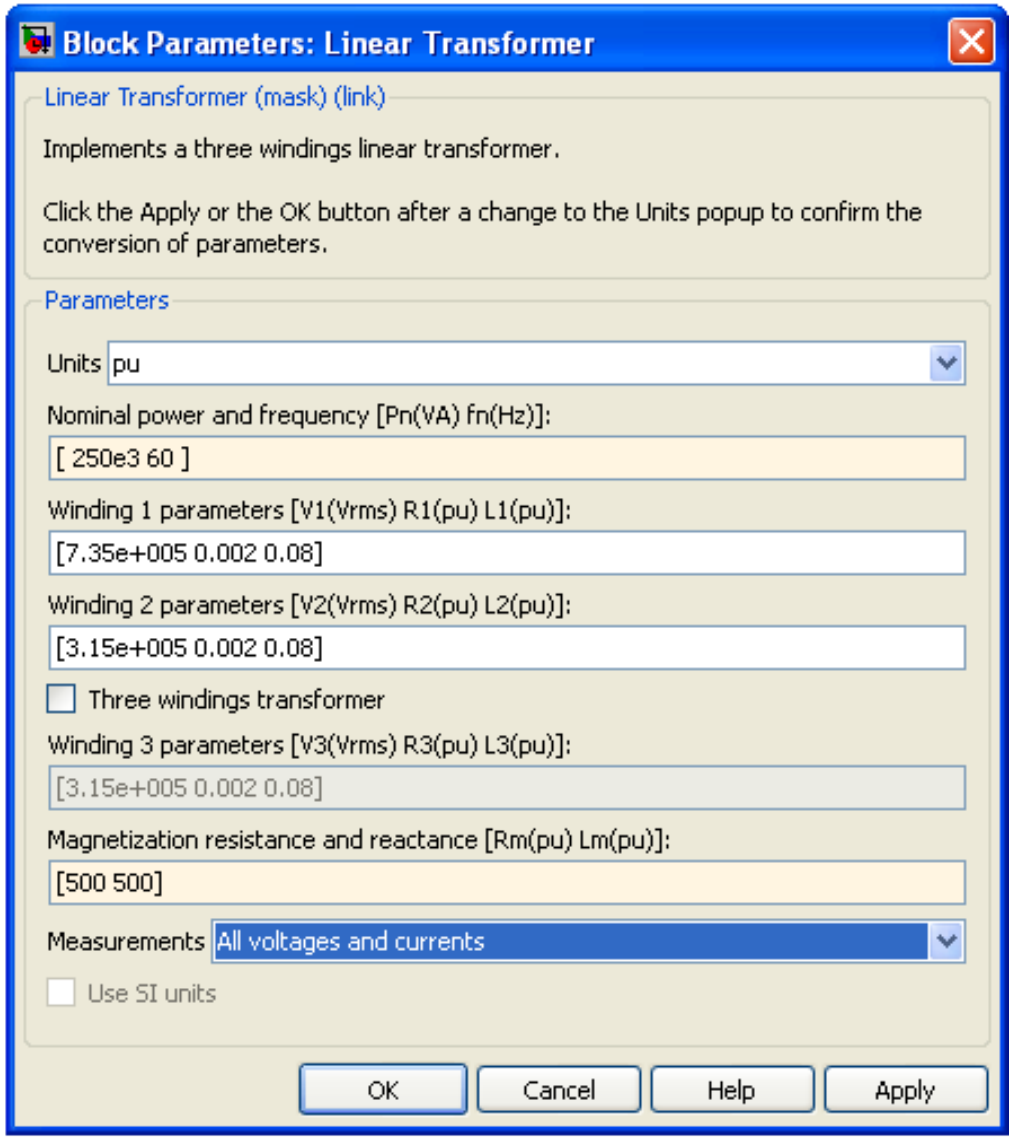

Рисунок 2.11 – Окно настроек блока Linear Transformer с параметрами трансформатора, задаваемыми в программе MATLAB по умолчанию

**Units** [Единицы измерения] выбираются из выпадающего списка:

- **pu** параметры задаются в о.е.;
- **SI –** параметры задаются в именованных единицах (в системе Си).

**Nominal power and frequency [Pn(VA) fn(Hz)] –** [Номинальная полная мощность (ВА) и номинальная частота (Гц)]; (здесь номинальная мощность обозначена буквой **Pn**, но вводить надо **Sн** – полную мощность трансформатора);

**Winding 1 parameters [V1(Vrms) R1(pu) L1(pu)] –** [Параметры первой обмотки. Действующее значение напряжения обмотки (В), активное сопротивление (о.е.) и индуктивность рассеяния (о.е.) обмотки];

**Winding 2 parameters [V2(Vrms) R2(pu) L2(pu)] –** [Параметры второй обмотки. Действующее значение напряжения обмотки (В), активное сопротивление (о.е.) и индуктивность рассеяния (о.е.) обмотки];

**Three windings transformer –** [Трехобмоточный трансформатор]. При установленном флажке трансформатор имеет две вторичные обмотки, если флажок снят, то одну (соответственно изменяется и пиктограмма блока);

**Winding 3 parameters [V3(Vrms) R3(pu) L3(pu)] –** [Параметры третьей обмотки. Действующее значение напряжения обмотки (В), активное сопротивление (о.е.) и индуктивность рассеяния (о.е.) обмотки]; окно доступно при установленном флажке;

**Magnetization resistance and reactance [Rm(pu) Lm(pu)] –** [Сопротивление цепи намагничивания (о.е.) и индуктивность цепи намагничивания (о.е.)];

**Measurements –** [Измеряемые переменные]. Значения параметра выбираются из списка:

- **None – нет переменных для измерения,**
- **Winding voltages** напряжения обмоток,
- **Winding currents** токи обмоток,
- **Magnetization** current ток намагничивания,
- **All voltages and currents** все напряжения и токи.

### *2.2.2.2 Моделирование трансформатора блоком Saturable Transformer*

Схема замещения трансформатора показана на рисунке 2.12, а окно настроек параметров на рисунке 2.14.

В модели сопротивление цепи намагничивания *Rm* учитывает активные потери в сердечнике. Нелинейная индуктивность *Lsat* учитывает насыщение сердечника трансформатора.

Нелинейная характеристика в модели задается как кусочнолинейная зависимость между магнитным потоком сердечника и током намагничивания (рис. 2.13,а). В модели имеется возможность задать остаточный магнитный поток в сердечнике. В этом случае вторая точка нелинейной характеристики должна соответствовать нулевому току (рис. 2.13,б).

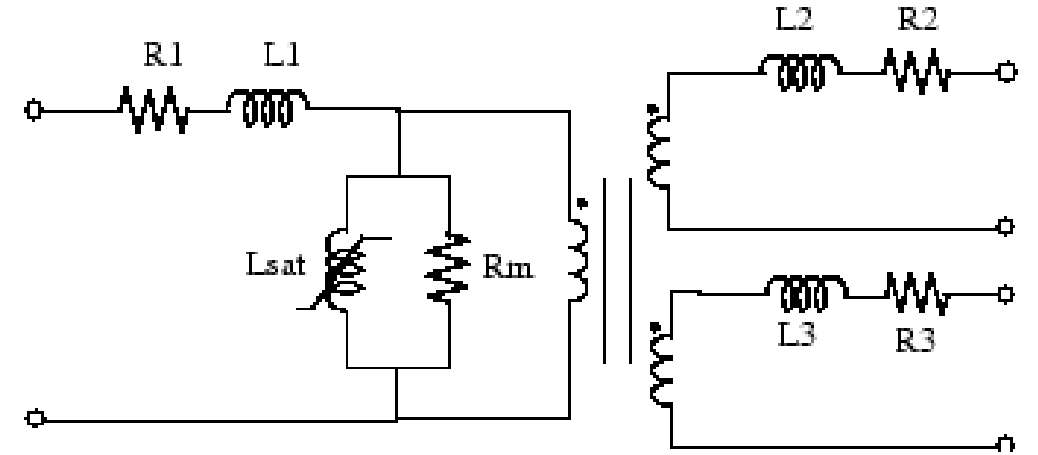

*Рисунок 2.12 – Схема замещения трансформатора моделируемого блоком Saturable Transformer*

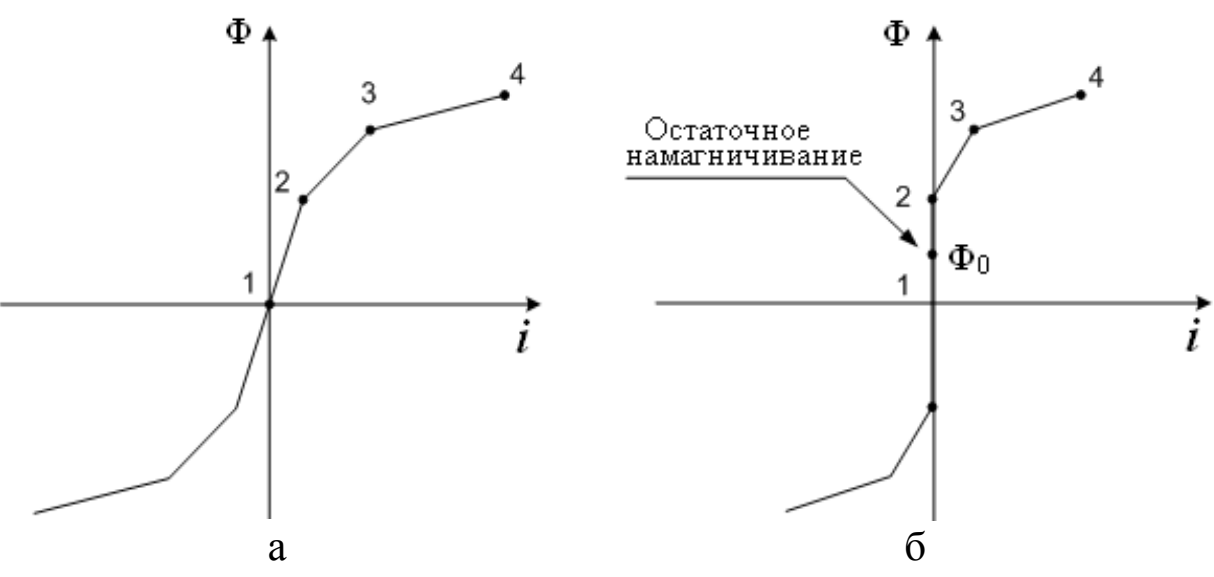

*Рисунок 2.13 – Характеристика насыщения трансформатора, моделируемого блоком Saturable Transformer*

Параметры блока: Вкладка **Configuration**

**Three windings transformer –** [Трехобмоточный трансформатор]. При установленном флажке трансформатор имеет две вторичные обмотки, если флажок снят, то одну;

**Saturation characteristic [i1(pu) phi1(pu); i2 phi2; …] –** [Характеристика насыщения сердечника];

**Simulate hysteresis –** [Моделировать гистерезис]. При установленном флажке в характеристике намагничивания учитывается гистерезис;

**Hysteresis Mat file –** [Имя файла данных, содержащего гистерезисную характеристику]. Файл данных может быть создан с помощью блока **Powergui**.

**Measurements –** [Измеряемые переменные]. Значения параметра выбираются из списка:

- **None** нет переменных для измерения,
- **Winding voltages** напряжения обмоток,
- **Winding currents** токи обмоток,
- **Flux and excitation current (Imag\_IRm)** поток и ток холостого хода,
- **Flux and magnetization current (Imag)** намагничивания,
- **All Measurements (V, I, Flux) –** все напряжения, токи и поток.

Вкладка **Parameters**

**Units –** [Единицы измерения]. Выбираются из выпадающего списка:

- **pu** параметры задаются в о.е.;
- **SI –** параметры задаются в именованных единицах (в системе СИ).

**Nominal power and frequency [Pn(VA) fn(Hz)] –** [Номинальная полная мощность (ВА) и номинальная частота (Гц)];

**Winding 1 parameters [V1(Vrms) R1(pu) L1(pu)] –** [Параметры первой обмотки. Действующее значение напряжения обмотки (В), активное сопротивление (о.е.) и индуктивность рассеяния (о.е.) обмотки];

**Winding 2 parameters [V2(Vrms) R2(pu) L2(pu)] –** [Параметры второй обмотки. Действующее значение напряжения обмотки (В), активное сопротивление (о.е.) и индуктивность рассеяния (о.е.) обмотки];

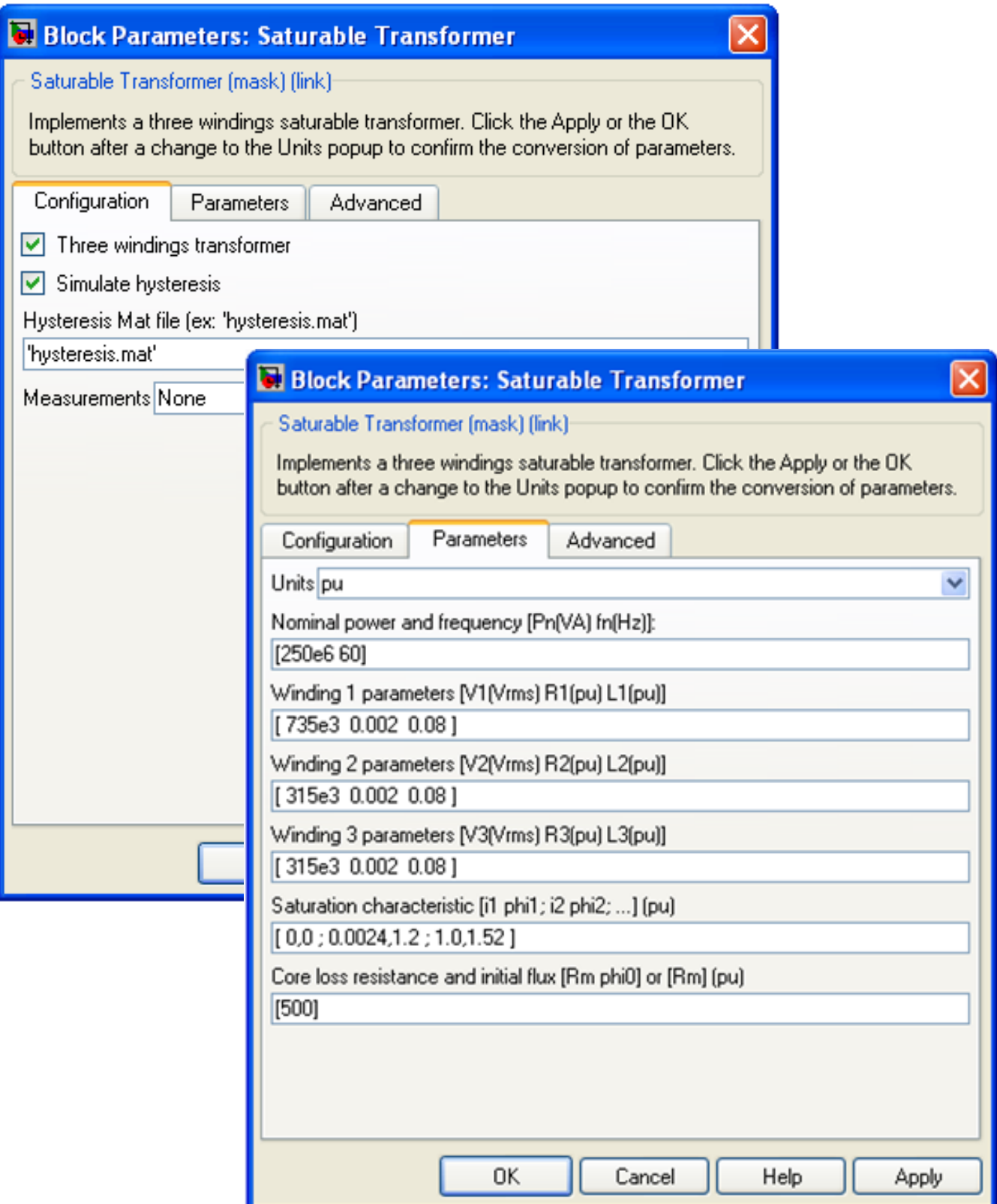

Рисунок 2.14 – Окна настроек конфигурации и параметров блока Saturable Transformer

Winding 3 parameters [V3(Vrms)  $R3(pu) L3(pu)$ ] – [Параметры третьей обмотки. Действующее значение напряжения обмотки (В),

активное сопротивление (о.е.) и индуктивность рассеяния (о.е.) об- $MOTKH$ :

Saturation characteristic [i1(pu) phi1(pu); i2 phi2; ...]  $-$  [Xapakтеристика насыщения сердечника];

Core loss resistance and initial flux [Rm(pu) phi(pu)] or  $[\mathbf{Rm(pu)}]$  only] – [Сопротивление цепи намагничивания (о.е.) и остаточный поток (о.е.) или только сопротивление цепи намагничивания  $(0.e.)$ ].

Вкладка Advanced

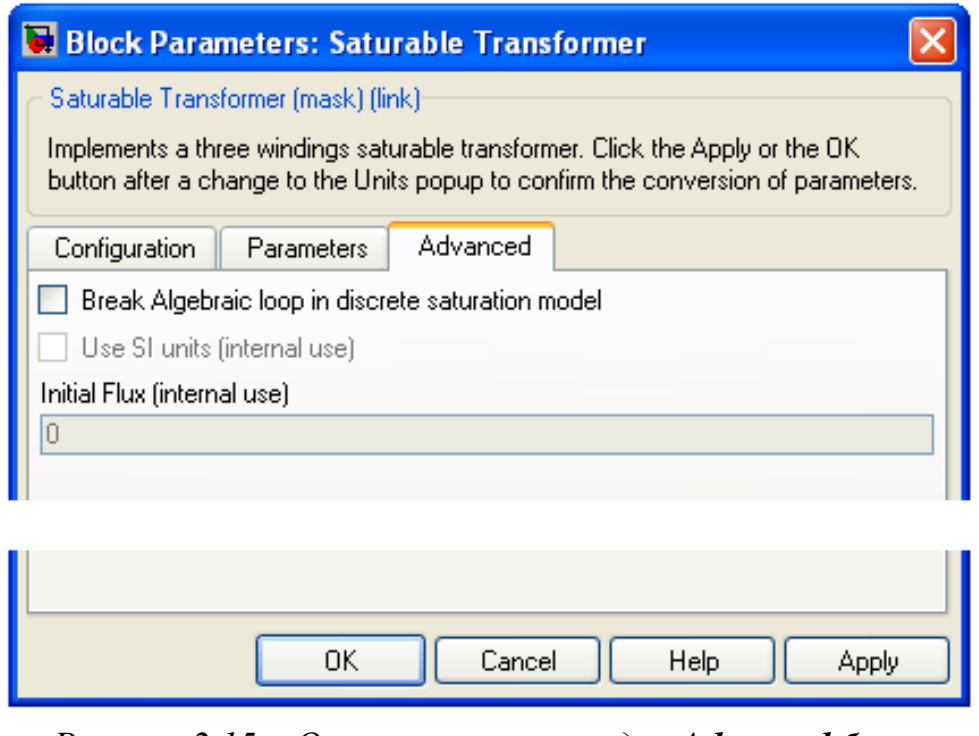

Рисунок 2.15 – Окно настроек вкладки Advanced блока **Saturable Transformer** 

Break Algebraic loop in discrete saturation model [Разрывать алгебраический контур в дискретной модели];

Initial Flux (intemal use) – [Остаточный поток].

Активные сопротивления и индуктивности обмоток, а также сопротивления цепи намагничивания задаются в относительных или именованных единицах аналогично модели линейного трансформатора.

Характеристика намагничивания задается парами значений намагничивающего тока и потока в относительных единицах, начиная с точки (0, 0). Относительные значения тока и потока определяются по выражениям

$$
I_* = \frac{I}{I_6}
$$
,  $\Phi_* = \frac{\Phi}{\Phi_6}$ ,  $I_6 = \frac{P_H}{U_1} \sqrt{2}$ ,  $\Phi_6 = \frac{U_1}{2 \cdot \pi \cdot f_H} \sqrt{2}$ , (2.16)

где I, и Ф, - относительные значения тока и магнитного потока; I и Ф – абсолютные значения тока и магнитного потока ;

I<sub>6</sub> – базисный ток;

Ф<sub>б</sub> – базисный поток;

U<sup>н</sup> – номинальное напряжение первичной обмотки;

 $f_{_{\rm H}}$  — номинальная частота.

## *2.2.2.3 Моделирование трансформатора блоком Tree-Phase Transformer (Two Windings)*

Блок настроек силового трехфазного двухобмоточного трансформатора с учетом насыщения стали сердечника приведен на рисунках 2.16, 2.17.

Вкладка **Configuration** приведена на рисунке 2.16.

**Winding 1 (ABC) connection –** [Cхема соединения первичной обмотки]. Значение параметра выбирается из списка:

- $\bullet$  **Y**  $3$  везда.
- **Yn** звезда с нейтралью,
- **Yg** –звезда с заземленной нейтралью,
- **Delta (D1)** треугольник первой группы (сдвиг напряжений на 30 эл. градусов в сторону отставания по сравнению с соединением в звезду);
- **Delta (D11**) треугольник одиннадцатой группы (сдвиг напряжений на 30 эл. градусов в сторону опережения по сравнению с соединением в звезду).

**Winding 2 (abc–2) сonnection** [Схема соединения вторичной обмотки] – значение параметра выбирается из списка:

- $\bullet$  **Y**  $3$  везда,
- **Yn** звезда с нейтралью,
- **Yg** –звезда с заземленной нейтралью,
- **Delta(D1)** треугольник первой группы,
- **Delta(D11)** треугольник одиннадцатой группы.

**Saturable core –** [Насыщающийся сердечник]. При установленном флажке используется нелинейная модель трансформатора;

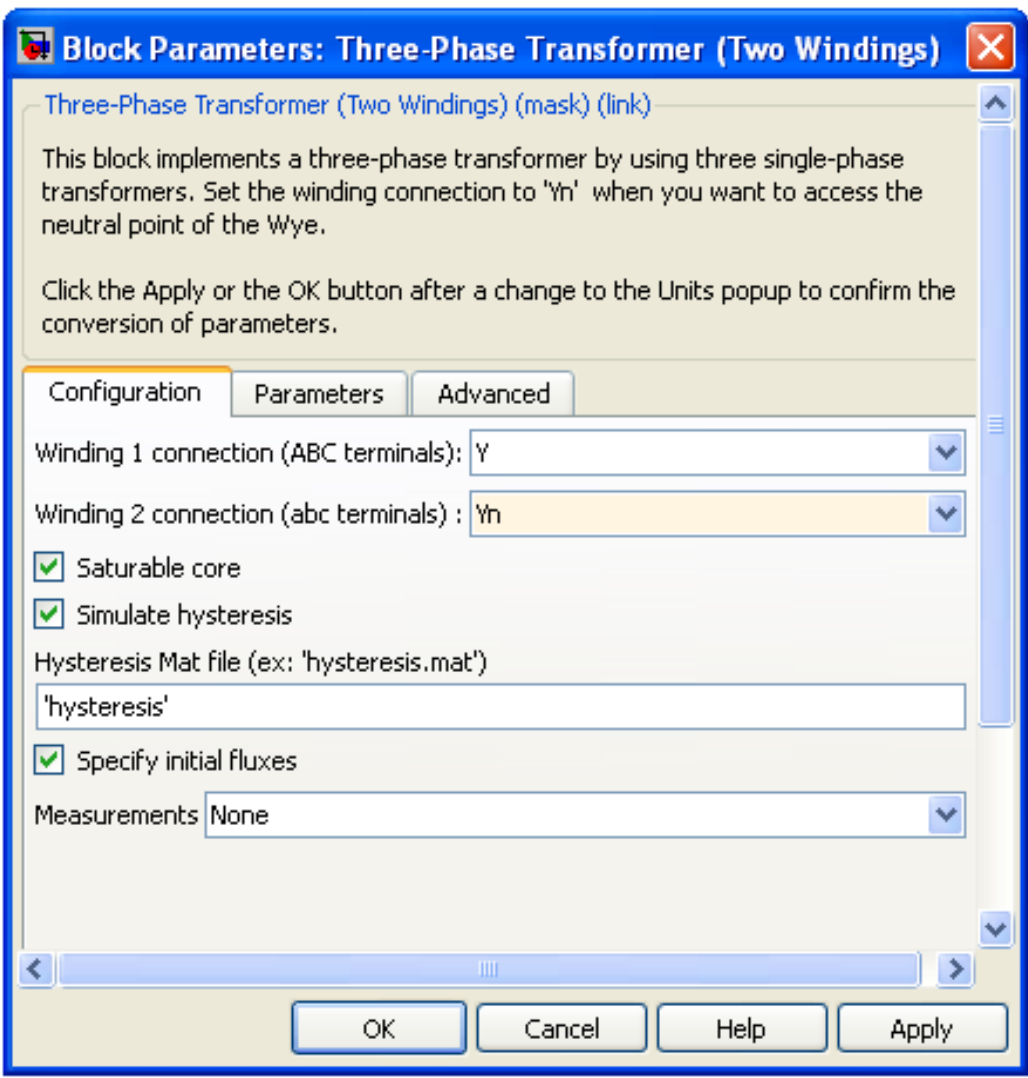

Рисунок 2.16 – Окно настроек вкладки **Configuration** блока **Tree-Phase Transformer (Two Windings)** 

**Simulate hysteresis - [Моделировать гистерезис]. При установ**ленном флажке в характеристике намагничивания учитывается гистерезис;

**Hysteresis Mat file - [Имя файла данных, содержащего гистере**зисную характеристику]. Файл данных может быть создан с помощью блока Powergui. Параметр доступен при установленном флажке **Simulate hysteresis;** 

Specify initial fluxes [phi0A, phi0B, phi0C] - [Начальные потоки для фаз А В С]. Параметр доступен при моделировании нелинейного трансформатора (флажок Saturable core установлен):

Measurements - [Измеряемые переменные]. Значения параметра выбираются из списка:

- **None** нет переменных для измерения,
- **Winding voltages** напряжения обмоток,
- **Winding currents** токи обмоток,
- **Flux and excitation current (Imag\_IRm)** поток и ток холостого хода,
- **Flux and magnetization current (Imag)** поток и ток намагничивания,
- **All Measurements**  $(V, I, Flux)$  все напряжения, токи и поток.

Вкладка **Parameters** приведена на рисунке 2.17.

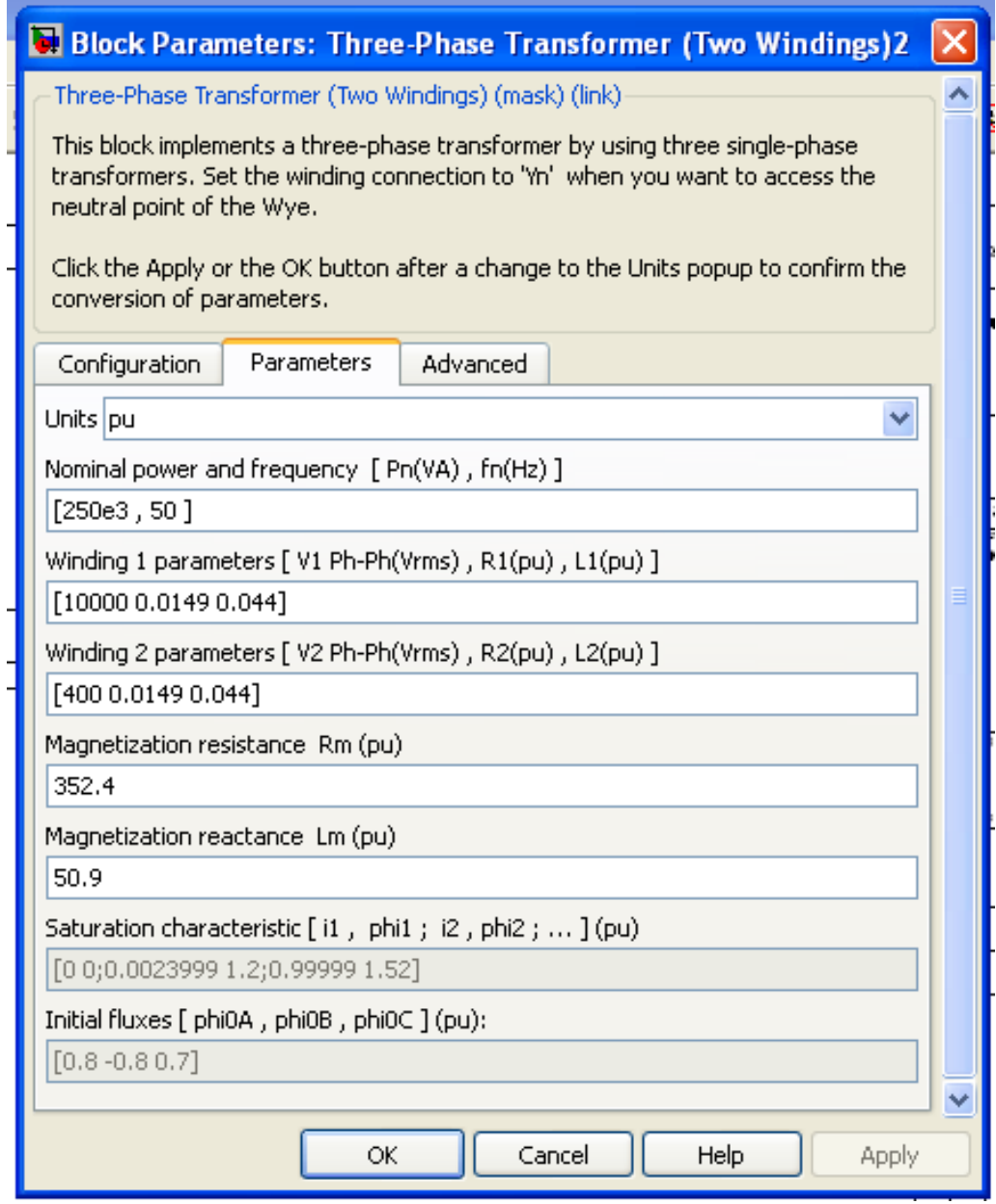

*Рисунок 2.17 – Окно настроек параметров блока Tree-Phase Transformer (Two Windings)*

Параметры блока:

**Units –** [Единицы измерения]. Выбираются из выпадающего списка:

- **ри** параметры задаются в о.е.;
- **SI –** параметры задаются в именованных единицах (в системе Си).

**Nominal power and frequency [Pn(VA) fn(Hz)] –** [Номинальная мощность (ВА) и частота (Гц) трансформатора];

**Winding 1 parameters [V1 Ph-Ph(V), R1(pu), L1(pu)] –** [Параметры первой обмотки]. Линейное напряжение (В), активное сопротивление обмотки (о.е.), индуктивность обмотки (о.е.);

**Winding 2 parameters [U2 Ph-Ph(V), R2(pu), L2(pu) ] –** [Параметры второй обмотки]. Линейное напряжение (В), активное сопротивление обмотки (о.е.), индуктивность обмотки (о.е.);

**Magnetization resistance Rm (pu) –** [Сопротивление цепи намагничивания (о.е.)];

**Magnetization reactance Lm (pu) –** [Индуктивность цепи намагничивания (о.е.)]. Параметр доступен при моделировании линейного трансформатора (флажок **Saturable core** не установлен);

**Saturation characteristic (pu) [i1, phi1; i2, phi2 ;…] –** [Характеристика насыщения сердечника]. Значения намагничивающего тока и магнитного потока задаются в относительных единицах. Параметр доступен при моделировании нелинейного трансформатора (флажок **Saturable core** установлен);

**Initial fluxes [phi0A, phi0B, phi0C] – [Начальные потоки для фаз А В С**]. Параметр доступен при моделировании нелинейного трансформатора (флажок **Saturable core** на вкладке **Configuration** установлен);

## **2.2.3 Примеры определения параметров трансформаторов для моделирования в программе MAT-LAB**

## *Пример 2.3*

Определить параметры Т-образной схемы замещения двухобмоточного трансформатора ТМ номинальной мощностью 63 кВА, напряжением 10/0,4 кВ для моделирования в программе MATLAB по каталожным данным отечественных заводов-изготовителей. Каталожные данные приведены в таблице 2.7. Расчет выполнить методом именованных и относительных единиц.

### Решение

Расчет параметров выполним по формулам, приведенным в таблице 2.8. За базисную ступень напряжения примем напряжение первичной обмотки трансформатора  $U_6 = 10$  кВ.

Учтем, что сопротивления и индуктивности первичной и вторичной обмоток при этом получаются приведенными к одной базисной ступени напряжения, а для задания параметров трансформаторов в именованных единицах в программе MATLAB активное сопротивление и индуктивность каждой обмотки необходимо привести к своему номинальному напряжению. Для этого полученные по формулам таблицы 2.7 активное сопротивление  $(R_{26})$  и индуктивность  $(L_{26})$ , обмотки напряжением, отличным от базисного напряжения, необходимо умножить на  $K_r^2 = (U_{\rm H} / U_6)^2$ .

Результаты расчета параметров приведены в таблице 2.10.

Окно настроек параметров блока для рассматриваемого примера приведено на рисунке 2.18. Здесь же показан фрагмент модели в программе MATLAB опыта холостого хода трансформатора с рассчитанными в примере параметрами. Как видно из показаний приборов (Display A1), потери активной мощности в режиме холостого хода трансформатора составляют  $\Delta P_{x_{M0Z}} = 236,88$  Вт, а реактивной мощности  $\Delta Q_{x_{\text{MO}}}=1747,47$  вар.

При этом расхождения в величинах потерь мощности, полученным на виртуальной модели и заданных заводом-изготовителем, составляют:

### по активной мошности:

 $(\Delta P_{x} - \Delta P_{x \text{mod}})/\Delta P_{x} \cdot 100 = (240 - 236,88)/240 \cdot 100 = 1,34\%$  от заданного заводом-производителем значения, что вполне допустимо;

мощности  $\Pi$ <sup>O</sup> реактивной потери практически совпадают  $1748 \approx 1747.47$ .
Таблица 2.10 - Расчет параметров Т-образной схемы замещения трансформатора ТМ-63/10 для моделирования в программе MATLAB

| Параметр<br>трансформатора                                            | Именованные единицы                                                                                                    | Относительные единицы, о.е.                                                |  |
|-----------------------------------------------------------------------|----------------------------------------------------------------------------------------------------|----------------------------------------------------------------------------|--|
|                                                                       |                                                                                                    | 3                                                                          |  |
| Активное сопротивле-<br>ние обмоток                                   | $R_{16} = R_{26} = \frac{1,28 \cdot 10^3 \cdot (10 \cdot 10^3)^2}{2 \cdot 63 \cdot 10^3 \cdot 10^3} = 16,1$ Om<br>$R_{2\mu} = 16.1 \cdot (0.4/10)^2 = 0.02576$ OM | $R_{1*} = R_{2*} = \frac{1,28 \cdot 10^3}{2 \cdot 63 \cdot 10^3} = 0,0102$ |  |
| Полное сопротивление<br>обмоток                                       | $Z_{16} = Z_{26} = \frac{4,5 \cdot (10 \cdot 10^{3})^2}{100 \cdot 2.63 \cdot 10^{3}} = 35,71$ Om                                                                  | $Z_{1*} = Z_{2*} = \frac{4,5}{200} = 0,0225$                               |  |
| Индуктивное<br>$\text{conv}-$<br>тивление обмоток                     | $X_{16} = X_{26} = \sqrt{35.71^2 - 16.1^2} = 28.57$ OM                                                                                                    | $X_{1*} = X_{2*} =$<br>$=\sqrt{0.0225^2-0.0102^2}=0.0201$                  |  |
| Индуктивность<br>00M <sub>O</sub><br><b>TOK</b>                       | $L_{16} = L_{26} = \frac{28,57}{314} = 0,091$ TH<br>$L_{2H} = 0.091 \cdot (0.4/10)^2 = 14.6 \cdot 10^{-5}$ $\Gamma$ H                                             | $L_{1*} = L_{2*} = 0.0201$                                                 |  |
| Полные потери мощно-<br>сти в режиме холостого<br>хода трансформатора | $\Delta S_x = \frac{2.8}{100} \cdot 63000 = 1,764$ kBA                                                                                                    | $\Delta S_{x^*} = \frac{2.8}{100} = 0.028$                                 |  |

Окончание таблицы 2.10

| Намагничивающая<br>мощность трансформа-    | $\Delta Q_v = \sqrt{1764^2 - 240^2} = 1,748$ KBap                           | $\Delta Q_{x^*} = \sqrt{0.028^2 - (\frac{0.24}{63})^2} = 0.02774$ |
|--------------------------------------------|-----------------------------------------------------------------------------|-------------------------------------------------------------------|
| тора                                       |                                                                             |                                                                   |
| Активное<br>сопротивле-                    | $R_{\mu} = \frac{(10 \cdot 10^3)^2}{0,24 \cdot 10^3} = 4,167 \cdot 10^5$ Om | $R_{\mu^*} = \frac{63 \cdot 10^3}{0,24 \cdot 10^3} = 262.5$       |
| ние цепи намагничива-                      |                                                                             |                                                                   |
| НИЯ                                        |                                                                             |                                                                   |
| Индуктивное<br>$\text{conv}_{\text{conv}}$ | $X_{\mu} = \frac{(10 \cdot 10^3)^2}{1,748 \cdot 10^3} = 572208$ OM          |                                                                   |
| тивление цепи<br>намаг-                    |                                                                             | $X_{\mu^*} = \frac{1}{0.02774} = 36.05$                           |
| ничивания                                  |                                                                             |                                                                   |
| Индуктивность<br>цепи                      |                                                                             |                                                                   |
| намагничивания                             | $L_{\mu} = \frac{57208}{314} = 182.2$                                       | $L_{\mu*} = 36,05$                                                |

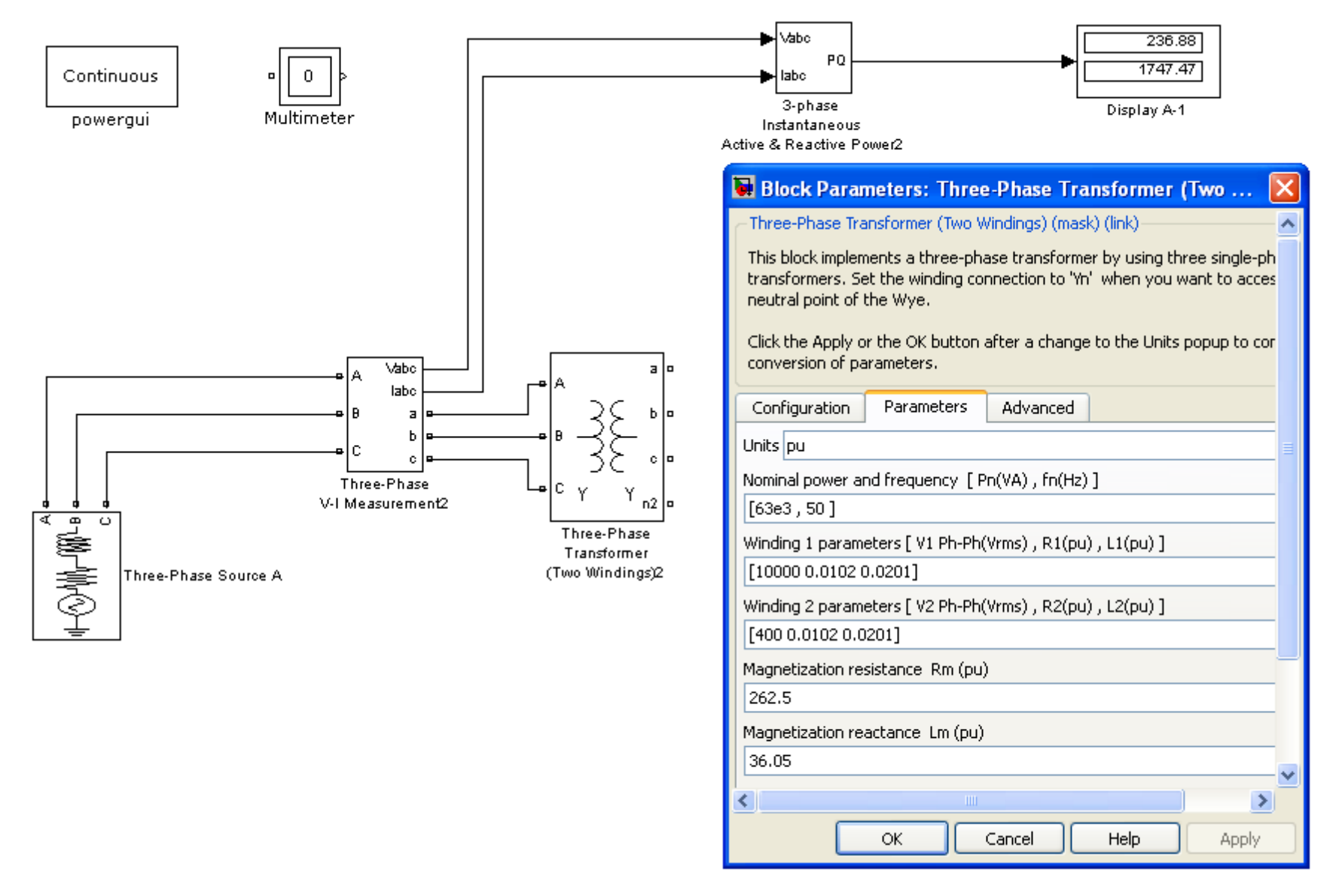

*Рисунок 2.18 – Фрагмент Simulink-модели опыта холостого хода двухобмоточного трансформатора с окном настроек параметров блока Tree-Phase Transformer (Two Windings) к примеру 2.2.*

#### Пример 2.4

Определить параметры Т-образной схемы замещения трехобмоточного трансформатора ТМТН номинальной мощностью 10000 кВА, напряжением 35/10,5/6,3 кВ для моделирования в программе МАТ-LAB по каталожным данным отечественных заводов-изготовителей. Каталожные данные приведены в таблице 2.11. Расчет выполнить методом относительных единиц.

Таблица 2.11 – Каталожные данные трансформатора TMTH-10000/35

| Номинальное напряже-<br>ние обмоток, кВ |       |     |      | ${\rm U}_{\scriptscriptstyle{\rm K}},$ % |                                           | $\Delta\Gamma_{\ K3},$ | $\Delta x$ xx, | $\%$<br>$\mathbf{I}_{\mathbf{X}}$ |
|-----------------------------------------|-------|-----|------|------------------------------------------|-------------------------------------------|------------------------|----------------|-----------------------------------|
|                                         |       |     | D    |                                          |                                           | $\kappa$ BT            | $\kappa B$ T   |                                   |
|                                         | 1 V.J | U.J | 16,5 |                                          | $\sim$ $\sim$<br>$\overline{\phantom{0}}$ |                        | 10.            |                                   |

#### Решение

Вначале определим напряжения короткого замыкания каждой из обмоток трансформатора по формулам (2.15).

$$
U_{KB\%} = 0,5(16,5+8-7,2) = 8,65;
$$
  
\n
$$
U_{KC\%} = 0,5(16,5+7,2-8) = 7,85;
$$
  
\n
$$
U_{KH\%} = 0,5(7,2+8-16,5) \approx 0.
$$

Расчет параметров проведем в табличной форме, по формулам, приведенным в таблице 2.8.

Результаты расчета приведены в таблице 2.12, а на рисунке 2.19 показан фрагмент окна настроек параметров блока Tree-Phase Transformer (Three Windings) для трансформатора с параметрами, рассчитанными в данном примере.

## Таблица 2.12 - Расчет параметров Т-образной схемы замещения трансформатора ТМТН-10000/35 для моделирования в программе **MATLAB**

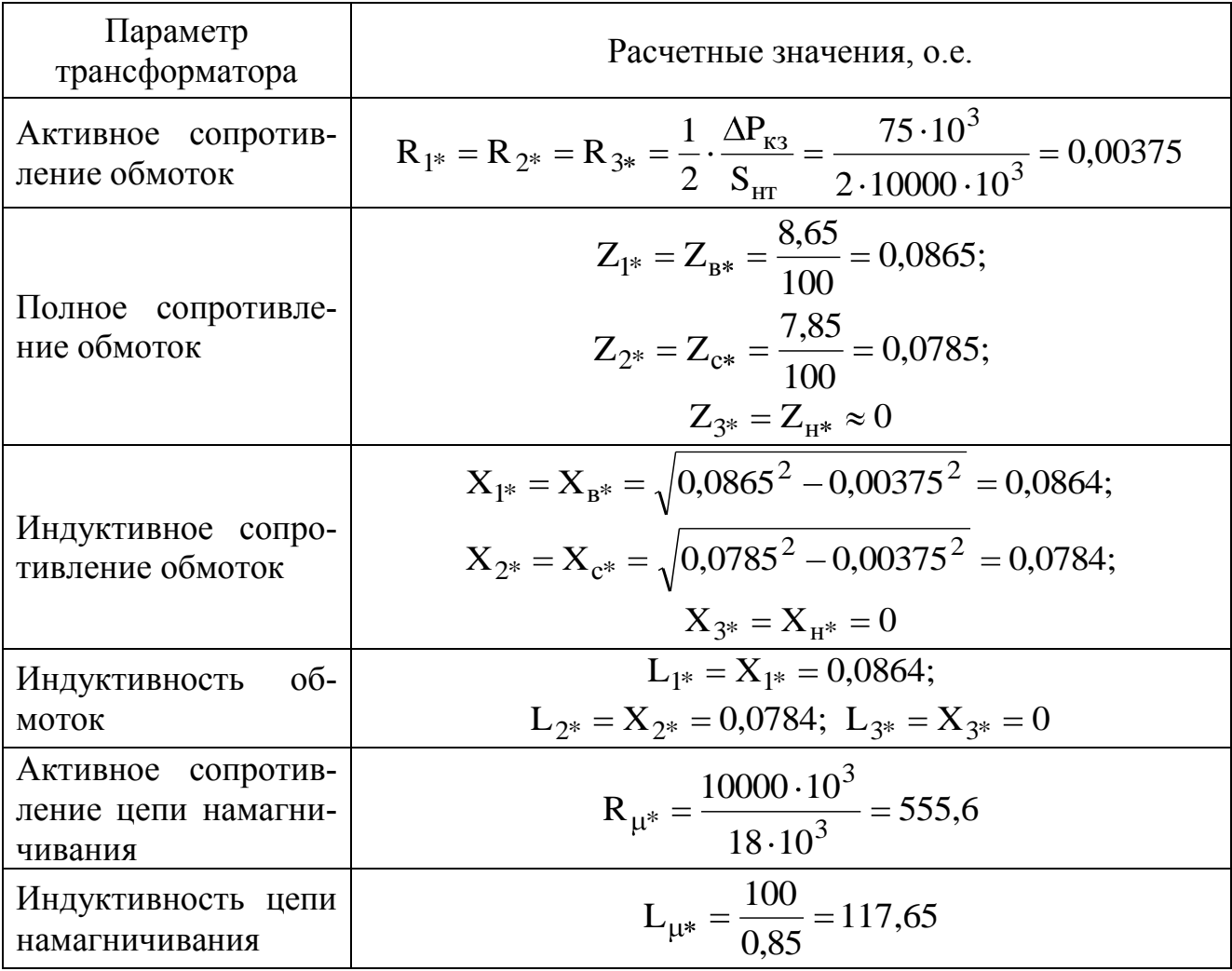

| Nominal power and frequency [Pn(VA), fn(Hz)]              |  |  |  |
|-----------------------------------------------------------|--|--|--|
| [100e6, 50]                                               |  |  |  |
| Winding 1 parameters [ V1 Ph-Ph(Vrms) , R1(pu) , L1(pu) ] |  |  |  |
| [ 35e3 , 0.00375 , 0.0864]                                |  |  |  |
| Winding 2 parameters [ V2 Ph-Ph(Vrms) , R2(pu) , L2(pu) ] |  |  |  |
| [10,5e3, 0.00375, 0.0784]                                 |  |  |  |
| Winding 3 parameters [ V3 Ph-Ph(Vrms) , R3(pu) , L3(pu) ] |  |  |  |
| [6,3e3,0.00375,0.00]                                      |  |  |  |
| Magnetization resistance Rm (pu)                          |  |  |  |
| 555.6                                                     |  |  |  |
| Magnetization reactance Lm (pu)                           |  |  |  |
| 117.65                                                    |  |  |  |

Рисунок 2.19 - Фрагмент окна настроек параметров блока **Tree-Phase Transformer (Three Windings)**  $\kappa$  npumepy 2.

# 2.3 Электрические нагрузки

При моделировании системы электроснабжения потребители электроэнергии рассматриваются в качестве нагрузок. Электрической нагрузкой в соответствии с ГОСТ 19431-84 называется мощность, потребляемая электроустановкой в установленный момент времени. На переменном токе различают *полную, активную и реактивную* нагрузки. Часто понятие нагрузки распространяется также на электрический ток (токовая нагрузка), а иногда и на электрическое сопротивление (например, в виде сопротивления задается допустимая нагрузка вторичных цепей трансформаторов тока).

Нагрузка линий задается в следующем виде: активной мощностью *Р***,** реактивной мощностью *Q***,** полной мощностью *S* или током *I*.

Потребителями электрической энергии в сельских районах являются:

– жилые дома в сельских населенных пунктах, фермерские хозяйства, частные подворья;

– школы, больницы, клубы, магазины, пекарни, детские сады и другие предприятия, обслуживающие население;

– производственные потребители хозяйств (животноводческие фермы, теплицы, мельницы, зерноочистительные пункты, хранилища сельскохозяйственных продуктов, пункты и предприятия для послеуборочной обработки зерна, насосные станции, оросительные системы, предприятия по первичной обработке и хранению сельскохозяйственной продукции и др.);

– предприятия агропромышленного комплекса (крупные птицефабрики, консервные заводы, мясокомбинаты, хлебоприемные пункты).

Для характеристик потребляемой мощности пользуются следующими понятиями:

**1. Номинальная активная мощность** приѐмника электроэнергии – это мощность, указанная на заводской табличке или в паспорте приѐмника электроэнергии (для источника света – на колбе или цоколе), при которой приемник электроэнергии должен работать. Номинальная мощность светильников с лампами накаливания совпадает с потребляемой мощностью, а светильников с разрядными лампами с мощностью только ламп (без учета потерь мощности в пускорегулирующих устройствах). Номинальная мощность электродвигателя –

это мощность на валу при номинальной продолжительности включения.

2. Под номинальной реактивной мощностью приемника электроэнергии понимают реактивную мощность, потребляемую им из сети (знак плюс) или отдаваемую в сеть (знак минус) при номинальной активной мощности и номинальном напряжении.

3. Установленная мощность - это сумма номинальных мощностей однородных электроприемников.

4. Присоединённая мощность - это мощность, которую потребляет из сети потребитель при полной его нагрузке. Присоединенная мощность равна установленной для всех электроприемников, кроме электродвигателей. Для электродвигателей присоединенная мощность зависит от коэффициента загрузки рабочей машины, коэффициента полезного действия и коэффициента мощности.

5. Средняя активная мощность группы электроприемников

$$
P_{cp} = \frac{W}{t},\tag{2.17}
$$

где W - расход электроэнергии за рассматриваемый отрезок времени t.

Чаще всего необходимо знать среднюю мощность за смену Р<sub>ср</sub>. и за год  $P_{cp.r}$ 

$$
P_{\text{cp.cm}} = \frac{W_{\text{cm}}}{t_{\text{cm}}};
$$
\n(2.18)

$$
P_{\rm cp.r} = \frac{W_{\rm r}}{t_{\rm r}} = \frac{W_{\rm r}}{8760}.
$$
 (2.19)

6. Коэффициент использования активной мощности одного  $(K_{\text{na}})$  или группы  $(K_{\text{na}})$  электроприемников представляет собой отношение средней активной мощности отдельного приемника или группы приемников за наиболее загруженную смену к номинальной мощности

$$
\kappa_{\text{ua}} = \frac{P_{\text{cp.cm}}}{P_{\text{HOM}}};
$$
\n(2.20)

$$
K_{ua} = \frac{\sum_{i=1}^{n} P_{cp.cmi}}{\sum_{i=1}^{n} P_{HOMi}}.
$$
 (2.21)

Пропускную способность системы электроснабжения и номинальную мощность источников электроэнергии выбирают по максимальному или определённому по некоторому среднему за определённый промежуток времени значению нагрузки, которое называется расчетной нагрузкой.

Расчетные активная  $P_p$ , реактивная  $Q_p$  и полная  $S_p$  мощности определяются по выражениям, известным из курса ТОЭ

$$
P_p = \sqrt{3} \cdot U_{\text{HOM}} \cdot \cos \varphi_p; \qquad (2.22)
$$

$$
Q_p = P_p \t(gq_p; \t(2.23)
$$

$$
S_p = \sqrt{P_p^2 + Q_p^2}.
$$
 (2.24)

Из-за сложности определения расчетных созф<sub>р</sub> и tgф<sub>p</sub> допускается их принимать равными средним значениям  $cos\varphi_p = cos\varphi_{cp}$ ,  $tg\varphi_p =$  $tg\varphi_{cp}.$ 

#### 2.3.1 Графики электрических нагрузок

Электрическая нагрузка - величина непрерывно изменяющаяся: одни потребители включаются, другие отключаются, изменяется мощность, потребляемая электродвигателями из сети, растёт уровень электрификации быта. Изменения нагрузки во времени принято изображать в виде графика нагрузки.

График нагрузки - это зависимость активной, реактивной или полной мощности от времени. Графики нагрузки строят суточные (изменение нагрузки от 0 до 24 часов) и годовые (от 0 до 8760 часов).

Суточные графики строятся на действующих объектах по показаниям счетчиков активной и реактивной энергии, производимым каждый час. Графики дают среднее значение нагрузок в течение часа и должны строиться ступенями (рис. 2.20, *а*, *б*).

Для суточного графика характерны следующие величины:

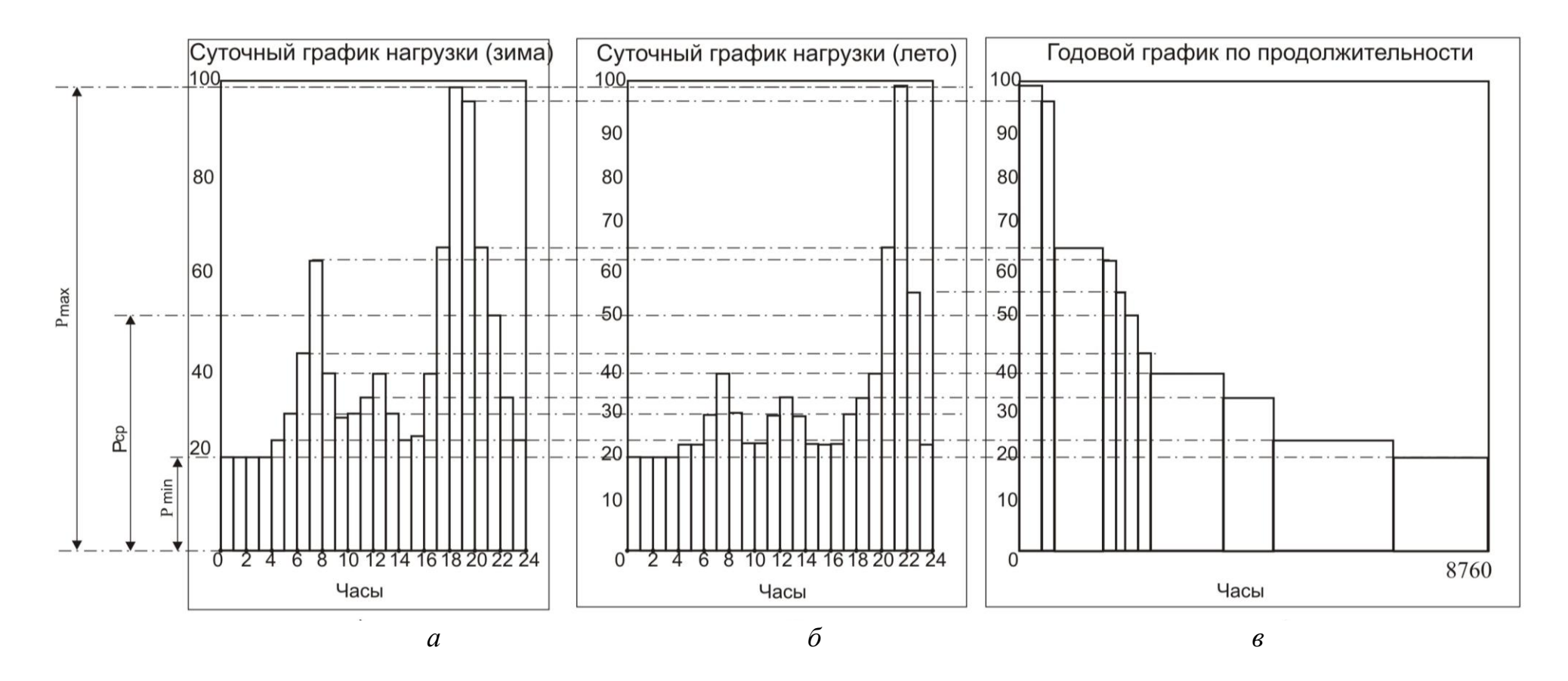

*Рисунок 2.20 – Построение годового упорядоченного графика нагрузок коммунально-бытовых потребителей (в) по характерным графикам зимнего (а) и летнего (б) дня*

- максимум реактивной нагрузки Qм**;**
- коэффициент мощности максимума tg $\varphi = Q_w/P_w$ ;
- суточный расход активной энергии  $W_{\text{cyc}}$ ;
- суточный расход реактивной энергии  $V_{\text{cvr}}$ ;
- коэффициент заполнения суточного графика активной энергии

$$
k_{\text{3aII.c}} = \frac{P_{\text{cp}}}{P_{\text{M}}} = \frac{W_{\text{cyr}}}{24 \cdot P_{\text{M}}}.
$$
 (2.25)

Годовые графики строятся для упрощения анализа в виде упорядоченной диаграммы по убывающим ординатам активной и реактивной нагрузок в течение года. Поэтому эти графики называют графиком продолжительности нагрузок. Приближенно годовой график можно построить по двум характерным суточным графикам: один – за летний день (июнь), а другой – за зимний день (декабрь), как показано на рисунке 2.20, *а, б.* При этом условно можно принять, что продолжительность зимнего периода для сельских потребителей равна 200 суток, а летнего – 165 суток. Построение годового графика начинают с максимума и выполняют в порядке постепенного снижения мощностей, для чего через оба суточных графика проводят ряд горизонтальных линий, расстояние между которыми выбирают с желаемой точностью построения. На горизонтальных линиях на годовом графике откладывают времена, определяемые из выражения

$$
T_i = 200 \cdot t_{3\Gamma} + 165 \cdot t_{JIF},\tag{2.26}
$$

где  $t_{3\Gamma}$ ,  $t_{\Pi\Gamma}$  – длительность нагрузки  $P_i$  соответственно на зимнем и летнем суточном графике.

Для годовых графиков характерны следующие величины:

– максимумы нагрузки  $P_{M}$ ,  $Q_{M}$ ;

– годовой расход активной и реактивной энергии  $W_{\Gamma}$ ,  $V_{\Gamma}$ ;

– число часов использования максимума нагрузки

$$
T_M = \frac{W_{\Gamma}}{P_M};
$$
\n(2.27)

*–* средневзвешенный tgφ

$$
tg\varphi = \frac{V_r}{W_r};
$$
\n(2.28)

- коэффициенты заполнения годового графика активной энергии

$$
K_{\text{3aII.T}} = \frac{W_{r}}{8760 \cdot P_{M}}.
$$
 (2.29)

Зная графики нагрузки объекта, можно определить все величины, необходимые для проектирования системы электроснабжения.

В проектной практике принято определять наибольшую среднюю нагрузку за 0,5 часа, которая может иметь место на вводе к потребителю электрической энергии и в электрической сети в расчетном году с вероятностью не ниже 0,95. Для определения расчетной нагрузки на графике берут участок, где в течение получаса мощность наибольшая. Если максимум нагрузки на графике длится менее получаса, то находится эквивалентная мощность по формуле

$$
P_{\text{3KB}} = \sqrt{\frac{P_1^2 \cdot t_1 + P_2^2 \cdot t_2 + \dots + P_n^2 \cdot t_n}{t_1 + t_2 + \dots + t_n}},
$$
 (2.30)

где  $P_1$ ,  $P_2$ ,  $P_n$  – наибольшие нагрузки;  $t_1$ ,  $t_2$ ,  $t_n$  – продолжительность действия нагрузок.

#### 2.3.2 Способы представления нагрузок при расчетах систем электроснабжения

Рассмотренные нами ранее элементы электрической сети являются промежуточным звеном между источником энергии и нагрузкой. Для моделирования системы электроснабжения важным аспектом является правильное моделирование электрических нагрузок, в качестве которых рассматриваются потребители электрической энергии (отдельный электроприемник, группа приемников, узел нагрузки - комбинат, цех, завод, производственный комплекс, комплексная нагрузка на шинах трансформаторной подстанции и др.). Часто узел нагрузки приходится представлять в виде смешанной нагрузки.

Выбор расчетных моделей нагрузки для описания ее узлов зависит от целей расчетов, рассматриваемой схемы, вида возмущения. Определение параметров узлов нагрузки значительно отличается от определения параметров других элементов электроснабжения, так как эти параметры не могут быть взяты непосредственно из каталогов и справочников, как, например, для линии электропередачи или трансформатора.

Чаще всего для моделирования режимов систем электроснабжения достаточно представить нагрузку в виде статической нагрузки.

Понятие смешанной статической нагрузки включает в себя всех потребителей электроэнергии: электродвигатели, электропечи, освещение, коммунально-бытовые потребители, емкости воздушных и кабельных линий, конденсаторные батареи т. п. [26].

Характеристикой каждого потребителя является потребляемая им активная (P) и реактивная (Q) мощности. Величина потребляемой мощности изменяется во времени и зависит от параметров режима – напряжения на зажимах электроприемника и частоты в электрической сети, поэтому точное моделирование электрических нагрузок является сложной задачей.

Процессы в узлах нагрузки оказывают влияние на работу сети в целом. Степень этого влияния зависит от характеристик нагрузки, под которыми обычно понимают зависимости потребляемой в узлах активной и реактивной мощностей, вращающего момента или силы тока от напряжения или частоты. Различают два вида характеристик нагрузок – статические и динамические. Зависимости изменения активной и реактивной мощности нагрузок при медленных изменениях напряжения и частоты носят название *статических характеристик нагрузок* по напряжению и по частоте.

Статические характеристики нагрузки представляются в виде кривых  $P = F_1(U)$ ;  $Q = F_2(U)$ ;  $P = F_1(f)$ ;  $Q = F_2(f)$ . Эти же зависимости, определенные при быстрых изменениях напряжения (например, при пуске двигателя, отключении генератора и пр.), называются *динамическими характеристиками*.

Для примера на рисунке 2.21 приведены статические характеристики по напряжению обобщенной нагрузки узла.

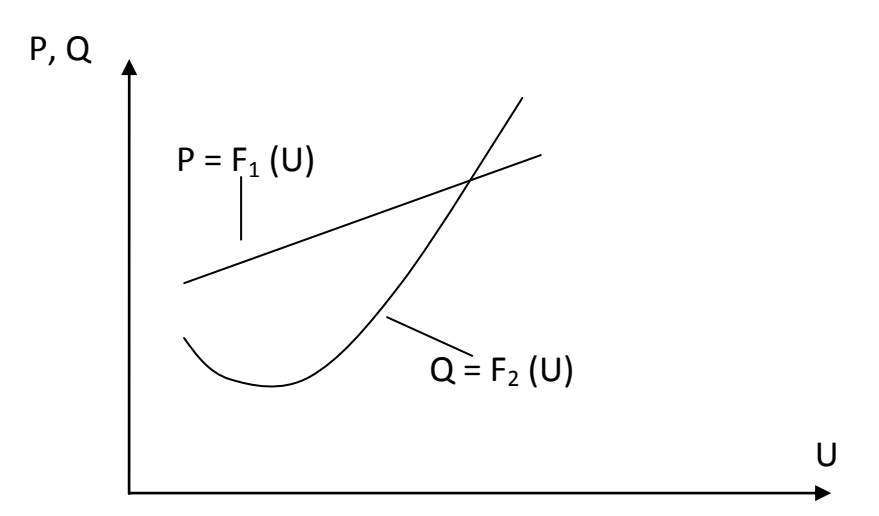

*Рисунок 2.21 – Статические характеристики узла нагрузок по напряжению*

В нормальном режиме работы частота в сети является стабильным параметром, и поэтому для анализа установившихся режимов системы электроснабжения большое значение имеют статические характеристики нагрузки по напряжению при постоянстве частоты.

Степень изменения нагрузки при изменении подведенного к потребителю напряжения и частоты в сети называется регулирующим эффектом нагрузки. Как видно из рисунка 2.21, при изменении напряжения пропорционально напряжению изменяется потребляемая активная мощность, а реактивная мощность изменяется по более сложному закону.

характеристики Статические отдельных ВИДОВ нагрузки различны. Следует иметь в виду, что в сетях - на подстанциях или у устанавливаются потребителей регулирующие напряжение устройства, которые в значительной мере снижают регулирующие эффекты нагрузки. При моделировании нагрузок в программе МАТ-LAB следует помнить, что при отсутствии в модели регулирующих напряжение устройств у каждой нагрузки измеренные на модели значения мощностей нагрузок будут отличаться от первоначально заданных параметров нагрузок.

Статические характеристики для каждого типа электрической нагрузки и их совокупностей могут быть получены экспериментально. Однако в каждом конкретном случае это затруднительно, и чаще всего пользуются так называемыми типовыми характеристиками. Так, например, можно выделить статические характеристики асинхронных двигателей малой, средней и большой мощности или статические характеристики определенного состава смешанной нагрузки. Полученные по таким нагрузкам статические характеристики обобщаются и представляются в виде математических моделей.

Средние статические характеристики примерно соответствуют составу нагрузки, приведенному в таблице 2.13.

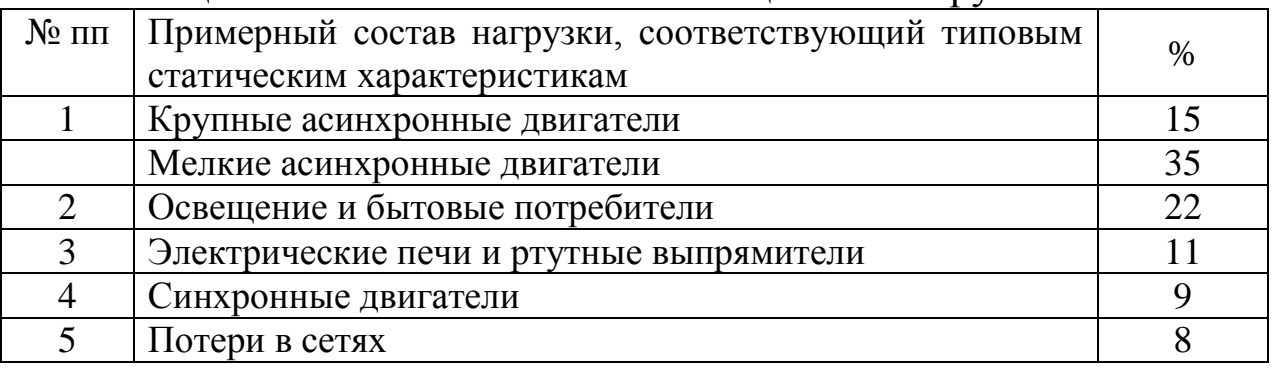

#### Таблина 2.13 – Типовой состав обобшённой нагрузки

При необходимости учета влияния отдельной двигательной нагрузки в программе MATLAB ее можно моделировать асинхронным или синхронным двигателями, моделирование которых мы здесь не рассматриваем.

Как показано в [13], с достаточной для практических расчётов точностью типовые статические характеристики нагрузки описываются полиномами второй степени

$$
P(U) = P_{HOM} \left[ \alpha_0 + \alpha_1 \frac{U}{U_{HOM}} + \alpha_2 \left( \frac{U}{U_{HOM}} \right)^2 \right];
$$
  
 
$$
Q(U) = Q_{HOM} \left[ \beta_0 + \beta_1 \frac{U}{U_{HOM}} + \beta_2 \left( \frac{U}{U_{HOM}} \right)^2 \right],
$$
 (2.31)

где, Р<sub>ном</sub>, Q<sub>ном</sub> - активная и реактивная мощности нагрузки, соответствующие номинальному напряжению; U - текущее значение напряжения;  $\alpha$ ,  $\beta$  – коэффициенты аппроксимирующих полиномов.

Значения коэффициентов аппроксимирующих полиномов для типовых (обобщенных) статических характеристик приведены в таблице 2.14. Здесь типовая характеристика № 1 соответствует составу нагрузки таблицы 2.13, а типовая характеристика под № 2 соответствует нагрузке шин трансформаторных подстанций, питающих сельскохозяйственные районы.

| $N_2$ $\Pi$ | ${\rm U}_{_{\rm HOM}},$ к ${\rm B}$ | $\alpha_0$ | $\alpha_{1}$  | $\alpha_2$                      | P0                   |                   | $\mathbf{u}_{\mathbf{z}}$ |
|-------------|-------------------------------------|------------|---------------|---------------------------------|----------------------|-------------------|---------------------------|
|             | $6 - 10$                            | 0,83       | $-0,30$       | 0,47                            | 4,                   | $-10,1$           | 6,2                       |
|             | $6 - 10$                            | $-0,20$    | $\sim$<br>⊥,∠ |                                 | $J_{\bullet}U$       | $-8.$<br>$\Omega$ | J, J                      |
| ັ           | 110-220                             | 0,83       | $-0,30$       | . $\Delta$ <sup>-</sup><br>∪,−7 | $\overline{ }$<br>J. | $-1$<br>∴J        | 4,3                       |

Таблица 2.14 – Коэффициенты статических характеристик нагрузок

случае моделирование B общем электрических нагрузок статическими характеристиками наиболее считается точным способом учета нагрузки. Для требуются получения **ИХ** экспериментальные исследования, a ДЛЯ подбора ТИПОВЫХ статических характеристик должен быть известен состав нагрузки, который может сильно изменяться во времени. При этом в расчетах необходимо учитывать действие регуляторов напряжения, **ЧТО** значительно усложняет расчеты, не представляется возможным и зачастую не является необходимым.

Поэтому в большинстве случаев пользуются наиболее простыми моделями нагрузки:

#### 2.3.2.1 Моделирование нагрузки постоянными значениями активной и реактивной мощности

В этом случае моделирование нагрузки осуществляется по законам:  $P = const$ ,  $Q = const$ ; S=P+jQ=const.

На рисунке 2.22 представлены статические характеристики P(U),  $Q(U)$  и характеристика P+jQ=const.

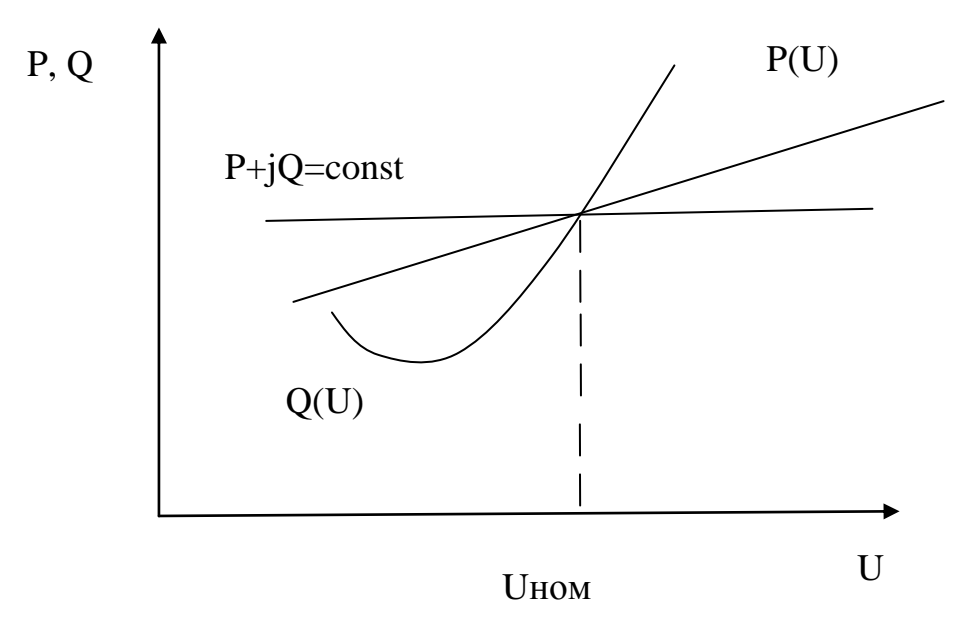

Рисунок 2.22 – Моделирование нагрузки неизменной мощностью

Как видно из рисунка 2.22, при моделировании нагрузки по действительным статическим характеристикам и по закону P+jQ=const отклонения активной и реактивной мощностей при значительных отклонениях напряжения будут значительными. Только при небольших отклонениях напряжения, т.е., если в сети имеются регуляторы напряжения или сеть загружена слабо (отклонения напряжения небольшие), нагрузку в пределах располагаемого диапазона регулирования напряжения можно моделировать по рассматриваемому закону.

#### 2.3.2.2 Моделирование нагрузки неизменным током

Как уже указывалось в начале раздела 2.3, нагрузку можно задавать током. Токи нагрузки можно получить в результате замеров, тогда по формулам (2.22 - 2.24) можно определить составляющие мощностей, что дает линейные статические характеристики как активной, так и реактивной мощности. При этом учитывается изменение мощности нагрузки в функции напряжения (снижение ее мощности при снижении напряжения и рост при повышении напряжения в точке подключения нагрузки).

Средневзвешенный коэффициент мощности нагрузки можно определить с помощью замеров по показаниям счетчиков активной Wa и реактивной Wp энергии

$$
\cos \varphi = \frac{W_a}{\sqrt{W_a + W_p}}
$$

Как показано [13; 27], такое моделирование нагрузок целесообразно для низковольтных сетей и распределительных сетей напряжением 35 кВ и ниже

#### 2.3.2.3 Моделирование нагрузки схемами замещения

В некоторых задачах нагрузки принято представлять схемами замещения. При этом нагрузку представляют последовательно (рис. 2.23, а) или параллельно (рис. 2.23, б) соединенными неизменными активными и реактивными сопротивлениями. Сопротивления определяются таким образом, чтобы при номинальном напряжении мощность нагрузки соответствовала заданной мощности.

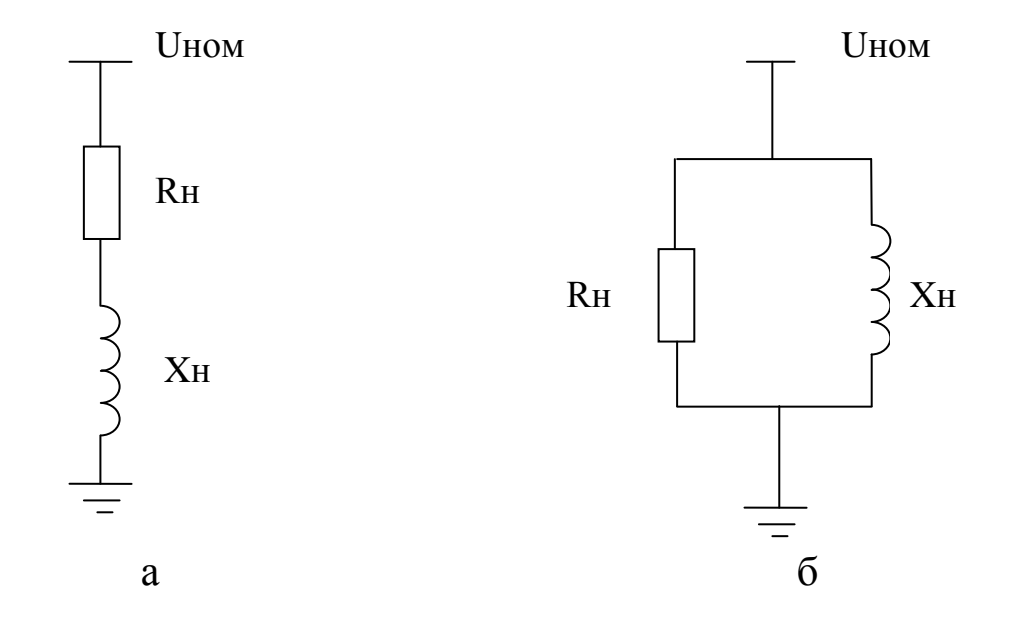

Рисунок 2.23 – Представление нагрузки неизменными активными и реактивными сопротивлениями при их последовательном (а) и параллельном (б) соединении

Тогда при последовательном соединении значение сопротивлений<sup>.</sup>

$$
R_{\rm H} = \frac{U_{\rm HOM}^2}{S_{\rm H}} \cos \varphi; \qquad X_{\rm H} = \frac{U_{\rm HOM}^2}{S_{\rm H}} \sin \varphi \quad , \tag{2.33}
$$

где

$$
S_H = \sqrt{P_H^2 + Q_H^2} \ ; \ \cos\varphi = P_H / S_H \ ; \ \sin\varphi = Q_H / S_H
$$

При параллельном соединении:

$$
R_{\rm H} = \frac{U_{\rm HOM}^2}{P_{\rm H}}; \quad X_{\rm H} = \frac{U_{\rm HOM}^2}{Q_{\rm H}} \quad . \tag{2.34}
$$

При представлении нагрузки неизменными сопротивлениями ее мощность меняется пропорционально квадрату приложенного напряжения. Как показано в [13; 14; 27] при представлении нагрузок схемами замещения имеет место совпадение характеристик реактивной мощности в значительно большем диапазоне изменения напряжения, чем при учете нагрузки постоянной мощностью.

## 2.3.3 Моделирование нагрузки в программе MATLAB приложении Simulink

В типовых блоках программы MATLAB для моделирования электрических нагрузок применен метод представления их с помощью схем замещения.

В состав библиотеки Elements пакета SimPowerSystems приложения Simulink входят последовательные и параллельные R, L, C составляющие и их трехфазные варианты.

В отличие от рассмотренных в разделе 2.1.2.3 компонентов RLC цепей (RLC Branch) численные значения элементов модели нагрузки (RLC Load) задаются значениями активной (P) и реактивной (индуктивной –  $Q_{L}$  или емкостной –  $Q_{C}$  мощностей). При этом здесь также используется правило модификации, применяемое для R,L,C цепей: задавая для соответствующих параметров нулевые значения можно моделировать чисто активную, индуктивную или емкостную нагрузку. При этом на модели автоматически происходит изменение внешнего вида пиктограммы. Пиктограммы однофазных нагрузок выглядят следующим образом:

Таблица 2.15 – Пиктограммы, название и назначение блоков для моделирования нагрузок

| $N_2$          | Пиктограмма                                         | Название и назначение блока                                                                                                    |  |  |  |
|----------------|-----------------------------------------------------|----------------------------------------------------------------------------------------------------|--|--|--|
|                | Series RLC Load                                     | <b>Series RLC Load</b><br>Последовательная RLC-нагрузка - моделирует<br>последовательное включение резистора, индуктив-<br>ности и конденсатора. Параметры цепи задаются<br>через мощности цепи при номинальном напряже-<br>нии и частоте                                                                           |  |  |  |
| $\overline{2}$ | Parallel RLC Load                                   | <b>Parallel RLC Load</b><br>Параллельная RLC-нагрузка - моделирует па-<br>раллельное включение резистора, индуктивности и<br>конденсатора. Параметры цепи задаются через<br>мощности цепи при номинальном напряжении и<br>частоте                                                                                   |  |  |  |
| 3              | o<br>O<br>$\circ$<br>Three-Phase<br>Series RLC Load | <b>Three Phase Series RLC Load</b><br>Трехфазная последовательная RLC-нагрузка -<br>Моделирует трехфазную цепь, состоящую из трех<br>последовательных RLC-нагрузок. Схема соедине-<br>ния цепей: звезда и треугольник. Параметры цепи<br>задаются через мощности фаз цепи при номиналь-<br>ном напряжении и частоте |  |  |  |
|                | $\omega$<br>⋖<br>Three-Phase<br>Parallel RLC Load   | <b>Three Phase Parallel RLC Load</b><br>Трехфазная параллельная RLC-нагрузка - мо-<br>делирует трехфазную цепь, состоящую из трех па-<br>раллельных RLC-нагрузок. Схема соединения це-<br>пей: звезда и треугольник. Параметры цепи задают-<br>ся через мощности фаз цепи при номинальном на-<br>пряжении и частоте |  |  |  |

Окна задания параметров блока *Series RLC Load* и *Parallel RLC Load* (блоки №1 и № 2) приведены на рисунке 2.24.

Параметры блока *Series RLC Load*:

**Nominal voltage Vn (Vrms)** [Номинальное напряжение (В)] – значение действующего напряжения цепи, для которого определены мощности элементов];

**Nominal frequency fn (Hz)** [Номинальная частота (Гц)] – значение частоты, для которого определены мощности элементов;

**Active power P (W)** [Активная мощность (Вт)];

**Inductive reactive power QL (positive var)** [Реактивная мощность индуктивности (вар)] – потребляемая индуктивностью реактивная мощность;

**Capacitive reactive power QC (negative var)** [Реактивная мощность емкости (вар)] – отдаваемая конденсатором реактивная мощность. В графе вводится абсолютное значение мощности (без учета знака).

**Set the initial capacitor voltage** [Установить начальное напряжение на емкости];

**Capacitor initial voltage (V)** – начальное емкостное напряжение (В).

**Set the initial inductor current** [Установить начальный ток индуктивности];

**Inductor initial current**  $(A)$  – начальный индуктивный ток  $(A)$ .

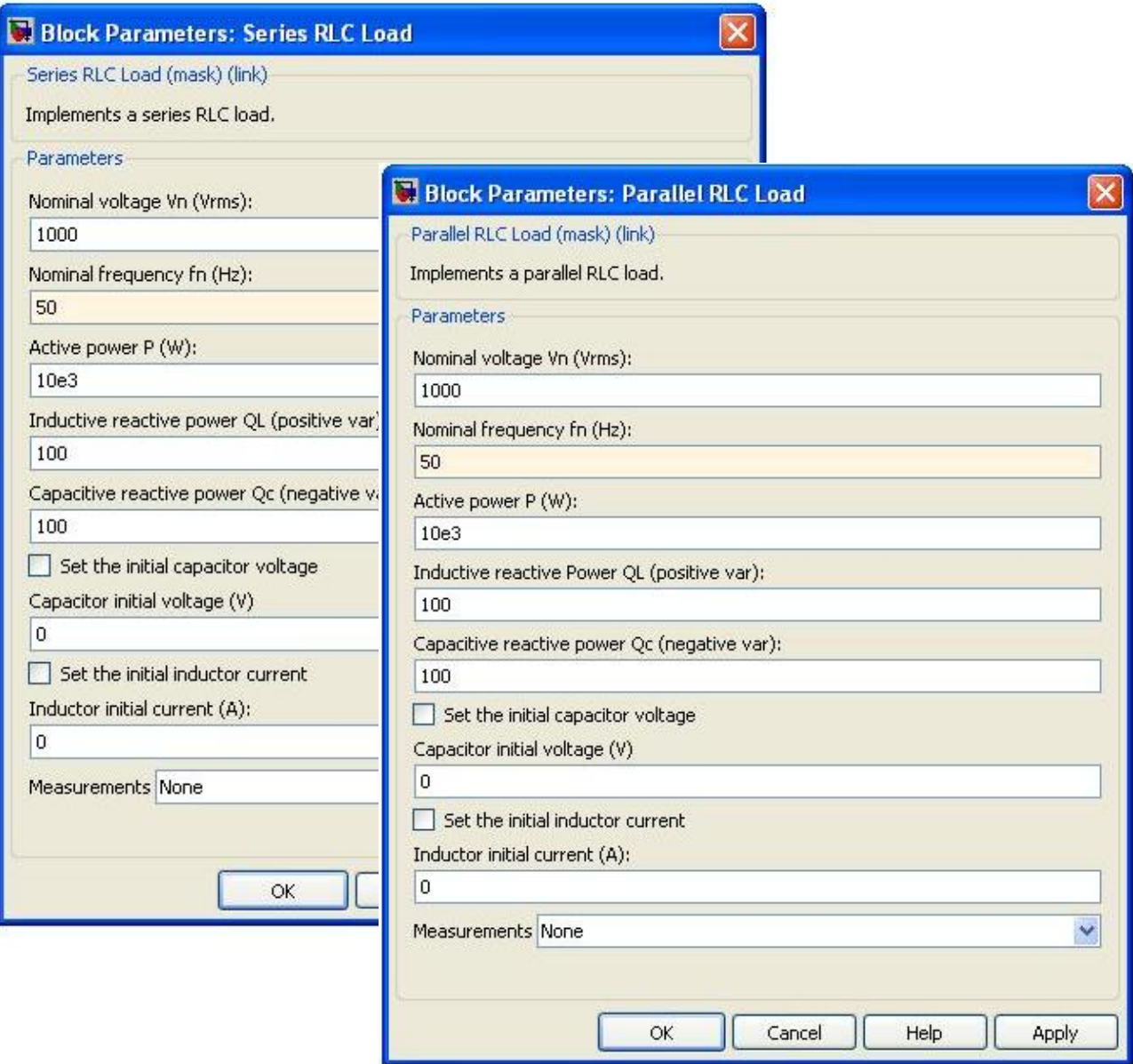

*Рисунок 2.24 – Окна параметров блоков Series RLC Load и Parallel RLC Load*

**Measurements** [Измеряемые переменные] – параметр позволяет выбрать, передаваемые в блок **Multimeter** переменные. Значения параметра выбираются из списка:

- **None** нет переменных для отображения,
- **Branch voltage Voltage** напряжение на зажимах цепи,
- **Branch current** ток цепи.
- **Branch voltage and current** напряжение и ток цепи.

Отображаемым сигналам в блоке **Multimeter** присваиваются метки:

- $\blacksquare$  **Ib** ток цепи,
- $\blacksquare$  **Ub** напряжение цепи.

Величины мощностей могут быть определены по следующим выражениям:

$$
P = R \cdot \frac{U^2}{R^2 + \left(\frac{1}{\omega C} - \omega L\right)^2};
$$
\n(2.35)

$$
Q_{L} = \omega L \cdot \frac{U^{2}}{R^{2} + \left(\frac{1}{\omega C} - \omega L\right)^{2}};
$$
\n
$$
Q_{C} = \frac{1}{\omega C} \cdot \frac{U^{2}}{R^{2} + \left(\frac{1}{\omega C} - \omega L\right)^{2}},
$$
\n(2.37)

где P – активная мощность;

 $\mathbf{Q}_\mathrm{L}$  – реактивная мощность индуктивности;

Q<sup>C</sup> – реактивная мощность емкости;

– круговая частота напряжения;

U – действующее значение напряжения.

Как видно из рисунка 2.24, параметры блока *Parallel RLC Load* аналогичны параметрам блока *Series RLC Load*, но выражения для расчета мощностей будут другими:

 $\mathcal{C}$ 

$$
P = \frac{U^2}{R}
$$
;  $Q_L = \frac{U^2}{\omega L}$ ;  $Q_C = U^2 \omega C$ . (2.38)

Для моделирования трехфазной симметричной нагрузки с целью уменьшения громоздкости схемы в программе MATLAB разработаны блоки для моделирования трехфазных нагрузок, выполненные по принципу однофазных блоков (табл. 2.15, блоки № 3 и № 4). Это блоки: *Three-Phase Series RLC Load* и *Three-Phase Parallel RLC Load*. Они применимы только для моделирования симметричных нагрузок, в них удобно вводить параметры нагрузки сразу для всех фаз. Если нагрузка трехфазной цепи несимметрична, следует использовать блоки однофазных нагрузок. В них параметры задаются отдельно для каждой фазы нагрузки.

Окна задания параметров блоков трехфазных нагрузок показаны на рисунке 2.25.

Параметры блока *Three–Phase Series RLC Load:*

**Nominal phase–phase voltage Vn (Vrms)** [Номинальное линейное напряжение (В)] – Значение действующего линейного напряжения цепи, для которого определены мощности элементов;

**Nominal frequency fn (Hz)** [Номинальная частота  $(\Gamma \mu)$ ] – значение частоты, для которого определены мощности элементов;

**Active power P (W)** [Активная мощность на три фазы(Вт)];

**Inductive reactive power QL (positive var)** [Реактивная мощность индуктивности на три фазы (вар)] – потребляемая индуктивностью реактивная мощность;

**Capacitive reactive power QC (negative var)** [Реактивная мощность емкости на три фазы (вар)] – отдаваемая конденсатором реактивная мощность. В графе вводится абсолютное значение мощности (без учета знака).

**Configuration [**Конфигурация цепи**] –** Параметр может принимать значения:

- **Y(grounded)** звезда с заземленной нейтралью;
- **Y(floating)** звезда с изолированной нейтралью;
- **Y(neutral)** звезда с нейтралью соединенной с внешним контактом блока;
- **Delta** треугольник.

В соответствии с выбранным параметром изменяется и пиктограмма блока.

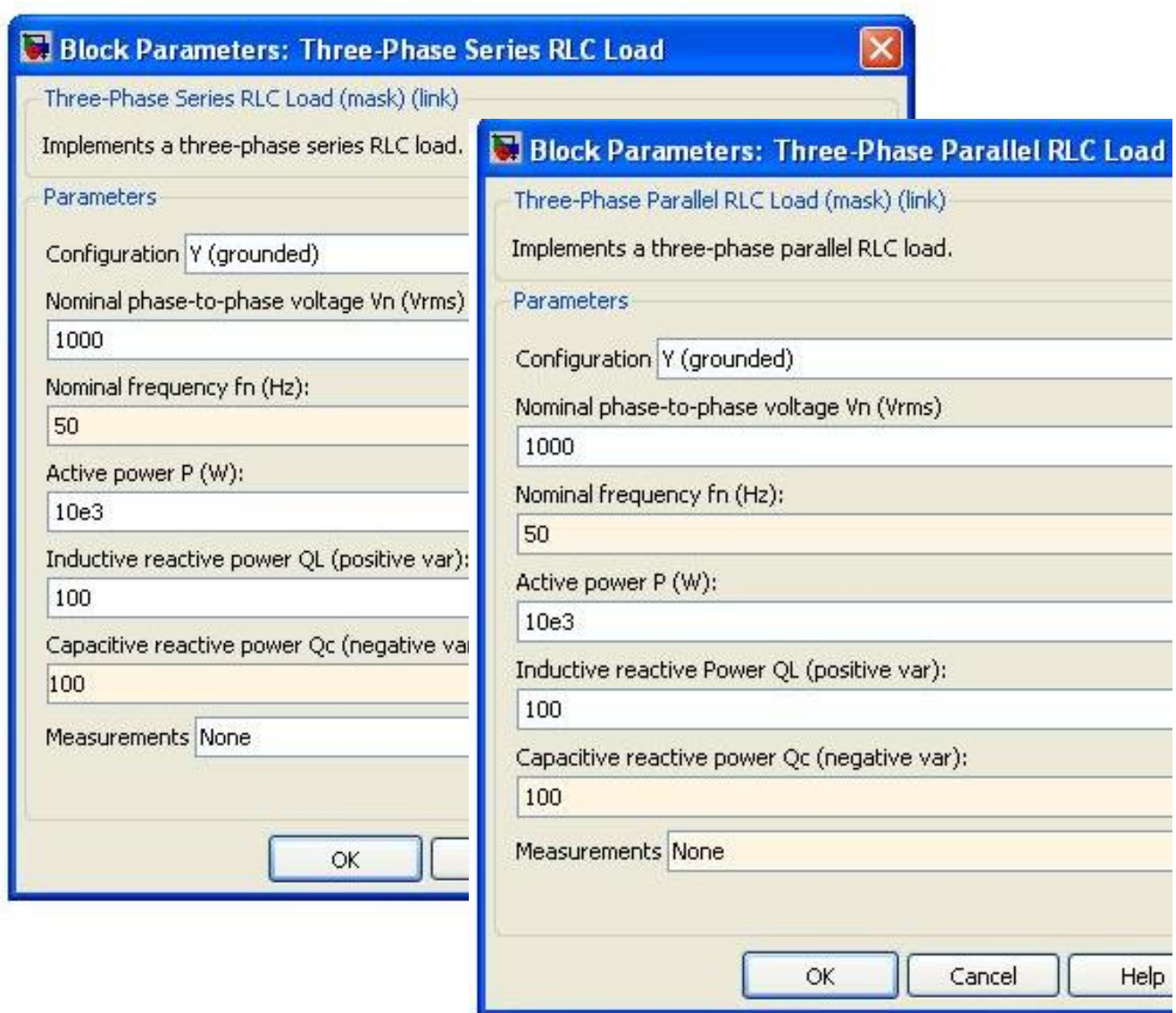

*Рисунок 2.25 – Окна параметров блоков Three–Phase Series RLC Load и Three–Phase Parallel RLC Load*

Как видно из рисунка 2.25, параметры блока *Three–Phase Parallel RLC Load* полностью аналогичны параметрам блока *Three–Phase Series RLC Load.*

# 2.4 Моделирование источников электрической энергии

Источники электрической энергии являются первичными компонентами энергетических систем и устройств.

Из курса теоретических основ электротехники известно понятие двух идеализированных источников [28]:

*Источник ЭДС –* представляет собой такой идеализированный источник питания, напряжение, на зажимах которого постоянно (не зависит от величины тока), а внутреннее сопротивление равно нулю.

*Источник тока* – представляет собой идеализированный источник питания, который дает ток, не зависящий от сопротивления нагрузки, к которой он присоединен, а ЭДС и внутреннее сопротивление такого источника равны бесконечности.

Оба эти источника являются идеализированными, физически их осуществить невозможно.

При моделировании электрических цепей реальный источник электрической энергии с конечным внутренним сопротивлением заменяют расчетным эквивалентом. На рисунке 2.26 показаны два эквивалентных источника для цепей постоянного тока. В качестве эквивалента можно использовать:

– источник ЭДС Е с последовательно с ним включенным сопротивлением R<sub>в</sub> равным внутреннему сопротивлению реального источника (рис.2.26, *а;* стрелка в кружке указывает направление возрастания потенциала внутри источника ЭДС);

– источник тока с током  $I_{ucm} = E/R_{_g}$  и параллельно с ним включенным сопротивлением R<sub>в</sub>, равным внутреннему сопротивлению реального источника (рис. 2.26, б; стрелка в кружке указывает положительное направление тока источника тока).

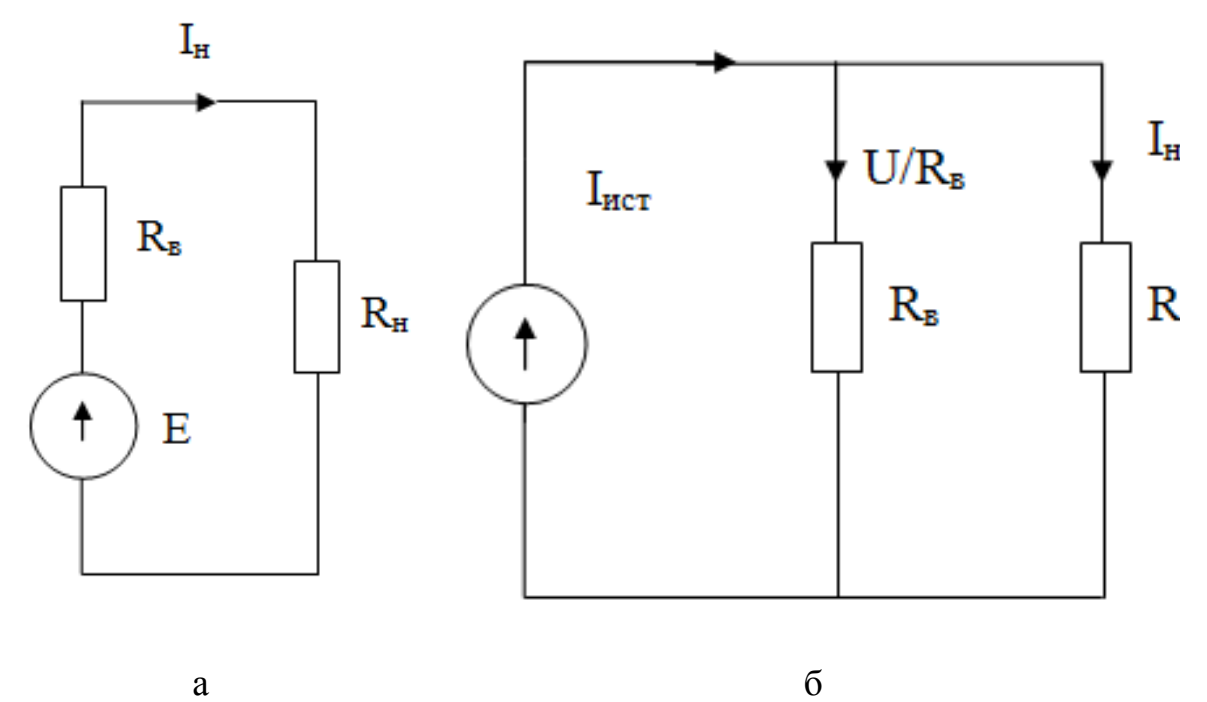

*Рисунок 2.26 – Схемы эквивалентных источников электрической энергии: а – источника ЭДС; б – источника тока*

Покажем на примере цепи постоянного тока, что ток в нагрузке для обеих схем рисунка 2.26 одинаков.

Ток в нагрузке (в сопротивлении R<sub>H</sub>) для схем рисунка 2.26, а и б одинаков и равен  $I_{H} = E/(R_{B} + R_{H})$ .

Для схемы риссунка 2.26, а это следует из того, что при последовательном соединении сопротивления R<sub>R</sub> и R<sub>H</sub> складываются.

В схеме рисунка 2.26, б ток  $I_{\text{MCT}} = E/R_{\text{B}}$  распределяется обратно пропорционально сопротивлениям R<sub>H</sub> и R<sub>B</sub> двух параллельных ветвей.

Ток в нагрузке  $R<sub>H</sub>$ :

 $I_{H} = I_{HCT} \cdot R_{B}/(R_{B} + R_{H}) = E/R_{B} \cdot R_{B}/(R_{B} + R_{H}) = E/(R_{B} + R_{H}).$ 

Поэтому каким из двух рассмотренных эквивалентов пользоваться, совершенно безразлично.

В цепях переменного тока, так же как в цепях постоянного, должны действовать источники электрической энергии. Отличие этих источников заключается лишь в том, что создаваемые ими электродвижущие силы или токи являются синусоидальными функциями времени. Реальные источники электрической энергии имеют внутреннее сопротивление Z или проводимость Y. На переменном токе эти величины являются комплексными.

Так же как на постоянном токе, реальный источник может быть представлен двумя эквивалентными схемами с источником ЭДС или с источником тока. Внутреннее сопротивление, проводимость и параметры источников связаны между собой выражениями, идентичными соответствующим выражениям для источников постоянного TOKA: Y = 1/Z;  $I_{\text{MCT}} = E/Z$ ; E =  $I_{\text{MCT}}$  / Y.

Электродвижущая сила и ток внутренних источников соответствуют напряжению на выходе в режиме холостого хода и току в режиме короткого замыкания.

При исследовании систем электроснабжения принято использовать в основном первый эквивалент (источник ЭДС).

## 2.4.1 Моделирование источников электрической энергии в программе MATLAB

Пакет SimPowerSystem имеет модели источников, позволяющих имитировать идеальные и реальные источники электроэнергии. Дважды щелкнув мышью на пиктограмме библиотеки Electrical Sources, можно открыть окно этой библиотеки (рис. 2.27).

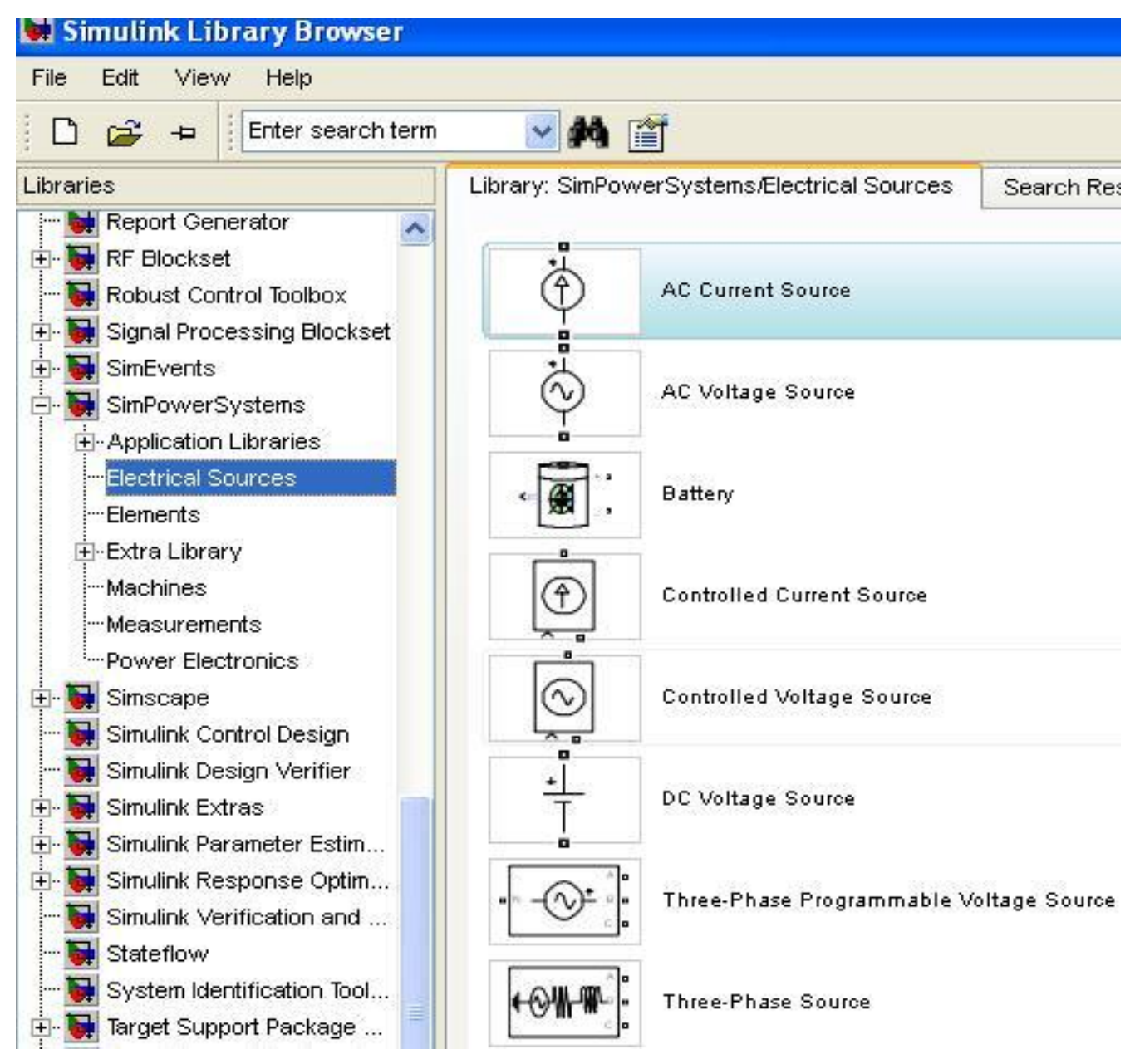

*Рисунок 2.27 – Окно библиотеки источников Electrical Sources*

В библиотеку входит восемь элементов:

*AC Current Source* – источник переменного тока; *AC Voltage Source* – источник переменного напряжения; *Batter*y – аккумуляторная батарея; *Controlled Current Source* – регулируемый источник тока; *Controlled Voltage Source* – регулируемый источник напряже-

ния;

*DC Voltage Source* – источник постоянного напряжения;

**Three Phase Programmable Voltage Source - программируемый** источник трехфазного напряжения;

Three Phase Source - источник трехфазного напряжения.

Эти источники образуют функционально полный набор источников электрической энергии.

При моделировании систем сельского электроснабжения чаще всего нам придется пользоваться понятием источника бесконечной мощности. Источником бесконечной мощности называется источник, на зажимах которого в нормальном режиме и при коротком замыкании сохраняется неизменная по величине симметричная трехфазная система напряжений. Из данного определения источника бесконечной мощности следует, что при моделировании в программе MATLAB в большинстве случаев необходимо использовать источник, который соответствует понятию источника ЭДС (напряжения). Поэтому для целей моделирования систем электроснабжения достаточно рассмотреть наиболее подробно только блоки, пиктограммы, название и назначение которых приведены в таблицах  $2.16 - 2.19$ . В случае моделирования сетей, получающих питание от аккумуляторных батарей, или при необходимости моделирования источника электрической энергии в виде источника тока можно воспользоваться другими литературными источниками [1;4; 9 - 11].

## 2.4.1.1 Идеальный источник переменного напряжения **AC Voltage Source**

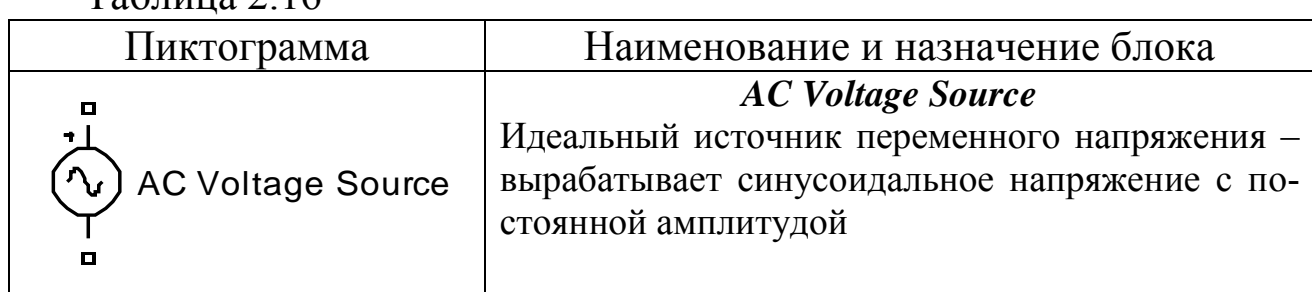

Двойной щелчок на изображении блока AC Voltage Source в окне модели открывает окно задания параметров, изображенное на рисунке 2.28.

Параметры блока:

 $Ta\overline{6}$ Huua 2.16

Реак Amplitude (V) [Амплитуда] - амплитуда выходного напряжения источника;

**Phase (deg)** [Фаза (град)] – начальная фаза;

**Frequency (Hz)** [Частота (Гц)] – частота источника;

**Sample time** [Шаг дискретизации] – параметр задает шаг дискретизации по времени выходного напряжения источника при создании дискретных моделей;

**Measurments** [Измеряемые переменные] – параметр позволяет выбрать передаваемые в блок **Multimeter**, переменные, которые затем можно увидеть с помощью блока **Scope**. Значения параметра выбираются из списка:

- **None** нет переменных для отображения,
- **Voltage –** выходное напряжение источника**.**

Блок является идеальным источником напряжения, т.е. его собственное сопротивление равно нулю.

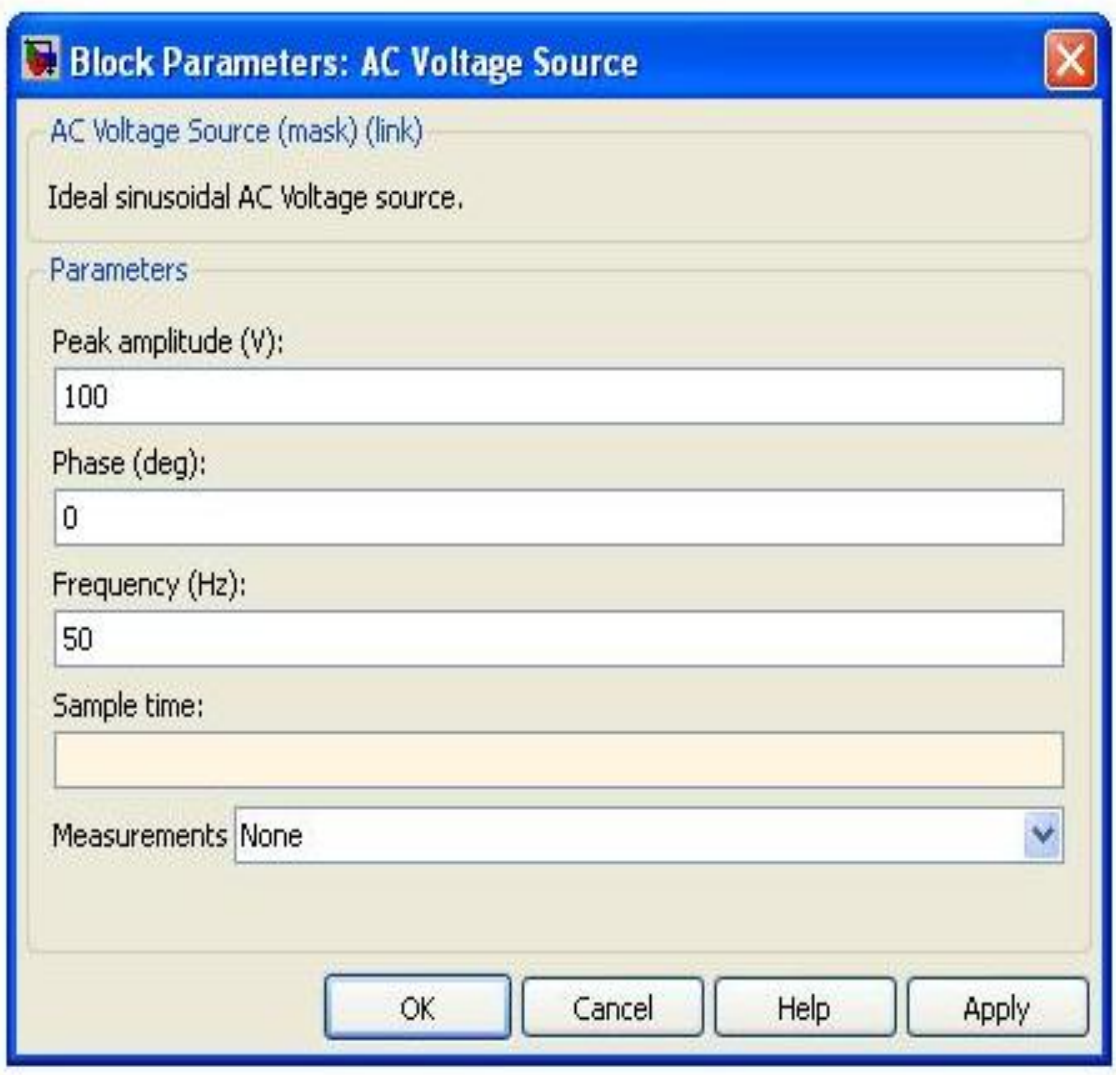

*Рисунок 2.28 – Окно задания параметров блока АС Voltage Source*

2.4.1.2 Управляемый источник переменного напряжения **Controlled Voltage Source** 

| Габлица 2.17                        |                                                                                                    |
|-------------------------------------|----------------------------------------------------------------------------------------------------|
| Пиктограмма                         | Наименование и назначение блока                                                                                                    |
| П<br>Controlled Voltage Source<br>w | <b>Controlled Voltage Source</b><br>Управляемый источник напряжения - вырабаты-<br>вает напряжение в соответствие с сигналом<br>управления. |

Двойной щелчок на изображении блока Controlled Voltage **Source** в окне модели открывает окно задания параметров, изображенное на рисунке 2.29

Параметры блока:

Initialize [Инициализация] - при установке флажка выполняется инициализация источника с заданными начальными параметрами амплитудой, фазой и частотой;

Source type [Тип источника] - тип источника указывается, если требуется инициализация источника. Если инициализация источника не задана, то параметр недоступен. Значение параметра выбирается из списка:

- $AC -$  источник переменного напряжения,
- **DC** источник постоянного напряжения;

Initial amplitude (V) [Начальная амплитуда  $(B)$ ] – начальное значение выходного напряжения источника. Параметр доступен, если задана инициализация источника;

**Phase (deg)** [Начальная фаза (град)] – начальная фаза. Параметр доступен, источник инициализируется как источник переменного напряжения;

Initial frequency (Hz) [Initial частота  $(\Gamma \mu)$ ] - начальная частота источника. Параметр доступен, источник инициализируется как источник переменного напряжения;

Measurements [Измеряемые переменные] - параметр позволяет выбрать, передаваемые в блок **Multimeter**, переменные, которые затем можно увидеть с помощью блока Scope. Значения параметра выбираются из списка:

- None нет переменных для отображения,
- Voltage выходное напряжение источника. Внутреннее собственное сопротивление блока равно нулю.

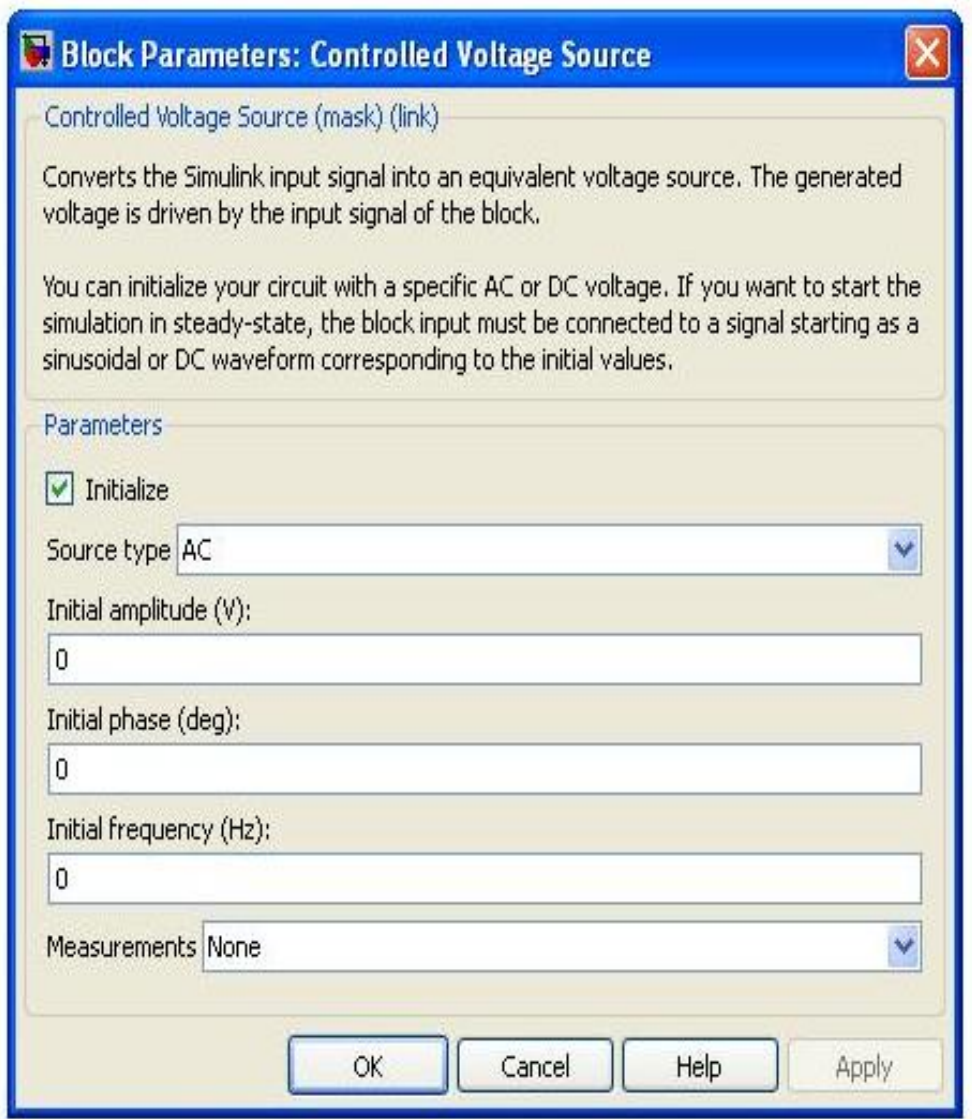

*Рисунок 2.29 – Окно задания параметров блока Controlled Voltage Source*

# *2.4.1.3 Трехфазный источник напряжения Three-Phase Source*

#### Таблица 2.18

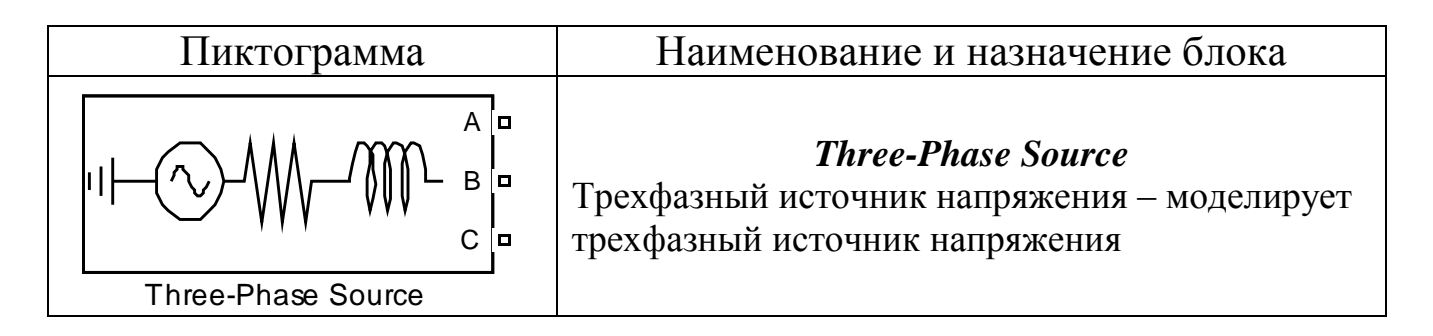

Блок *Three-Phase Source* состоит из трех источников переменного напряжения, соединенных в звезду с нулевым проводом или без него. Каждая фаза источника обладает внутренним активным и индуктивным сопротивлениями. Сопротивления фаз источника одинаковы. Внутренне сопротивление фаз источника может быть задано с помощью значений сопротивлений и индуктивности фазы или с помощью параметров короткого замыкания источника.

Окно задания параметров показано на рисунке 2.30.

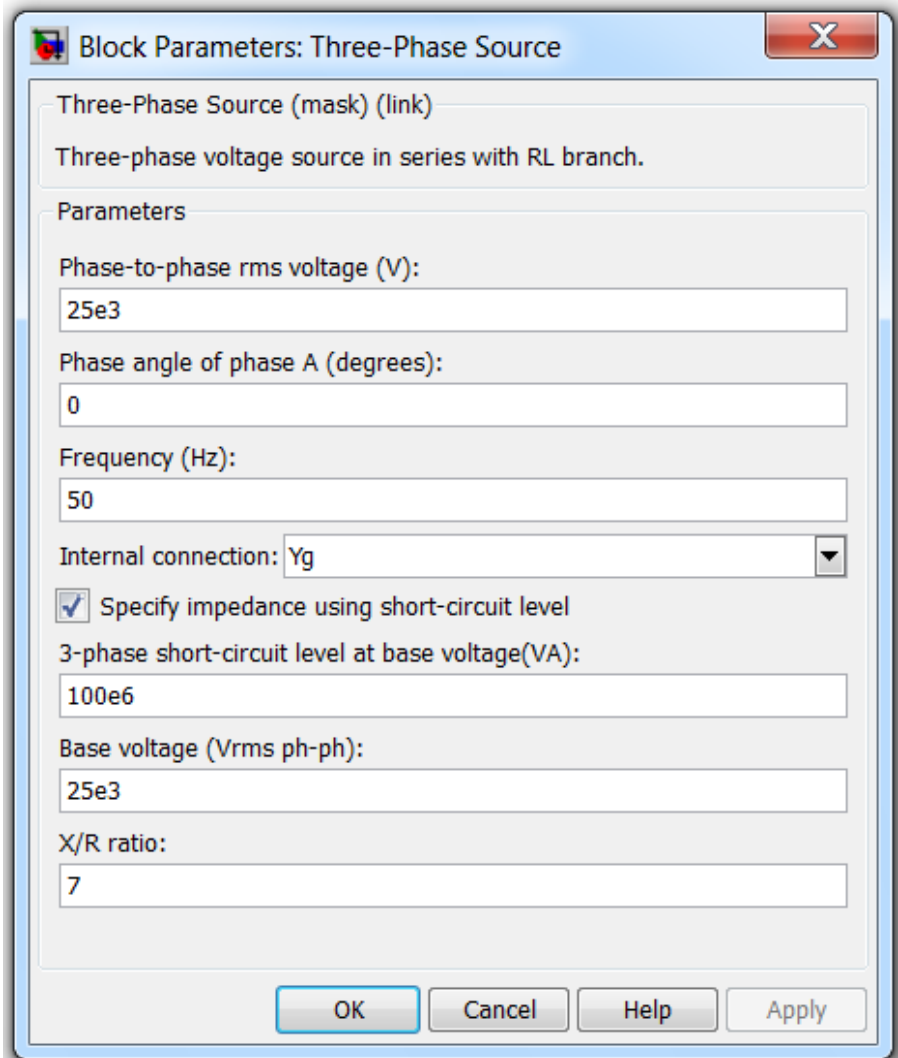

*Рисунок 2.30 – Окно задания параметров блока Three-Phase Source*

Параметры блока: **Phase-to-phase rms voltage** (V): [Действующее значение линейного напряжения]; **Phase angle of phase A** (deg): [Начальная фаза напряжения в фазе А (град)]; **Frequency** (Hz): [Частота (Гц)] – Частота источника; **Internal connection:**

[Соединение фаз источника] – значение параметра выбирается из списка:

- $\bullet$  **Y** звезда,
- **Yn** звезда с нулевым проводом,
- **Yg** звезда с заземленной нейтралью;

## **Specify impedance using short-circuit level:**

[Задать собственное полное сопротивление источника используя параметры короткого замыкания] – при установке данного параметра в окне диалога появляются дополнительные графы для ввода параметров короткого замыкания источника.

## **Source resistance** (Ohms):

[Собственное сопротивление источника (Ом)];

## **Source inductance** (H):

[Собственная индуктивность источника (Гн)];

## **3-Phase short-circuit level at base voltage** (VA):

[Мощность короткого замыкания при базовом значении напряжения];

#### **Base voltage** (Vrms ph-ph):

[Действующее значение линейного базового напряжения] – величина базового линейного напряжения источника при котором определена мощность короткого замыкания;

**X/R ratio:** [Отношение индуктивного и активного сопротивлений].

При задании импеданса источника через мощность короткого замыкания, реактивное сопротивление источника определяется по выражению

$$
X = \frac{U_{K3}^2}{S_{K3}},
$$
 (2.39)

где  $\text{S}_{\text{k}3}$  – мощность короткого замыкания;

 $U_{K3}$  – напряжение источника, при котором определена мощность короткого замыкания.

Активное сопротивление источника находится в соответствии с выражением

$$
R = \frac{X}{k},\tag{2.40}
$$

где  $k$  – отношение X к R (параметр X/R ratio).

#### 2.4.1.4 Трехфазный программируемый источник напряжения Three-Phase Programmable Voltage Source

Таблина 2.19

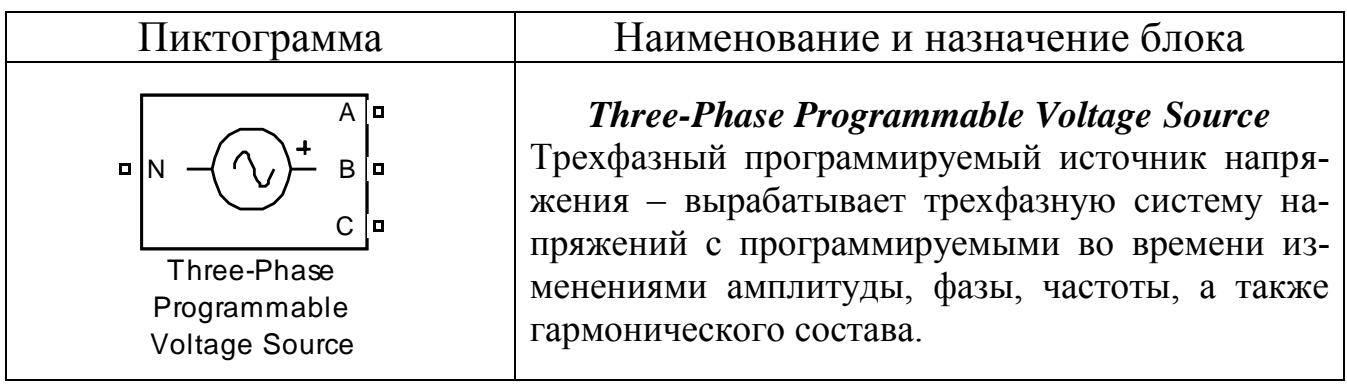

Окно задания параметров приведено на рисунке 2.31.

Параметры блока:

Positive-sequence: [Amplitude (Vrms Ph-Ph) Phase (degrees) Freq.  $(Hz)$ ]

Прямая последовательность [Амплитуда (Действующее значение линейного напряжения (В) Фаза (градусы) Частота (Гц)]] - параметр задается в виде вектора из трех элементов;

## Time variation of:

[Изменение во времени] - раскрывающийся список позволяет выбрать параметр источника, который будет изменяться с течением времени. Значение параметра выбирается из списка:

- None нет изменяющихся во времени параметров источника.
- $\blacksquare$  Amplitude амплитуда,
- **Phase**  $-\phi$  as a,
- $\blacksquare$  Frequency частота;
- Type of variation: ГСпособ изменения] - параметр задает вид изменения выбранного параметра источника. Вид изменения выбирается из списка:
- Step ступенчатое изменение,
- **Ramp** линейное изменение,  $\blacksquare$
- Modulation модуляция,  $\blacksquare$
- Table of time-amplitude pairs таблица «время-значение»;  $\blacksquare$

#### **Step magnitude** [pu, Hz or deg]:

[Уровень ступенчатого сигнала [о.е., Гц или град.]] – задает величину, на которую ступенчато изменяется выбранный параметр. Изменение величины напряжения задается в относительных единицах (о.е.), фазы – в электрических градусах и частоты – в Гц. Например, если выбрано ступенчатое изменение амплитуды сигнала равное 0,5, то это означает, что величина выходного напряжения источника будет увеличена на 0,5 относительно указанного в первой графе значения. Время, в течение, которого величина выходного напряжения будет изменена, задается в графе Variation timing;

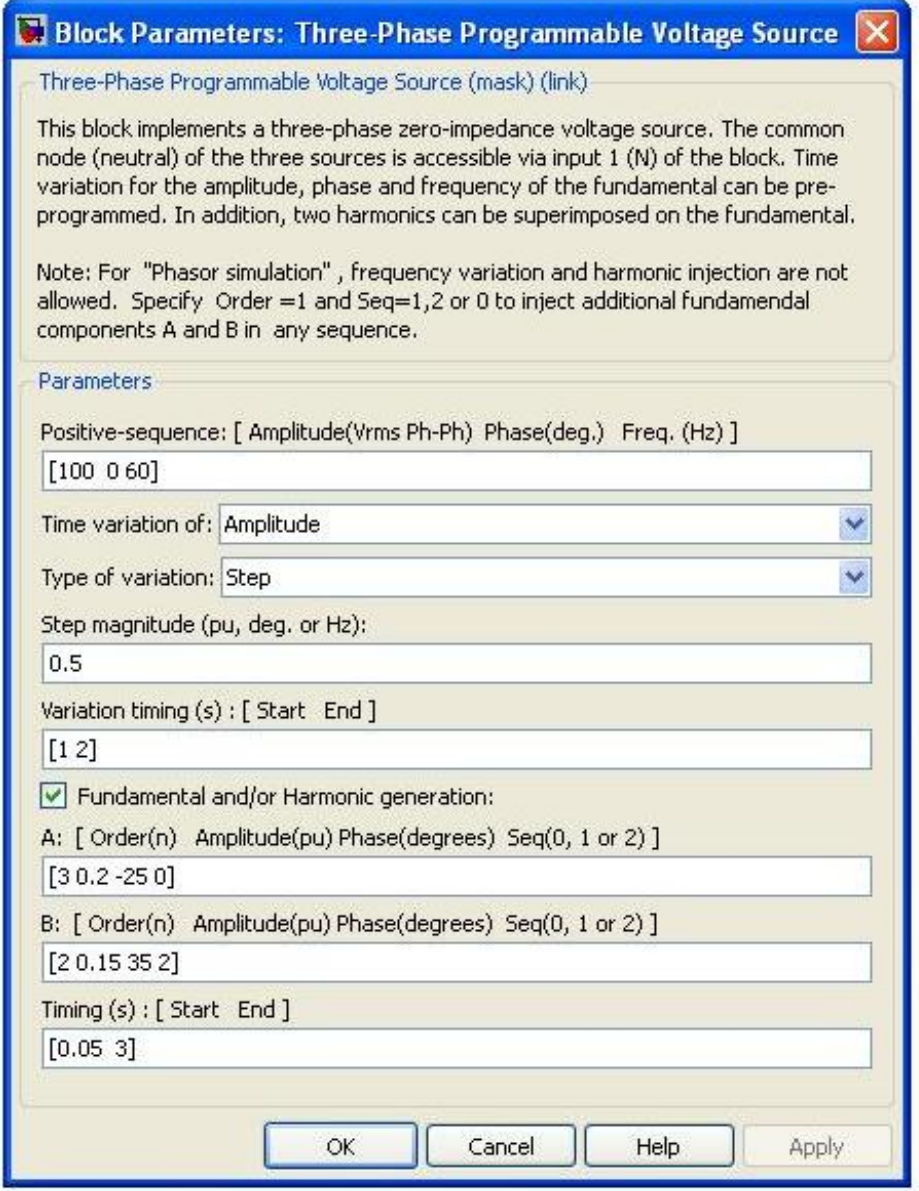

*Рисунок 2.31 – Окно параметров блока Three-Phase Programmable Voltage Source*

#### **Rate of change** (value/s)**:**

[Скорость изменения (величина/c)] – Задает скорость изменения параметра источника. Изменение величины напряжения задается в о.е./с, фазы – в электрических градусах/с и частоты – в Гц/с;

## **Amplitude of the modulation:**

[Амплитуда модуляции] – в данной графе задается амплитуда модуляции параметра источника. Амплитуда модуляции напряжения задается в относительных единицах (о.е.), фазы – в электрических градусах и частоты – в Гц;

## **Frequency of the modulation:**

(Hz) [Частота модуляции (Гц)];

# **Variation timing** (s): **[Start End]:**

[Время действия изменения [Начало Конец]] – параметр определяет время начала и время окончания изменения выбранного параметра источника. Параметр задается в виде вектора из двух значений (начальное и конечное время);

## **Fundamental and/or Harmonic generation:**

[Наложение прямой обратной или нулевой последовательности и/или высших гармоник];

## **A: [Order(n) Amplitude Phase(degrees) Seq(0, 1 or 2)]**

[A: [Гармоника (n) Амплитуда Фаза (град) Последовательность (0, 1 или 2)]] – в графе задается вектор параметров генерируемой гармоники напряжения. В него входят: n – номер гармоники; амплитуда (в относительных единицах); начальная фаза; последовательность (0 – нулевая, 1 – прямая, 2 – обратная). Результирующее выходное напряжение будет являться суммой напряжений, заданных в графе **Positive–sequence** и в данной графе;

# **B: [Order(n) Amplitude Phase(degrees) Seq(0, 1 or 2)]**

[В: [Гармоника (n) Амплитуда Фаза (град) Последовательность (0, 1 или 2)]] – параметр задается аналогично предыдущему;

## **Harmonic timing** (s): **[Start End]:**

[Время действия гармоники (с) [Начало Конец]] – в графе задается вектор начального и конечного значения времени для генерации гармоник.

Источник является идеальным источником напряжения (его внутреннее сопротивление равно нулю).

#### Пример 2.5

Задать параметры трехфазного источника напряжения Three-Phase Source для моделирования установившегося режима работы сети, состоящей из линии электропередачи напряжением 10 кВ, к которой подключена суммарная нагрузка, равная  $P_{H} + jQ_{H} = 200 + j150 \text{ kBA}.$ 

Решение

Полная мощность нагрузки:

 $S_H = \sqrt{P_H^2 + Q_H^2} = \sqrt{200^2 + 150^2} = 250$  kBA.

При моделировании систем электроснабжения чаще всего процессами в источнике электрической энергии пренебрегают. (При необходимости учета процессов в источнике его моделируют генератором с первичным двигателем, для чего в программе MATLAB имеются соответствующие блоки, которые мы здесь не рассматриваем). Поэтому внутреннее сопротивление источника должно задаваться минимальным. Часто пренебрегают активным сопротивлением обмоток статора генератора, при расчетах учитывается только индуктивное сопротивление. При моделировании в программе MATLAB для исключения операции деления на 0 нельзя задавать нулевые значения параметров. Кроме того, при расчетах следуют общему правилу: если процессы в источниках нас не интересуют, то необходимо задавать мощность источника несоизмеримо большой по сравнению с мощностью нагрузки. Считается, что нагрузка не влияет на процессы в источнике, если его мощность в 50 раз и более превышает мощность нагрузки. Поэтому при моделировании, если реальная мощность электрической системы для нас не имеет существенного значения или мы рассматриваем процессы, происходящие в сети, получающей питание от источника бесконечной мощности (что характерно для сельских электрических сетей, подключенных к энергосистемам), необходимо при моделировании мощность источника задавать не менее, чем в 50 раз больше мощности нагрузки. Для уменьшения влияния активного сопротивления источника параметр X/R ratio - отношение индуктивного и активного сопротивлений (рис. 2.30) необходимо принимать в интервале значений  $7-10$ .

На рисунке 2.30 приведены параметры источника, задаваемые в программе MATLAB по умолчанию (кроме частоты, которая по умолчанию в программе MATLAB задается равной 60 Гц), а на рисунке 2.32, приведены параметры источника напряжения *Three-Phase Source*, соответствующие рассматриваемому примеру. Мощность электрической системы в данном случае можно оставить без изменения параметра, задаваемого по умолчанию.

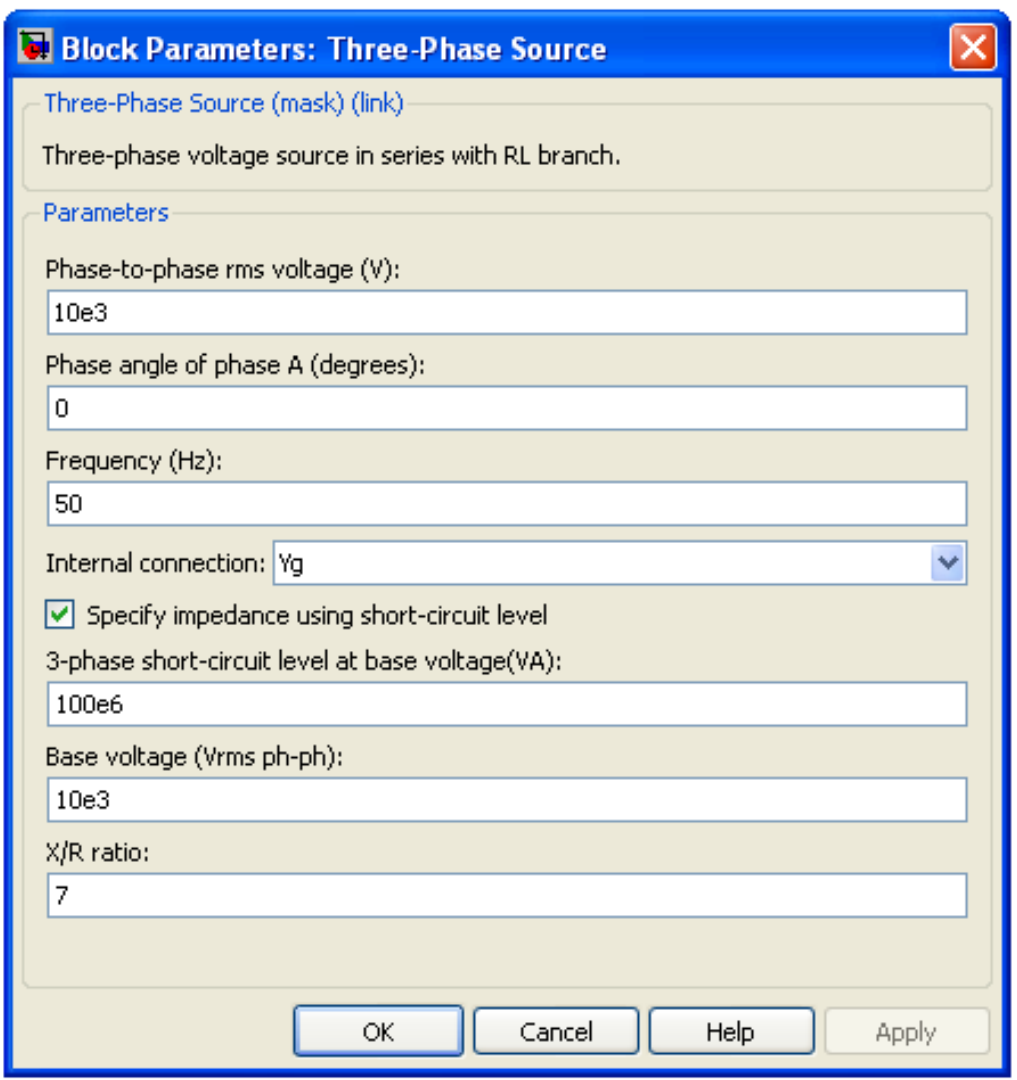

*Рисунок 2.32 – Окно задания параметров блока Three-Phase Source к примеру 2.5*

#### Контрольные вопросы

1. Из каких элементов состоит схема замещения ЛЭП, какова их физическая сущность?
- 2. В чем состоит основное отличие схем замещения ЛЭП сельских электрических сетей от схем замещения ЛЭП районных электрических сетей?
- 3. Чем обусловлена активная и емкостная проводимость ЛЭП?
- 4. В чем основное отличие схем замещения ЛЭП, выполненных проводами СИП?
- 5. Нарисуйте схему замещения ЛЭП, принятую в программе MAT-LAB, назовите ее основные отличия от схем замещения ЛЭП сельских электрических сетей.
- 6. Какими стандартными блоками библиотеки Simulink можно моделировать участки линий сельских электрических сетей?
- 7. В каких случаях необходим учет емкостной проводимости ЛЭП сельских электрических сетей напряжением 10 и 35 кВ?
- 8. Какими схемами замещения моделируется двухобмоточный трансформатор?
- 9. Какие элементы схемы замещения трансформатора учитывают магнитную связь между обмотками?
- 10. Какие каталожные данные необходимо знать при определении параметров трансформатора для моделирования стандартными блоками библиотеки Simulink.
- 11. Как перейти от параметров, заданных в именованных (абсолютных) единицах, к относительным единицам.
- 12. Из каких разделов состоит поле задания параметров трансформатора блока *Tree-Phase Transformer (Two Windings)* и в каких единицах возможно задание параметров этого блока?
- 13. Как можно с помощью программы MATLAB проверить соответствие параметров трансформатора, полученных расчетным путем, его каталожным данным?
- 14. Какие схемы соединения обмоток трансформаторов применяются в сельских электрических сетях и почему?
- 15. Какими параметрами задаются нагрузки в системах электроснабжения?
- 16. Что такое регулирующий эффект нагрузки?
- 17. Как называется зависимость изменения нагрузки во времени?
- 18. Какие способы моделирования нагрузок вы знаете?
- 19. Какие способы моделирования нагрузок применяются в программе MATLAB?
- 20. Чем отличается моделирование в программе MATLAB реального и идеального источников электрической энергии?

# 3 ОБЗОР ИЗМЕРИТЕЛЬНЫХ И КОММУТАЦИОННЫХ БЛОКОВ ПРОГРАММЫ МАТLАВ ДЛЯ МОДЕЛИРОВАНИЯ СИСТЕМ ЭЛЕКТРОСНАБЖЕНИЯ

В данном разделе мы рассмотрим блоки, наиболее необходимые для выполнения замеров электрических величин моделируемой схемы. Часть необходимых нам блоков располагается в основной библиотеке пакета Simulink так как может использоваться для измерения не только электрических величин, и часть измерительных блоков, предназначенная для измерения только электрических величин, располагается в библиотеке пакета расширения SimPowerSystems. В этом же разделе мы приведем характеристику имеющихся в программе готовых блоков, предназначенных для коммутации электрических сетей. Описания всех блоков выполнены по литературным источникам  $[1 - 12]$ .

# 3.1 Измерительные блоки раздела Sinks пакета Simulink

В рассматриваемой версии программы МАТLАВ библиотека блоков **Simulink** разбита на 16 разделов, которые были показаны ранее на рисунке 1.5. Первая часть измерительных приборов расположена в библиотеке фиксаторов сигналов **Sinks**. Нажатие на пиктограмму блока ведет к раскрытию дерева библиотеки. На рисунке 1.5 показаны блоки раздела Sinks, который является библиотекой блоков приема данных. Библиотека состоит из трех групп блоков, имеющих только входные порты (нет выходов):

- Блоки, которые при моделировании играют роль виртуальных регистрирующих приборов для просмотра данных, к ним относятся:
	- блок Scope виртуальный осциллограф для наблюдения зависимости величины, подаваемой на его вход, от модельного времени;
	- блок Floating Scope «плавающий» осциллограф;
	- $-$  блок XY Graph графопостроитель в системе полярных координат с двумя входами, обеспечивает построение графика зависимости одной моделируемой величины (один вход) от другой (второй вход);
	- блок Display цифровой дисплей с одним входом, предназначен для отображения численных значений величины, которая подается на вход дисплея.
- Блоки для сохранения результатов:
	- блок **То File** устройство записи результатов моделирования в **m**-файле;
- блок **То Workspace** устройство, сохраняющее результаты в рабочем пространстве.
- Блоки управления моделированием и связи:
	- Stop Simulation блок организации контроля моделирования, позволяет прервать моделирование при выполнении определенных условий, блок срабатывает в случае, если на его вход поступает ненулевой сигнал:
	- Out1 устройство, служащее для создания выходного порта с номером 1 для создания интерфейса с подсистемой;
	- **Terminator** заглушка для тех выходных портов, которые по какой-либо причине оказываются не подключенными к другим блокам Simulink-модели. Заглушку необходимо использовать, так как когда имеющийся выход какого-либо блока оказывается не подключенным к входу другого блока, **Simulink** выдает об этом предупреждение.

Из перечисленных блоков рассмотрим здесь подробно два самых необходимых для нас блока, это блоки Scope и Display.

### 3.1.1 Блок Scope

Блок Scope - виртуальный осциллограф, служит для вывода графических зависимостей исследуемых величин в функции времени в форме, напоминающей осциллограммы современного цифрового осциллографа.

Для открытия окна блока Scope необходимо произвести двойной щелчок левой клавишей мыши на пиктограмме блока. Настройку параметров осциллографа можно производить на любом этапе моделирования. Размер и пропорции окна можно изменять произвольно, используя курсор мыши. По горизонтальной оси откладываются значения модельного времени, а по вертикальной - значения входной величины, соответствующие этим моментам времени. Если входная величина блока *Scope* представляет собой вектор, в окне строятся графики изменения всех элементов этого вектора, т. е. столько кривых, сколько элементов во входном векторе. Одновременно в окне может отображаться до 30 кривых, причем каждая - своего цвета. По умолчанию для оси ординат используется диапазон - [-5; 5], а для оси модельного времени – [0; 10] (рис. 3.1).

Для управления параметрами графиков и приведения их к желаемому виду в окне имеется панель инструментов, которая показана на рисунке 3.1. Панель имеет 11 кнопок:

- 1. **Print** печать осциллограмм;
- 2. **Parameters** открытие окна параметров осциллографа;

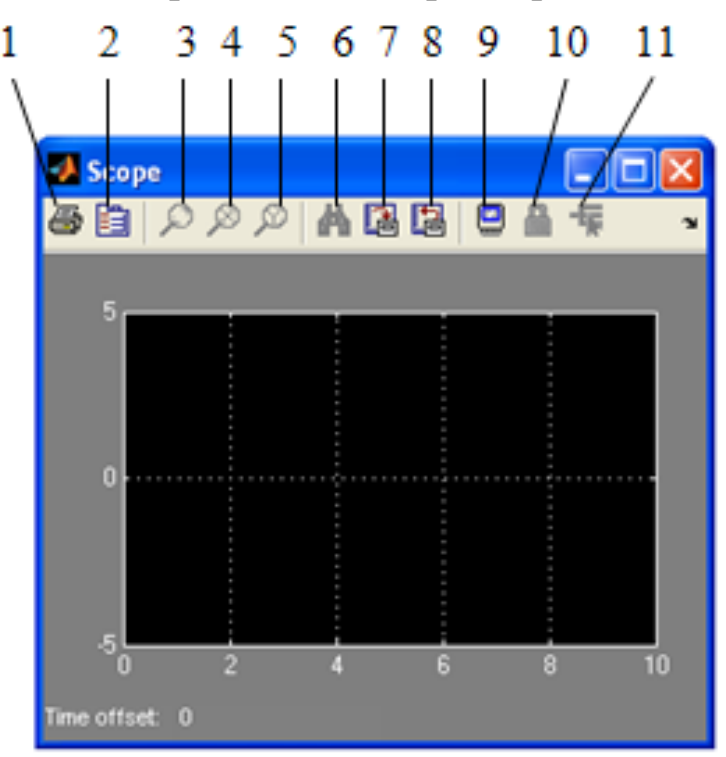

*Рисунок 3.1 – Окно блока Scope*

- 3. **Zoom** увеличение масштаба по осям по осям X и Y одновременно;
- 4. **Zoom X-axis** увеличение масштаба по оси по оси X;
- 5. **Zoom Y-axis** увеличение масштаба по оси по оси Y;

**Autoscale** – автоматическое масштабирование, позволяет наблюдать осциллограммы с максимальным размером;

- 6. **Save current axes setting** сохранение текущих установок параметров осей;
- 7. **Restore saved current axes setting** загрузка ранее сохраненных настроек;
- 8. **Floating scope** отключение входов, превращение осциллографа в «плавающий»;
- 9. **Lock/Unlock axes selection** фиксация/разрыв связи между текущей координатной системой окна и отображаемым сигналом (только для «плавающего» осциллографа);
- 10.**Signal selection** выбор сигналов для отображения (только для «плавающего» осциллографа).

Для изменения масштаба по выбранной оси координат необходимо:

- нажать соответствующую пиктограмму изменения масштаба;

- подвести курсор мыши к тому участку графика, который должен быть отображен в новом масштабе;

- нажать левую кнопку мыши (первое нажатие приводит к четырехкратному увеличению масштаба, каждое последующее дает увеличение масштаба в два раза).

При нажатии на кнопку **Parameters** открывается окно, изображенное на рисунке 3.2, а с открытой вкладкой General. Вторая вкладка этого окна **Data history** показана на рисунке 3.2,  $\delta$ .

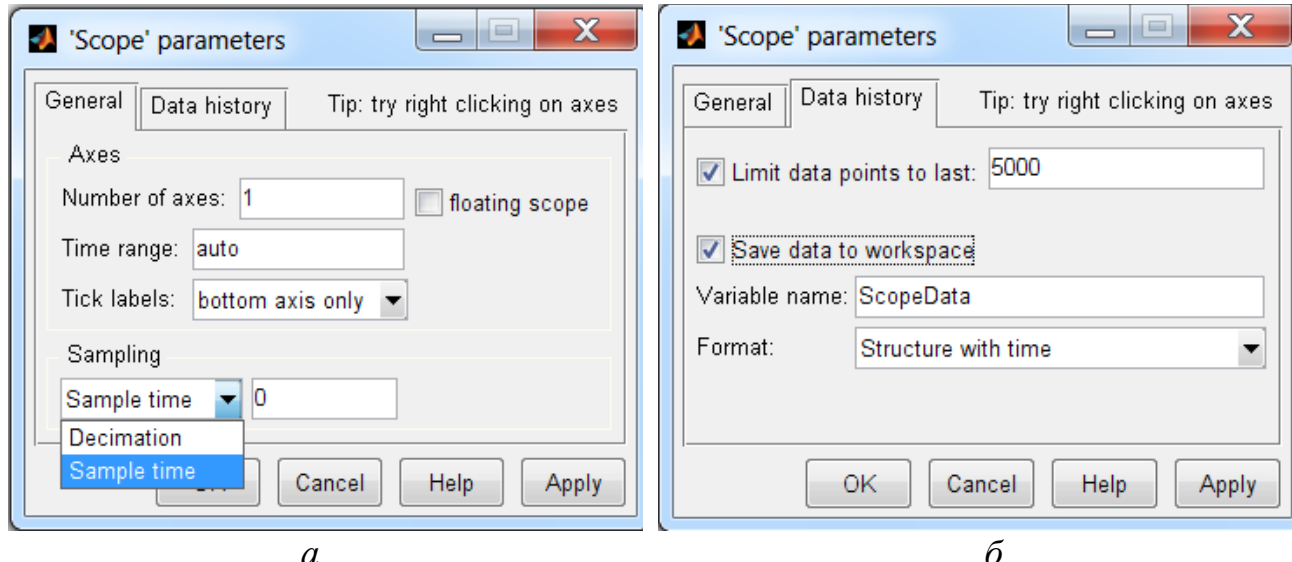

Рисунок 3.2 – Вкладки General (а) и Data history (б) меню Parameters окна настроек блока Scope

На вкладке General можно задавать следующие параметры:

В области Axes имеются поля ввода количества входных портов Scope:

- Number of axes - число осей (каналов) осциллографа. Этот параметр позволяет превратить одноканальный осциллограф в многоканальный путем изменения числа входов. При этом появляется несколько входных портов (рис. 3.3).

- Time range - диапазон времени отображения графика. В отношении оси времени необходимо иметь в виду следующее: если общее время моделирования Simulation time больше параметра Time range, то вывод графика производится последовательно накладывающимися друг на друга частями длиной, задаваемой параметром Time range.

- Tick labels - подменю вывода/скрытия отметок по осям.

В области Axes расположен флажок floating scope. Опция floating scope предназначена для изменения способа использования блока Scope в блок-схеме. Когда она установлена, то Scope отображается как блок без входа (если он был связан по входу с другими блоками, то эти связи обрываются). В этом случае блок может быть использован для измерения любого сигнала.

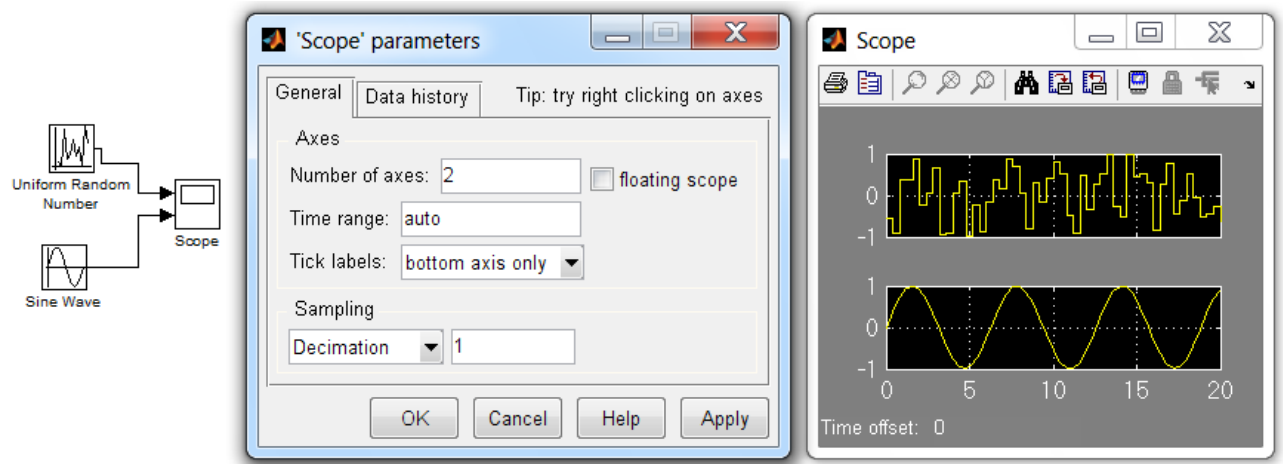

Рисунок 3.3 – Пример работы осциллографа в двухканальном варианте

В области **Sampling** производится задание интервалов дискретности ввода отображаемых сигналов и модельного времени. Установка этих интервалов выполняется раздельно. Выбор производится с помощью выпадающего меню, содержащего два пункта:

- Decimation - установка дискретности вывода сигналов;

- Sample time - интервал дискретизации модельного времени.

Для ввода требуемых значений используется поле, расположенное справа от меню.

Параметр Decimation может принимать только целочисленные значения. По умолчанию Decimation =1, а параметр Sample time =0. Это означает, что значения наблюдаемого сигнала измеряются после каждого шага интегрирования, а модельное время считается непрерывным. Если, например, **Decimation =3**, то запоминаться будут параметры каждого третьего шага, и по ним будет строиться осциллограмма.

На вкладке Data history (рис.3.2, б) задается максимальное число отображаемых расчетных точек осциллограмм, и задаются параметры хранения осциллограмм в рабочем пространстве системы MATLAB.

**Limit data points to last** – число точек хранения графика, при превышении этого числа начальная часть графика обрезается. В случае, если флажок параметра Limit data points to last не установлен, Simulink автоматически изменяет значение этого параметра для отображения всех расчетных точек. Так как количество шагов интегрирования при моделировании переходных процессов определить невозможно, советуем при первоначальном моделировании не устанавливать этот флажок, иначе на выходе часто получается не вся осциллограмма, а только конечная часть переходного процесса.

Кроме этого, вкладка **Data history** позволяет сохранять значения сигналов в рабочей области MATLAB с помощью флажка Save data to workspace. Если он установлен, то отображаемые в окне Scope данные сохраняются в рабочем пространстве в виде матрицы, аналогичной по структуре m-файлу. Имя матрицы указывается в строке ввода - Variable name (по умолчанию - Scope Data).

В качестве недостатка рассматриваемого блока можно отметить невозможность изменения внешнего вида окна и графиков непосредственно в приложении Simulink (для версий программы 7.11 и ниже, в более поздних версиях программы этот недостаток устранен). Фактически доступен для изменения только масштаб графиков. Опции изменения цвета, шрифта, линий - недоступны. Темный цвет фона графиков, принятый в системе по умолчанию, затрудняет наглядность и чтение распечатанных на принтере графиков.

Однако в самой программе MATLAB имеется возможность управлять внешним видом графиков блока осциллографа после получения результатов моделирования. Для этого в командном окне системы MATLAB следует выполнить следующие команды [10]:

> <<set(0,'ShowHiddenHandles','On') <<set(gcf,'menubar','figure')

В результате в окне блока *Scope* к панели инструментов, показанной на рисунке 3.1 добавляется панель меню, как это показано на рисунке 3.4 (сравни с рисунками 3.1 и 3.3).

Используя команды меню Edit/Figure Properties/..., Edit/Axes Properties/..., Edit/Current Object Properties/..., MOXHO ИЗМЕНЯТЬ внешний вид, цвет окна, осей, самих графиков, добавлять маркеры, подписывать оси в соответствии со своими требованиями.

На рисунке 3.4 для примера показаны отформатированные осциллограммы стандартного окна блока Scope, приведенные в правой части рисунка 3.3.

На рисунке 3.4 черный фон окна заменен на белый, увеличена толщина линий графиков, а их цвет заменен на черный. Сплошная линия второго графика заменена пунктирной линией, изменены шрифт подписей к осям, шаг масштаба по оси Ү.

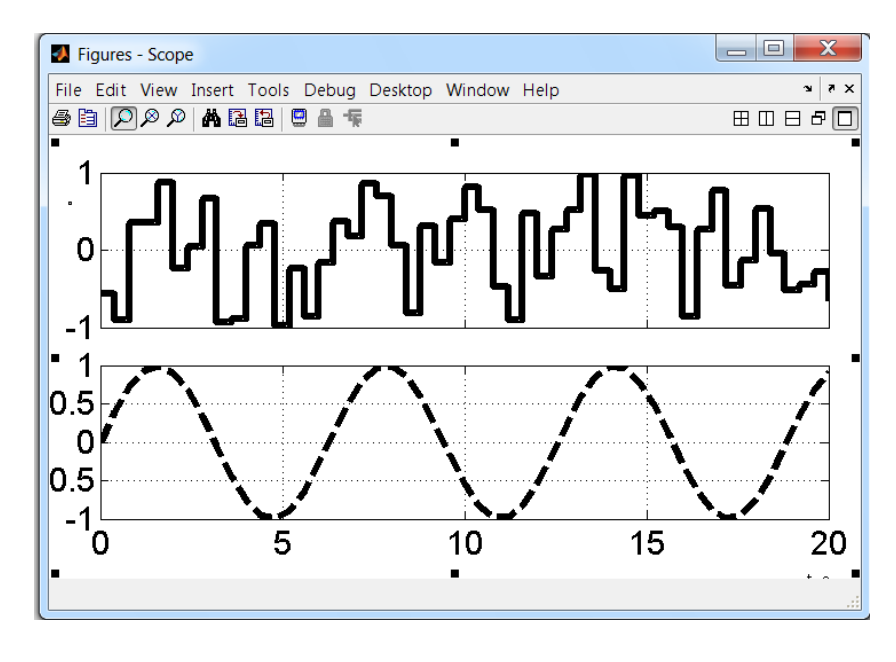

Рисунок 3.4 – Окно блока *Scope с появившимся ме*ню и отредактированными графиками

#### 3.1.2 Блок Display

Блок Display предназначен для вывода на экран численных значений измеряемых величин. Он имеет следующие параметры настройки (рис. 3.4).

- **Format** - задает формат вывода чисел и содержит 5 пунктов short -5 цифр, включая десятичную точку; long - e-5 пять цифр с плавающей точкой; short  $e - 15$  цифр с фиксированной точкой; long e - 15 цифр с плавающей точкой; **bank** - банковский формат.

- **Decimation** - позволяет задать периодичность (шаг) вывода значений в окне *Display* (если **Decimation** =1 - отображается каждое значение входной величины, при **Decimation** =  $2 -$ каждое второе значение и т.д.)

- Floating display – позволяет определять блок *Display* как блок без входа, обрывая его связи, что позволяет использовать блок для измерения любых сигналов моделируемой системы. Выбор сигнала для отображения выполняется щелчком левой клавиши мыши на соответствующей линии связи.

- Sample time - интервал дискретизации модельного времени

Блок *Display* можно использовать для вывода как скалярных, так и векторных величин. Если отображаемая величина является векторной, то исходный вид блока изменяется автоматически, о чем свидетельствует появление маленького черного треугольника в правом нижнем углу блока, но, чтобы измеряемые величины стали видимы, необходимо растянуть изображение блока. Для этого следует выделить блок, подвести курсор к одному из его углов, нажать левую кнопку мыши и, не отпуская ее, растянуть изображение блока так, чтобы черный треугольник исчез.

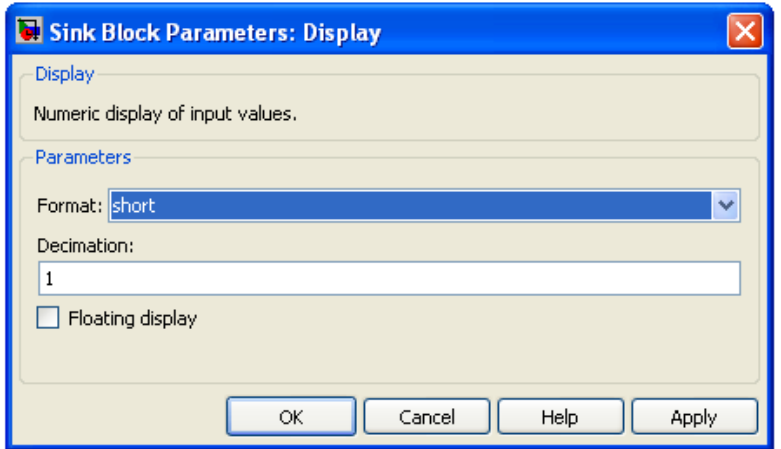

*Рисунок 3.5 – Настройки блока Display*

# 3.2 Измерительные блоки раздела Measurements пакета SimPowerSystems

В пакете имеется специальная библиотека **Measurements –** библиотека инструментов. Основной состав библиотеки **Measurements**  представлен на рисунке 3.6.

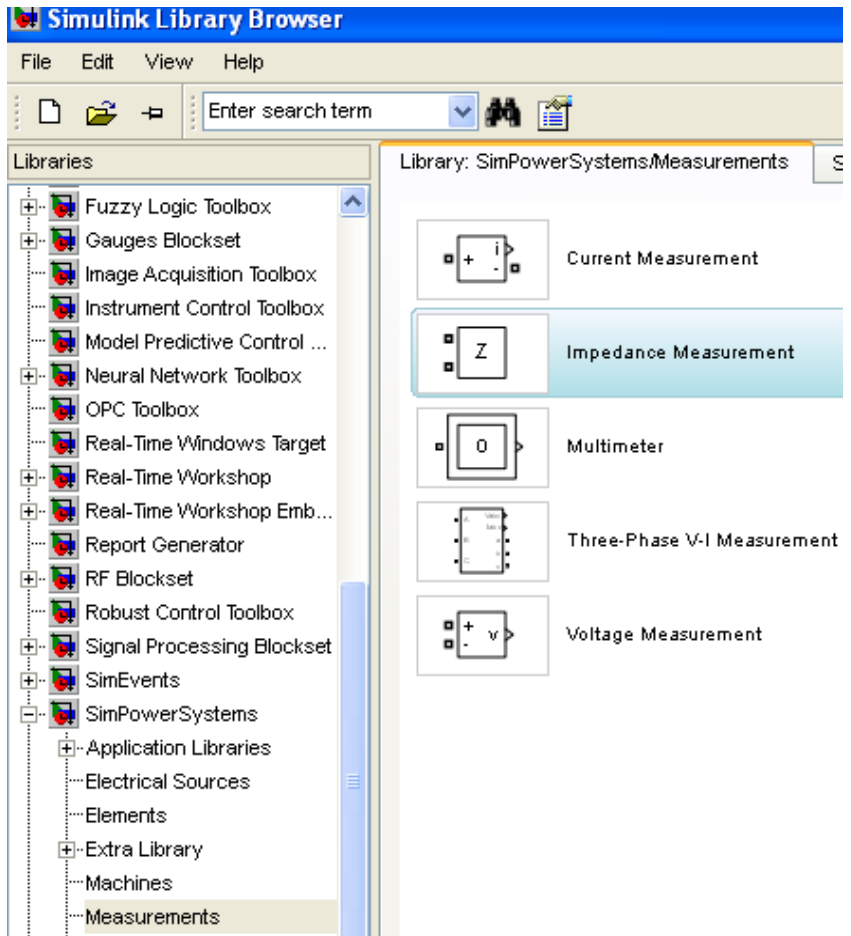

*Рисунок 3.6 – Основные блоки библиотеки Measurements*

### Таблица 3.1 – Пиктограмма и назначение блоков библиотеки **Measurement**

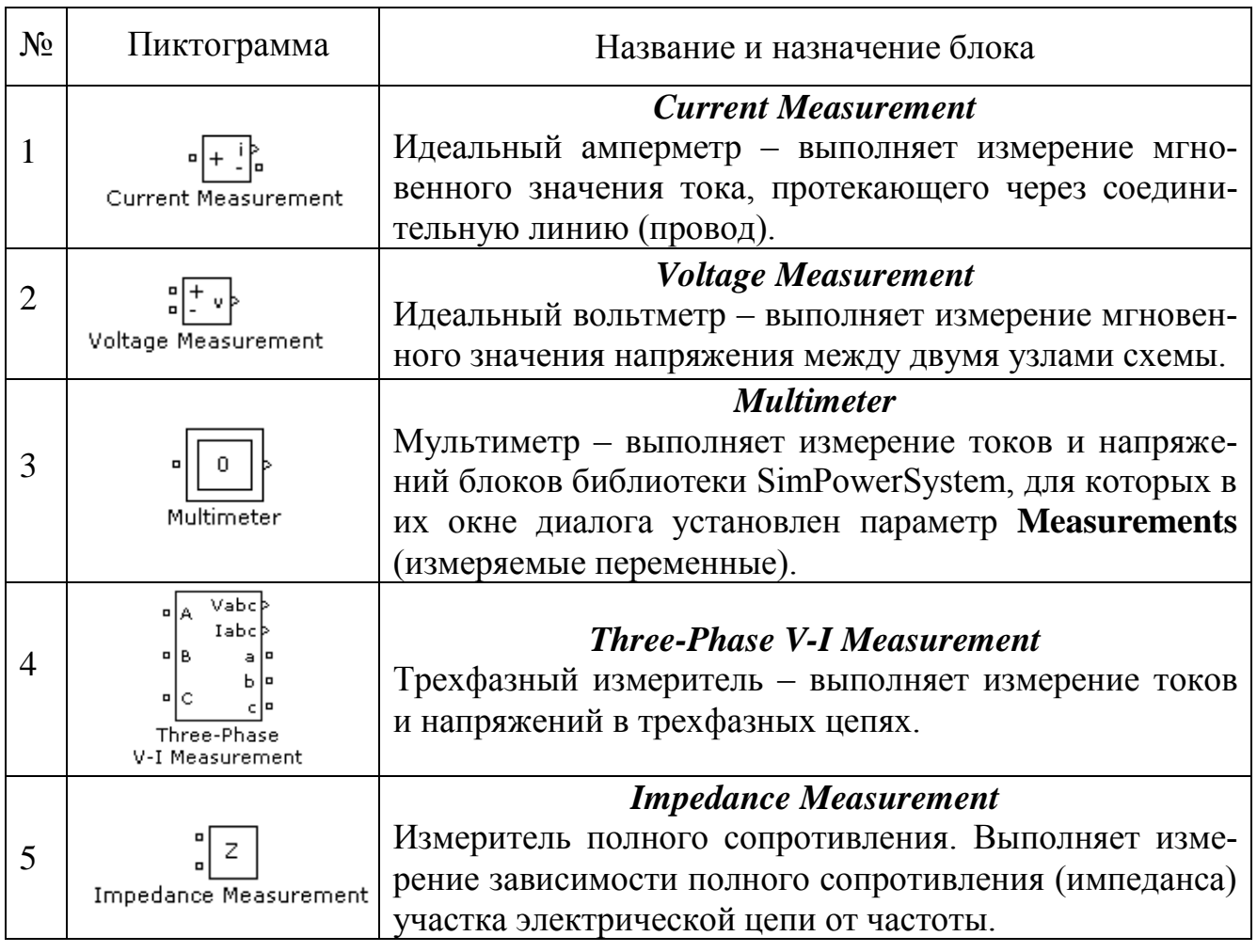

## **3.2.1 Блоки Current Measurement и Voltage Measurement**

Окна настройки параметров блоков *Current Measurement Current Measurement* показаны на рисунке 3.7.

Параметры настройки обоих блоков одинаковы:

**Output signal** [Выходной сигнал] – вид выходного сигнала блока. Выбор значения параметра возможен только, если с помощью блока **Powergui** установлен режим расчета на переменном токе (**Phasor simulation**). В этом случае значение параметра выбирается из списка:

- **Complex** комлексный сигнал;
- **Magnitude** амплитуда (скалярный сигнал);
- **Real–Imag** вектор, состоящий из двух элементов: действительная и мнимая составляющие сигнала;
- **Magnitude–Angle – в**ектор, состоящий из двух элементов: амплитуда и аргумент сигнала.

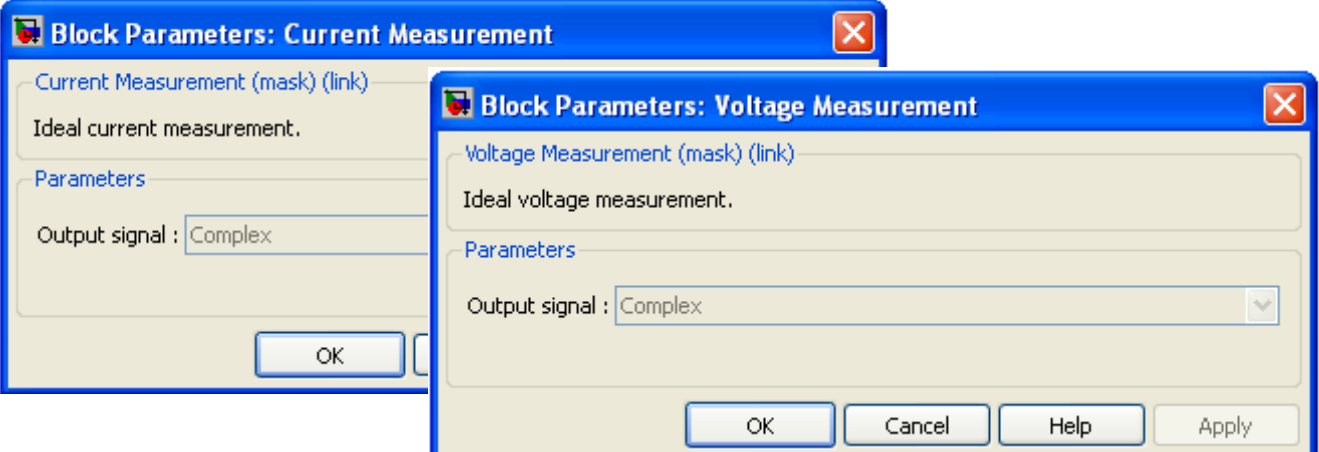

Рисунок 3.7 – Окна настроек параметров блоков *Current Measurement и Voltage Measurement*

## **3.2.2 Блок Multimeter**

Блок **Multimeter** позволяет измерить электрические параметры, выбранные в окне **Measurement** элементов, входящих в модель. Данный блок позволяет избавиться от многочисленных измерительных блоков на модели, что упрощает модель, делает ее более наглядной и компактной. Окно настроек блока имеет два поля (рис. 3.8).

| untitled11/Multimeter                                                                                                    |                                |                                    |                                                                                                    |  |       |  |
|----------------------------------------------------------------------------------------------------|--------------------------------|------------------------------------|----------------------------------------------------------------------------------------------------|--|-------|--|
| Help                                                                                                    |                                |                                    |                                                                                                    |  |       |  |
| Available Measurements                                                                                                    |                                |                                    | <b>Selected Measurements</b>                                                                                                    |  |       |  |
| Ubl: Three-Phase Series RLC Bran<br>Ub2: Three-Phase Series RLC Bram<br>Ub3: Three-Phase Series RLC Bran<br>Uag: Three-Phase Parallel RLC Ld<br>Ubg: Three-Phase Parallel RLC Ld<br>Ucg: Three-Phase Parallel RLC Ld<br>Ub: Three-Phase Breaker/Breaker<br>Ub: Three-Phase Breaker/Breaker<br>Ub: Three-Phase Breaker/Breaker<br>Uag wl: Three-Phase Transformer<br>Ubg wl: Three-Phase Transformer<br>Ucq wl: Three-Phase Transformer<br>Uan w2: Three-Phase Transformer<br>Ubn w2: Three-Phase Transformer<br>Ucn w2: Three-Phase Transformer<br>Ibl: Three-Phase Series RLC Brad<br>Ib2: Three-Phase Series RLC Bran<br>Ib3: Three-Phase Series RLC Bran<br>Iag: Three-Phase Parallel RLC Ld<br>Ibg: Three-Phase Parallel RLC Ld<br>Icq: Three-Phase Parallel RLC Ld<br>Ib: Three-Phase Breaker/Breaker<br>Ib: Three-Phase Breaker/Breaker<br>Ib: Three-Phase Breaker/Breaker<br>Iag wl: Three-Phase Transformer<br>ШI<br>≻<br>≤ | Up<br>Down<br>Remove<br>$+1$ . | $\left\langle \cdot \right\rangle$ | Ubl: Three-Phase Series RLC Bran<br>Ub2: Three-Phase Series RLC Bram<br>Ub3: Three-Phase Series RLC Bram<br>Ibl: Three-Phase Series RLC Bram<br>Ib2: Three-Phase Series RLC Bram<br>Ib3: Three-Phase Series RLC Bram<br>TITL. |  | ⋗     |  |
| Update                                                                                                    |                                | Output type: Complex               | ⊙ Plot selected measurements                                                                                                    |  | Close |  |

*Рисунок 3.8 – Окно настроек блока Multimeter*

После нажатия кнопки Update в первом поле - Available Measurements (Переменные, доступные для измерения) появляются измеряемые переменные тех блоков, в окне настройки которых указан параметр Measurements. По желанию часть из них или все с помощью кнопки >> можно перевести во второе поле - Selected **Measurements** (Измеряемые переменные) для передачи их на выход блока **Multimeter**, т.е. для регистрации результатов.

Для управления списком измеряемых переменных можно использовать следующие клавиши:

**[ >>** - добавить выделенную переменную в список измеряемых,

- □ Up передвинуть вверх выделенную переменную в список измеряемых;
- **Down** передвинуть вниз выделенную переменную в список измеряемых величин;
- **Remove** удалить выделенную переменную из списка измеряемых величин;

□ +/- - изменить знак выделенной переменной.

Флажок Plot selected measurements позволяет вывести измеряемые величины в виде временных зависимостей (осциллограмм).

Опция: **Output type** [Выходной сигнал] - задает вид выходного сигнала блока. Выбор значения параметра возможен только, если с помощью блока Powergui установлен режим расчета на переменном токе (Phasor simulation). В этом случае значение параметра выбирается из списка:

- Magnitude [Амплитуда] Скалярный сигнал,
- Complex Комлексный сигнал,
- **Real-Imag** Вектор, состоящий из двух элементов действительная и мнимая составляющие сигнала,
- Magnitude-Angle Вектор, состоящий из двух элементов амплитуда и аргумент сигнала.

Блок **Multimeter** может использоваться для измерения напряжений и токов вместо блоков - Current Measurement и Voltage **Measurement.** Выходным сигналом блока является вектор сигналов измеряемых переменных.

Пример использования этого блока приведен в разделе 7.

**3.2.3 Блок Three-Phase V-I Measurement**

Блок **Three-Phase V-I Measurement** незаменим при моделировании трехфазных цепей.

Окно блока **Three-Phase V-I Measurement** приведено на рисунке 3.9.

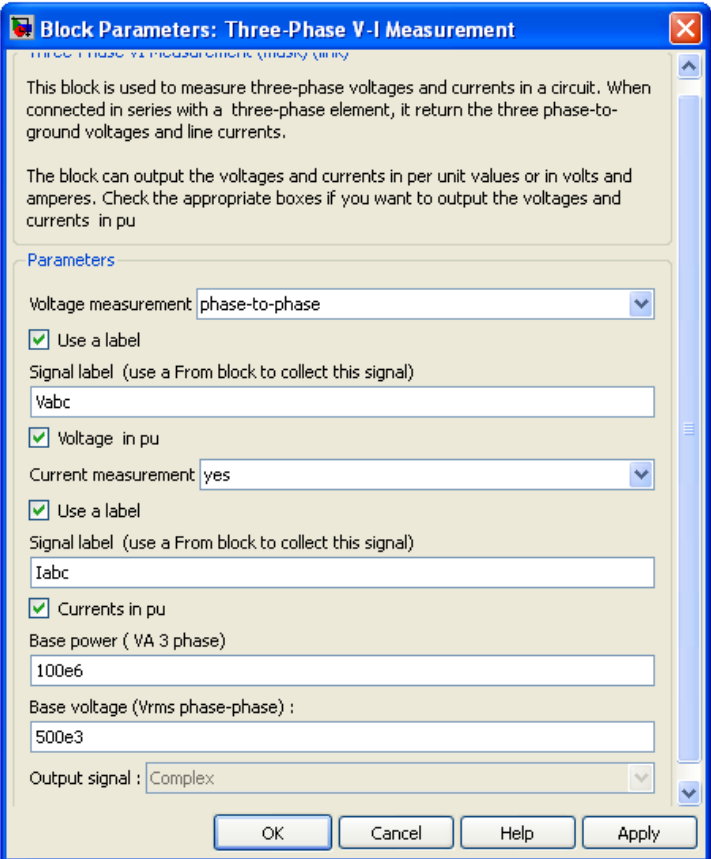

*Рисунок 3.9 – Окно настроек блока Three-Phase V-I Measurement*

Параметры блока:

**Voltage Measurement** [Измерение напряжений] – В данной графе задается измеряемое напряжение. Выбор осуществляется из выпадающего списка:

- **no** Напряжения не измеряются;
- $\blacksquare$  **phase-to-ground** Измерение фазного напряжения;
- **phase-to-phase** Измерение линейного напряжения.

**Use a label:** [Использовать метку] – При установке флажка сигнал будет передаваться к блоку **From**. Параметр **Goto tag** блока **From** должен соответствовать имени метки, заданной в графе **Signal label**.

**Signal label**: [Метка сигнала];

**Voltages in p.u.**: [Измерение напряжений в относительных единицах] – При установке флажка измеренные напряжения будут преобразованы в соответствии со следующим выражением:

$$
U_* = \frac{\sqrt{3} \cdot U}{U_6 \cdot \sqrt{2}},\tag{3.1}
$$

где Uб - базисное напряжение, задаваемое в графе **Base voltage;**

**Current measurement:** [Измерение токов] – В данной графе производится задается измерение токов:

- **no** Токи не измеряются;
- **yes –** Токи измеряются.

**Use a label:** [Использовать метку] – При установке флажка сигнал будет передаваться к блоку **From**. Параметр **Goto tag** блока From должен соответствовать имени метки, заданной в графе **Signal label;**

**Signal label** [Метка сигнала];

**Currents in p.u.** [Измерение токов в относительных единицах] – При установке флажка измеренные токи будут преобразованы в соответствии со следующим выражением:

$$
I_* = \frac{\sqrt{2} \cdot I \cdot U_6}{P_6 \cdot \sqrt{3}},\tag{3.2}
$$

где <sub>P6</sub> — базисная мощность, задаваемая в графе **Base power**.

**Base power (VA 3 phase)** [Базисная мощность] – Полная мощность трех фаз

**Output signal:** [Выходной сигнал] – Вид выходного сигнала блока. Выбор значения параметра возможен только, если с помощью блока **Powergui** установлен режим расчета на переменном токе (**Phasor simulation**). В этом случае значение параметра выбирается из списка:

- **Magnitude** Амплитуда (скалярный сигнал),
- **Complex** Комлексный сигнал,
- **Real-Imag** Вектор, состоящий из двух элементов действительная и мнимая составляющие сигнала,
- **Magnitude-Angle** Вектор, состоящий из двух элементов амплитуда и аргумент сигнала.

**Base voltage (Vrms phase-phase)** [Базисное напряжение (действующее значение линейного напряжения)];

Выходными сигналами блока являются векторы сигналов измеряемых переменных.

Далее мы рассмотрим два блока для измерения мощностей, входящих в библиотеку Extra Library расширения SimpowerSystems.

# 3.3 Измерительные блоки раздела Extra Library пакета SimPowerSystems

Библиотека Extra Library содержит много вспомогательных блоков, которые могут редактироваться и модифицироваться пользователем. Из-за ограниченного объема данного пособия рассмотрим здесь только наиболее необходимые для моделирования систем электроснабжения измерительные блоки.

Состав разделов библиотеки пакета **SimPowerSystems** приведен на рисунке 3.10, *а*, а на рисунке 3.10, *б* показана часть библиотеки **Extra Library.**

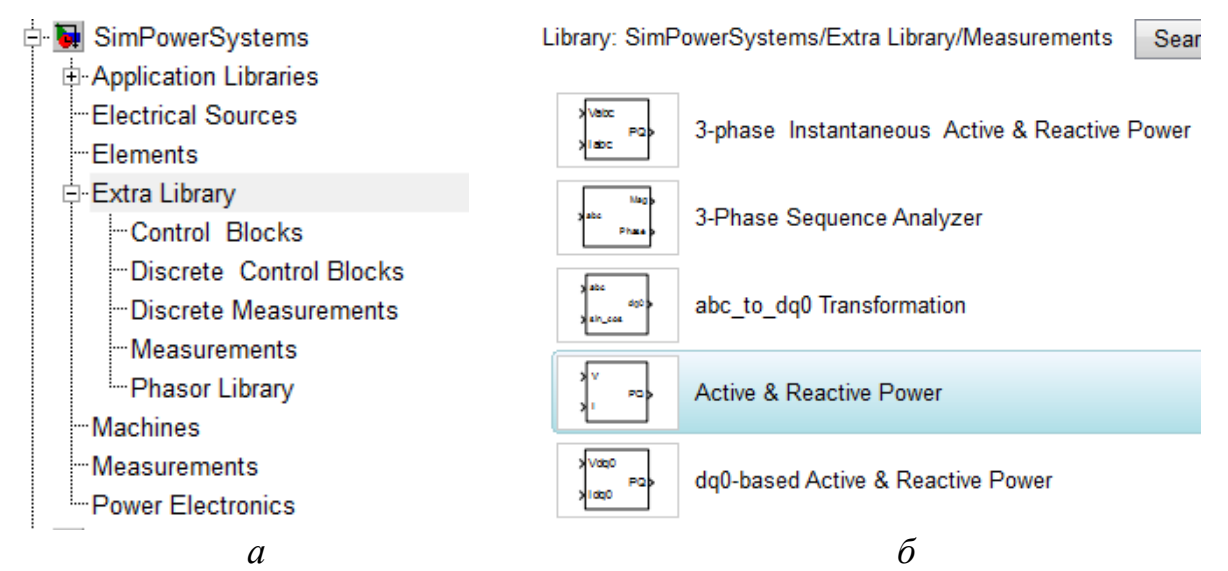

*Рисунок 3.10 – Список компонентов библиотеки Extra Library: а – расположение библиотеки Extra Library в пакете SimPowerSystems; б – состав библиотеки Extra Library*

### Таблица 3.2 – Пиктограмма и назначение блоков библиотеки **Extra Library** раздела **Power Measurements**

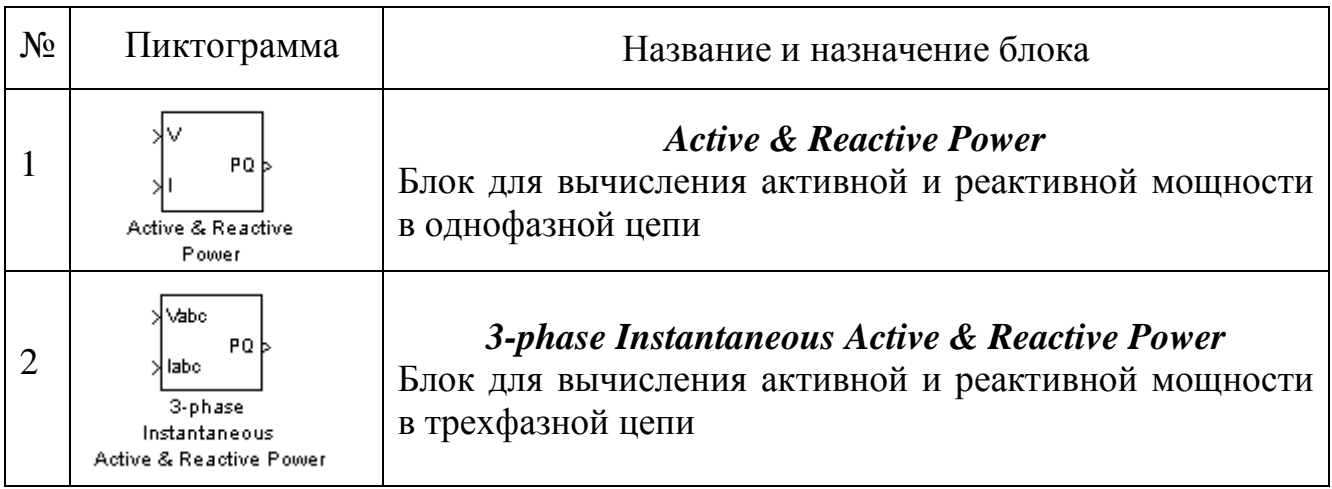

#### **3.3.1 Блок Active & Reactive Power**

Блок *Active & Reactive Power* предназначен для вычисления текущего значения активной и реактивной мощности в однофазных цепях по величине тока и напряжения подаваемых на его вход. Входы блока подключаются к цепи через блоки *Current Measurement* и *Voltage Measurement*. В составе тока или напряжения на входе блока могут находиться и гармоники, поэтому в окне настроек блока (рис. 3.11) указывают частоту первой гармоники.

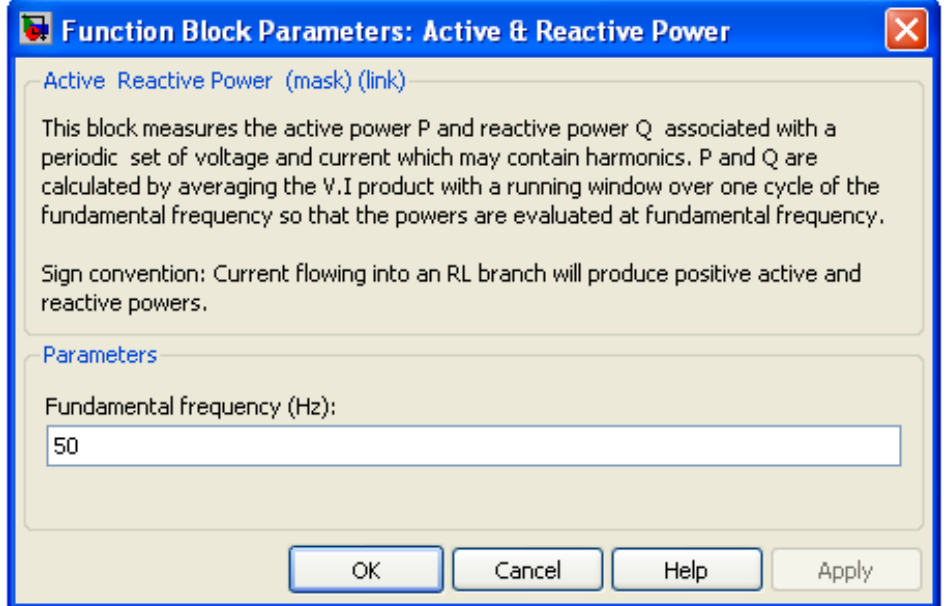

*Рисунок 3.11 – Окно настроек блока Active & Reactive Power*

Вычисления производят по формулам

$$
P = \frac{1}{T} \int_{t-T}^{t} (U(\omega t) \cdot I(\omega t)) dt,
$$
\n(3.3)

$$
Q = \frac{1}{T} \int_{t-T}^{t} (U(\omega t) \cdot I(\omega t - \pi/2)) dt,
$$
 (3.4)

где *T* – период основной частоты.

#### **3.3.2 Блок** *3-***phase Instantaneous Active & Reactive Power**

Блок *3-phase Instantaneous Active & Reactive Power* позволяет вычислять текущие значения активной и реактивной мощности в трехфазных цепях по величине токов и напряжений, подаваемых на его вход. Входы блока подключаются к цепи через блок *Three-Phase V-I Measurement*. При этом блок *Three-Phase V-I Measurement* необходимо настроить на измерение напряжения **phase-to-ground** (см. рис. 3.9).

На выходе блока формируется вектор, первая составляющая которого – активная мощность, потребляемая нагрузкой, а вторая – реактивная. Окно настроек блока не имеет параметров.

Внутренняя схема блока *3***-***phase Instantaneous Active & Reactive Power* приведена на рисунке 3.12, производит определение активной и реактивной мощности трехфазной нагрузки.

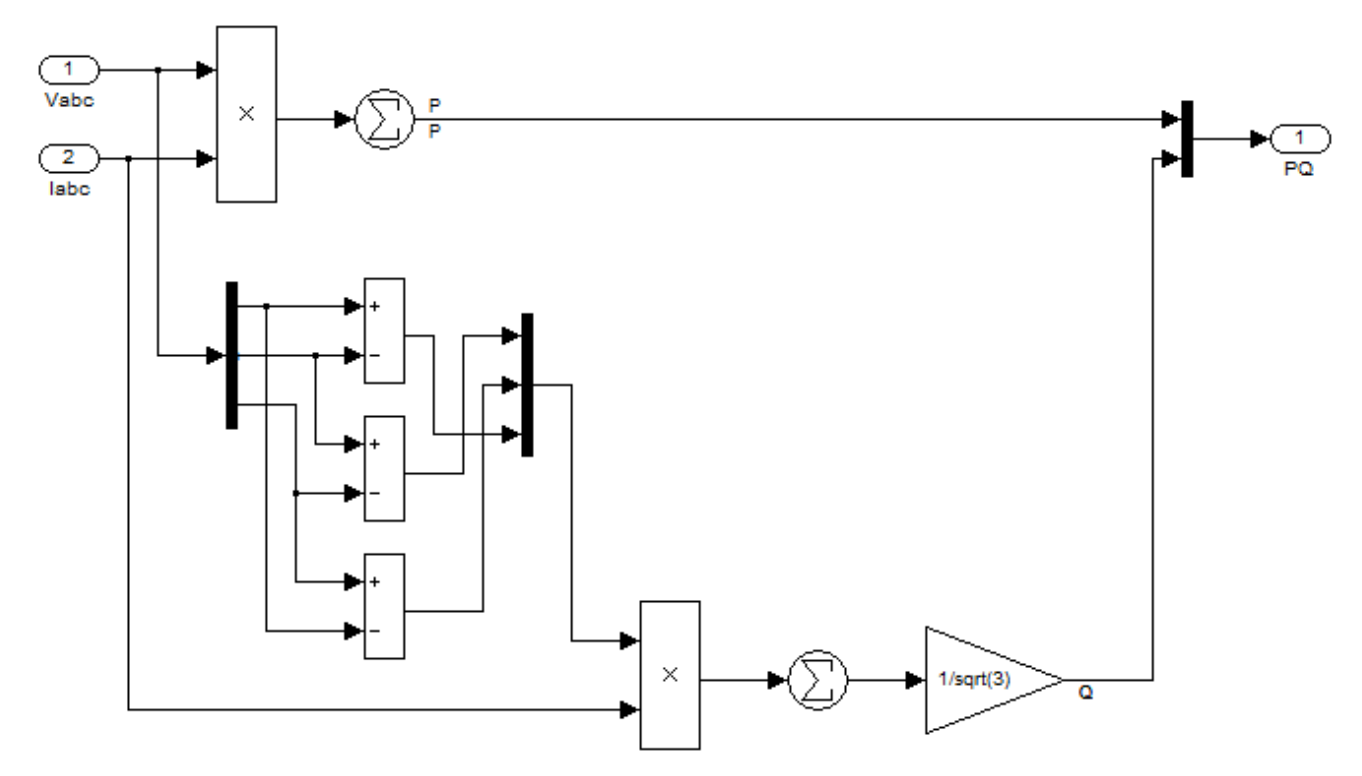

*Рисунок 3.12 – Внутренняя схема блока 3-phase Instantaneous Active & Reactive Power*

Для вычисления активной мощности находится сумма скалярных произведений фазных напряжений и токов соответственно.

$$
P = \dot{U}_{\phi A} \cdot \dot{I}_{\phi A} + \dot{U}_{\phi B} \cdot \dot{I}_{B} + \dot{U}_{\phi C} \cdot \dot{I}_{C}
$$
 (3.5)

Реактивная мощность определяется как сумма скалярных произведений линейных напряжений на фазные токи, деленная на  $\sqrt{3}$ 

$$
Q = \frac{\dot{U}_{BC} \cdot \dot{I}_A + \dot{U}_{CA} \cdot \dot{I}_B + \dot{U}_{AB} \cdot \dot{I}_C}{\sqrt{3}}.
$$
 (3.6)

На выходе блока формируется вектор из двух значений активной (**Р**) и реактивной (**Q**) мощности.

Вычисленная реактивная мощность верна только для случая симметричной нагрузки и отсутствия гармоник в кривых тока и напряжения. Если данные условия не выполняются, то в модели следует использовать блоки *Active & Reactive Power* отдельно для каждой фазы и нулевого провода, а затем суммировать полученные величины.

# 3.4 Коммутационные блоки для моделирования систем электроснабжения

Пиктограммы и назначение коммутационных блоков, которые могут быть использованы при моделировании систем электроснабжения, приведены в таблице

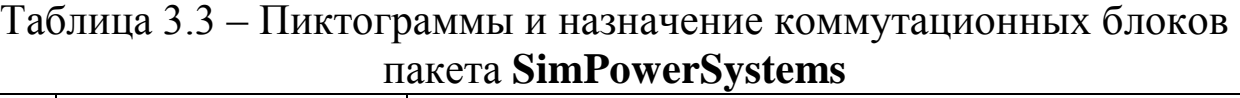

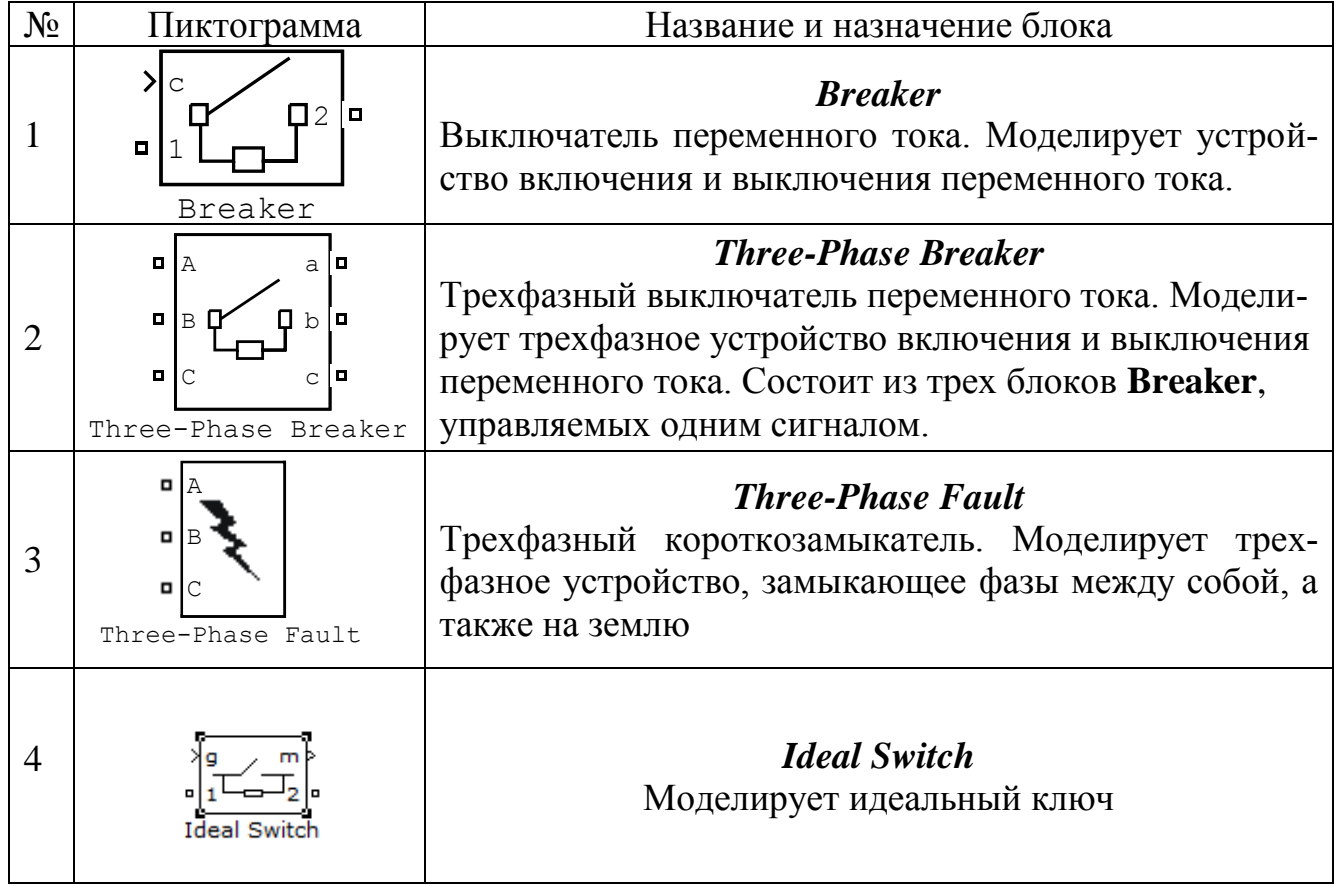

Первые три блока расположены в библиотеке **Elements**, а четвертый в разделе **Power Electronics** пакета **SimPowerSystems**.

### **3.4.1 Выключатель переменного тока Breaker**

Выключатель может управляться внешним входным сигналом или от встроенного таймера.

При управлении извне включение устройства выполняется единичным управляющим сигналом. Команда на выключение дается нулевым уровнем сигнала, при этом выключение устройства осуществляется **при уменьшении тока до нуля**. Устройство имеет встроенную дугогасящую RC-цепь, включенную параллельно контактам выключателя.

При управлении от встроенного таймера время включения и отключения задается в окне параметров блока.

Окно параметров блока приведено на рисунке 3.13.

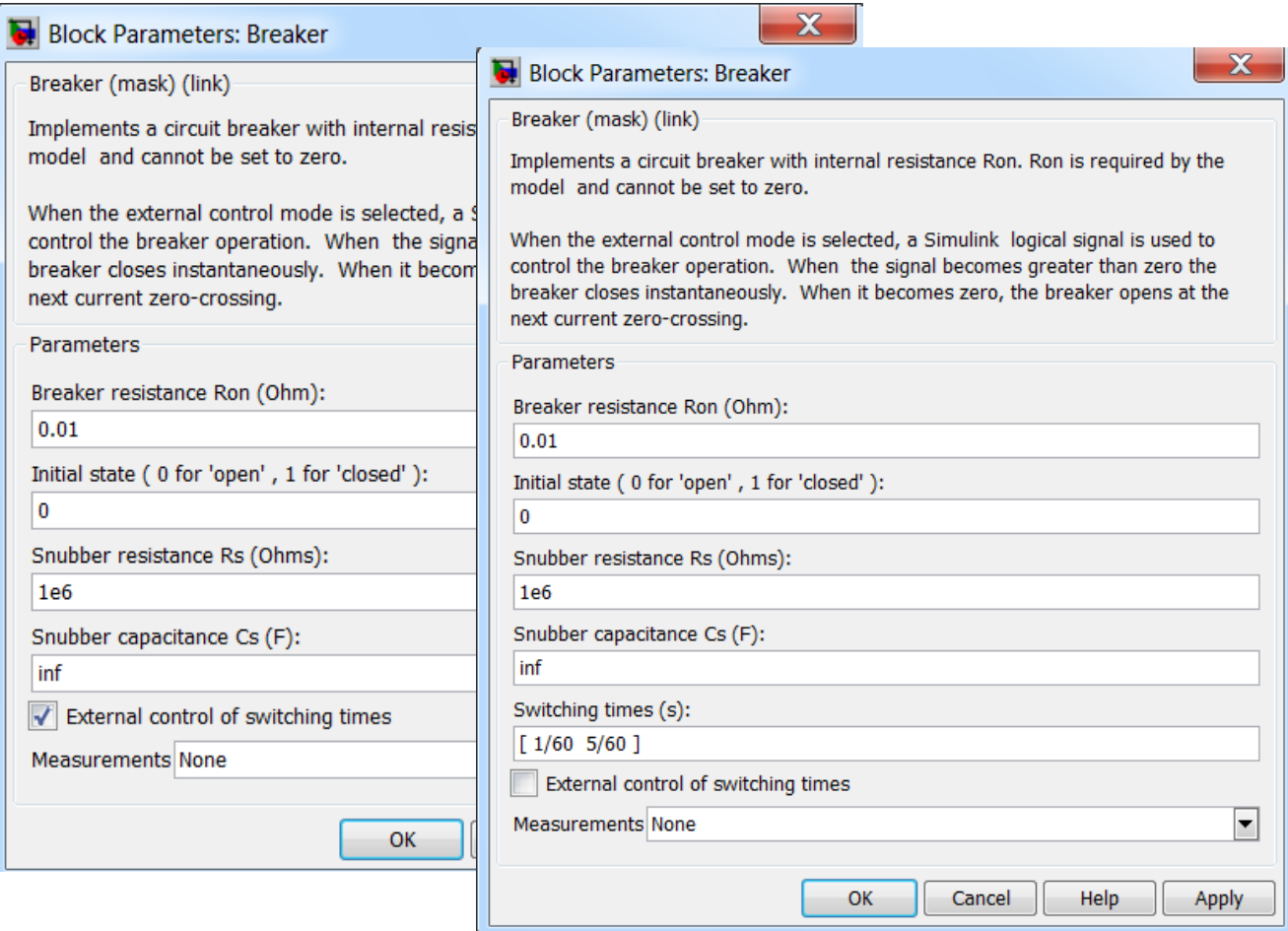

*Рисунок 3.13 – Окно настройки параметров блока Breaker*

Параметры блока:

**Breaker resistance Ron (Ohm)** [Сопротивление выключателя в замкнутом состоянии (Ом)];

**Initial state (0 for 'open',1 for 'closed')** [Начальное состояние выключателя  $(0 - p$ азомкнут,  $1 -$ замкнут)];

**Snubber resistance Rs (Ohms)** [Сопротивление дугогасящей цепи (Ом)];

**Snubber capacitance Cs (F)** [Емкость дугогасящей цепи (Ф)];

**Switching times** (s) [Время срабатывания выключателя] – параметр задается в виде вектора, определяющего моменты времени срабатывания выключателя. Например, при разомкнутом начальном состоянии ключа значение параметра, заданное вектором [0.005 0.01 0.02 0.03], означает, что замыкание ключа будет выполняться в моменты времени 0,005 с и 0,02 с, а размыкание - в моменты времени 0.01си 0.03 с.

Sample time of the internal timer Ts (s) [Шаг дискретизации встроенного таймера];

**External control of switching times** [Внешнее управление временем срабатывания] - при установке флажка на пиктограмме блока появляется входной управляющий порт, а строка вода Sample time of the internal timer Ts (s) *HCHe3aeT*;

Measurements [Измеряемые переменные] - значения параметра выбираются из списка:

- None нет переменных для отображения;
- Branch voltage Voltage напряжение на зажимах элемента;
- Branch current ток элемента:
- Branch voltage and current напряжение и ток элемента.

При использовании блока **Breaker** следует помнить об особенности готовой модели блока, которая заложена в программе МАТ-LAB, а именно: при снятии управляющего сигнала разрыв цепи происходит лишь при достижении током нулевого уровня. В реальных сетях это возможно только при применении выключателей с улавливанием синхронизма. Поэтому, если моделируются сети с целью определения перенапряжений при коммутациях, например в момент, когда апериодическая составляющая тока короткого замыкания, не снизилась до нуля, а периодическая проходит через значение отличное от нуля, а также для коммутации сетей постоянного тока этот блок использовать нельзя. Причем, если в сетях переменного тока при моделировании всегда будут получаться измеряемые величины при отключении в момент прохождения тока через нуль, то в сети постоянного тока выключатель просто не сработает. Для коммутации в таких сетях необходимо использовать блок Ideal Switch, который мы рассмотрим далее.

# 3.4.2 Выключатель переменного тока Three-Phase Breaker

Окно параметров блока изображено на рисунке 3.14. Параметры блока:

**Initial status of breakers** [Начальное состояние ключей] – значение параметра выбирается из списка:

- **open** все ключи открыты;
- c**losed** все ключи закрыты.

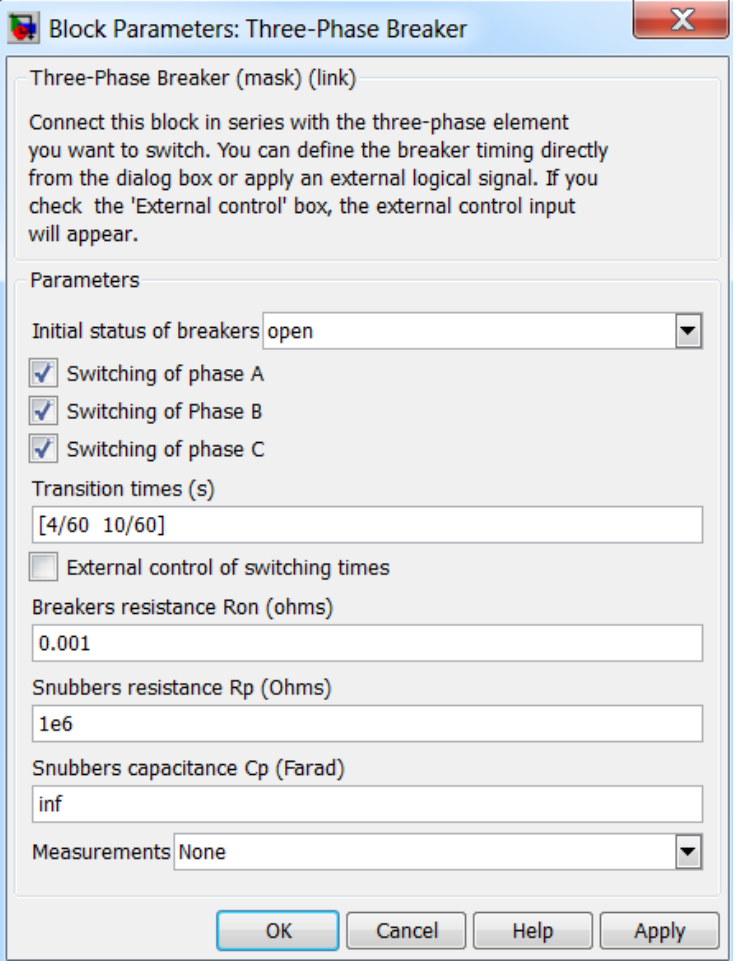

*Рисунок 3.14 – Окно настройки параметров блока Three-Phase Breaker*

**Switching of phase**  $A$  **[Управление ключом фазы**  $A$ **] – при снятом** флажке управление ключом не производится. Состояние ключа определяется параметром **Initial status of breakers**;

**Switching of phase В** [Управление ключом фазы  $B$ ] – при снятом флажке управление ключом не производится. Состояние ключа определяется параметром **Initial status of breakers**;

**Switching of phase**  $C$  **[Управление ключом фазы**  $C$ **] – при снятом** флажке управление ключом не производится. Состояние ключа определяется параметром **Initial status of breakers;**

**Transition times (s)** [Время срабатывания выключателя] – параметр задается в виде вектора, определяющего моменты времени срабатывания выключателя;

**External control of switching times** [Внешнее управление временем срабатывания] – При установке флажка на пиктограмме блока появляется входной управляющий порт. Единичный уровень управляющего сигнала вызывает замыкание ключей, а нулевой уровень является командой на размыкание ключей, при этом разрыв цепи в каждой фазе выполняется при достижении током этой фазы нулевого уровня;

**Breaker resistance Ron(Ohm)** [Сопротивление выключателя в замкнутом состоянии (Ом)];

**Initial state (0 for 'open', 1 for'closed')** [Начальное состояние выключателя (0 – разомкнут, 1 –замкнут)];

**Snubber resistance Rs(Ohm)** [Сопротивление дугогасящей цепи (Ом)];

**Snubber capacitance Cs(F)** [Емкость дугогасящей цепи (Ф)];

**Measurements** [Измеряемые переменные] – значения параметра выбираются из списка:

- **None** нет переменных для отображения;
- **Branch voltage Voltage** напряжение на зажимах элемента;
- **Branch current –** ток элемента;
- **Branch voltage and current –** напряжение и ток элемента.

### **3.4.3 Трехфазный короткозамыкатель** *Three-Phase Fault*

Схема замещения короткозамыкателя показана на рисунке 3.15. Величина сопротивления заземления  $R_g$  устанавливается равной  $10^6$ 

Ом, если замыкание на землю не задано в окне параметров блока.

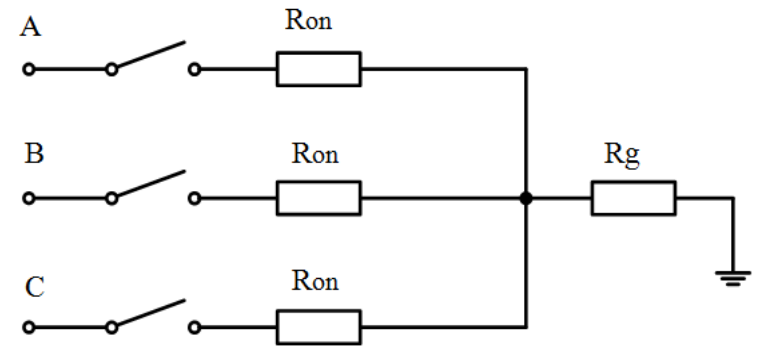

*Рисунок 3.15 – Схема замещения блока трехфазного короткозамыкателя*

Окно параметров блока изображено на рисунке 3.16.

Параметры блока следующие:

**Phase A Fault** [Управление ключом фазы A] – при снятом флажке управление ключом не производится. Состояние ключа определяется параметром **Transition status**, если блок работает под управлением встроенного таймера, или параметром **Initial statusof fault**, если блок управляется внешним сигналом;

**Phase B Fault** [Управление ключом фазы B] – при снятом флажке управление ключом не производится. Состояние ключа определяется параметром **Transition status**, если блок работает под управлением встроенного таймера, или параметром **Initial status of fault**, если блок управляется внешним сигналом;

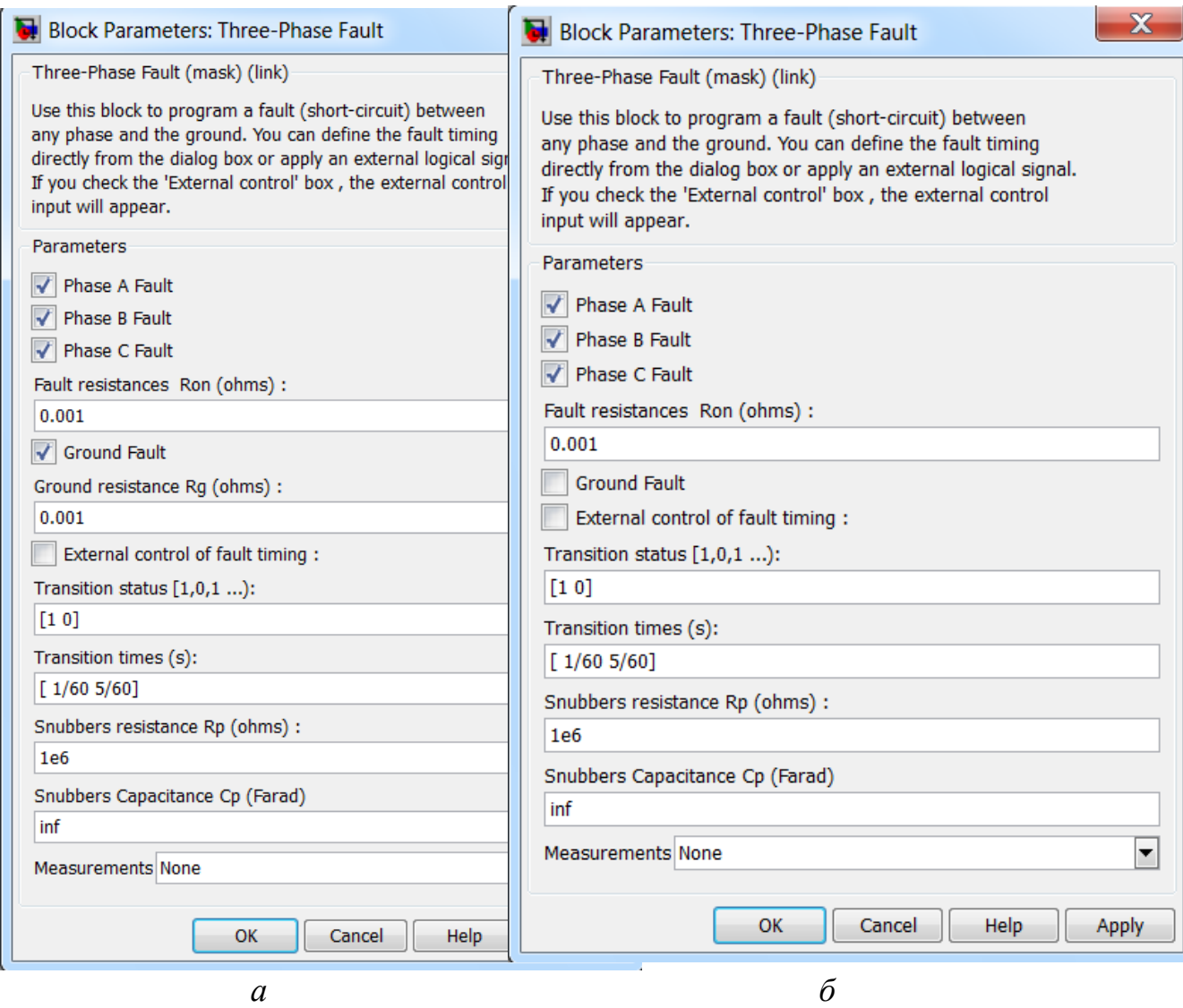

*Рисунок 3.16 – Окно настройки параметров блока Three–Phase Fault: а – с встроенным таймером, б – с внешним таймером*

**Phase C Fault** [Управление ключом фазы C] – при снятом флажке управление ключом не производится. Состояние ключа определяется параметром **Transition status**, если блок работает под управлением встроенного таймера, или параметром **Initial status of fault**, если блок управляется внешним сигналом;

**Fault resistance Ron (Ohm)** [Сопротивление выключателей в замкнутом состоянии (Ом)];

**Ground Fault** [Замыкание на землю] – при установленном флажке производится замыкание на землю;

**Ground resistance Rg (Ohm)** [Сопротивление заземления (Ом)] (Величина сопротивления заземления не может задаваться равной нулю);

**External control of switching times** [Внешнее управление временем срабатывания] – При установке флажка на пиктограмме блока появляется входной управляющий порт. Единичный уровень управляющего сигнала вызывает замыкание ключей, а нулевой уровень является командой на размыкание ключей;

**Transition status**  $[1 \ 0 \ 1...]$  $[Corosh the K]$  **– состояние клю**чей, которое соответствует моменту времени, заданному вектором **Transition times** (0 – разомкнутый ключ, 1 –замкнутый ключ). Параметр доступен при управлении блоком от встроенного таймера;

**Transition times (s)** [Время срабатывания ключа] – параметр задается в виде вектора значений времени, определяющих моменты срабатывания ключей. Параметр доступен при управлении блоком от встроенного таймера;

**Initial status of fault [Phase A Phase B Phase C]** [Начальное состояние ключей] – параметр задается в виде вектора из трех элементов, определяющих состояние ключей в начальный момент времени. Значение элемента равное 0, соответствует разомкнутому начальному состоянию, 1 – замкнутому. Параметр доступен при внешнем управлении устройством;

**Snubbers resistance Rs (Ohm)** [Сопротивление дугогасящей цепи (Ом)];

**Snubbers capacitance Cs (F)** [Емкость дугогасящей цепи (Ф)];

**Measurements** [Измеряемые переменные] – значения параметра выбираются из списка:

**None** – нет переменных для отображения;

 **Fault voltages** – напряжения на входных зажимах короткозамыкателя;

**Fault currents** – токи короткозамыкателя;

**Fault voltages and currents** – напряжения и токи короткозамыкателя.

На рисунке 3.17 приведена схема с использованием трехфазного короткозамыкателя. В момент времени 0,1 с в сети 10 кВ, питающей нагрузку происходит трехфазное короткое замыкание. Фрагмент окна настроек блока *Three–Phase Fault* для варианта управления от встроенного таймера приведен на рисунке 3.17. Здесь же с помощью блока *Multimetr* показано изменение токов в сети по фазам при трехфазном коротком замыкании.

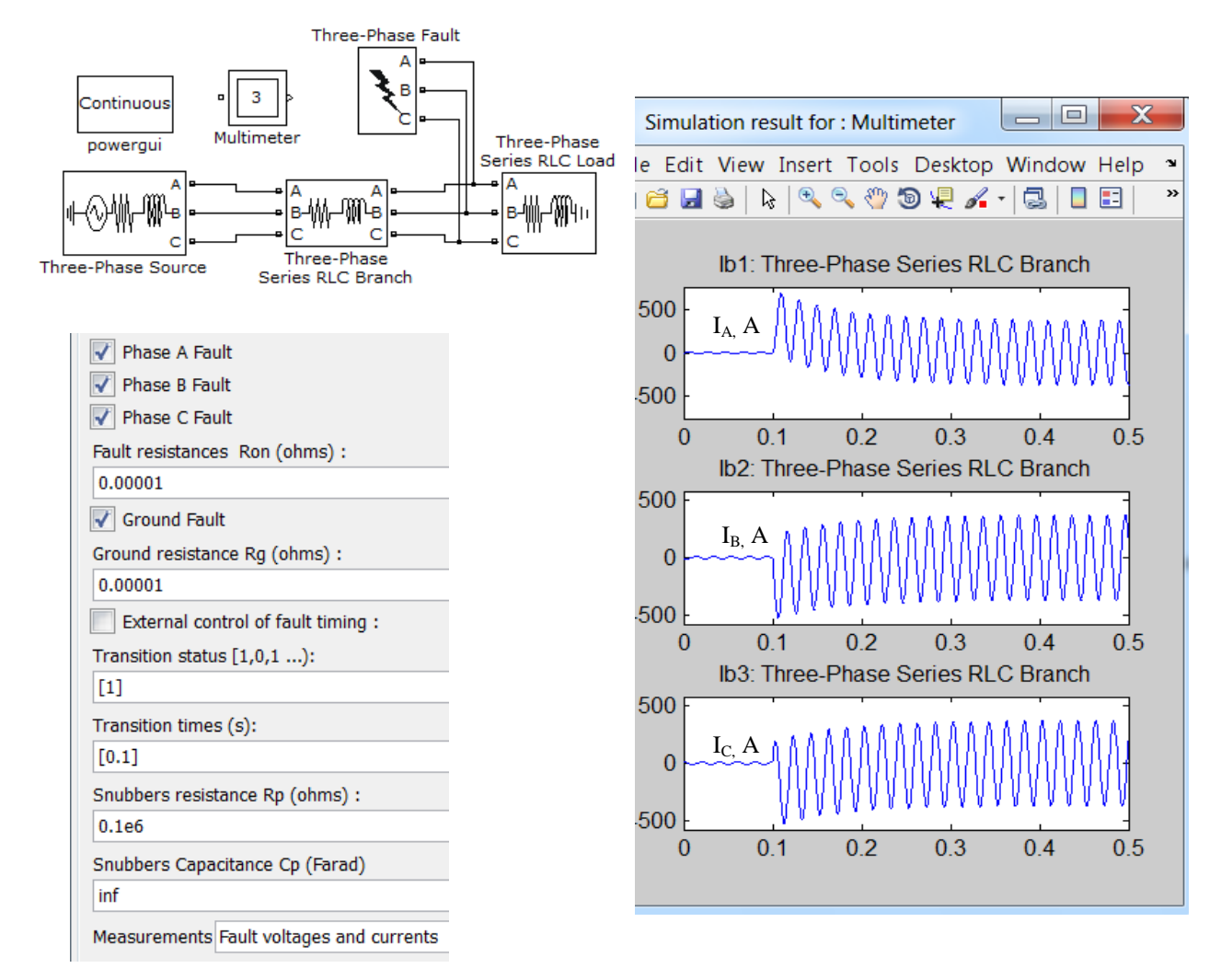

*Рисунок 3.17 – Пример схемы, окна настроек блока и результатов моделирования трехфазного короткого замыкания блоком Three-Phase Fault*

Моделирование короткого замыкания можно произвести и без использования данного блока. Для этого можно применить рассмотренный выше блок *Three-Phase Breaker*. Но к нему необходимо будет добавить блоки, моделирующие сопротивления короткого замыкания и таймер. В результате схема всего замыкающего устройства получиттся весьма громоздкой. Блок *Three-Phase Fault* упрощает модели для исследования аварийных режимов в трехфазных сетях.

## **3.4.4 Идеальный ключ** *Ideal Switch*

Модель ключа *Ideal Switch* состоит из последовательно соединенных резисторов и ключа. Работой ключа управляет блок логики.

Прибор включен, если на блок логики подан сигнал 1, выключен при управляющем сигнале 0. В модели параллельно контактам ключа подсоединяется последовательная RC-цепь, которая выполняет демпфирующие функции.

Блок идеального ключа смоделирован как токовый источник, поэтому в цепях с индуктивностью параллельно индуктивности необходимо включать демпфирующую емкость.

На рисунке 3.18 показано окно настроек блока *Ideal Switch*.

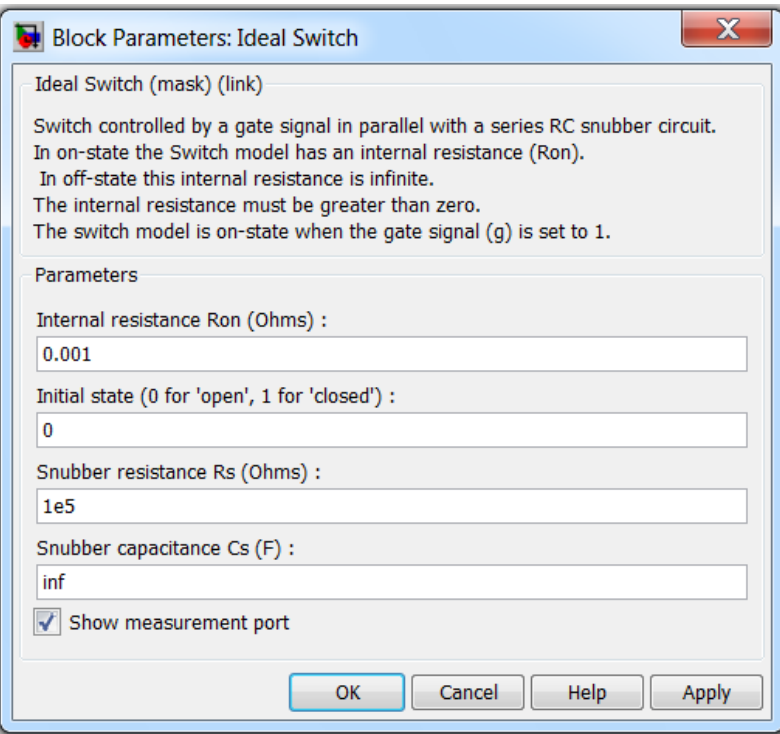

*Рисунок 3.18 – Окно настроек блока Ideal Switch*

Параметры блока:

**Internal Resistance Ron (Ohms)** [Сопротивление во включенном состоянии (Ом)];

**Initial state (0 for 'open',1 for 'closed')** [Начальное состояние выключателя (0 – разомкнут, 1 – замкнут)];

**Snubber resistance Rs (Ohms)** [Сопротивление демпфирующей цепи (Ом)];

**Snubber capacitance Cs** (F) [Емкость демпфирующей цепи (Ф)];

**Show measurement port** [Показать измерительный порт] – При установленном флажке на пиктограмме блока появляется выходной порт m, на которм формируется векторный Simulink-сигнал из двух элементов. Первый – ток ключа, второй – напряжение ключа.

На рисунке 3.19 приведена схема питания активно-индуктивной нагрузки по линии моделируемой блоком Series RLC Brach. В момент времени t = 0,1 происходит отключение нагруженной линии. Для сравнения на рисунке 3.19 приведены осциллограммы изменения токов и напряжений фазы А, полученные на модели при использовании блоков *Ideal Switch* (рис.3.19, б) и *Breaker* (рис.3.19, в).

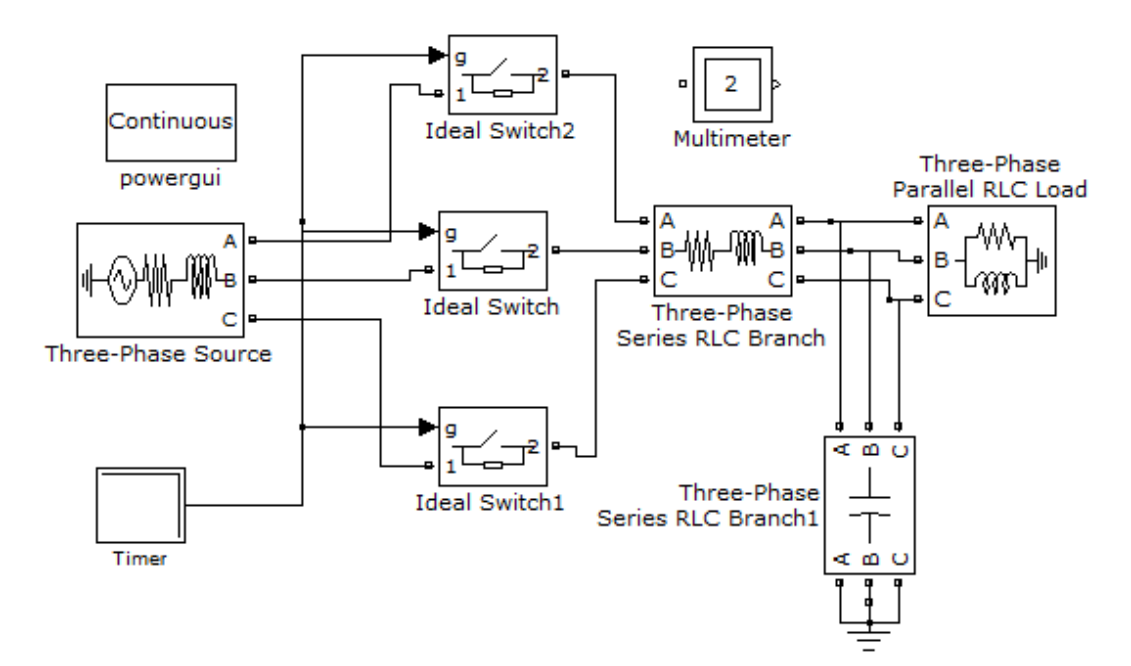

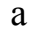

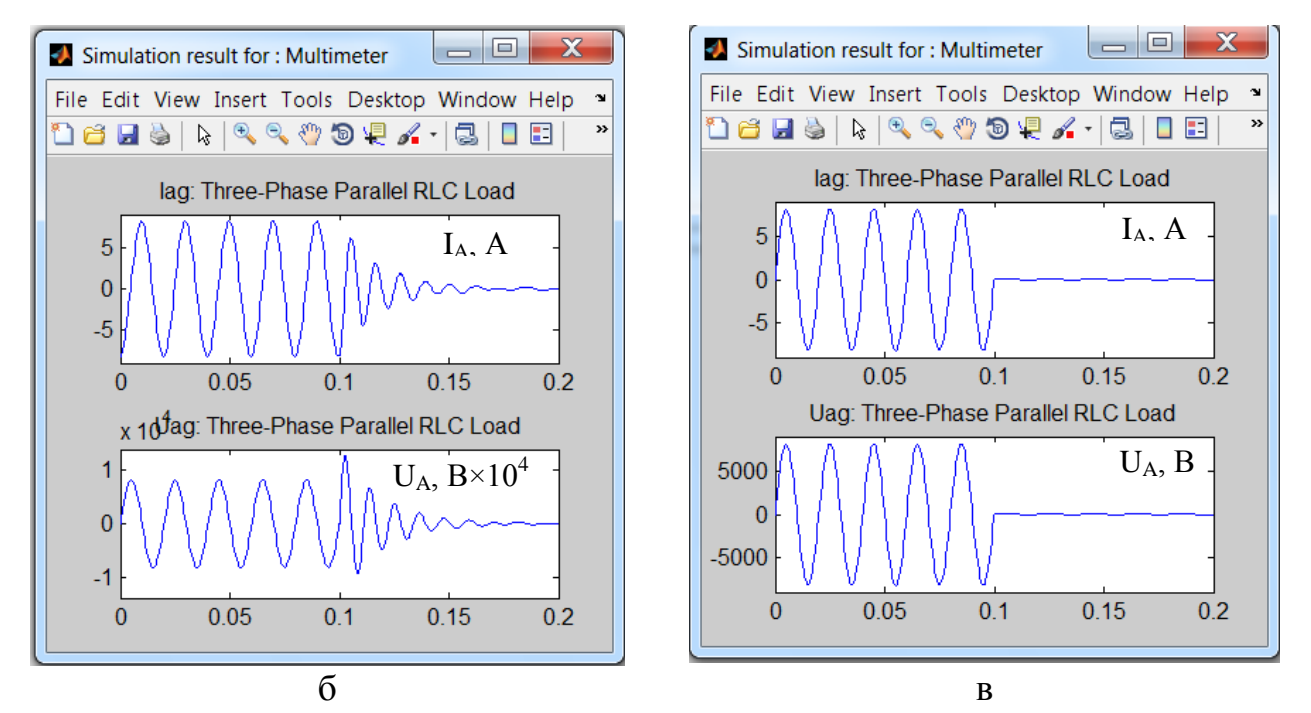

*Рисунок 3.19 – Схема модели сети (а) и результаты моделирования режима отключения нагруженной линии с помощью блоков Ideal Switch (б) и Breaker (в)*

Как видно из сравнения рисунков 3.19, б и 3.19, при коммутациях блоком *Breaker*, поскольку отключение фазы происходит в момент прохождения тока через нулевое значение, переходный процесс практически не возникает, коммутационных перенапряжений нет. Размыкание ключом *Ideal Switch* может происходить, как и в реальных сетях, при любом значении тока, поэтому процессы, моделируемые этим коммутационным аппаратом, более приближены к реальным переходным процессам, происходящим в сетях при отключении.

## Контрольные вопросы

- 1. Перечислите виды выходного сигнала выпадающего списка **Output signal измерительных блоков.**
- 2. Каково назначение блоков Current Measurement и Voltage Measurement?
- 3. Для чего предназначен выпадающий список Measurments окна параметров моделей раздела Elements?
- 4. Укажите назначение и параметры блока 3-phase Instantaneous Active & Reactive Power, перечислите ограничения, накладываемые на его использование.
- 5. Как необходимо настроить выходные параметры блока *Three-Phase* V-I Measurement для измерения активной и реактивной мощности блоком 3-phase Instantaneous Active & Reactive Power: phase-toground или phase-to-phase и почему?
- 6. Для вывода каких измеряемых величин предназначен блок Display? Как с помощью его измерить векторные величины?
- 7. Как изменяется масштаб вывода графиков (осциллограмм) блока Scope при настройке его параметров по умолчанию?
- 8. Как изменить фон графиков, толщину линий графиков, выполнить подписи осей?
- 9. Какие модельные параметры системы электроснабжения можно измерить с помощью блока **Multimeter**, как задаются для него измеряемые переменные?
- Как удалить переменную из списка измеряемых величин в блоке 10. Multimeter?
- 11. Нарисуйте схему замещения блока Three-Phase Fault. Как с его помощью можно смоделировать однофазное замыкание на землю через сопротивление дуги?
- 12. В чем состоит отличие блоков Breaker, Three-Phase Breaker и **Ideal Switch?**
- 13. Почему при моделировании процессов коммутации в системе электроснабжения блоком **Breaker** переходный процесс затухает быстрее, чем при моделировании блоком Ideal Switch?
- 14. Какие возможности управления временем замыкания (размыкания) контактов имеются у блоков Breaker, Three-Phase Breaker и **Ideal Switch?**

## **4 РАБОТА С БЛОКОМ POWERGUI**

В состав пакета SimPowerSystems входит особый блок -Powergui (рис. 4.1).

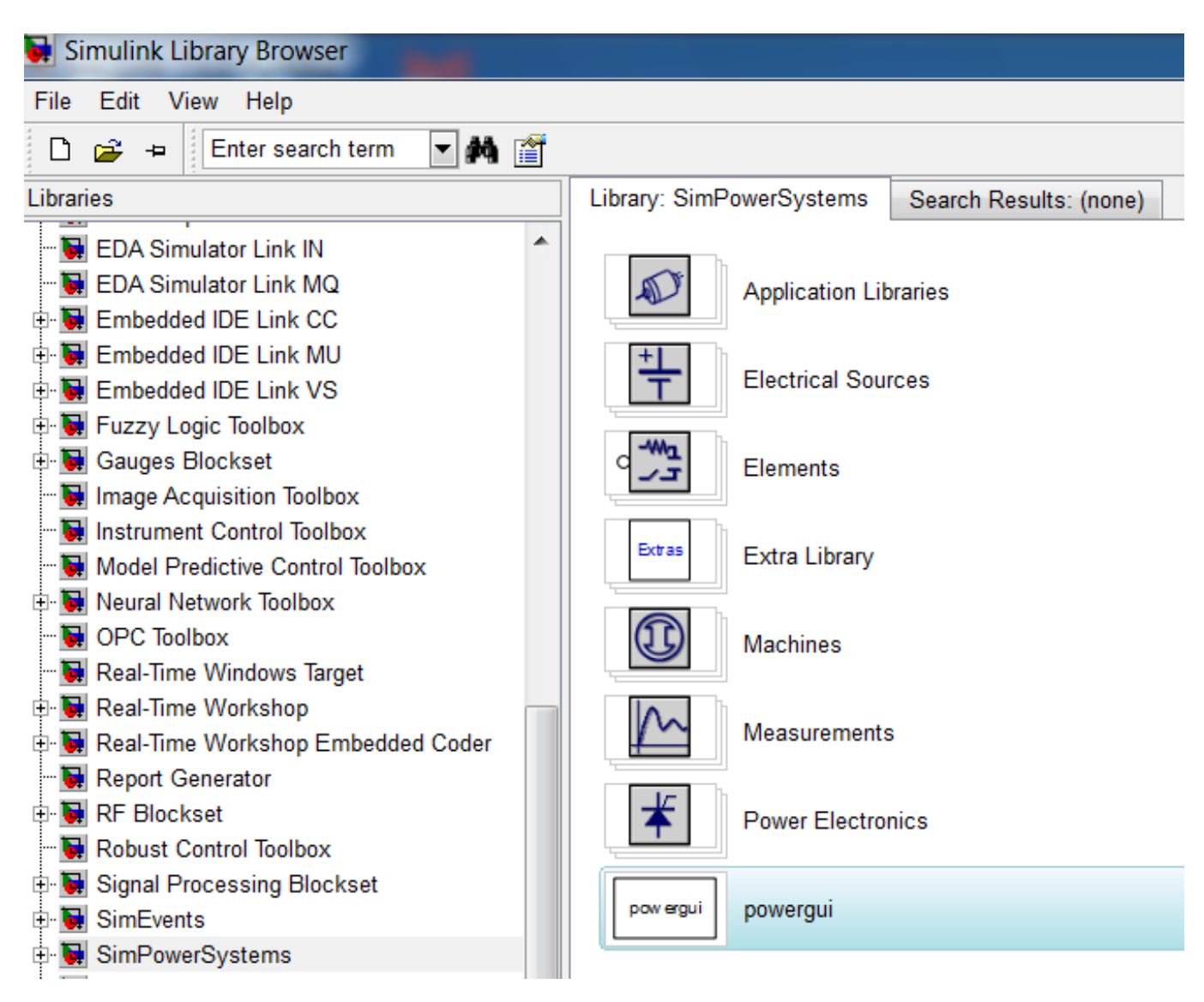

Рисунок 4.1 – Состав разделов библиотеки пакета SimPowerSystems

Блок *Powergui* не имеет ни входов, ни выходов и включается в состав любой модели как блок вызова графического интерфейса пользователя пакетом энергетических систем. В блок поступают все данные о модели и о результатах моделирования. Возможности блока зависят от модели, в которой блок используется.

Пиктограмма блока, указанная на рисунке 4.1, меняется в зависимости от введенных в окно настроек параметра и приобретает вид одной из пиктограмм, показанных в таблице 4.1.

### Таблица 4.1 – Пиктограммы и назначение блока *Powergui*

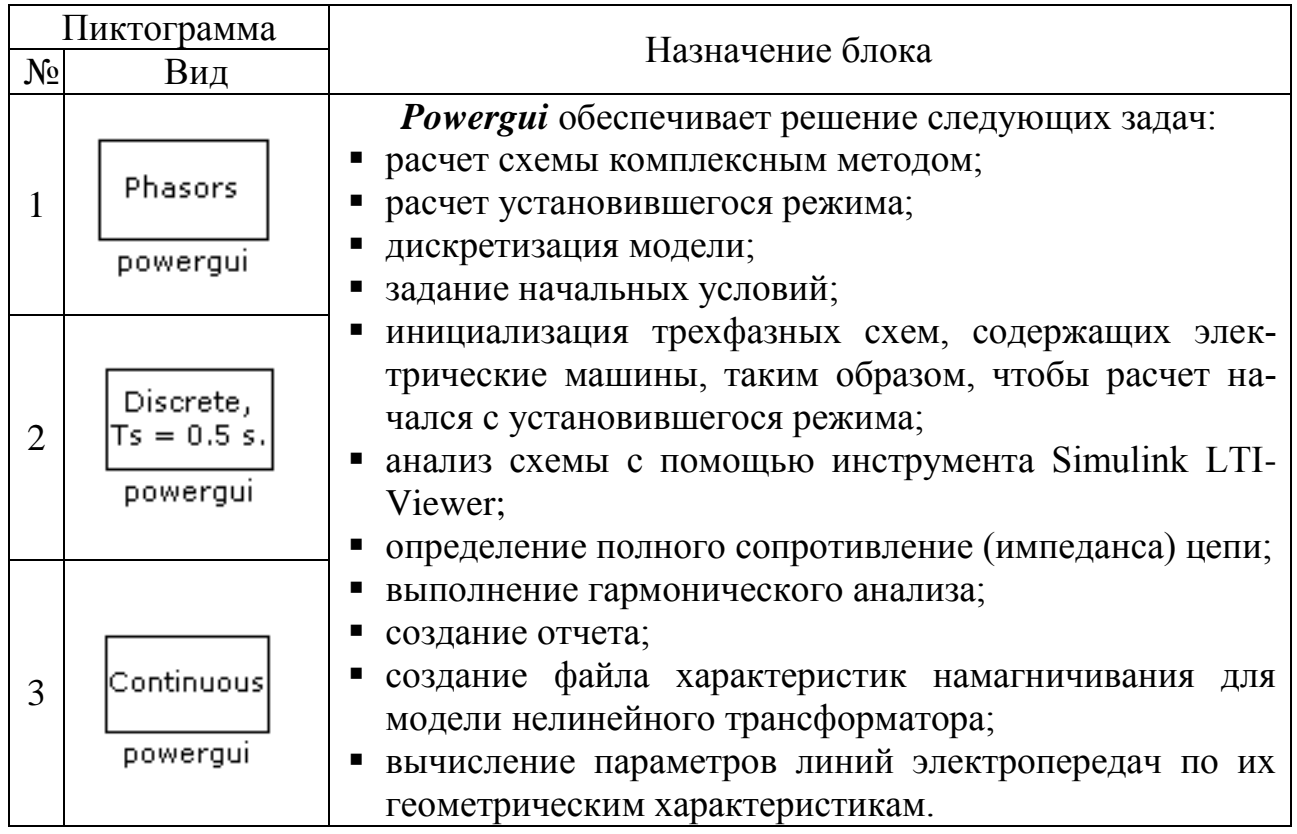

Окно *Powergui* позволяет контролировать состояние переменных модели в момент инициализации и после моделирования. Окно задания параметров блока показано на рисунке 4.2.

Параметры блока:

В поле **Simulation type** [Вид расчета] с помощью трех переключателей задается один из возможных видов расчета схемы, в соответствии с которым меняется вид пиктограммы блока:

- **Phasor simulation** [Расчет схемы комплексным методом]. При установленном переключателе выполняется расчет схемы комплексным методом. При этом необходимо задать частоту источников в графе **Frequency (Hz)**. При других видах анализа параметр является недоступным;
- **Discretize electrical model** [Выполнить дискретизацию модели]. При выбранном переключателе выполняется дискретизация модели. Необходимо задать шаг дискретизации в графе **Sample time (s)**. Параметр является доступным, если задан режим дискретизации модели. При этом на пиктограмме блока будет показана величина этого параметра;
- **Continuous** [Расчет при непрерывном времени].

В поле **Options** [Опции] устанавливаются варианты вывода сообщений при проведении анализа:

**Show messages during analysis** [Показывать сообщения при проведении анализа]. Если флажок не установлен, то при выполнении расчетов подавляется вывод сообщений в командном окне MATLAB.

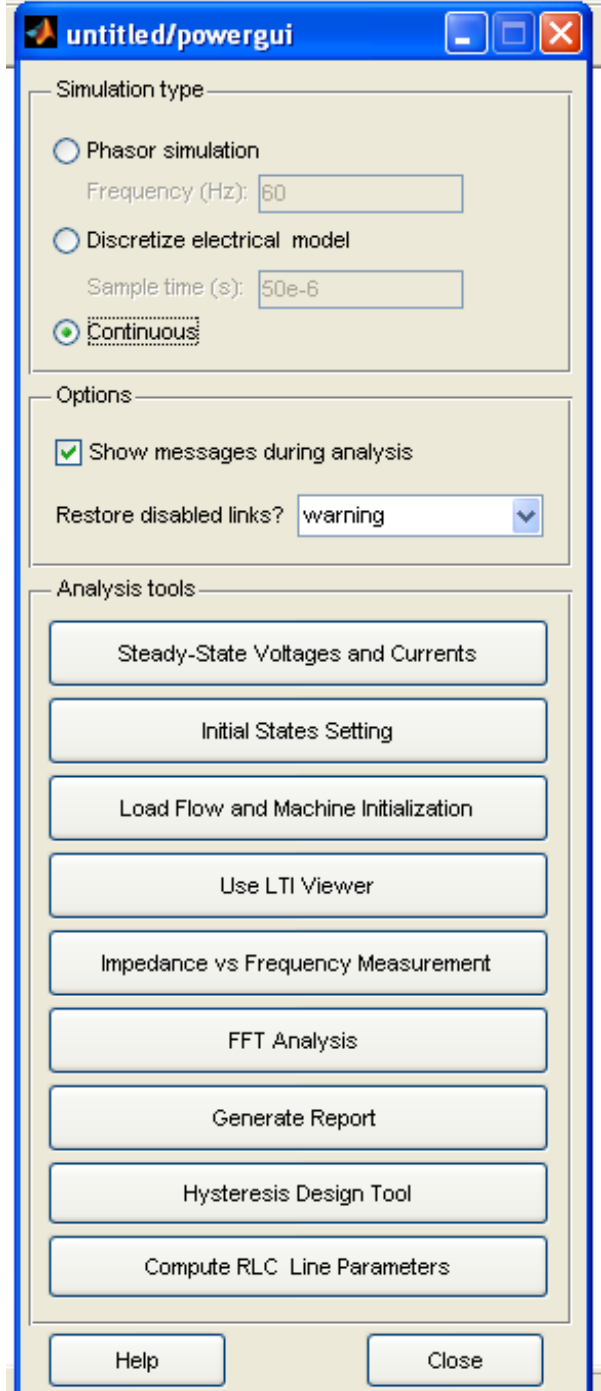

*Рисунок 4.2 – Окно настроек блока Powergui*

При установленном флажке доступна опция **Restore disabled links**? [Восстанавливать поврежденные связи]? При этом из выпадающего списка возможен выбор следующих значений: warning предупреждать; no - нет; yes - да.

В поле **Analysis tools** [Аналитические инструменты] - задается вид решаемой задачи в соответствии с требованиями пользователя:

Steady State Voltages and Currents [Установившиеся значения напряжений и токов]. Расчет установившихся значений переменных. При нажатии на кнопку открывается окно, в котором будут показаны соответствующие значения;

Initial states Setting [Установка начальных значений]. При нажатии на кнопку открывается окно, в котором отображаются начальные значения переменных. Эти значения можно изменять. Новые значения используются при расчете переходных процессов;

Load Flow and Machine Initializations [Инициализация схем содержащих электрические машины];

Use LTI Viewer [Использование LTI Viewer]. Применение инструмента Simulink LTI Viewer для анализа схемы;

**Impedance vs Frequency Measurements [Определение импедан**са цепи]:

FFT Analysis [Гармонический анализ];

Generate Report [Создание отчета];

Hysteresis Design Tool [Инструмент расчета характеристики намагничивания];

**Compute RLC Line Parameters [Вычисление параметров линий** электропередачи]. При нажатии на кнопку открывается окно, куда можно ввести геометрические характеристики линии электропередачи. После производства вычислений параметров линии они передаются выбранному в модели блоку линии (например, Distributed Parameters Line, Three-Phase PI Section Line или Pi Section Line).

Все перечисленные возможности расчета схем с помощью блока Powergui являются мощным подспорьем для пользователя при моделировании. Из-за ограниченности объема данного издания остановимся на краткой характеристике отдельных возможностей применения блока **Powergui** при моделировании систем сельского электроснабжения [1; 4; 9 - 11].

#### 4.1 Расчет схемы комплексным методом

Расчет схемы переменного тока, имеющей ключевые элементы (выключатели), комплексным методом (Phasor simulation) производится для случаев, когда пользователя интересуют только установившиеся значения токов и напряжений. Вид расчета установившегося режима Steady-State в этом случае не очень удобен, поскольку он выполняется только для начального состояния ключей схемы. Если в цепи нужно определить только значения амплитуды и фазы всех напряжений и токов, то нет необходимости решать полную систему уравнений модели. Вместо этого достаточно решить намного более прстой набор алгебраических уравнений, связывающих векторы напряжения и тока элементов модели. Именно это делает комплексный метод решения. Метод вычисляет напряжения и токи как векторы (комплексные числа, отображающие синусоидальные напряжения и токи определенной частоты). Векторы могут быть представлены в декартовой (действительная и мнимая часть числа) или в полярной системе координат (амплитуда и фаза). Переходные процессы при таком способе расчета не учитываются, поэтому моделирование происходит намного быстрее. Эта более быстрая методика дает результат только для одной определенной частоты.

Для проведения расчета комплексным методом необходимо в окне Powergui выбрать режим расчета Phasor simulation и задать частоту источников в графе Frequency. В режиме Phasor simulation пользователь может проследить, как меняются установившиеся значения переменных при различных коммутациях в схеме.

#### 4.2 Дискретизация модели

Дискретизация электрической модели позволяет, как правило, существенно увеличить скорость ее расчета. Величина шага дискретизации задается в окне параметров блока **Powergui**. Дискретизация выполняется с использованием метода Тастина (интегрирование методом трапеций с фиксированным шагом). Для того чтобы устранить замкнутые алгебраические контуры при дискретизации моделей электрических машин, применяется прямой метод Эйлера. Точность расчета определяется величиной шага дискретизации. При большом шаге дискретизации точность может быть не высока. Для выбора нужного значения шага требуется выполнить несколько расчетов с разными значениями величины шага дискретизации и сравнить результаты с расчетом по непрерывной модели. После сравнения следует выбрать наибольшее значение шага, при котором разницу с расчетом по непрерывной модели можно считать несущественной. Обычно, для расчета систем, работающих на частотах 50 - 60 Гц, шаг дискретизации может быть выбран равным 20 - 50 мкс. При расчете дискретных схем системы управления могут быть как непрерывными, так и дискретными, но наибольшая скорость расчета может быть достигнута только в последнем случае.

## 4.3 Расчет установившегося режима

Расчет установившегося режима сети (ее рабочего состояния) по составленной схеме замещения сводится к обычному расчету электрической цепи известными методами теоретических основ электротехники. Содержание поставленной инженерной задачи, сложность схемы замещения, большое количество исследуемых параметров не позволяют непосредственно использовать классические расчетные методы. С этой целью широко используется матричная форма представления параметров сети и режима.

Режим Steady-State позволяет выполнить расчет установившихся значений переменных. Расчет производится для состояния схемы в момент времени  $t=0$ . В этом режиме расчета в окне блока **Powergui** отображаются значения переменных состояния модели, а также измеряемых переменных источников и нелинейных элементов. Расчет проводится для одной фиксированной частоты, равной частоте источников схемы, либо для нулевой частоты, если в схеме присутствуют только источники постоянного напряжения. Результаты могут быть представлены как в виде действующих, так и в виде амплитудных значений. При расчете на переменном напряжении будут показаны также фазовые сдвиги соответствующих переменных. При наличии в схеме ключевых элементов следует иметь в виду, что расчет будет выполнен для начального состояния ключей.

Для отображения результатов возможно использование следующих настроек:

Units [Система измерения]. Выбор системы измерения:

- Peak values амплитудные значения,
- RMS values действующие значения; **Frequency** [Частота]. Частота источников Гц; Display [Отображаемые переменные]. При установке флажков отображаются следующие расчетные переменные:
- States переменные состояния (токи в индуктивностях и напряжения на конденсаторах),
- Measurements измеряемые переменные, т.е. переменные, для измерения которых в модели установлены датчики тока или напряжения.
- Sources напряжения источников,
- Nonlinear токи и напряжения нелинейных элементов.

Использования блока для расчета установившегося режима сети рассмотрен в разделе 7, там же приведено окно расчета параметров установившегося режима сети при несимметричной нагрузке с помощью блока **Powergui** (рис. 7.12).

## 4.4 Задание начальных условий расчета

При выполнении расчета электрической схемы начинающий пользователь может получить довольно неожиданный результат, обусловленный не заданными специально начальными условиями. Дело в том, что перед началом расчета Simulink выполняет расчет установившегося режима, а результаты этого расчета принимает в качестве начальных условий для расчета на заданном интервале времени. Поэтому, если не ввести другие значения начальных условий, с помощью рассматриваемого инструмента Initial State Setting можно получить при моделировании неожиданные результаты.

Для того чтобы принудительно задать нулевые начальные условия, требуется установить на схему блок **Powergui**, открыть его и нажать кнопку Initial State Setting (Установка начальных состояний).

В результате на экран компьютера будет выведено окно установки начальных состояний модели. В нем требуется нажать кнопку То zero для установки нулевых начальных условий.

Таким образом, начальные значения переменных модели будут установлены равными нулю.

Пример применения блока для задания нулевых начальных условий при моделировании пуска двигательной нагрузки летней дойки от микроГЭС подробно рассмотрен нами в [35; 36].

# 4.5 Расчет параметров линии электропередачи

Инструмент Compute RLC Line Parameters обеспечивает вычисление параметров моделей линий электропередачи на основе характеристик проводов и геометрических размеров линии. Этот инструмент можно также вызвать, набрав в рабочем окне MATLAB «роwer lineparam».

Расчетная модель ЛЭП, принятая в программе MATLAB для определения параметров сети, приведена на рисунке 4.3.

Рассмотрим окно инструмента для расчета параметров (рис.4.4)
**Units:** [Система единиц]. Дает возможность выбора одной из предлагаемых систем исчисления:

**• metric – геометрические размеры задаются в метрах;** 

 $\blacksquare$  english – геометрические размеры задаются в дюймах

**Frequency** (Hz) [Частота] – частота (Гц), для которой будут рассчитываться параметры.

**Ground resistivity** (Ohm m) [Сопротивление земли  $(OM M)$ ] – параметр может иметь значение 0.

**Number of phase conductors (bundles)** [Количество фазные проводов (расщепленных фаз)].

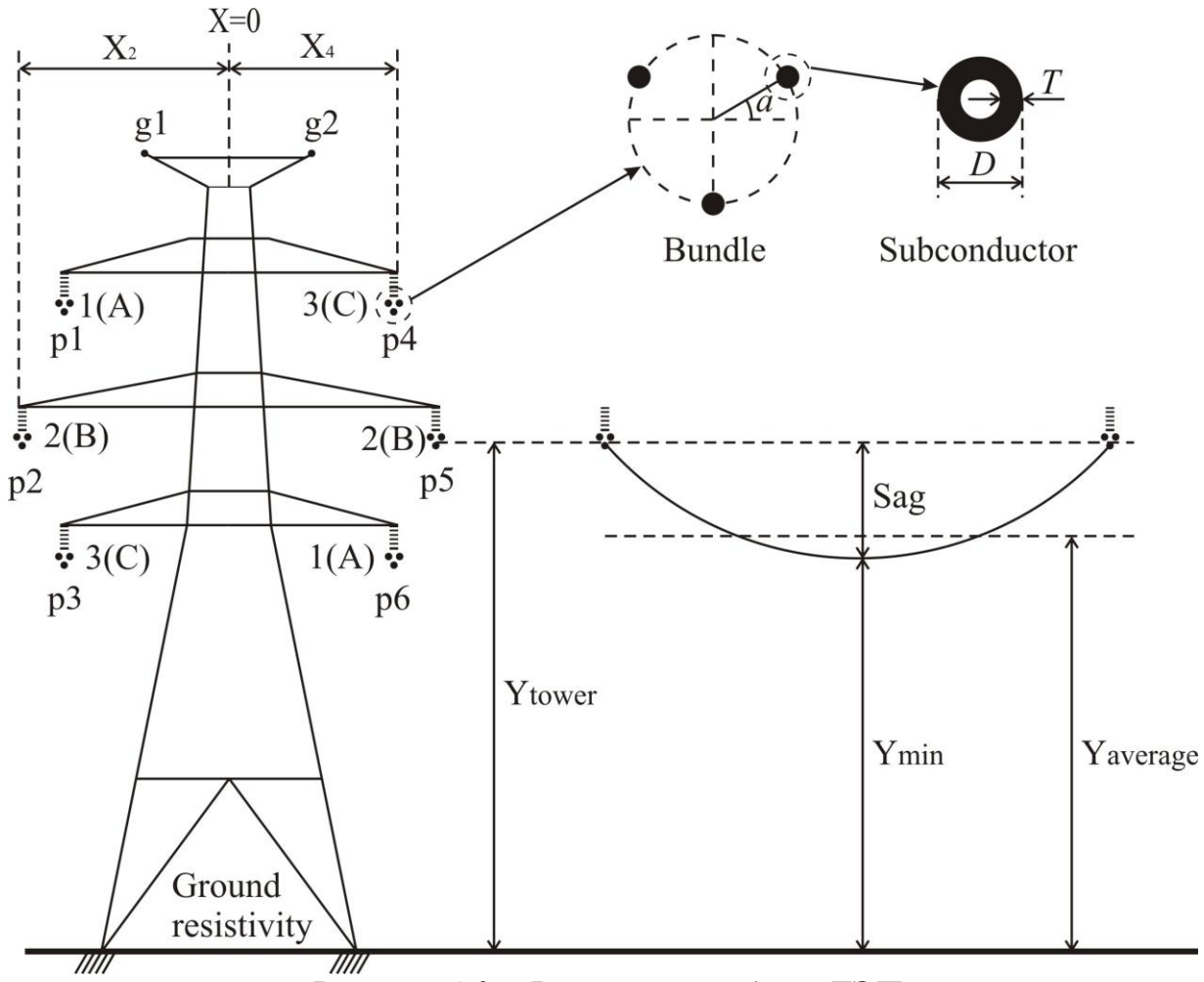

*Рисунок 4.3 – Расчетная модель ЛЭП*

**Number of ground wires** [Количество заземленных проводов] – Параметр задает число грозозащитных тросов ЛЭП.

**Conductor (bundle) type** [Обозначение проводов (расщепленных фаз)]:

- Фазные проводники обозначаются как **p1, p2, p3**
- Грозозащитные тросы как **g1, g2, g3**

**Phase number** [Номер фазы] – фазы нумеруются как 1,2,3. Грозозащитные тросы имеют номер 0.

**X** (m) [Расстояние Х (м)] – горизонтальное положение проводника (рис. 4.3)

 $Y<sub>tower</sub>$  (m) [Расстояние Y<sub>tower</sub> (м)] – расстояние от точки крепления проводника до земли (рис. 4.3)

 $Y_{min}$  (m) [Расстояние Y <sub>min</sub> (м)] – минимальное расстояние от проводника до земли – с учетом стрелы провеса (рис. 4.3)

**Conductor (bundle) type** [Тип проводника (фазы)]. Номер типа проводника, задается в панели **Conductor and Bundle Characterize** (см. панель в нижней части окна).

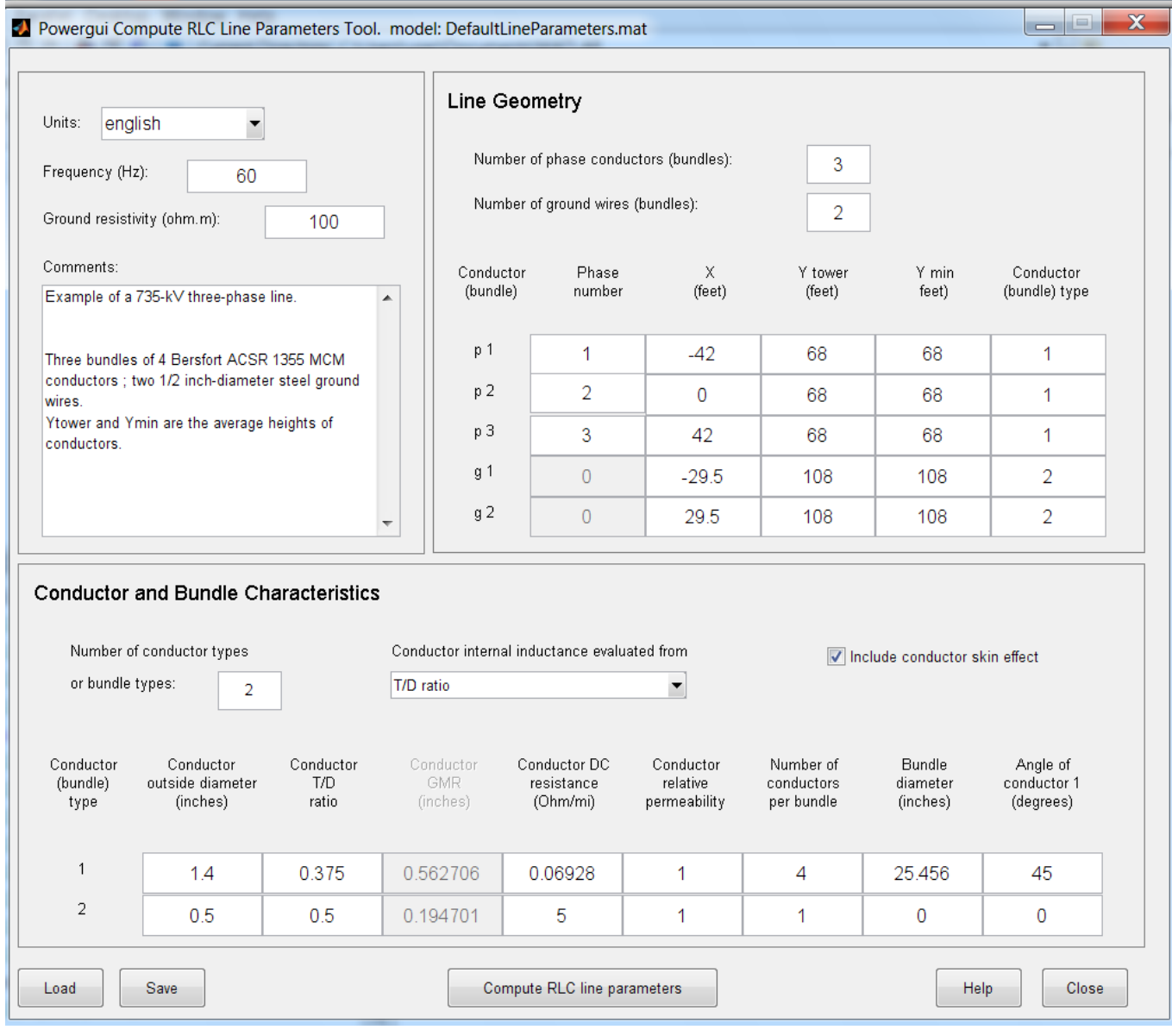

*Рисунок 4.4 – Окно инструмента RLC Line parameters*

**Number of conductor types or bundle types** [Количество типов проводов или расщепленных фаз] – параметр задает количество типов фазных проводов, включая расщепленные фазы.

**Include conductor skin effect** [Учитывать скин-эффект]. При установленном флажке учитывает эффект вытеснения тока на поверхность проводника

**Conductor internal inductance evaluated from** [Вычислять собственную индуктивность исходя из] – параметр определяет набор исходных данных, по которым рассчитывается собственная индуктивность провода. Параметр может иметь:

- **T/D ratio** отношение T/D для полого проводника, где T толщина проводника и D – наружный диаметр. Изменяется между 0 и 0,5. Значение 0,5 задает сплошную жилу;
- **Geometric Mean Radis (GMR)** средний геометрический радиус;
- **Reactance Xa at 1-foot spacing** (or 1-meter spacing if the Units parameter is set to metric) – реактивное сопротивление проводника на единицу длины (1 м или 1 фут, в зависимости от выбранной системы единиц).

**Conductor outside diametr** (cm) [Внешний диаметр проводника (см)]. **Conductor DC resistance** (Ohm/km) [Удельное активное сопротивление проводника (Ом/км)] – Удельное активное сопротивление проводника на единицу длины.

**Conductor relative permeability** [Относительная магнитная проницаемость проводника]. (Для проводов из цветного металла принимается равной 1).

**Number of conductors per bundle** [Количество проводников в расщепленной фазе].

**Bundle diameter (cm)** [Диаметр расщепленного проводника (см)] Если в фазе один провод, значение = 0.

**Angle of conductor 1** (degrees) [Угол проводника № 1 (градус)]. Используется для расщепленных фаз. Если в фазе один проводник, значение параметра равно 0.

**Load typical data** [Загрузка стандартных параметров расчета];

**Load user data** [Загрузка пользовательских параметров];

**Save** [Сохранение];

**Compute RLC line parameter** [Расчет RLC параметров линии].

Для вычисления параметров линии необходимо нажать кнопку **Compute RLC Line Parameters** в нижней части окна. Результаты расчета выводятся в отдельное окно (рис.4.5).

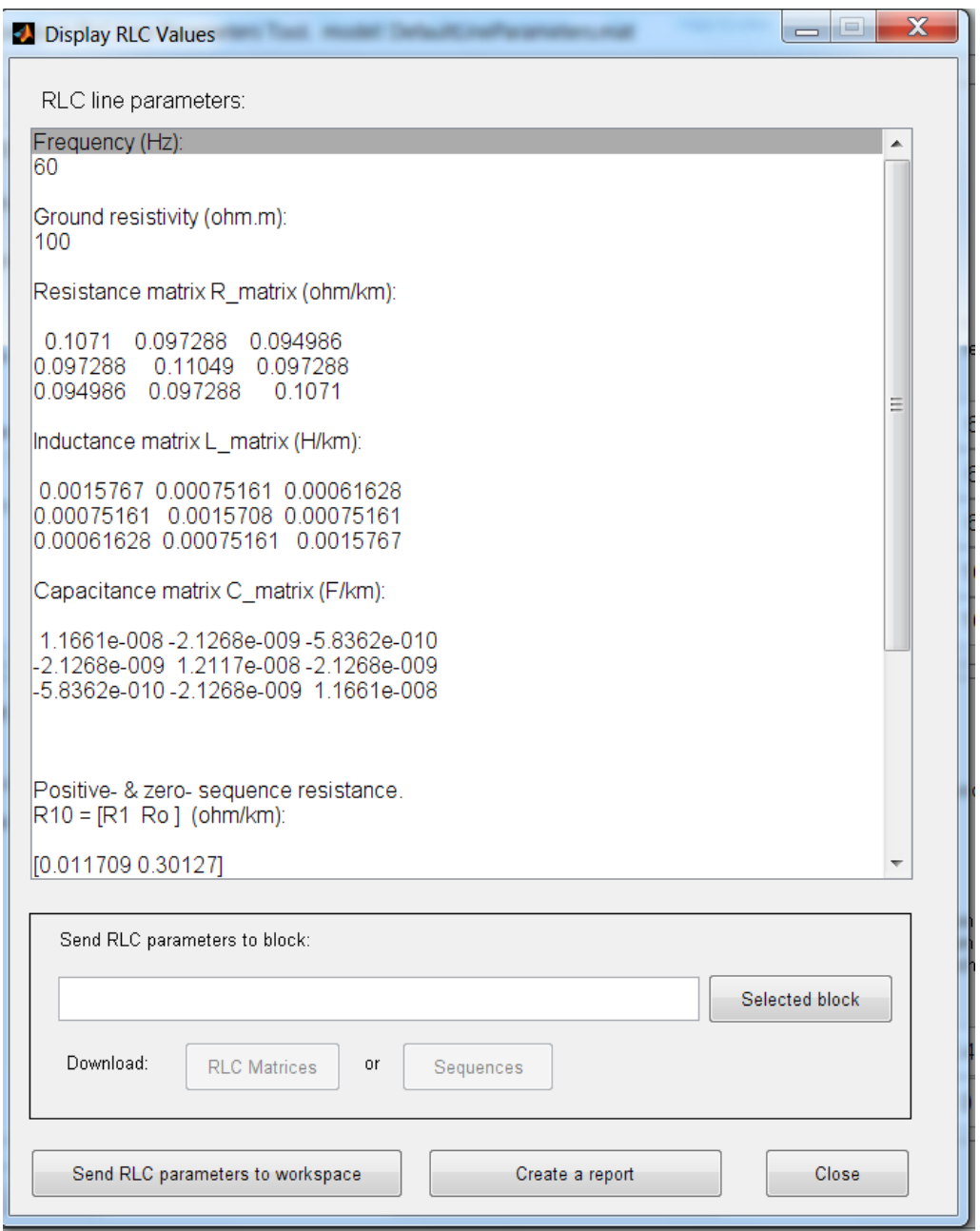

*Рисунок 4.5 – Окно результатов расчета параметров ЛЭП по параметрам, задаваемым по умолчанию*

На рисунке 4.5 приведены результаты расчета параметров линии, задаваемых по умолчанию в соответствии с рисунками 4.3 и 4.4.

Полученные результаты можно передать в блок модели линии кнопкой **Selected block** (блок, в который осуществляется передача предварительно надо выделить), сохранить в Workspace (кнопка **Send RLC parameters to workspace**) или поместить в отчет (кнопка **Create a report**).

Далее рассмотрим на примере расчет параметров линии с помощью инструмента **Compute RLC Line Parameters**.

# 4.6 Пример расчета параметров ЛЭП с помощью блока Powergui

Определить параметры линии 10 кВ, выполненной голым алюминиевым проводом марки А-70, схема расположения проводов линии на опоре приведена на рисунке 4.6.

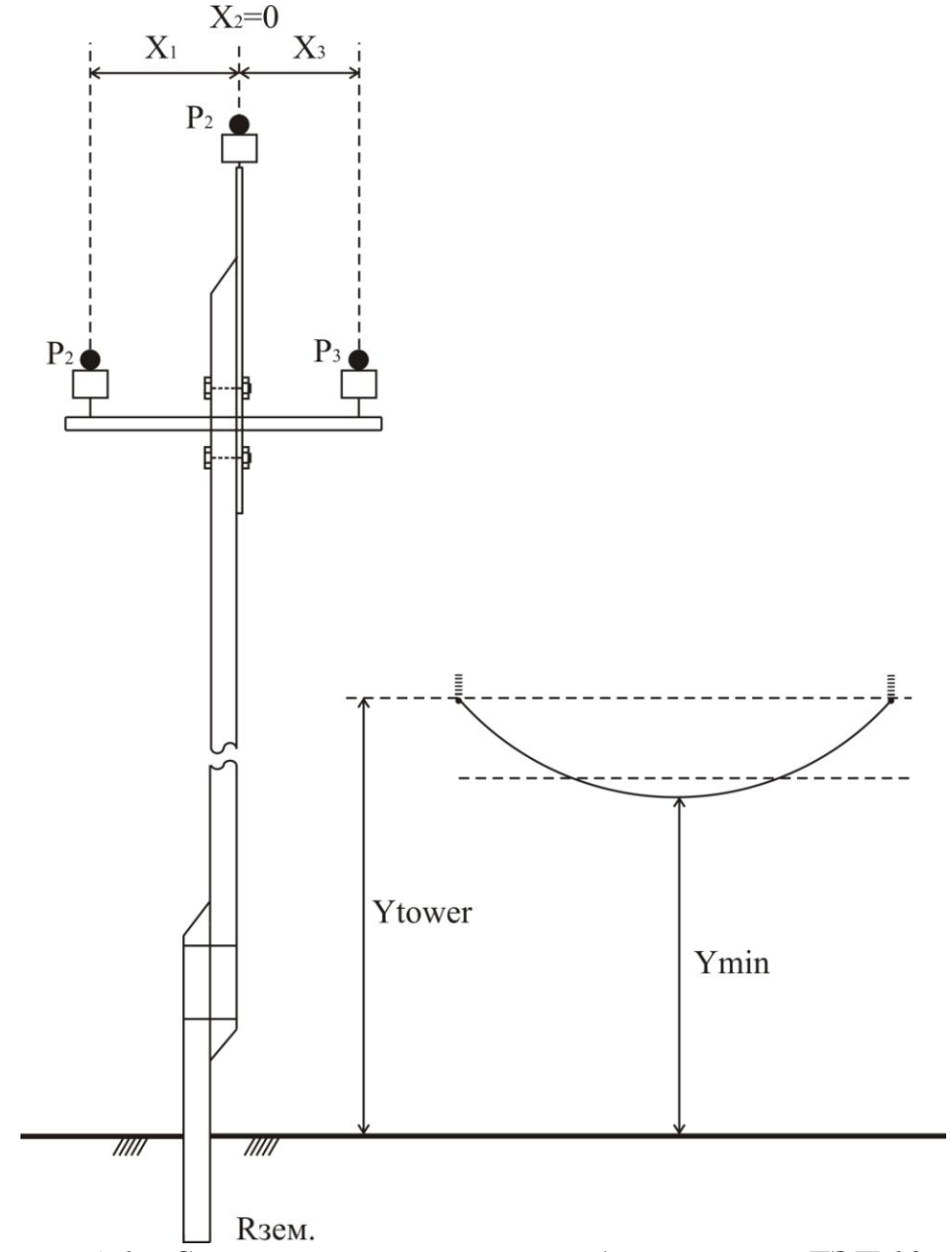

*Рисунок 4.6 – Схема расположения проводов на опоре ЛЭП 10 кВ*

Физические характеристики и геометрические размеры линии электропередачи заносим в графический интерфейс пользователя, представленный на рисунке 4.7, а. При расчетах используется метрическая система единиц. При задании параметров максимальная стрела провеса провода принята равной 1,5 м. Результаты расчета представлены на рисунке 4.7, б, в.

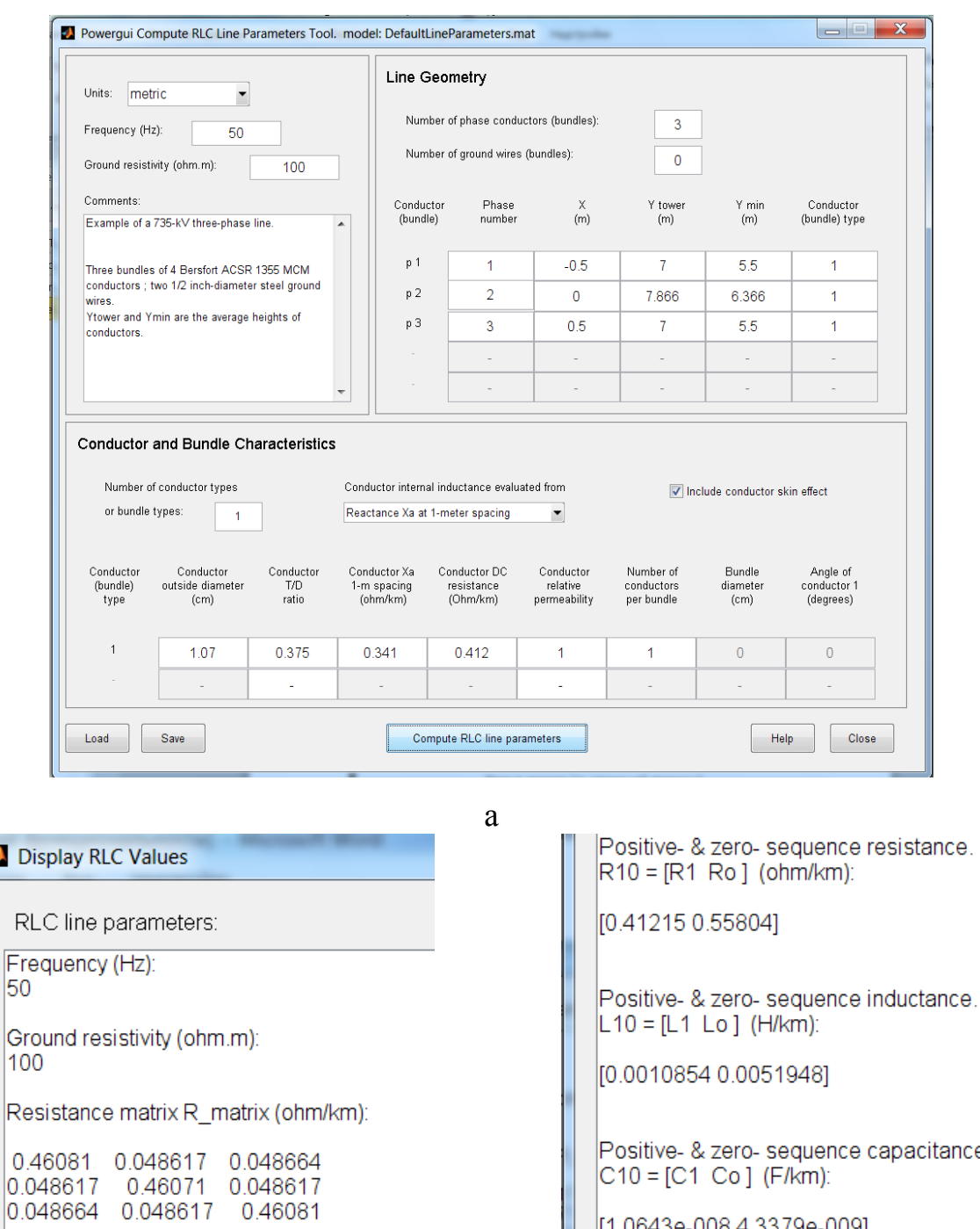

 $\blacksquare$  D

50

Inductance matrix L\_matrix (H/km):

0.0024551 0.0013698 0.0013697 0.0013698 0.0024554 0.0013698 0.0013697 0.0013698 0.0024551

Capacitance matrix C\_matrix (F/km):

8.5785e-009 - 2.1204e-009 - 2.0644e-009 -2.1204e-009 8.467e-009-2.1204e-009 -2.0644e-009 -2.1204e-009 8.5785e-009 б

- « zero- sequence capacitance.  $|C10 = [C1 \ C0]$  (F/km):

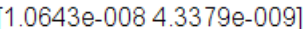

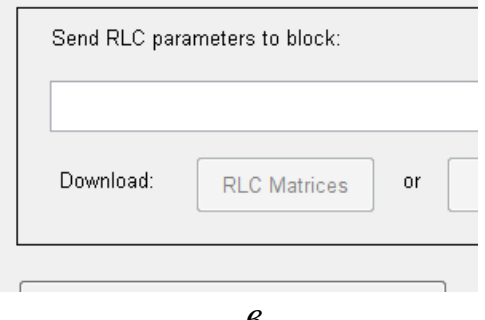

Рисунок 4.7 – Графический интерфейс пользователя для ввода исходных данных (а) и фрагменты окна результатов расчета параметров линии инструментом «Compute RLC Line Parameters» (б, в)

На рисунке 4.7 промежуточные результаты расчетов представлены в виде матрицы сопротивлений, собственных и взаимных индуктивностей и емкостей.

Программой рассчитываются активные сопротивления, индуктивности и емкости прямой и нулевой последовательностей.

Активное сопротивление незначительно отличается от заданного нами по каталогу сопротивления провода постоянному току, в связи с учетом в программе MATLAB при расчете параметров, эффекта вытеснения тока на поверхность проводника на переменном токе.

Индуктивность прямой последовательности полностью соответствует заданному в исходных данных удельному индуктивному сопротивлению ЛЭП.

Сопротивление земли, задаваемое в исходных данных, при расчете по принятой в программе MATLAB методике, которую мы здесь не рассматриваем, влияет на величину активного сопротивления нулевой последовательности и величину индуктивности нулевой послеловательности ЛЭП.

#### Контрольные вопросы

- 1. Для чего в схему вводится блок *Powergui*, если непосредственно через него расчеты не выполняются?
- 2. Какие виды расчетов схемы можно проводить с помощью блока Powergui?
- 3. Для чего применяется дискредитация схемы?
- 4. Как осуществляется задание начальных условий с помощью блока Powergui?
- 5. Для чего необходимо при моделировании схемы выполнять расчет установившегося режима сети?
- 6. Как изменить формат выводимых переменных в блоке *Powergui?*
- 7. Как с помощью блока *Powergui* можно задать нулевые начальные условия?
- 8. Какие исходные данные необходимо задавать при расчете параметров ЛЭП с помощью инструмента «Compute RLC Line Parameters»?
- 9. Как с помощью блока *Powergui* можно ускорить выполнение расчета, если в цепи нужно определить только значения амплитуды и фазы всех напряжений и токов?
- 10. Как с помощью настроек измерительных блоков модели устанавливаются переменные, отображаемые блоком *Powergui*?

# 5.1 Общие сведения по расчету установившихся режимов электрических сетей

Расчет установившегося режима электрической сети проводится с целью определения параметров режима. Важнейшими параметрами являются уровень напряжений в узловых точках сети при заданном сечении провода и величины потоков мощностей по участкам сети, по их значению осуществляется выбор сечения проводов при заданной допустимой потере напряжения. Расчет установившегося режима необходим также для выбора регулирующих напряжение устройств в сети, определения законов регулирования напряжения на шинах питающих подстанций, оценки условий, в которых будут работать потребители и оборудование всей системы электроснабжения в целом.

Исходными данными для расчета служат схема электроснабжения объекта, параметры сети, расчетные мощности нагрузок.

При расчете установившегося режима сельских электрических сетей напряжением 0,38 - 35 кВ чаще всего сети представляются простейшими схемами замещения (рис. 2.3), а расчеты потерь напряжения производятся не по фактическому напряжению в узле сети, а по номинальному напряжению. При определении потоков мощности по участкам сети при этом пренебрегают потерями мощности в сопротивлениях линии электропередачи и трансформаторах. Как показала практика, эти упрощения значительно облегчают вычислительную работу, не влияя существенным образом на точность расчета. Потери напряжения с учетом указанных допущений определяются по формуле

$$
\Delta U_{yq} = \frac{P_{yq} \cdot r_0 + Q_{yq} \cdot x_0}{U_{H}} \cdot \ell, \qquad (5.1)
$$

где  $\Delta U_{\text{yq}}$  – потери напряжения на участке сети;  $P_{\text{yq}}$ ,  $Q_{\text{yq}}$  – потоки активной и реактивной мощности на участке сети;  $r_0$ ,  $x_0$  – удельное активное и реактивное сопротивления этого участка линии, Ом/км;  $\ell$ - длина участка, км.

Как уже указывалось в разделе 2, в программе МАТLAB с помощью библиотечных блоков пакета расширения SimPowerSystems линия электропередачи (ее участок) моделируется согласно схеме замещения (рис. 2.5). Кроме того, в алгоритм моделирования в программе MATLAB заложен учет потерь мощности во всех элементах сети, а расчет потерь напряжения на каждом участке производится по фактическому напряжению узла, т.е. применяется уточненная методика расчета.

При уточненном расчете потоки мощности по участкам сети определяются по первому закону Кирхгофа с учетом потерь мощности в каждом звене.

Мощность в начале участка (S<sub>нач</sub>) больше мощности в конце  $(S_{\kappa 0H})$  на величину потерь на этом участке  $(\Delta S_{\nu q})$ .

$$
S_{\text{Hau}} = S_{\text{KOH}} + \Delta S_{\text{yq}} = P_{\text{KOH}} + jQ_{\text{KOH}} + \Delta P_{\text{yq}} + j\Delta Q_{\text{yq}}
$$
(5.2)

Потери мощности на участке сети определяются в зависимости от элемента участка.

Для участка, содержащего трансформатор, нагрузочные потери мощности определяются

$$
\Delta P_{yq} = \frac{P_{kOH}^2 + Q_{KOH}^2}{U_{KOH}^2} R_{T}; \ \Delta Q_{yq} = \frac{P_{KOH}^2 + Q_{KOH}^2}{U_{KOH}^2} X_{T}, \tag{5.3}
$$

где R<sub>т</sub>, X<sub>т</sub> – активное и индуктивное сопротивления трансформатора.

Сопротивления трансформатора определяются по формулам (5.4). Эти формулы аналогичны формулам для определения сопротивления обмоток трансформатора, которые приведены в таблице 2.8. Отличие состоит в том, что общее сопротивление двухобмоточного трансформатора в два раза больше, чем сопротивление одной обмотки.

$$
R_{\rm T} = \frac{\Delta P_{\rm K3} U_{\rm H}^2}{S_{\rm HT}^2}; \quad Z_{\rm T} = \frac{U_{\rm K\%}}{100} \frac{U_{\rm H}^2}{S_{\rm HT}}; \quad X_{\rm T} = \sqrt{Z_{\rm T}^2 - R_{\rm T}^2} \,. \tag{5.4}
$$

Кроме того, при расчете участка сети, содержащего трансформатор, необходимо учитывать потери активной и реактивной мощности на намагничивание трансформатора, которые определяются по паспортным данным трансформатора:  $\Delta P_x$ ,  $I_{x\%}$  (см. формулы в таблице 2.7, 2.8).

$$
\Delta S_x = \Delta P_x + j\Delta Q_x; \quad \Delta S_x = \frac{I_{x\%}}{100} \cdot S_{\text{HT}}; \quad \Delta Q_x = \sqrt{\Delta S_x^2 - \Delta P_x^2} \ . \tag{5.5}
$$

Для участка содержащего звено линии:

$$
\Delta P_{yq} = \frac{P_{kOH}^2 + Q_{kOH}^2}{U_{kOH}^2} R_{\pi}; \ \Delta Q_{yq} = \frac{P_{kOH}^2 + Q_{kOH}^2}{U_{kOH}^2} X_{\pi}, \tag{5.6}
$$

где  $R_{\pi}$ , $X_{\pi}$  – активное и индуктивное сопротивления участка линии с одинаковым потоком мощности.

Напряжение в начале участка больше напряжения в конце участка на величину падения напряжения и определяется по следующему выражению:

$$
U_{\text{HAV}} = \sqrt{U_{\text{KOH}} + \frac{P_{\text{KOH}}R_{\pi} + Q_{\text{KOH}}X_{\pi}}{U_{\text{KOH}}}}^2 + \left(\frac{P_{\text{KOH}}X_{\pi} - Q_{\text{KOH}}R_{\pi}}{U_{\text{KOH}}}\right)^2}
$$
(5.7)

Ниже рассмотрены расчет и моделирование установившегося режима сети на примере схемы электроснабжения сельского населенного пункта.

## 5.2 Расчет установившегося режима радиальной сети

Выполним расчет установившегося режима сети с целью анализа режима напряжения в каждом ее узле, зная допустимую потерю напряжения в сети до наиболее удаленного ее участка.

Расчеты выполним по упрощенной схеме замещения сети (рис. 2.3) и по схеме замещения, соответствующей принятой в программе MAT-LAB (рис. 2.5) – с учетом потерь мощности в элементах сети.

Схема электроснабжения сельского населенного пункта напряжением 10 кВ приведена на рисунке 5.1.

Линия 10 кВ выполнена проводом А-50. К линии подключено девять понижающих трансформаторов 10/0,4 кВ мощностью от 63 до 630 кВА. На схеме рисунка 5.1 указаны максимальные нагрузки в узлах в виде P+jQ (кВт и квар), длины участков (км), мощность трансформаторных подстанций (кВА). Суммарная длина линии 10 кВ (фидера) составляет 18,3 км.

Необходимо определить уровень напряжения на шинах питающей подстанции, если допустимая потеря напряжения в сети до наиболее удаленного участка (узел 11) составляет 6 %.

#### **5.2.1 Расчет установившегося режима сети по упрощенной методике**

Расчет потерь напряжения проведем для магистрального участка сети от источника питания до наиболее удаленного узла 11.

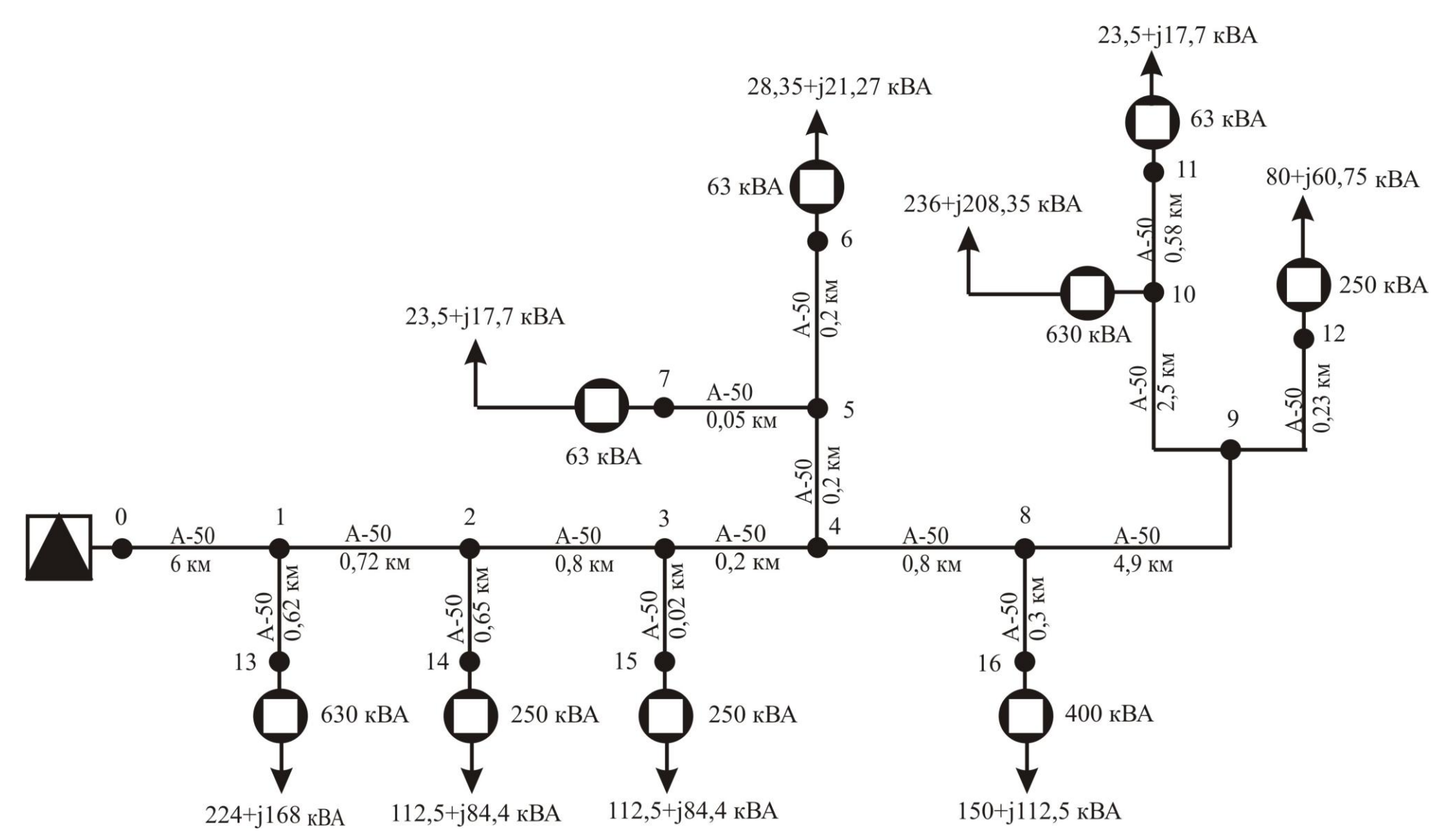

Рисунок 5.1 – Схема сети 10 кВ населенного пункта

Эквивалентные нагрузки узлов магистральной линии определяем по первому закону Кирхгофа.

Расчет потерь напряжения по участкам сети проведем по формуле 5.1. Расчет начинаем с конца сети. Напряжения в начале участка определяем как сумму напряжения в конце участка и величины потерь напряжения на этом участке:  $U_{\text{Hay}} = U_{\text{KOH}} + \Delta U_{\text{Vq}}$ . Напряжение в узле 11 принимаем равным 9400 В, что соответствует заданному по условию задачи допустимому отклонению напряжения на 600 В.

Результаты расчетов потерь напряжения и потоков мощности по участкам сети приведены в таблице 5.1.

Таблица 5.1 - Результаты расчетов установившегося режима сети по упрощенной методике

| $N_2$     | Длина, | P,           | Q,     | $\Delta U$ , | $U_{\text{Hau}}$ |
|-----------|--------|--------------|--------|--------------|------------------|
| участка   | КM     | $\kappa B$ T | квар   | B            | B                |
| $10 - 11$ | 0,58   | 23,5         | 17,7   | 1,12         | 9401,12          |
| $9 - 10$  | 2,5    | 259,5        | 226,05 | 56,6         | 9457,72          |
| $8 - 9$   | 4,9    | 342,3        | 294,45 | 145,8        | 9603,52          |
| $4 - 8$   | 0,8    | 492,3        | 406,95 | 33,8         | 9637,32          |
| $3 - 4$   | 0,2    | 545,82       | 450,92 | 9,4          | 9646,72          |
| $2 - 3$   | 0,8    | 658,3        | 535,32 | 44,94        | 9691,66          |
| $1 - 2$   | 0,72   | 770,8        | 619,72 | 47,18        | 9738,84          |
| $0 - 1$   | 6      | 994,8        | 787,72 | 504,97       | 10243,81         |

Таким образом, при расчете по упрощенной методике мы получили, что для поддержания напряжения у удаленного потребителя в пределах допустимого по условию задачи его значения, напряжение источника должно быть равно 10243,81 В.

#### 5.2.2 Расчет установившегося режима с учетом потерь мощности в элементах сети

Расчет установившегося режима работы сети, как и при расчете по упрощенной методике, начинаем с конца сети. Напряжение в узле 11 принимаем по условию задачи с учетом допустимого отклонения напряжения на 600 В.

Для определения потерь мощности в трансформаторах необходимые паспортные данные для расчета принимаем по справочным данным [21], которые заносим в таблицу 5.2. Здесь же приведены расчетные значения сопротивлений, определенные по формулам (5.4).

Для примера приведем расчет параметров для трансформатора мощностью 63 кВА, установленного в узле 11.

$$
R_{\tau 63} = \frac{1,28 \cdot 10^3 \cdot (10 \cdot 10^3)^2}{(63 \cdot 10^3)^2} = 32,25 \text{ OM};
$$
  

$$
Z_{\tau 63} = \frac{4,5 \cdot (10 \cdot 10^3)^2}{100 \cdot 63 \cdot 10^3} = 71,43 \text{ OM};
$$
  

$$
X_{\tau 63} = \sqrt{71,43^2 - 32,25^2} = 63,74 \text{ OM}.
$$

Таблица 5.2 - Исходные и расчетные данные трансформаторов

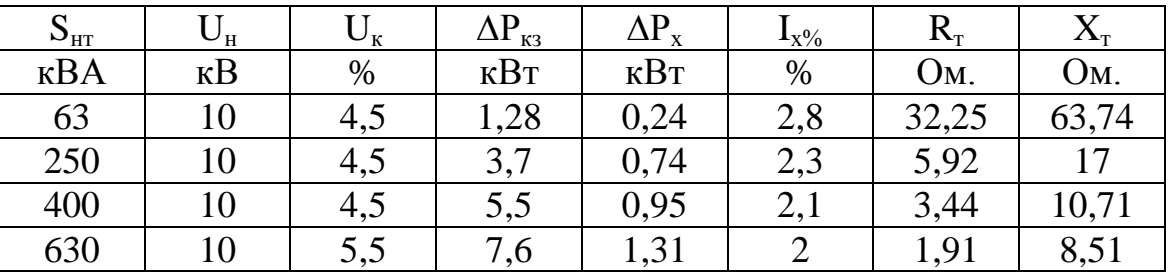

Потери мощности на намагничивание трансформатора, подключенного в узле 11, определяем по формулам 5.5.

$$
\Delta P_{T63} = \Delta P_{xx} = 0.24 \,\text{kBr};
$$

$$
\Delta S_{T63} = \frac{63 \cdot 2.8}{100} = 1.76 \,\text{kBA};
$$

$$
\Delta Q_{\text{r63}} = \sqrt{1,76^2 - 0,24^2} = 1,74 \text{ kBap.}
$$

Мощность в узле 11 складывается из мощности нагрузок и потерь на намагничивание в трансформаторе

 $S_{\text{vq}} = 23.5 + j17.7 + 0.24 + j1.74 = 24.019 + j19.44 \text{ kB-A}.$ 

Нагрузочные потери трансформатора составят:

$$
\Delta P_{\text{TP63}} = \frac{24,019^2 + 19,44^2}{9,4^2} \cdot 32,25 = 347,4 \text{ Br},
$$

$$
\Delta Q_{\text{m63}} = \frac{24,019^2 + 19,44^2}{9,4^2} \cdot 63.74 = 685,9 \text{ sap}
$$

Мощность в узле 11

$$
S_{11} = 24,019 + j19,44 + 0,347 + j0,686 = 24,365 + j20,126 \text{ kBA}.
$$

Напряжение в узле 11

$$
U_{11} = \sqrt{\frac{9400 + \frac{24365 \cdot 0,576 \cdot 0,58 + 20126 \cdot 0,341 \cdot 0,58}{9400} + \left(\frac{24365 \cdot 0,341 \cdot 0,58 - 20126 \cdot 0,576 \cdot 0,58}{9400}\right)^2} = 9401 B
$$

Потери мощности на участке линии 10 – 11 равны:

$$
\Delta P_{yq-10-11} = \frac{24,365^2 + 20,126^2}{9,401^2} \cdot 0,576 \cdot 0,58 = 4 \text{ Br};
$$
  

$$
\Delta Q_{yq-10-11} = \frac{24,365^2 + 20,146^2}{9,401^2} \cdot 0,341 \cdot 0,58 \approx 2 \text{ pap}.
$$

Потери ветви трансформатора 630 кВА:

– на намагничивание:  
\nΔP<sub>τ630</sub> = ΔP<sub>xx</sub> = 1,31 κBr;  
\nΔS<sub>τ630</sub> = 
$$
\frac{630 \cdot 2}{100}
$$
 = 12,6 κBA;  
\nΔQ<sub>τ630</sub> =  $\sqrt{12,6^2 - 1,31^2}$  = 12,532 κвар.  
\n– нагрузочные:  
\nS<sub>harp630</sub> = 236 + j208,35 + 1,31 + j12,532 = 237,31 + j220,882 κBA;  
\nΔP<sub>φ630</sub> =  $\frac{237,31^2 + 220,882^2}{9,401^2} \cdot 1,91 = 2,27$  κBr;  
\nΔQ<sub>φ630</sub> =  $\frac{237,31^2 + 220,882^2}{9,401^2} \cdot 8,51 = 10,12$  κвар.

Суммарная мощность ветви трансформатора 630 кВА:

 $S_{10630} = 237,31 + j220,882 + 2,27 + j10,12 = 239,58 + j231,002$  kBA. Суммарная мощность ветвей двух трансформаторов в узле 10:

$$
S_{10} = S_{11} + \Delta S_{\text{yq10-11}} + S_{10_{630}} = 24,33 + j20,068 + 239,27 + j220,88 + 2,024 + j9,005 = 265,624 + j249,953.
$$

Остальные расчеты по участкам сети аналогичны, результаты расчетов сведены в таблицу 5.3.

| длина<br>$N_2$<br>уча-<br>участ-<br>стка | Мощность<br>потребителя |                 | Потери в<br>трансформаторе |                           | Потери в линии    |                           | Потоки мощности   |                               | $U_{\text{Hau}}$          |          |
|------------------------------------------|-------------------------|-----------------|----------------------------|---------------------------|-------------------|---------------------------|-------------------|-------------------------------|---------------------------|----------|
| ка                                       | <b>KM</b>               | $P,$ $\kappa B$ | $Q$ , $\kappa$ <i>Bap</i>  | $\Delta P$ , $\kappa B$ T | $\Delta Q$ , квар | $\Delta P$ , $\kappa B$ T | $\Delta Q$ , квар | $P$ , $\kappa B$ <sup>T</sup> | $Q$ , $\kappa$ <i>Bap</i> | $\bf{B}$ |
| $10 - 11$                                | 0,58                    | 23,5            | 17,7                       | 0,24                      | 2,366             | 0,004                     | 0,002             | 24,33                         | 20,068                    | 9401     |
| $9-10$                                   | 2,5                     | 236             | 208,35                     | 5,294                     | 21,535            | 2,132                     | 1,262             | 267,756                       | 251,215                   | 9465     |
| $9-12$                                   | 0,23                    | 81              | 60,75                      | 1,789                     | 7,648             | 0,017                     | 0,01              | 82,806                        | 68,408                    | 9465     |
| $8-9$                                    | 4,9                     | $\qquad \qquad$ |                            |                           |                   | 6,84                      | 4,049             | 357,402                       | 323,672                   | 9625     |
| $8-16$                                   | 0,3                     | 150             | 112,5                      | 3,015                     | 12,427            | 0,073                     | 0,043             | 153,088                       | 124,97                    | 9621     |
| $4 - 8$                                  | 0,8                     |                 |                            |                           |                   | 2,276                     | 1,347             | 512,766                       | 449,989                   | 9662     |
| $5 - 6$                                  | 0,2                     | 28,35           | 21,27                      | 0,938                     | 2,629             | 0,002                     | 0,001             | 29,29                         | 23,9                      | 9661,5   |
| $5 - 7$                                  | 0,05                    | 23,5            | 17,7                       | 0,727                     | 2,366             | 0,0003                    | 0,0002            | 24,227                        | 20,066                    | 9661,5   |
| $4 - 5$                                  | 0,2                     |                 |                            |                           |                   | 0,006                     | 0,003             | 53,523                        | 43,969                    | 9662     |
| $3-4$                                    | 0,2                     |                 |                            |                           |                   | 0,694                     | 0,411             | 566,983                       | 494,369                   | 9673     |
| $3-15$                                   | 0,02                    | 112,5           | 84,4                       | 2,739                     | 9,34              | 0,003                     | 0,002             | 115,242                       | 93,742                    | 9673     |
| $2 - 3$                                  | 0,8                     |                 |                            |                           |                   | 3,95                      | 2,339             | 686,175                       | 590,450                   | 9722     |
| $2 - 14$                                 | 0,65                    | 112,5           | 84,4                       | 2,739                     | 9,34              | 0,088                     | 0,052             | 115,327                       | 93,792                    | 9715     |
| $2 - 1$                                  | 0,72                    |                 |                            |                           |                   | 4,872                     | 2,884             | 806,374                       | 687,126                   | 9774     |
| $1 - 13$                                 | 0,62                    | 224             | 168                        | 3,874                     | 19,664            | 0,326                     | 0,193             | 228,2                         | 187,857                   | 9774     |
| $0-1$                                    | 6                       |                 |                            |                           |                   | 59,494                    | 35,221            | 1094,1                        | 910,204                   | 10323    |

Таблица 5.3 – Результаты расчета установившегося режима сети по уточненной методике

## 5.3 Моделирование установившегося режима сети в **программе MATLAB**

Выполним моделирование сети 10 кВ сельского населенного пункта, схема которой изображена на рисунке 5.1.

Модель состоит из стандартных библиотечных блоков пакета расширения SimPowerSystems, рассмотренных нами ранее:

- блока трехфазного источника электрической энергии Three-Phase Source:

 $-$  блоков Three-Phase Series RLC Branch, с помощью которых смоделированы участки линии 10 кВ, что соответствует представлению линии схемой замещения рисунка 2.3;

- трехфазных двухобмоточных трансформаторов Tree-Phase **Transformer (Two Windings);** 

- блоков нагрузки Series RLC Load;

- измерительных блоков трехфазных токов и напряжений Three-Phase V-I Measurement u 3-phase Instantaneous Active & Reactive Power.

При задании параметров всех элементов следует помнить, что сеть 10 кВ работает с изолированной нейтралью, а обмотки трансформаторов 10/0,4 кВ со стороны 0,4 кВ должны быть заземлены.

Определение параметров источника рассмотрено в примере 2.1. Окно задания параметров этого блока для моделирования рассматриваемой сети показано на рисунке 5.2.

Окно настроек вкладки Configuration блока Tree-Phase Trans*former* (*Two Windings*) приведено на рисунке 2.16, а на рисунке 2.17 показано окна настроек параметров блока Tree-Phase Transformer (Two Windings) для трансформатора мощностью 250 кВА.

Параметры трансформаторов определяются в соответствии с разделом 2. В примере 2.2 определены параметры трансформатора мощностью 63 кВА, там же на рисунке 2.18 показано окно настроек параметров этого трансформатора. Параметры остальных трансформаторов определяются аналогично, их параметры приведены в табли-The 5.4.

Далее приведем окна задания параметров блоков, которые ранее в нашем пособии не были определены (рис. 5.3, 5.4).

Как уже указывалось в разделе 2, блок Three-Phase Series RLC **Branch** целесообразно использовать для моделирования симметричных трехфазных сетей напряжением 0,38 - 35 кВ, когда нет необходимости учитывать емкостную проводимость линии. В принципе каждый участок линии 10 кВ можно смоделировать тремя блоками  $Pi$ Section Line или одним блоком Three-Phase PI Section Line. Как показывает наш опыт моделирования в программе MATLAB, для моделирования установившегося режима (режима без возмущений) это не имеет существенного значения. Однако, если рассматриваются переходные процессы, то в зависимости от выбранного метода численного интегрирования, при моделировании линии блоками Pi Section Line и Three-Phase PI Section Line, время решения системы дифференциальных уравнений может существенно увеличиться. Это можно объяснить необходимостью задания в этих блоках значения емкости линий, близких к 0, так как нулевые значения задавать нельзя. Поэтому при решении системы уравнений увеличивается количество переменных и уменьшается шаг интегрирования, особенно при решении системы уравнений с переменным шагом интегрирования и заданной большой точностью расчета.

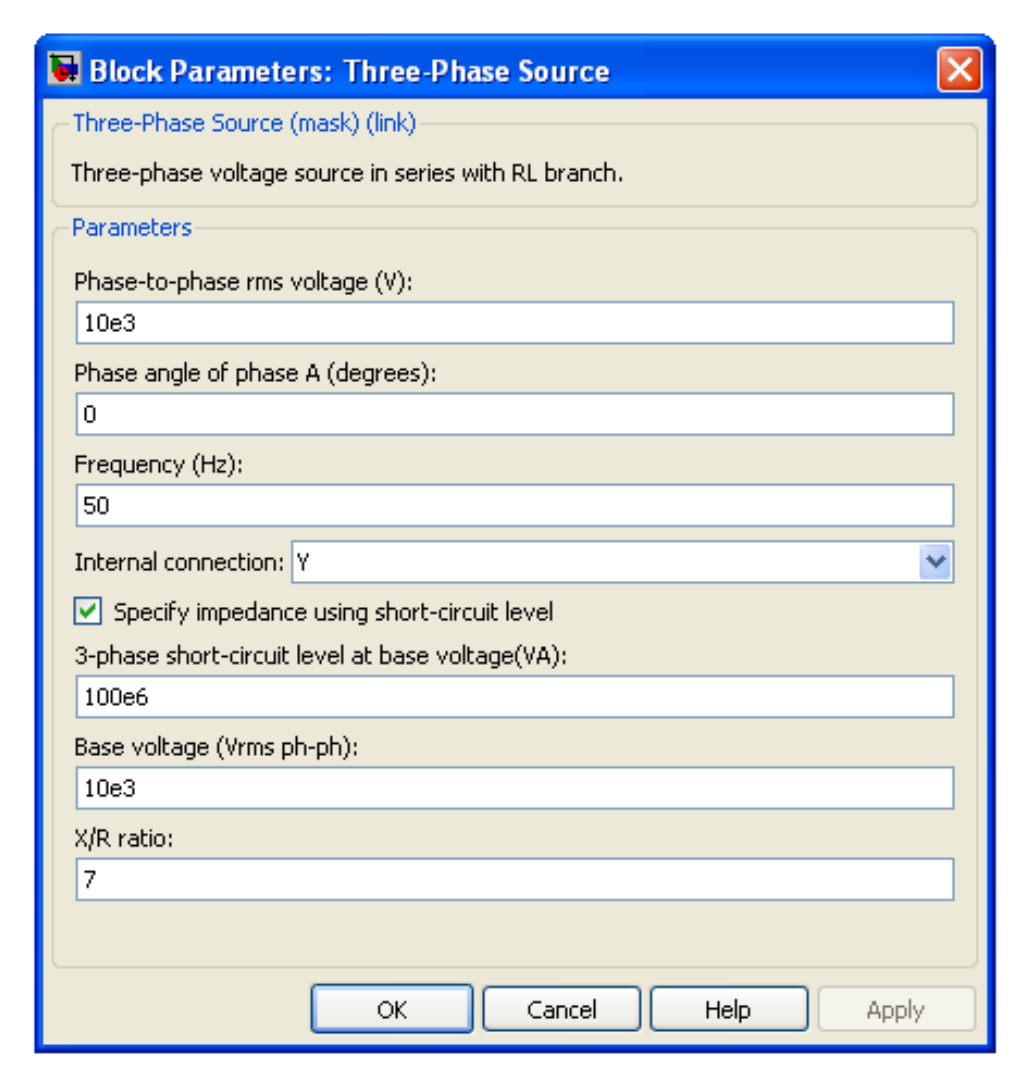

Рисунок 5.2 – Окно задания параметров блока Three-Phase Source

| ров для моделирования в программе гаттины |                |                |                       |                              |                   |                   |           |              |           |             |
|-------------------------------------------|----------------|----------------|-----------------------|------------------------------|-------------------|-------------------|-----------|--------------|-----------|-------------|
| S <sub>H</sub>                            | $\mathrm{U}_1$ | $\mathrm{U}_2$ | $\mathrm{U}_{\kappa}$ | $\Delta P_{\text{\tiny K3}}$ | $\Delta P_{XX}$   | $\mathbf{I}_{XX}$ | $R_{\mu}$ | $L_{\rm II}$ | $R_1=R_2$ | $X_1 = X_2$ |
| $\kappa BA$                               | $\kappa$ B     | $\kappa$ B     | $\%$                  | $\kappa$ BT                  | $\kappa$ B $\tau$ | %                 | o.e.      | o.e.         | 0.e.      | 0.e.        |
| 63                                        | 10             | 0.4            | 4,5                   | 1,28                         | 0.24              | 2,8               | 262,5     | 35,34        | 0,0101    | 0,0201      |
| 100                                       | 10             | 0.4            | 4,5                   | 1,97                         | 0,33              | 2,6               | 303,03    | 38,11        | 0,0098    | 0,0202      |
| 160                                       | 11             | 0.4            | 6,5                   | 2,65                         | 0,62              | 2,4               | 258,1     | 41,07        | 0,0083    | 0,0314      |
| 250                                       | 12             | 0.4            | 6,5                   | 3,7                          | 0.74              | 2,3               | 337,84    | 43,07        | 0,0074    | 0,0316      |
| 400                                       | 13             | 0.4            | 4,5                   | 5,5                          | 0.95              | 2,1               | 421,05    | 47,26        | 0,0069    | 0.0214      |
| 630                                       | 14             | 0.4            | 5,5                   | 7,6                          | 1,31              | 2                 | 480,92    | 49,67        | 0,0060    | 0,0268      |

Таблица 5.4 – Результаты расчета параметров трансформаторов для моделирования в программе МATLAB

На рисунке 5.3 приведено окно задания параметров блока *Three-Phase Series RLC Branch* для участка 10 – 11 рассматриваемой сети. Параметры блока определяются в соответствии с примером 2.1.

На рисунке 5.4. приведено окно параметров блока *Three–Phase Parallel RLC Load* и его пиктограмма для нагрузки в узле 11.

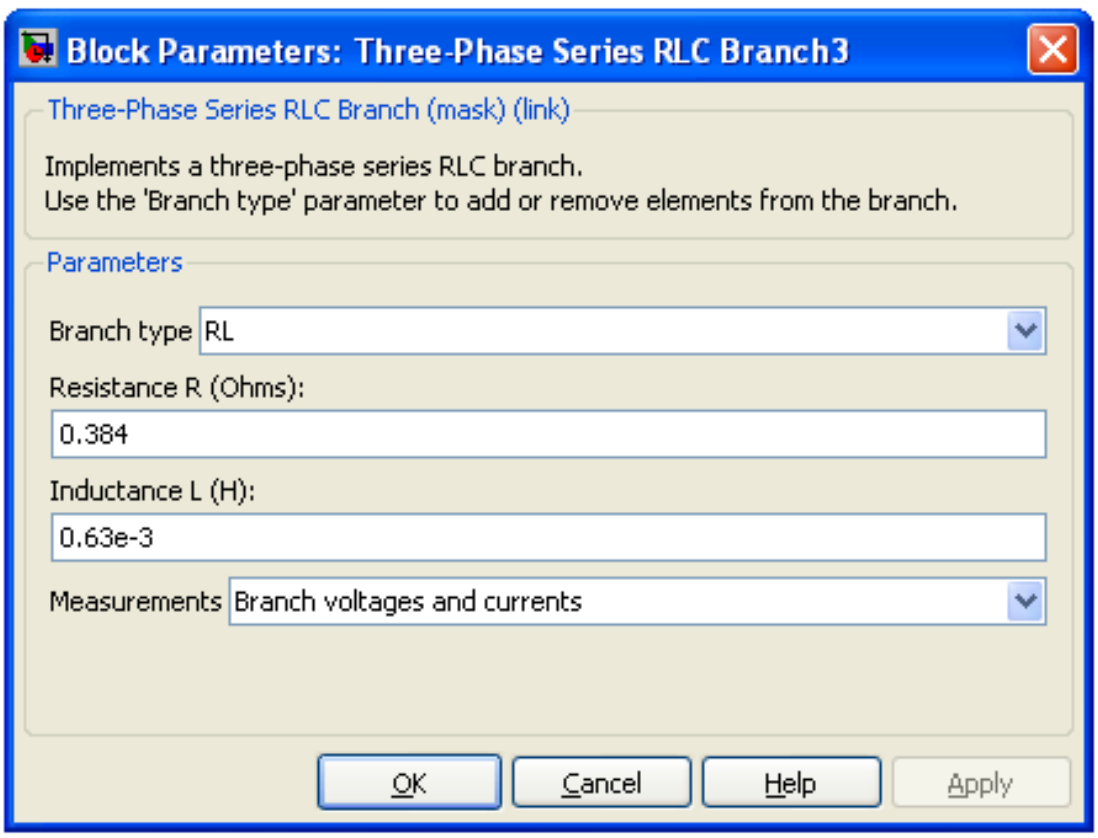

*Рисунок 5.3 – Окно задания параметров блока Three-Phase Series RLC Branch*

С помощью описанных выше блоков создана модель всей сети 10 кВ рассматриваемого населенного пункта. Из-за громоздкости модель разбита на фрагменты.

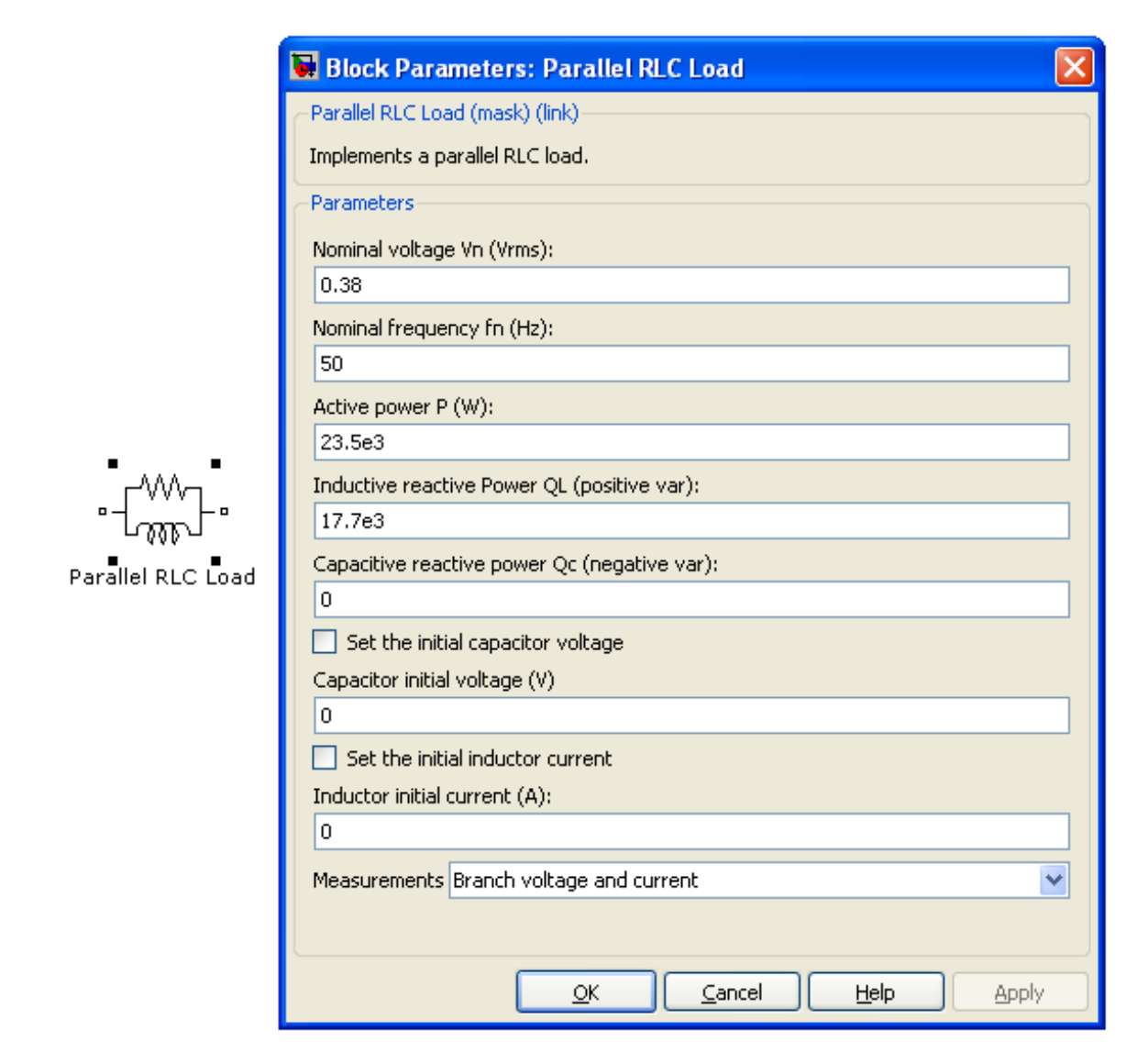

*Рисунок 5.4. – Окно параметров блока Three–Phase Parallel RLC Loadи его пиктограмма для нагрузки в узле 11*

На рисунке 5.5 приведен фрагмент модели головного участка сети 10 кВ, а на рисунке 5.6 фрагмент модели наиболее удаленного участка.

Кроме основных элементов в схему добавлены измерительные блоки для измерения и отображения параметров сети. Каждый блок в схеме имеет соответствующее обозначение, а измерительный блок соответствующий номер.

Результаты моделирования установившегося нормального режима работы сети, полученные на модели, соответствуют исходным данным сети, приведенным на рисунке 5.1.

Потоки мощности (P,Q) на имитационной модели по соответствующим участкам сети показываются измерительными приборами (**Display**) в Вт и вар.

Display 2 Display 0 **Display 1** Display 3 687449.64 1124037.52 808975.74 567928.95 575512.21 908841.14 665768.89 486604.73 Active & Reactive Power 2 Active & Reactive Power 0 Active & Reactive Power 1 Active & Reactive Power 3 Vab Vabo Val Vabc ×. ×. 50 labe labe labe labe  $\circ$ H  $\overline{2}$ Vab  $\mathbf{3}$ Vabe Vabc **lab tab** Vabc **labs** แ⊸ W-M labe ₩₩₩ c c  $A-50$ <br>6 km C Three-Phase Source A  $A-50$  $A-50$ <br>0,8 km 0,72 km ╶╸╟╻╶╫┞╌╟╟╌╛<br>╶╸╢╟╌╫┞╌║ ╶╸╢┙╫┞╌║╓╴╛<br>╶╸╢┆╌╫┞╌╟║ A-50<br>0,62 km A-50<br>0,02 km A-50<br>0,65 km Continuous B  $\circ$ ъ ö O 630 KBA 250 KBA m 250 KBA ന്ന  $\geq$ œ  $\succ$ 업 돁 o  $\mathbf{C}$ A o **P** œ **A** ᇽ  $\blacksquare$  $\mathbf{a}$ ਵ **PO** ਵ B  $\mathbf{c}$  $\mathbf{C}$ ∢ ≖  $\circ$ € **Regist**<br>Logic 224+J168 112,5+184,4 112,5+J84,4 ⋥

*Рисунок 5.5 – Фрагмент модели головного участка сети 10 кВ сельского населенного пункта*

164

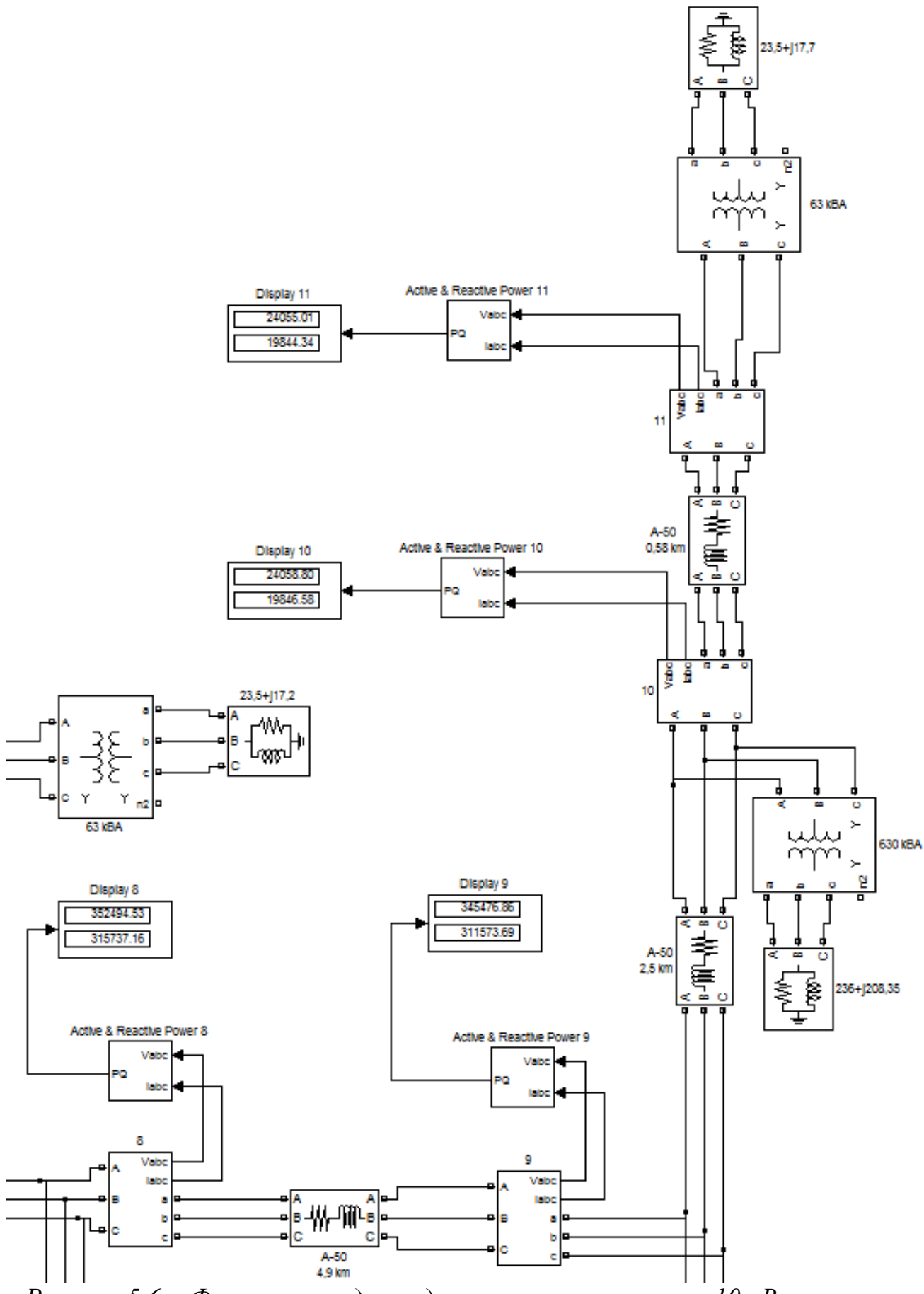

*Рисунок 5.6 – Фрагмент модели удаленного участка сети 10 кВ сельского населенного пункта*

Для определения в модели электрической сети на любом ее участке величин тока, напряжения и их начальных фаз используем блок **Powergui.** Результаты вычисления перечисленных режимных параметров сети в узлах сети, номера которых соответствуют номеру на модели, приведены на рисунке 5.7. Здесь указаны действующие значения фазных значений напряжений и токов.

|                      |               | 2. Powergui Steady-State Voltages and Currents Tool. model: untitled921 |                                       |   | $\equiv$                   |
|----------------------|---------------|-------------------------------------------------------------------------|---------------------------------------|---|----------------------------|
| Steady state values: |               |                                                                         |                                       |   |                            |
|                      |               |                                                                         |                                       | ▲ | Units:                     |
|                      | MEASUREMENTS: |                                                                         |                                       |   | <b>RMS</b> values          |
| 9/Va                 | Ξ             | 5498.61 Vrms                                                            | $0.84^{\circ}$                        |   |                            |
| 9/Vb                 | ÷             | 5498.61 Vrms                                                            | $-119.16^{\circ}$                     |   |                            |
| 9/Vc                 | =             | 5498.61 Vrms                                                            | 120.84°                               |   |                            |
| 8/Va                 | $=$           | 5593.19 Vrms                                                            | $0.64^{\circ}$                        |   | Frequency:                 |
| 8/Vb                 | $=$           | 5593.19 Vrms                                                            | $-119.36^{\circ}$                     |   |                            |
| 8/Vc                 | $=$           | 5593.19 Vrms                                                            | $120.64^\circ$                        |   | 50                         |
| 7/ Va                | =             | 5614.63 Vrms                                                            | $0.60^{\circ}$                        |   |                            |
| $7/\mathrm{Vb}$      | $=$           | 5614.63 Vrms                                                            | $-119.40^{\circ}$                     |   |                            |
| $7/\mathrm{Vc}$      | $=$           | 5614.63 Vrms                                                            | $120.60^{\circ}$                      |   |                            |
| 0/Va                 | =             | 6013.10 Vrms                                                            | $-0.00^{\circ}$                       |   | Display:                   |
| 0/Vb                 | $=$           | 6013.10 Vrms                                                            | $-120.00$ °                           |   |                            |
| 0/Vc                 | $=$           | 6013.10 Vrms                                                            | $120.00^{\circ}$                      |   |                            |
| 1/Va                 | $=$           | 5681.03 Vrms                                                            | $0.49^{\circ}$                        |   | <b>States</b>              |
| 1/v <sub>b</sub>     | =             | 5681.03 Vrms                                                            | $-119.51^{\circ}$                     | Ξ |                            |
| $1/\mathrm{Vc}$      | ÷.            | 5681.03 Vrms                                                            | 120.49°                               |   | √ Measurements             |
| 10/Va                | $=$           | 5461.16 Vrms                                                            | $0.92^{\circ}$                        |   |                            |
| 10/Vb                | ÷.            | 5461.16 Vrms                                                            | $-119.08^{\circ}$                     |   |                            |
| $10/$ V $c$          | $=$           | 5461.16 Vrms                                                            | $120.92^{\circ}$                      |   | Sources                    |
| 11/Va                | $=$           | 5460.40 Vrms                                                            | $0.93^{\circ}$                        |   |                            |
| 11/v <sub>b</sub>    | =             | 5460.40 Vrms                                                            | $-119.07$ °                           |   | Nonlinear element          |
| $11$ /Vc             | $=$           | 5460.40 Vrms                                                            | $120.93^\circ$                        |   |                            |
| 2/ Va                | Ξ             | 5650.48 Vrms                                                            | $0.54^{\circ}$                        |   |                            |
| 2/v <sub>b</sub>     | =             | 5650.48 Vrms                                                            | $-119.46^{\circ}$                     |   |                            |
| $2/\nu c$            | $=$           | 5650.48 Vrms                                                            | $120.54^{\circ}$                      |   | Format:                    |
| 3/Va                 | $=$           | 5621.32 Vrms                                                            | 0.59°                                 |   |                            |
| 3/Vb                 | $=$           | 5621.32 Vrms                                                            | $-119.41^{\circ}$                     |   | 2590571.12                 |
| 3/Vc                 | =             | 5621.32 Vrms                                                            | $120.59^{\circ}$                      |   |                            |
| 4/Va                 | =             | 5615.22 Vrms                                                            | $0.60^{\circ}$                        |   |                            |
| 4/Vb                 | $=$           | 5615.22 Vrms                                                            | $-119.40^{\circ}$                     |   | Ordering:                  |
| $4/\mathrm{Vc}$      | =             | 5615.22 Vrms                                                            | $120.60^{\circ}$                      |   |                            |
| 9/Ia                 | $=$           | 29.43 Arms                                                              | $-41.26^{\circ}$                      |   | Name then value            |
| $9/$ Ib              | $=$           | 29.43 Arms                                                              | $-161.26^{\circ}$                     |   |                            |
| 9/IC                 | $=$           | 29.43 Arms                                                              | $78.74^{\circ}$                       |   |                            |
| 8/Ia                 | ÷<br>÷        | 29.43 Arms<br>29.43 Arms                                                | $-41.26^{\circ}$<br>$-161.26^{\circ}$ |   |                            |
| 8/Lb<br>8/Lc         | $=$           | 29.43 Arms 78.74°                                                       |                                       |   |                            |
| 7/Ia                 | Ξ             |                                                                         | $-38.82^{\circ}$                      |   |                            |
| 7/Ib                 | =             | 4.48 Arms<br>4.48 Arms                                                  | $-158.82^{\circ}$                     |   |                            |
| 7/Ic                 | =             | 4.48 Arms                                                               | 81.18°                                |   | <b>Update Steady State</b> |
| O/Ia                 | =             | 83.60 Arms                                                              | $-39.00°$                             |   |                            |
| $0/\texttt{Ib}$      | Ξ             | 83.60 Arms                                                              | $-159.00^{\circ}$                     |   |                            |
| $0/\texttt{Ic}$      | =             | 83.60 Arms                                                              | $81.00^{\circ}$                       |   |                            |
| 1/Ia                 | =             | 64.14 Arms                                                              | $-39.01^{\circ}$                      |   |                            |
|                      |               |                                                                         |                                       |   |                            |
|                      |               |                                                                         |                                       |   |                            |

*Рисунок 5.7 – Результаты расчета установившегося режима сети с помощью блока Powergui*

## 5.4 Анализ результатов моделирования радиальной сети

Как видно из показаний измерительных приборов имитационной модели (рис. 5.5, 5.6), результаты моделирования и результаты расчетов установившегося режима сети различаются не более чем на 2,9% по величине потоков мощностей на участках сети.

На рисунке 5.8 приведены эпюры напряжений вдоль линии по узлам 1 – 11 рассматриваемой сети, построенные по результатам расчетов (рисунок 5.8, а, б) и по результатам измерений на имитационной модели сети (рисунок 5.8, в).

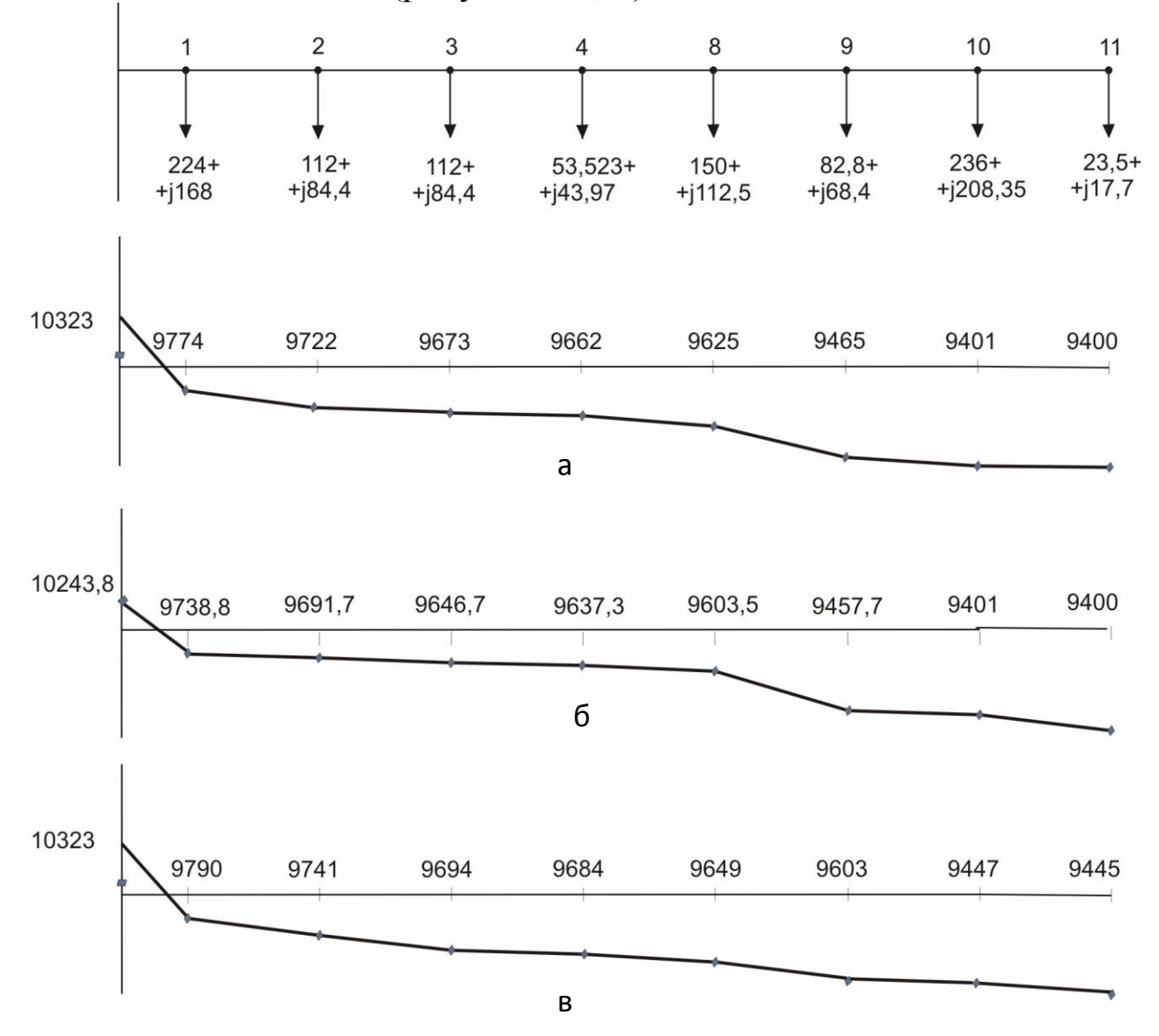

*Рисунок 5.8 – Эпюры напряжений вдоль линии 10 кВ: по результатам расчетов по уточненной методике (а), по упрощенной методике (б), по замерам на имитационной модели сети (в)*

Из проведенных экспериментов на виртуальной модели сети при различной загрузке трансформаторов для рассматриваемой сети можно сделать следующие выводы:

1. При недогрузке трансформаторов в сети в большей мере проявляются потери реактивной мощности, в то время как потери активной, несмотря на особенности элементов сетей, уменьшаются пропорционально квадрату снижения нагрузки.

2. Технологический расход мощности в линиях квадратично зависит от величины передаваемой мощности. Низкая загруженность трансформаторов делает соизмеримыми мощность нагрузки и мощность, потребляемую самим трансформатором, возрастает доля собственно потерь мощности в линиях. Коэффициент загрузки трансформаторов, равный 0.12, вызывает дополнительный расход мощности в линии в размере от 6% (при мощности трансформатора 630 кВА) до 10% (25 кВА) на 1 кВА передаваемой мощности.

#### Задания для самостоятельной работы

Для схемы сети, изображенной на рисунке 5.9 определить пара-1. метры для создания модели в программе MATLAB.

Варианты исходных параметров сети принять по таблице 5.5.

Схема состоит из источника питания (ИП), одноцепепной ЛЭП длиной  $\ell$ , силового трансформатора номинальной мощностью  $S_{rr}$ , номинальным напряжением обмоток  $U_1$  и  $U_2$ . К трансформатору подключена нагрузка на напряжении  $U_2$  с мощностью  $P_{\text{marr}}$  и коэффициентом мощности  $cos\varphi$ <sub>нагр</sub>.

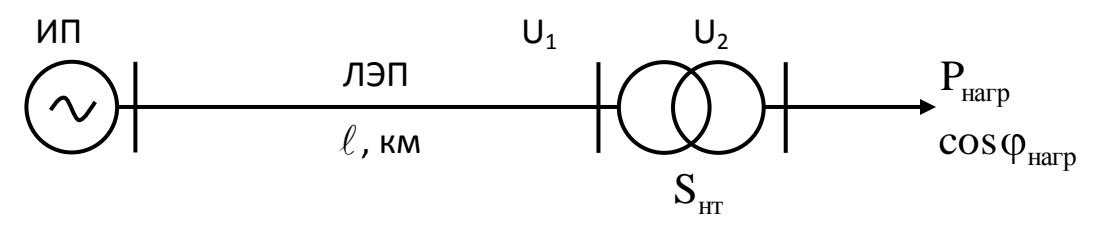

Рисунок 5.9 – Схема сети

Выполнить моделирование сети с помощью стандартных блоков 2. программы MATLAB.

Найти напряжение на шинах источника, токи на стороне высо- $3.$ кого и низкого напряжений, коэффициент мощности у источника питания. Сравнить коэффициенты мощности источника питания и нагрузки, сделать вывод.

Исследовать на созданной модели сети влияние коэффициента  $\mathcal{A}_{\cdot}$ загрузки трансформатора на потери мощности в сети.

На шинах нагрузки подключить конденсаторную батарею, оце-5. нить влияние реактивной мощности генерируемой батареей, на величину потерь напряжения и потерь мощности в линии.

Определить величину емкости конденсаторной батареи для про-6. дольного включения в сеть на головном участке моделируемой сети с целью полной компенсации индуктивного сопротивления линии, оценить, насколько при этом увеличивается напряжение на выходе конденсаторной батареи по сравнению с напряжением на входе.

| $N_2$          | ЛЭП      |                |                  | Трансформатор |            | Нагрузка                     |                                    |
|----------------|----------|----------------|------------------|---------------|------------|------------------------------|------------------------------------|
| $\Pi\Pi$       | Марка    | $\ell,$        | $S_{_{\rm HT}},$ | $U_1$ ,       | $U_2$ ,    | $\mathbf{P}_{\text{Harp}}$ , |                                    |
|                | провода  | <b>KM</b>      | $\kappa BA$      | $\kappa$ B    | $\kappa$ B | $\kappa B$ T                 | $\cos\varphi_{\text{\tiny{Harp}}}$ |
| $\mathbf{1}$   | $AC-70$  | 35             | 2500             | 110           | 10         | 1000                         | 0,7                                |
| $\overline{2}$ | $AC-95$  | 40             | 6300             | 110           | 10         | 4000                         | 0,8                                |
| 3              | $AC-120$ | 30             | 10000            | 110           | 10         | 7500                         | 0,82                               |
| 5              | $AC-150$ | 20             | 16000            | 110           | 10         | 10000                        | 0,8                                |
| 6              | $AC-70$  | 25             | 630              | 35            | 10         | 400                          | 0,7                                |
| $\overline{7}$ | $AC-70$  | 20             | 1000             | 35            | 10         | 650                          | 0,78                               |
| 8              | $AC-70$  | 35             | 1600             | 35            | 10         | 1200                         | 0,9                                |
| 9              | $AC-70$  | 20             | 2500             | 35            | 10         | 1600                         | 0,7                                |
| 10             | $AC-95$  | 22             | 4000             | 35            | 10         | 3000                         | 0,8                                |
| 11             | $AC-120$ | 28             | 6300             | 35            | 10         | 5000                         | 0,82                               |
| 12             | $AC-95$  | 32             | 160              | 35            | 0,4        | 110                          | 0,8                                |
| 13             | $AC-70$  | 29             | 250              | 35            | 0,4        | 200                          | 0,7                                |
| 14             | $AC-95$  | 37             | 400              | 35            | 0,4        | 330                          | 0,78                               |
| 15             | $AC-70$  | 34             | 630              | 35            | 0,4        | 520                          | 0,9                                |
| 16             | СИП-3-50 | 10             | 100              | 10            | 0,4        | 80                           | 0,82                               |
| 17             | $AC-70$  | 12             | 160              | 10            | 0,4        | 120                          | 0,8                                |
| 18             | СИП-3-70 | 9              | 250              | 10            | 0,4        | 190                          | 0,7                                |
| 19             | $AC-70$  | $\overline{7}$ | 400              | 10            | 0,4        | 310                          | 0,78                               |
| 20             | СИП-3-50 | 10             | 630              | 10            | 0,4        | 540                          | 0,9                                |

Таблица 5.5 – Исхолные ланные

### Контрольные вопросы

- От чего зависят потери напряжения в линии?  $1.$
- Что такое потеря напряжения и падение напряжения?  $2<sub>1</sub>$
- Как определяются продольная и поперечная составляющие па- $\mathcal{E}$ дания напряжения в линии.
- Как определяется величина потерь напряжения в линии при рас-4. чете сети по упрощенной методике?
- Как влияет принятая модель нагрузки на результаты расчета? 5.
- Как влияет регулирующий эффект нагрузки на уровень напря-6. жения в сети? Как его можно учесть при моделировании сети в программе MATLAB?
- 7. Постройте векторную диаграмму падения напряжения в линии с одной нагрузкой на конце.
- 8. В чем разница в моделях линии напряжением 10кВ и 110 кВ?
- 9. Какая сеть называется однородной?
- 10. Может ли напряжение в начале линии быть меньше, чем напряжение в конце?
- 11. Как с помощью моделирования силовых трансформаторов можно проверить правильность определения параметров трансформатора?
- 12. Как влияет коэффициент загрузки трансформатора на величину потерь энергии в сети? При какой величине коэффициента загрузки потери мощности в трансформаторе минимальны?
- 13. На какую составляющую потерь мощности трансформатора влияет увеличение коэффициента мощности сети?
- 14. Эффективность снижения потерь напряжения в сети за счет компенсации реактивной мощности выше при выполнении линии проводами марок АС или СИП?
- 15. От каких факторов зависит пропускная способность сети?
- 16. Назовите методы повышения пропускной способности сети.
- 17. По какому условию осуществляется выбор конденсаторных батарей для продольного включения в сеть 10 кВ?
- 18. Как с помощью моделирования сети определить точку оптимального продольного включения конденсатора в сеть?
- 19. Какое напряжение для измерения необходимо задавать в окне настроек блока *Three-Phase V-I Measurement* при использовании его для подключения блока 3-phase Instantaneous Active &?

#### **6. ИССЛЕДОВАНИЕ РЕЖИМОВ РАБОТЫ ЗАМКНУТОЙ ЭЛЕКТРИЧЕСКОЙ СЕТИ**

#### 6.1 Общие сведения по расчету замкнутых сетей

В этом разделе выполним исследование режимов работы замкнутой сети аналитическим путем и с помощью имитационного моделирования в программе MATLAB.

Реальные замкнутые сети чаще всего относятся к сложнозамкнутым сетям, расчет которых представляет собой весьма сложную задачу. Это связано со сложной конфигурацией сети, включающей в себя большое количество элементов. Любую сложнозамкнутую сеть можно преобразовать в простую замкнутую (далее замкнутую) сеть.

Замкнутой называют электрическую сеть, магистральные линии которой получают питание не менее чем с двух сторон. Простейшими замкнутыми сетями являются: линия с двухсторонним питанием от двух источников, напряжения которых в общем случае могут отличаться по величине и по фазе, и кольцевая сеть, питающаяся от одного источника (рис.6.1, 6.2).

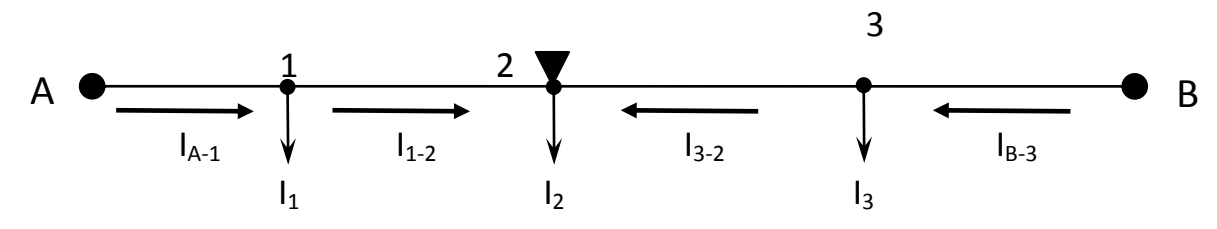

*Рисунок 6.1 – Схема линии с двухсторонним питанием*

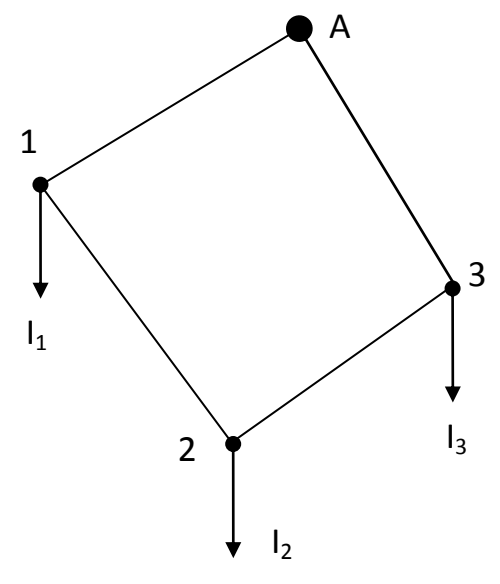

*Рисунок 6.2 – Схема кольцевой сети*

Ранее нами были рассмотрены основы расчета простейших замкнутых сетей [29]. Приведем здесь основные положения расчета простейших замкнутых сетей, электрический расчет линии с двухсторонним питанием от источников A и B , к которой подключены нагрузки  $I_1$ ,  $I_2$ ,  $I_3$  (рис.6.1) без вывода формул.

Если кольцевую сеть разрезать по источнику питания и развернуть, то получим сеть с двухсторонним питанием, но с одинаковым напряжением на концах.

Расчет сложных замкнутых сетей поэтому, в конечном счете, сводится к расчету линии с двухсторонним питанием.

Мощность от источника питания А определяется по формуле

$$
\dot{S}_{A-1} = \frac{\dot{U}_A - \dot{U}_B}{\dot{Z}_{AB}} \cdot U_H + \frac{\sum_{i=1}^{S} S_i \cdot Z_{iB}}{\dot{Z}_{AB}}.
$$
\n(6.1)

В практических расчетах принимают, что напряжения источников питания равны между собой по абсолютному значению и совпадают по фазе, а все участки магистральной линии выполнены проводом одинакового сечения. В этом случае мощности, передаваемые из источников питания, определяются

$$
\dot{S}_{A-1} = \frac{\sum_{i=1}^{n} \dot{S}_{i} \cdot \ell_{iB}}{L_{AB}}; \ \dot{S}_{B-3} = \frac{\sum_{i=1}^{n} \dot{S}_{i} \cdot \ell_{iA}}{L_{AB}}
$$
(6.2)

или отдельно для активной и реактивной составляющих мощности

$$
P_{A-1} = \frac{\sum_{i=1}^{n} P_i \cdot \ell_{iB}}{L_{AB}}; \qquad Q_{A-1} = \frac{\sum_{i=1}^{n} Q_i \cdot \ell_{iB}}{L_{AB}}; \qquad (6.3)
$$

$$
P_{B-3} = \frac{\sum_{i=1}^{n} P_i \cdot \ell_{iA}}{L_{AB}}; \qquad Q_{B-3} = \frac{\sum_{i=1}^{n} Q_i \cdot \ell_{iA}}{L_{AB}}, \qquad (6.4)
$$

т.е., мощности, вытекающие из источников А или В, равны сумме мощностей каждого потребителя, подключенного в і-м узле магистральной линии, умноженных на противоположное плечо (расстояние от потребителя до противоположного источника питания).

В формулах (6.3) и (6.4) исключены действия с комплексными числами, что значительно упрощает расчет.

#### 6.2 Пример расчета замкнутой сети

Выполнить электрический расчет замкнутой сети напряжением 10 кВ для нормального и аварийного режима, схема сети приведена на рисунке 6.3. Мощности (в кВА) и длины (в км) (подчеркнутая цифра) указаны на рисунке. Магистральные участки замкнутой сети выполнены проводом AC-70, а участок  $3 - 4$  проводом AC-35.

#### Решение:

1. Выполнить электрический расчет - это значит определить потери напряжения в сети при заданных сечениях проводов.

Для определения потерь напряжения в сети надо определить потоки мощности по участкам, для этого преобразуем замкнутую сеть в линию с двухсторонним питанием.

Разрезаем замкнутую сеть по источнику питания и разворачиваем. Получили схему сети, изображенную на рисунке 6.4.

По формулам (6.3) и (6.4) определяем значения активных и реактивных мощностей, вытекающих из источников питания А и А'.

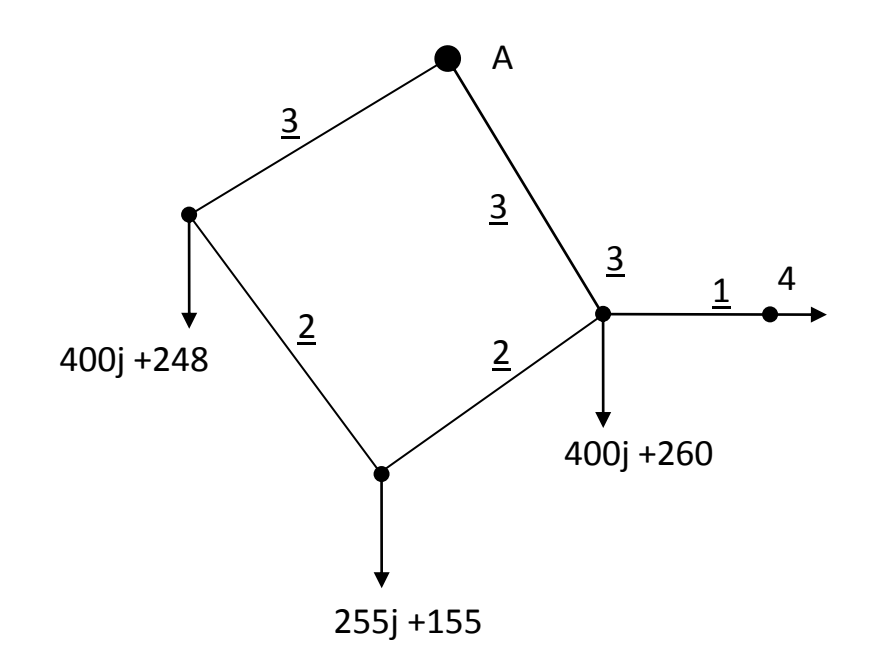

Рисунок 6.3 – Схема замкнутой сети

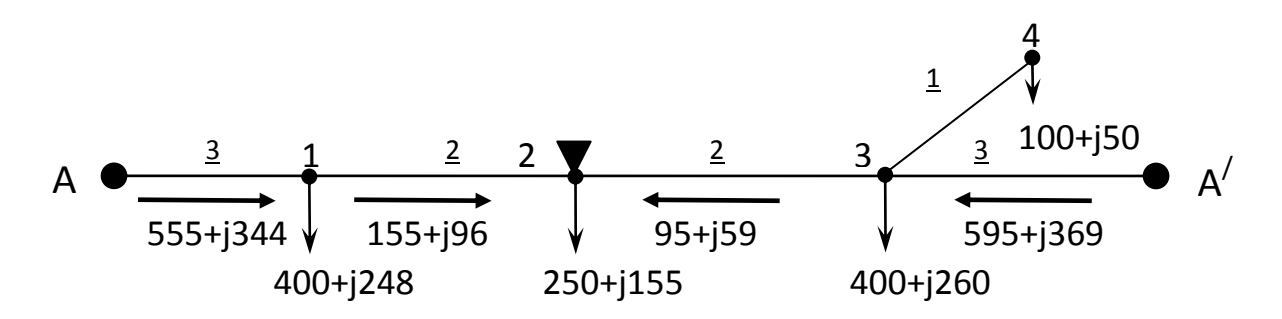

Рисунок 6.4 – Преобразование замкнутой сети в линию с двухсторонним питанием

$$
P_{A-1} = \frac{P_1 \cdot (\ell_{1-2} + \ell_{2-3} + \ell_{3-A'}) + P_2 \cdot (\ell_{2-3} + \ell_{3-A'}) + P_3 \cdot \ell_{3-A'}}{L_{A-B}} =
$$
  
= 
$$
\frac{400 \cdot (2 + 2 + 3) + 250 \cdot (2 + 3) + (400 + 100) \cdot 3}{3 + 2 + 2 + 3} = 555 \text{ kBr};
$$
  

$$
P_{A'-3} = \frac{P_3 \cdot (\ell_{3-2} + \ell_{2-1} + \ell_{1-A}) + P_2 \cdot (\ell_{2-1} + \ell_{1-A}) + P_1 \cdot \ell_{1-A}}{L_{A-B}} =
$$
  

$$
= \frac{(400 + 100) \cdot (2 + 2 + 3) + 250 \cdot (2 + 3) + 400 \cdot 3}{10} = 595 \text{ kBr}.
$$

Аналогично вычисляем реактивные мощности

$$
Q_{A-1} = \frac{248 \cdot (2 + 2 + 3) + 155 \cdot (2 + 3) + (260 + 50) \cdot 3}{10} = 344 \text{ kBap};
$$
  

$$
Q_{A'-3} = \frac{(260 + 50) \cdot (2 + 2 + 3) + 155 \cdot (2 + 3) + 248 \cdot 3}{10} = 369 \text{ kBap}.
$$

Если расчёт мощностей источников выполнен правильно, то сумма мощностей источников должна быть равна сумме мощностей потребителей. Выполним проверку

$$
P_{A-1} + P_{A'-3} = P_1 + P_2 + P_3 + P_4;
$$
  
\n
$$
555 + 595 = 400 + 250 + 400 + 100;
$$
  
\n
$$
1150 \text{ kBr} = 1150 \text{ kBr};
$$
  
\n
$$
Q_{A-1} + Q_{A'-3} = Q_1 + Q_2 + Q_3 + Q_4;
$$
  
\n
$$
344 + 365 = 248 + 155 + 260 + 50;
$$
  
\n
$$
713 \text{ kBap} = 713 \text{ kBap},
$$

т.е. баланс активных и реактивных мощностей соблюдается.

Определяем значения мощностей на участках линии и находим точку токораздела, используя первый закон Кирхгофа.

К узлу 1 подтекает активная мощность *РА-1*, а вытекают из него мощности *Р<sup>1</sup>* и *Р1-6.* Так как сумма втекающих в узел токов равна сумме вытекающих, то по участку 1 – 2 течет мощность

$$
P_{1-2} = P_{A-1} - P_1 = 555 - 400 = 155 \text{ kBr};
$$
  
\n
$$
Q_{1-2} = Q_{A-1} - Q_1 = 344 - 248 = 96 \text{ kBap}.
$$

Аналогично для узла 3

$$
P_{3-2} = P_{A'-3} - P_3 - P_4 = 595 - 400 - 100 = 95 \text{ kBr};
$$
  
\n
$$
Q_{3-2} = Q_{A'-3} - Q_3 - Q_4 = 369 - 260 - 50 = 59 \text{ kBm}.
$$

К узлу 2 мощности подходят с двух сторон. Такие узлы называют точкой токораздела. Проверим баланс мощности в узле 6. Сумма подтекающих в узел мощностей

 $P_{1-2}$  +  $P_{3-2}$  = 155 + 95 = 250 kBT

равна мощности, потребляемой в этом узле. Это относится и к реактивным мощностям

 $Q_{1-2} + Q_{3-2} = 96 + 59 = 155$  квар.

Положение точки токораздела отмечается заштрихованным треугольником, определив месторасположение точки токораздела, линию с двухсторонним питанием мысленно разрезают в этой точке и получают две радиальные линии с односторонним питанием (рис.6.5).

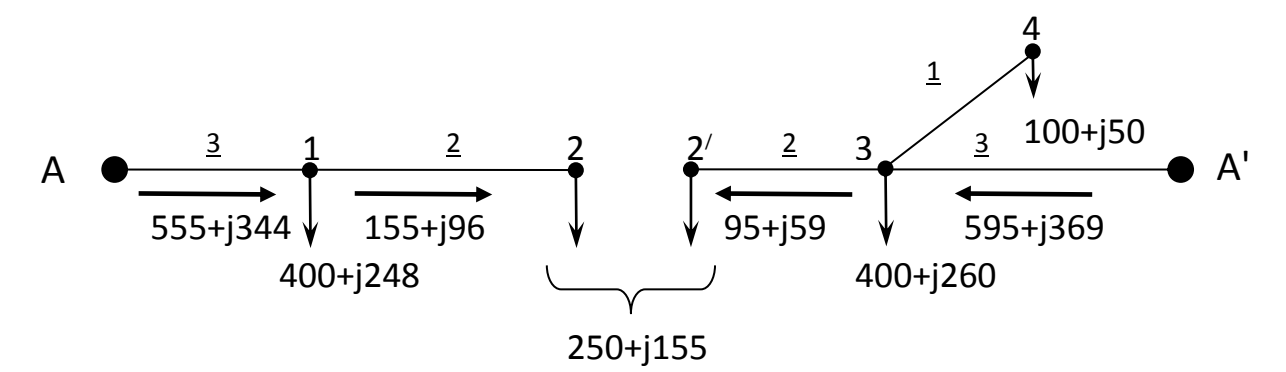

*Рисунок 6.5 – Замена линии с двухсторонним питанием двумя разомкнутыми*

По справочным данным [21] определим характеристики проводов и занесем их в таблицу 6.1.

| T UOJINIU OTI |               | $\lambda$ repeat to privilege the property of $\mu$ and the prime per $\lambda$ . |                              |
|---------------|---------------|-----------------------------------------------------------------------------------|------------------------------|
| Марка провода | $r_o$ , Om/KM | $x_o$ , OM/KM                                                                     | <b>1</b> длит.доп.табл., $A$ |
| $AC-70$       | ).42          | 0.392                                                                             |                              |
| A-35          |               | 0,403                                                                             |                              |

Таблица 6.1 – Характеристики проводов для примера 6.1

**2.** Определим потери напряжения по участкам сети в нормальном режиме работы.

Torem that a Ω-2  
\n
$$
ΔU_{1-2} = \frac{(P_{1-2} \cdot r_o + Q_{1-2} \cdot x_o) \cdot \ell_{1-2}}{U_H} = \frac{(155 \cdot 0.42 + 96 \cdot 0.392) \cdot 2}{10} = 20.6 B;
$$

$$
\Delta U_{A-1} = \frac{(P_{A-1} \cdot r_{o} + Q_{A-1} \cdot x_{o}) \cdot \ell_{A-1}}{U_{H}} = \frac{(555 \cdot 0.42 + 344 \cdot 0.392) \cdot 3}{10} = 110.4 \text{ B}.
$$

Потери напряжения от источника питания до точки токораздела  $\Delta U_{A-2} = \Delta U_{1-2} + \Delta U_{A-1} = 20.6 + 110.4 = 131B;$ 

$$
\Delta U_{A-2}\% = \frac{131}{10000} \cdot 100\% = 1,31\%.
$$

Напряжения в узлах

 $U_1 = U_H - \Delta U_{A-1} = 10000 - 110,4 = 9889,6 B;$  $U_2 = U_H - \Delta U_{A-1} - \Delta U_{1-2} = 10000 - 110,4 - 20,6 = 9869 B.$ 

Потери напряжения в линии А'-2'

$$
\Delta U_{A'-3} = \frac{(595 \cdot 0.42 + 369 \cdot 0.392) \cdot 3}{10} = 118.4 \text{ B};
$$
  
\n
$$
\Delta U_{3-2'} = \frac{(95 \cdot 0.42 + 59 \cdot 0.392) \cdot 2}{10} = 12.6 \text{ B};
$$
  
\n
$$
\Delta U_{3-4} = \frac{(100 \cdot 0.773 + 50 \cdot 0.403) \cdot 1}{10} = 9.8 \text{ B};
$$
  
\n
$$
\Delta U_{A'-2'} = 118.4 + 12.6 = 131 \text{ B}.
$$

Напряжения в узлах

$$
U_3 = 10000 - 118,4 = 9881,6 \text{ B};
$$
  
\n
$$
U'_2 = U_2 = 10000 - 118,4 - 12,6 = 9869 \text{ B};
$$
  
\n
$$
U_4 = 10000 - 118,4 - 9,8 = 9871,8 \text{ B}.
$$

**3.** Определяем потери напряжения в аварийных режимах (например, при отключении источника *A* или обрыве провода на участке  $A'$  – 3).

Получим разомкнутую линию с питанием от источника *А* (рис. 6.6).

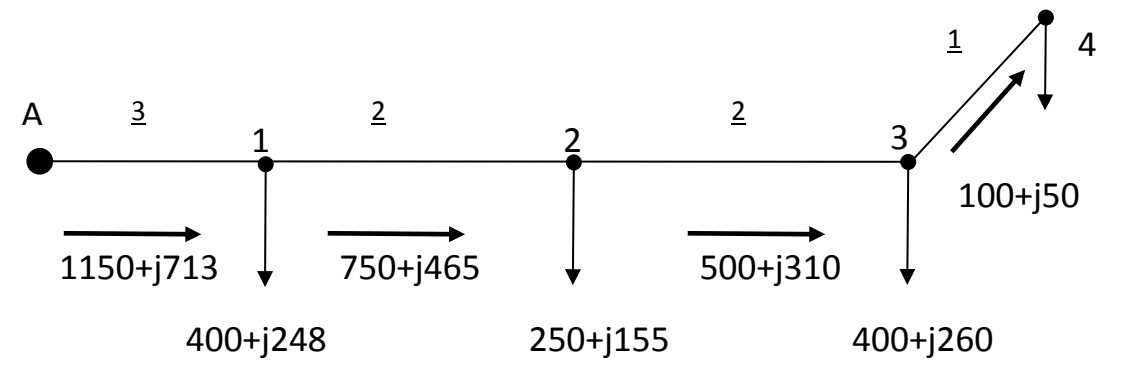

Рисунок 6.6 – Схема сети при отключении головного участка A' – 3

Потоки мощности по сети при отключении участка А'-3, кВт:

$$
P_{3-4} = 100 + j50;
$$
  
\n
$$
P_{2-3} = 400 + 100 + j260 + j50 = 500 + j310;
$$
  
\n
$$
P_{1-2} = 500 + 250 + j310 + j155 = 750 + j465;
$$
  
\n
$$
P_{A-1} = 750 + 400 + j465 + j248 = 1150 + j713.
$$

На участке 3 – 4 потери напряжения не изменяются, так как по нему течет такой же ток, как и в нормальном режиме. По участкам магистральной линии потокораспределение изменяется.

$$
\Delta U_{2-3} = \frac{(500 \cdot 0.42 + 310 \cdot 0.392) \cdot 2}{10} = 66,3 \text{ B};
$$
  
\n
$$
\Delta U_{1-2} = \frac{(750 \cdot 0.42 + 465 \cdot 0.392) \cdot 2}{10} = 99,5 \text{ B};
$$
  
\n
$$
\Delta U_{A-1} = \frac{(1150 \cdot 0.42 + 713 \cdot 0.392) \cdot 3}{10} = 228,8 \text{ B}.
$$

Суммарная потеря напряжения до узла 3 магистральной линии  $\Delta U_{A-3} = 66,3 + 99,5 + 228,8 = 394,6 B.$ 

До потребителя 4  $\Delta$ U<sub>A-4</sub> = 394,6 + 9,8 = 404,4 B.

Напряжения в узлах линий:

 $U_1 = 10000 - 228,8 = 9771,2 B;$ 

 $U_2 = 10000 - 228.8 - 99.5 = 9671.7 B;$ 

 $U_3 = 10000 - 228.8 - 99.5 - 66.3 = 9605.4 B;$ 

 $U_4 = 10000 - 228,8 - 99,5 - 66,3 - 9,8 = 9595,6 B.$ 

Определяем потери напряжения в послеаварийном режиме при отключении (обрыве провода) на головном участке А-1. Тогда получаем схему сети, изображённую на рисунке 6.7

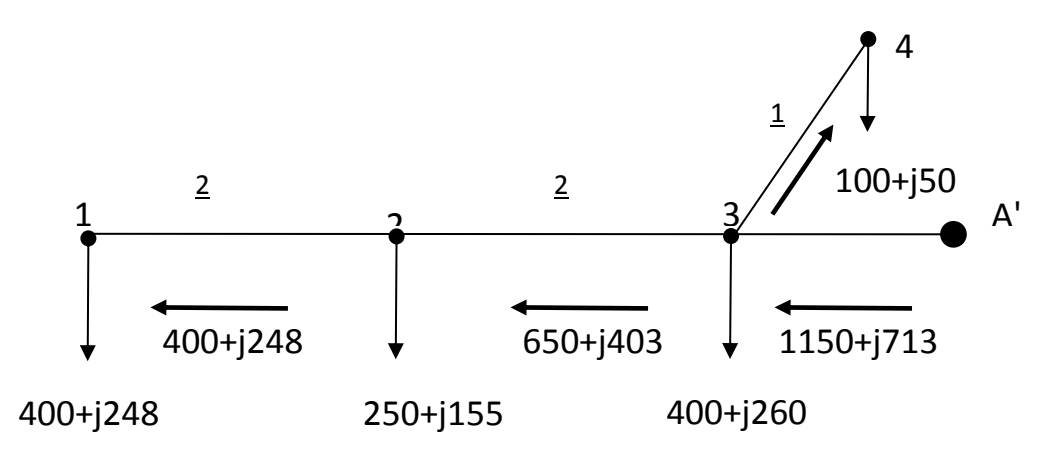

*Рисунок 6.7 – Схема сети при отключении головного участка А-1*

Потоки мощности по сети при отключении участка А-1  $P_{3-4} = 100 + j50;$  $P_{2-1} = 400 + j248;$  $P_{3-2} = 400 + j248 + 250 + j155 = 650 + j403;$  $P_{A'-3} = 650 + j403 + 400 + j260 + 100 + j50 = 1150 + j713.$ Потери напряжения на участках линии:  $(400 \cdot 0.42 + 248 \cdot 0.392)$ 53B 10  $400 \cdot 0,42 + 248 \cdot 0,392$   $\cdot$  2  $U_{2-1} = \frac{(400.0,42 + 240.0,322)^{2}}{10} =$  $\cdot$  0,42 + 248  $\cdot$  0,392) $\cdot$  $\Delta U_{2-1} = \frac{(400.0,42 + 240.0,322)^{2} \text{ J}}{10} = 53 \text{ B};$  $(650 \cdot 0.42 + 403 \cdot 0.392)$ 86,2 B 10  $650 \cdot 0,42 + 403 \cdot 0,392$ .  $U_{3-2} = \frac{(0.00 \cdot 0.42 + 40.3 \cdot 0.322)^{2} \cdot 2}{10} =$  $0.42 + 403.0392$ .  $\Delta U_{3-2} = \frac{(0.00 \cdot 0.42 + 403 \cdot 0.322)^{2} \cdot 2}{10} = 86.2 \text{ B};$  $(1150 \cdot 0.42 + 713 \cdot 0.392)$ 228,8B 10  $(1150 \cdot 0, 42 + 713 \cdot 0, 392) \cdot 3$  $U_{A'-3} = \frac{(1130.0 + 2 + 113.0 + 0.322)^{3} \text{ J}}{10} =$  $0.42 + 713.0392$ .  $\Delta U_{A'-3} = \frac{(1130 \cdot 6,42 + 713 \cdot 6,322)^{3} - 228,8 \text{ B}}{10}$ Суммарные потери на участке А-3  $\Delta U_{A-3} = 228.8 + 86.2 + 53 = 368 B.$ Напряжения в узлах:  $U_1 = 10000 - 228.8 - 86.2 - 53 = 9632 B;$  $U_2 = 10000 - 228.8 - 86.2 = 9685 B;$  $U_3 = 10000 - 228,8 = 9771,2 B;$  $U_4 = 10000 - 228.8 - 9.8 = 9761.4 B.$ 

**4.** Строим график распределения напряжений в магистральной линии (рис.6.8).

Из рисунка 6.8 видно, что напряжения в узловых точках в режимах отключения одного из головных участков значительно ниже, чем в нормальном. Наибольшие потери напряжения возникают при отключении головного участка А'-3. Обычно считается, что при отключении одного из головных участков допускается снижение напряжения на 5 % по сравнению с нормальным режимом работы сети. Определим снижение напряжения в узлах при отключении головного участка А'-3 по сравнению с нормальным режимом.

$$
\Delta U_1 \% = \frac{9889,6 - 9771,2}{9889,6} \cdot 100 \% = 1,2 \% ;
$$
  

$$
\Delta U_2 \% = \frac{9869 - 9671,7}{9869} \cdot 100 \% = 2 \% ;
$$
  

$$
\Delta U_3 \% = \frac{9881,6 - 9605,4}{9881,6} \cdot 100 \% = 2,79 \% ;
$$

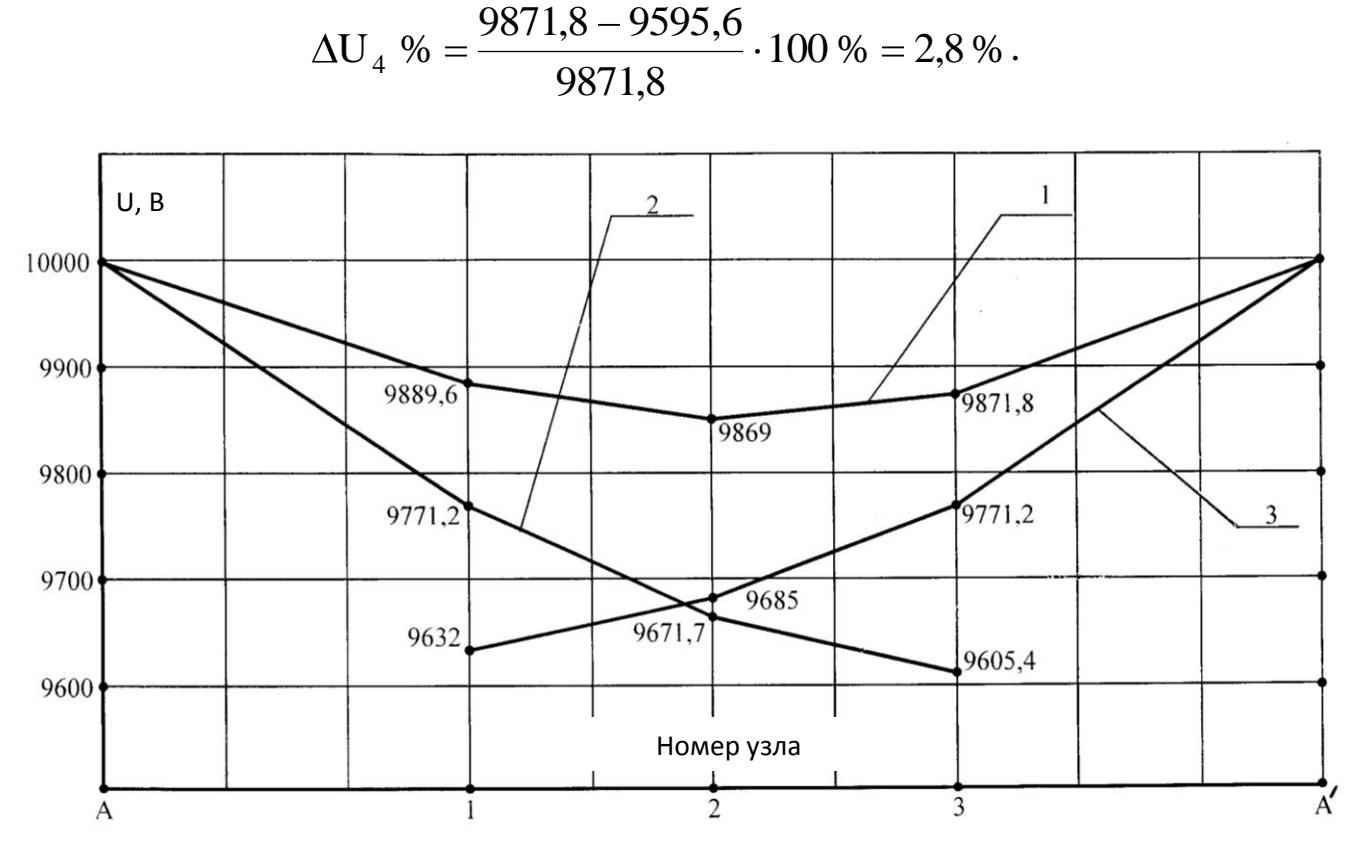

Рисунок 6.8 – График распределения напряжения в магистральной линии 10 кВ  $1 -$ нормальный режим; 2 - отключение головного участка А'-3; 3 - отключение головного участка А-1

Дополнительное снижение напряжения составляет не более 5 % во всех точках сети, следовательно, провода выбраны правильно по условию потерь напряжения в нормальном и в аварийном режимах.

# 6.3 Описание виртуальной модели сети и исследование режимов ее работы

Смоделируем в программе MATLAB приложении Simulink линию с двухсторонним питанием, рассчитанную нами в предыдущем разделе. Линию можно представить в виде виртуальной модели сети, которая представлена на рисунке 6.9. Здесь для повышения наглядности схемы, уменьшения ее громоздкости две нагрузки, подключенные в узле 3, заменены одной эквивалентной нагрузкой.

Модель состоит из следующих элементов библиотек Electrical Sources, Elements, Measurements приложения SimPowerSistem и Sinks приложения Simulink:

- двух источников напряжения *Three-Phase Source*, имитируюших источники питания А и А':

179

– блоков нагрузок *Three- Phase Parallel RLC LOAD*, которые в данном случае смоделированы в виде параллельной R, L, C – цепочки;

– блоков *Three-Phase PI Section Line*, моделирующих участки линии разной длины;

– измерительных приборов *Three-Phase V-I Measurement, Display, Multimeter, 3-phase Instantaneous Active & Reactive Power*.

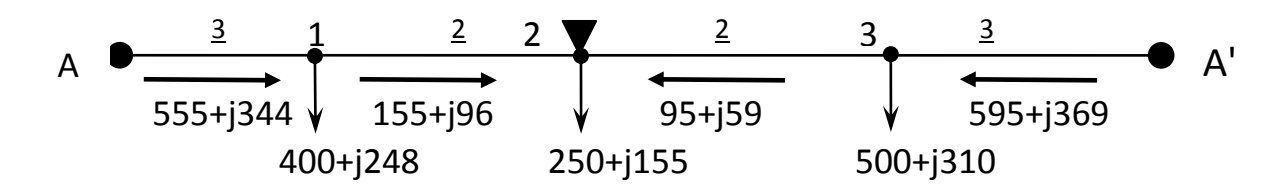

*Рисунок 6.9 – Схема исследуемой линии с двухсторонним питанием*

#### **6.3.1 Расчет параметров сети для моделирования в программе MATLAB**

Расчет параметров схемы замещения линии с двухсторонним питанием для моделирования ее в приложении Simulink проведем по исходным данным сети, рассчитанной в разделе 6.2.

Параметры участков сети, необходимые для задания в библиотечных блоках, запишем в таблицу 6.2.

Здесь удельная индуктивность каждого участка сети определена по формуле (2.13).

Найдем удельную индуктивность L<sub>0</sub> линии

$$
L_0 = \frac{0,392}{314} = 1,248 \cdot 10^{-3} \,\mathrm{Fm \,/\, km \,}.
$$

Емкостная проводимость линии 10 кВ обычно в расчетах не учитывается, но в данном случае, при имитационном моделировании в программе, предназначенной для моделирования сетей различных классов напряжения, емкость линий необходимо задать величиной, отличной от 0.

Примерная удельная емкостная проводимость сети напряжением 10 кВ по данным [13] приведена в таблице 6.2 и определяется по формуле

$$
b_{_0}=\omega C_{_0}.
$$

Тогда емкость:
$$
C_0 = \frac{3,35 \cdot 10^{-6}}{314} \approx 1 \cdot 10^{-8} \Phi / \text{ km}.
$$

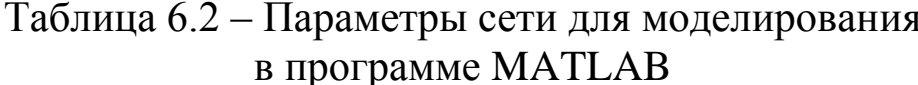

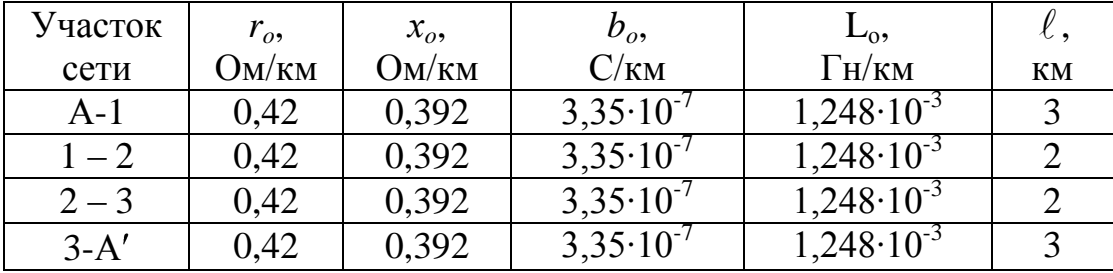

На рисунках 6.10 – 6.13 представлены окна задания параметров блоков элементов сети для рассматриваемой модели.

Для определения точки токораздела и наибольшей потери напряжения опытным путем следует замерить в различных точках модели мощности, напряжения и токи. Для этого можно использовать измерительные приборы - амперметры и вольтметры, но в данном случае целесообразнее воспользоваться расчетом установившегося режима с помощью блока *Powergui*, рассмотренного нами в разделе 4 (ИНСТРУМЕНТ Steady State Voltages and Currents).

Фрагмент окна результатов расчета установившегося режима с помощью инструмента Steady State Voltages and Currents блока Po*wergui* приведен на рисунке 6.14.

Здесь указаны действующие значения фазных напряжений во всех точках сети, в которых при настройке параметров блока были указаны измеряемые переменные.

По алгебраической разности значений фазных напряжений между напряжением источников и значением напряжения в точках подключения нагрузки (Three- Phase Parallel RLC LOAD) можно легко вычислить величину экспериментальных потерь фазного напряжения на каждом участке сети ( $\Delta U_{\text{2KC}}$ ).

$$
\Delta U_{\text{skc}} = \sqrt{3}(U_{\phi A} - U_{\phi n}), \qquad (6.5)
$$

где U<sub>фА</sub> - фазное напряжение источника питания;

U<sub>фn</sub> - фазное напряжение в узле подключения нагрузки.

Блок *Powergui* дает к тому же возможность при желании вычислить и величину падения напряжения на участке сети, как геометрическую разность между напряжениями в конце и в начале каждого участка сети.

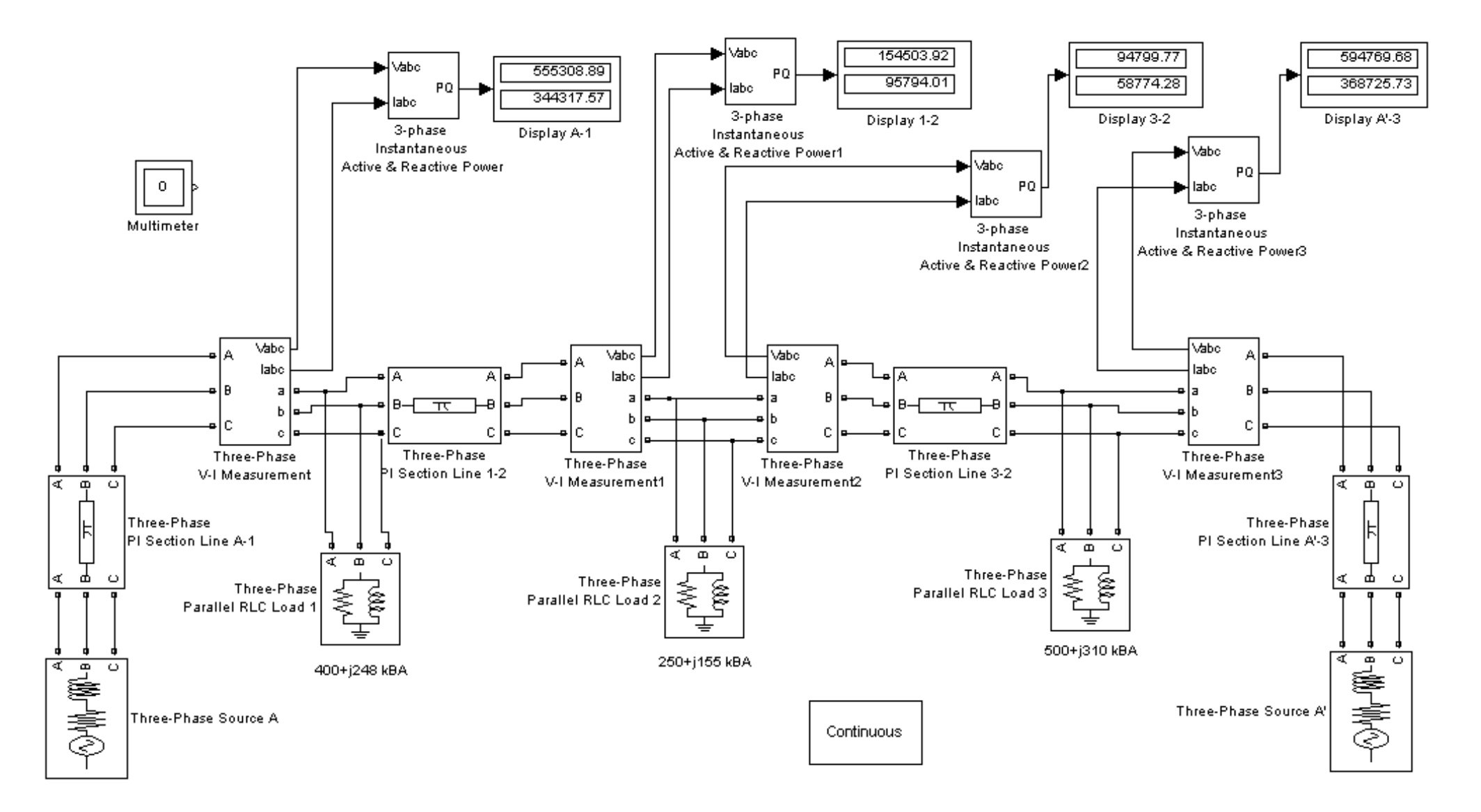

Рисунок 6.9 – Simulink-модель линии с двухсторонним питанием

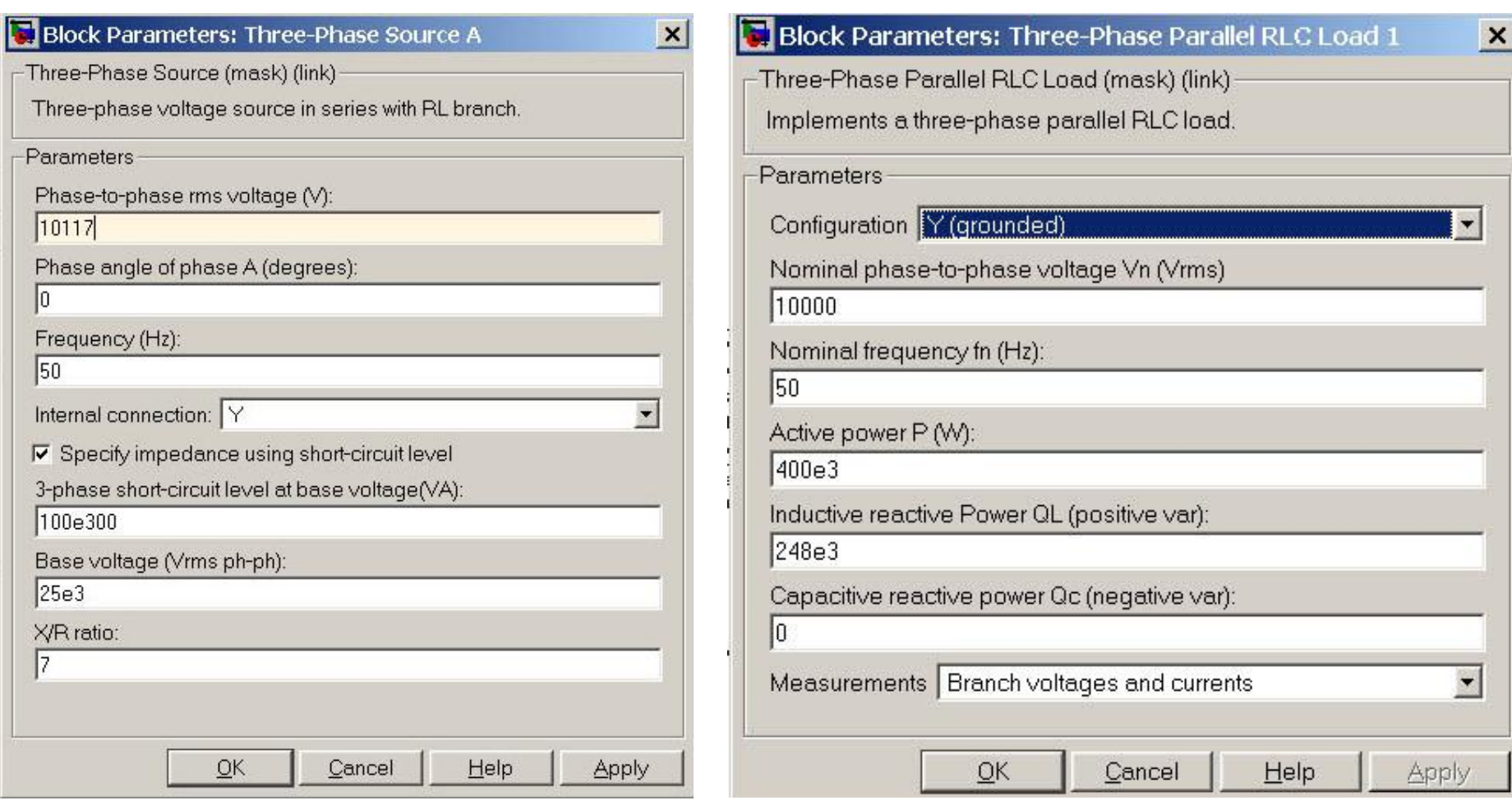

*Рисунок 6.10 – Окно задания параметров блока Three-Phase Source*

*Рисунок 6.11 – Окно задания параметров блока Three- Phase Parallel RLC Load*

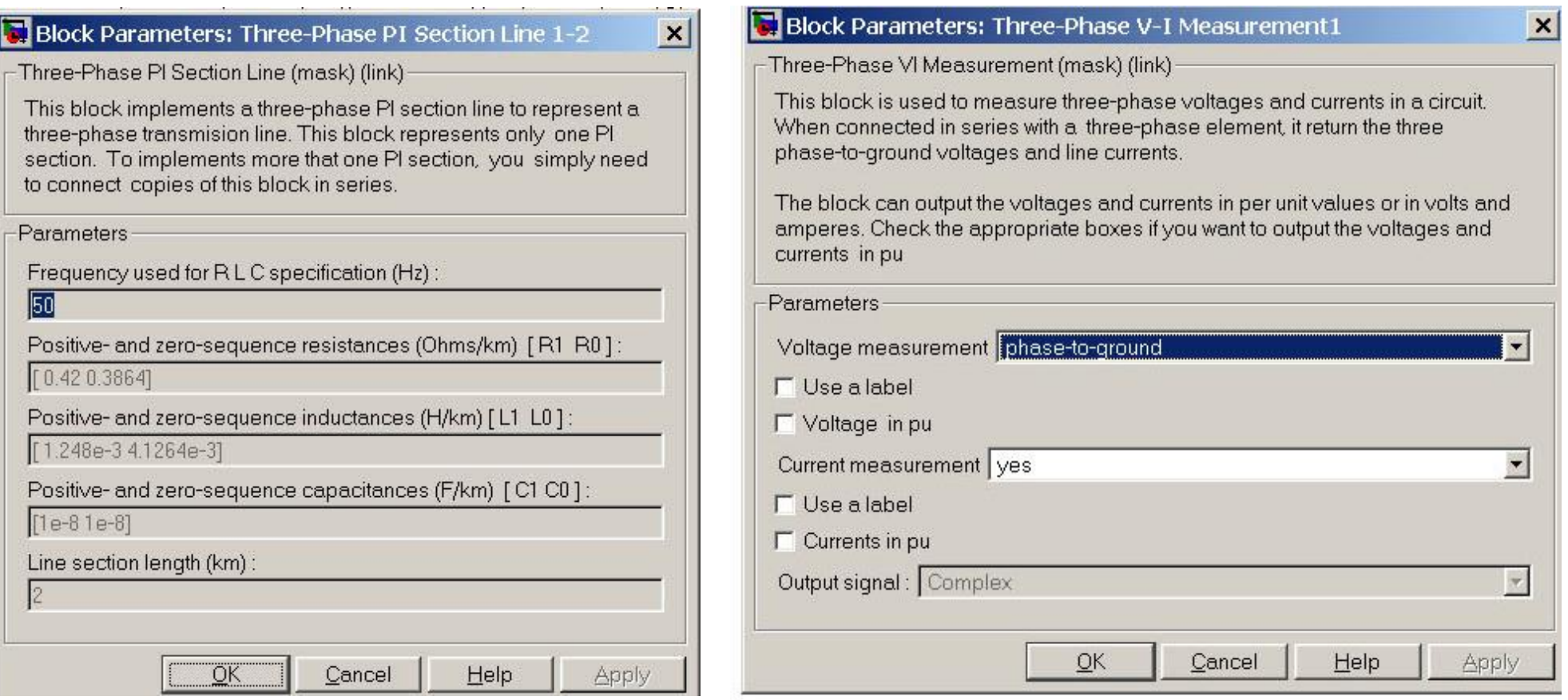

*Рисунок 6.12 – Окно настроек параметров блока Three-Phase PI Section Line*

*Рисунок 6.13 – Окно настроек параметров блока: Three-Phase V-I Measurement*

| <b>O</b> Powergui Steady-State Voltages and Currents Tool. model: untitled3 |                                            |                    |
|-----------------------------------------------------------------------------|--------------------------------------------|--------------------|
| Steady state values:                                                        |                                            |                    |
| THLEETPHASE VTI MEASULEMENCZ/IA                                             | U. IJ ALIES<br>コエルブロ                       | Units:             |
| Three-Phase V-I Measurement2/Ib                                             | $-151.95^{\circ}$<br>$6.45$ Arms<br>$=$    |                    |
| Three-Phase V-I Measurement2/Ic                                             | $88.05^{\circ}$<br>6.45 Arms<br>$=$        | <b>RMS</b> values  |
| Three-Phase V-I Measurement1/Ia                                             | $-31.95^{\circ}$<br>10.51 Arms<br>$=$      |                    |
| Three-Phase V-I Measurement1/Ib                                             | $-151.95^{\circ}$<br>10.51 Arms<br>$=$     |                    |
| Three-Phase V-I Measurement1/Ic                                             | 10.51 Arms<br>$88.05^{\circ}$<br>$=$       | Frequency:         |
| Three-Phase V-I Measurement/Ia                                              | 37.70 Arms<br>$-31.92$ <sup>°</sup><br>$=$ |                    |
| Three-Phase V-I Measurement/Ib                                              | $-151.92$ °<br>37.70 Arms<br>$=$           | 50                 |
| Three-Phase V-I Measurement/Ic                                              | 37.70 Arms<br>$88.08^{\circ}$<br>$=$       |                    |
| Uag: Three-Phase Parallel RLC Load 1                                        | 5777.30 Vrms<br>$-0.12$ °<br>$=$           |                    |
| Ubg: Three-Phase Parallel RLC Load 1                                        | 5777.30 Vrms<br>$-120.12$ °<br>$=$         | Display:           |
| Ucg: Three-Phase Parallel RLC Load 1                                        | 119.88°<br>5777.30 Vrms<br>$=$             |                    |
| Uaq: Three-Phase Parallel RLC Load 2                                        | 5765.46 Vrms<br>$-0.15^{\circ}$<br>$=$     | $\vert$ Sta        |
| Ubg: Three-Phase Parallel RLC Load 2                                        | 5765.46 Vrms<br>$-120.15$ °<br>$=$         |                    |
| Ucg: Three-Phase Parallel RLC Load 2                                        | $119.85^\circ$<br>$=$<br>5765.46 Vrms      | $\vee$ Me          |
| Uag: Three-Phase Parallel RLC Load 3                                        | $-0.13^{\circ}$<br>$=$<br>5772.72 Vrms     |                    |
| Ubg: Three-Phase Parallel RLC Load 3                                        | 5772.72 Vrms<br>$-120.13$ °<br>$=$         | $\triangledown$ So |
| Ucg: Three-Phase Parallel RLC Load 3                                        | 5772.72 Vrms<br>$119.87^{\circ}$<br>$=$    |                    |
| Iag: Three-Phase Parallel RLC Load 1                                        | 27.19 Arms<br>$-31.92$ °<br>$=$            | $\Box$ No          |
| Ibg: Three-Phase Parallel RLC Load 1                                        | $-151.92°$<br>27.19 Arms<br>$=$            |                    |
| Icq: Three-Phase Parallel RLC Load 1                                        | 27.19 Arms<br>$88.08^{\circ}$<br>$\equiv$  |                    |
| Iaq: Three-Phase Parallel RLC Load 2                                        | 16.96 Arms<br>$-31.95^{\circ}$<br>$=$      | Format:            |
| Ibg: Three-Phase Parallel RLC Load 2                                        | 16.96 Arms<br>$-151.95^{\circ}$<br>$=$     |                    |
| Icq: Three-Phase Parallel RLC Load 2                                        | 16.96 Arms<br>$88.05^{\circ}$<br>$=$       | 2590571.12         |
| Iag: Three-Phase Parallel RLC Load 3                                        | 33.96 Arms<br>$-31.93$ °<br>$=$            |                    |
| Ibg: Three-Phase Parallel RLC Load 3                                        | $-151.93$<br>33.96 Arms<br>$=$             | Ordering:          |
| Icq: Three-Phase Parallel RLC Load 3                                        | $88.07^{\circ}$<br>33.96 Arms<br>$=$       |                    |
|                                                                             |                                            | Name then          |
| SOURCES:                                                                    |                                            |                    |
| phase A: Three-Phase Source A'<br>$=$                                       | 5841.05 Vrms<br>$0.00^{\circ}$             |                    |
| phase B: Three-Phase Source A'<br>$=$                                       | 5841.05 Vrms<br>$-120.00$ <sup>°</sup>     |                    |
| $=$<br>phase C: Three-Phase Source A'                                       | 5841.05 Vrms<br>$120.00^{\circ}$           | Up                 |
| phase A: Three-Phase Source A<br>$=$                                        | 5841.05 Vrms<br>$0.00^{\circ}$             |                    |
| phase B: Three-Phase Source A<br>$=$                                        | $-120.00$ <sup>°</sup><br>5841.05 Vrms     |                    |
| phase C: Three-Phase Source A<br>$=$                                        | 5841.05 Vrms<br>$120.00^{\circ}$           |                    |
|                                                                             |                                            |                    |
|                                                                             |                                            |                    |

Рисунок 6.14– Результаты расчета установившегося режима с помощью блока Powergui

Сравнивая данные, полученные экспериментальным и аналитическим путем, можно определить погрешность эксперимента:

$$
\delta \Delta U = \frac{\Delta U_{\text{3KC}} - \Delta U_{\text{2H2}}}{\Delta U_{\text{2H2}} \cdot 100\%} \tag{6.6}
$$

Аналогично выполнить моделирование режимов работы сети при отключении головных участков.

Экспериментальные данные и результаты аналитических расчетов следует свести в таблицу 6.3.

Сделать выводы, объяснить возможные причины несовпадения результатов расчета и экспериментальных данных.

| 1. Напряжение, В             | $U_{A-1}$ | $U_{1-2}$ | $U_{2-3}$ | $U_{3-A}$  |
|------------------------------|-----------|-----------|-----------|------------|
| нормальный режим             |           |           |           |            |
| обрыв на участке А-1         |           |           |           |            |
| обрыв на участке 3-А'        |           |           |           |            |
| 2. Ток, А                    | $I_{A-1}$ | $I_{1-2}$ | $I_{2-3}$ | $I_{3-A}$  |
| нормальный режим             |           |           |           |            |
| обрыв на участке А-1         |           |           |           |            |
| обрыв на участке 3-А'        |           |           |           |            |
| 3. Активная мощность, кВт    | $P_{A-1}$ | $P_{1-2}$ | $P_{2-3}$ | $P_{3-A}$  |
| нормальный режим             |           |           |           |            |
| обрыв на участке А-1         |           |           |           |            |
| обрыв на участке 3-А'        |           |           |           |            |
| 4. Реактивная мощность, квар | $Q_{A-1}$ | $Q_{1-2}$ | $Q_{2-3}$ | $Q_{3-A'}$ |
| нормальный режим             |           |           |           |            |
| обрыв на участке А-1         |           |           |           |            |
| обрыв на участке 3-А'        |           |           |           |            |

Таблица 6.3 – Результаты измерений

## Задания для самостоятельной работы

- 1. Изучить теоретические сведения о расчете сложных замкнутых сетей, рассмотреть расчет сетей на примере раздела 6.2.
- 2. Для заданного варианта выполнить электрический расчѐт замкнутой сети, схема которой соответствует рисунку 6.3, а необходимые данные приведены в таблице 6.4. Принять длину головного участка А-3 равным А-1.
- 3. Определить потоки мощностей по участкам сети в нормальном режиме, определить точку токораздела.
- 4. Выполнить расчет потерь напряжения в нормальном и аварийном режимах.
- 5. Вычислить напряжения в узловых точках линии и построить кривые распределения напряжений по длине линии.
- 6. По заданному варианту задания рассчитать параметры схемы замещения сети для моделирования в программе MATLAB.
- 7. Собрать имитационную модель сети в программе MATLAB приложении Simulink. Для упрощения модели нагрузки узлов 3 и 4 заменить одной суммарной нагрузкой, подключенной в узле 3.
	- 8. Результаты измерений и вычислений свести в таблицу 6.3 и построить графики изменения напряжения вдоль линии.

| $N_2$          | $S_1/cos\varphi_1$ ,     | $S_2/cos\varphi_2$ , | $S_3/cos\varphi_3$       | $S_4/cos\varphi_4$ ,     | $\ell_{A-1} = \ell_{A'-3},$ | $\ell_{1\text{--}2}$ , | $\ell_{2-3},$  | $\ell_{3-4}$ , | U,         |
|----------------|--------------------------|----------------------|--------------------------|--------------------------|-----------------------------|------------------------|----------------|----------------|------------|
| варианта       | $\text{KBA}/\text{o.e.}$ | $\kappa$ BA/o.e.     | $\text{KBA}/\text{o.e.}$ | $\text{KBA}/\text{o.e.}$ | $\mathbf{KM}$               | KM                     | KM             | <b>KM</b>      | $\kappa$ B |
|                | $\overline{2}$           | 3                    | $\overline{4}$           | 5                        | 6                           | $\overline{7}$         | 8              | 9              | 10         |
|                | 100/0,87                 | 200/0,69             | 250/0,8                  | 300/0,9                  | 1,5                         | $\overline{3}$         | 1,6            | 0,5            | 10         |
| $\overline{2}$ | 200/0,6                  | 210/0.8              | 340/0,6                  |                          | $\overline{2}$              | $\overline{2}$         | 2              |                | 10         |
| $\overline{3}$ | 150/0,7                  | 400/0,8              | 340/0,8                  | 150/0,85                 | 3                           | $\overline{2}$         | 3              | $\overline{2}$ | 10         |
| 4              | 1000/0,8                 | 1500/0,8             | 1200/0,9                 | 1050/0,7                 | 5                           | 4                      | 3              | $\overline{2}$ | 35         |
| 5              | 2500/0,9                 | 1700/0,8             | 1100/0,9                 | 1300/0,7                 | 4                           | 5                      | 5              | $\overline{3}$ | 35         |
| 6              | 40/0,8                   | 20/0,9               | 10/0,85                  |                          | 0,1                         | 0,2                    | 0,3            |                | 0,38       |
| 7              | 30/0,85                  | 30/0,7               | 20/0,9                   | 10/0,9                   | 0,2                         | 0,25                   | 0,3            | 0,35           | 0,38       |
| 8              | 1600/0,8                 | 1700/0,9             | 1200/,06                 | 1300/0,8                 | $\overline{3}$              | 5                      | 7              | 2              | 35         |
| 9              | 1700/0,9                 | 1300/0,8             | 1700/0,7                 | 1400/0.8                 | 2,5                         | 5,6                    | $\overline{4}$ | $\overline{7}$ | 35         |
| 10             | 400/0,8                  | 250/0,9              | 300/0,7                  | 250/0,9                  |                             | $\overline{2}$         | 3              | $\overline{2}$ | 10         |
| 11             | 170/0,75                 | 260/0,7              | 320/0,85                 | 310/0,7                  | 3                           | $\overline{2}$         | $\overline{2}$ | 3              | 10         |
| 12             | 230/0,8                  | 300/0,7              | 200/0,8                  | 400/0,7                  | 5                           | 3                      | $\overline{2}$ |                | 10         |
| 13             | 400/0,9                  | 330/0,85             | 100/0,7                  | 100/0,8                  | 3                           | $\overline{2}$         |                | 4              | 10         |
| 14             | 300/0,7                  | 150/0,8              | 120/0,9                  | 100/0,7                  | $\overline{2}$              | 4                      | 4              | $\overline{2}$ | 10         |
| 15             | 100/0,8                  | 400/0,9              | 500/0,9                  | 600/0,8                  | 2,3                         | $\overline{3}$         | 3              |                | 10         |
| 16             | 20/0,9                   | 30/0,7               | 10/0,8                   | 30/0,75                  | 0,2                         | 0,3                    | 0,3            | 0,2            | 0,38       |
| 17             | 15/0,7                   | 21/0,7               | 35/0,8                   |                          | 0,3                         | 0,4                    | 0,3            |                | 0,38       |
| 18             | 10/0,7                   | 20/0,8               | 30/0,8                   | 10/0,9                   | 0,4                         | 0,3                    | 0,2            | 0,1            | 0,38       |
| 19             | 30/0,85                  | 20/0,85              | 25/0,7                   | 10/0,8                   | 0,15                        | 0,2                    | 0,3            | 0,4            | 0,38       |
| 20             | 40/0,85                  | 10/0,85              | 20/0,85                  | 10/0,85                  | 0,3                         | 0,15                   | 0,18           | 0,21           | 0,38       |

Таблица 6.4 – Исходные данные для расчета и моделирования замкнутых электрических сетей

- 9. Выполнить оценку величины уравнительных токов (мощностей) от уровня напряжений источников, оценить их влияние на распределение мощностей между источниками
- 10. Сравнить экспериментальные и расчетные данные и дать заключение по выполненной работе.
- 11. Определить потери мощности в сети по показаниям приборов в модели сети, поочередно произвести размыкание в сети в узлах 1, 2, 3. Найти оптимальную точку размыкания с точки зрения минимума потерь мощности. Дать пояснения, сделать выводы.
- 12. Выполнить сравнительный анализ моделирования нормального режима работы сети по параметрам, рассчитанным в данной работе, и по параметрам, рассчитанным с помощью инструмента «Compute RLC Line Parameters» блока *Powergui* (см. раздел 4), передав их в блок *Three-Phase PI Section Line*, дать необходимые пояснения, оценку погрешности при несовпадении результатов расчета.

# Контрольные вопросы

- 1. Каковы преимущества и недостатки линий с двухсторонним питанием?
- 2. В чем заключается сложность расчета линии с двухсторонним питанием?
- 3. Как найти распределение мощностей (токов) в схеме с двухсторонним питанием?
- 4. От каких параметров сети зависит величина уравнительной мощности (тока), когда она возникает?
- 5. Как определить наибольшие потери напряжения в линии с двухсторонним питанием в нормальном и аварийном режиме?
- 6. Как определить оптимальную точку размыкания сети по условию минимума потерь мощности в ней?
- 7. Объясните необходимость задания напряжения источника в виртуальной модели сети выше номинального значения для того, чтобы нагрузка в каждой точке сети соответствовала заданному вами в настройках блока значению. Какие устройства в реальных электрических сетях применяются для такого регулирования?
- 8. Как с помощью блока *Powergui* определить потери и падение участке моделируемой сети? напряжения на каждом

## **7. ИССЛЕДОВАНИЕ ВЛИЯНИЯ НЕСИММЕТРИЧНОЙ НАГРУЗКИ НА ПОТЕРИ МОЩНОСТИ И НАПРЯЖЕНИЯ В СЕЛЬСКИХ ЭЛЕКТРИЧЕСКИХ СЕТЯХ 0,38 КВ**

В настоящее время вопросам энергосбережения и энергоэффективности в нашей стране уделяется особое внимание, в связи с этим в ближайшие 10 лет предстоит снизить потери электроэнергии в электрических сетях России на 40% по сравнению с 2007 годом, повысить эффективность передачи и распределения электроэнергии до уровня промышленно развитых стран.

Анализ структуры потерь электроэнергии в действующих электрических сетях сельскохозяйственного назначения показывает, что потери в линиях 0,38 кВ составляют 31 – 33 % от общих потерь [17], а с учетом потерь электроэнергии в трансформаторах 10/0,4 кВ потребительских трансформаторных подстанций потери в электрических сетях 0,38 кВ достигают 50 % от общих потерь. Поэтому снижение потерь электроэнергии в сетях 0,38 кВ позволит добиться снижения общих потерь в электрических сетях сельскохозяйственного назначения.

Одним из основных факторов, оказывающим влияние на качество и потери электрической энергии при ее транспорте является несимметрия фазных токов, вносящая значительные искажения в работу всей системы сельского электроснабжения в целом.

Работа сельских распределительных сетей с постоянной несимметрией нагрузки является причиной довольно значительного ущерба в хозяйственной деятельности. Это определяется дополнительными потерями электроэнергии в сетях и нагрузке [30], с одной стороны, и снижением эффективности использования оборудования и сокращением срока службы электрических установок – с другой.

Решение задач энергосбережения и улучшения качества электрической энергии в низковольтных сетях 0,38 кВ тесно связано с проблемой снижения несимметрии токов в этих сетях.

# 7.1 Причины возникновения несимметрии токов и напряжений в сетях

В городских и сельских сетях 0,38 кВ несимметрия напряжений вызывается в основном подключением однофазных осветительных и

бытовых электроприемников малой мощности. Количество таких однофазных электроприемников велико, и неравномерное распределение их по фазам сказывается существенным образом на показателях качества электрической энергии. Кроме того, в настоящее время на селе значительно увеличивается доля мощной однофазной нагрузки из-за появившихся в последнее время крупных частных сельскохозяйственных предприятий, крестьянских и фермерских хозяйств.

Различают два вида несимметрии: систематическую и вероятностную, или случайную.

Систематическая несимметрия обусловлена неравномерной постоянной перегрузкой одной из фаз. Она возникает потому, что однофазные электроприемники в сетях 0,38 кВ по фазам распределены, как правило, неравномерно, поэтому создается перегрузка одних и недогрузка других фаз, да и вновь вводимые в эксплуатацию электроприемники подключаются зачастую без учета их симметричного распределения по фазам. Систематическая, или неслучайная несимметрия токов приводит к ухудшению показателей качества электрической энергии и в первую очередь таких основных, как отклонение напряжения, коэффициентов несимметрии по обратной и нулевой последовательности напряжения [31; 32].

Как показано в [33], правила симметричного подключения однофазных нагрузок в распределительных сетях 0,38 кВ отдельных хозяйств нарушаются почти в 90 % случаев. Поэтому для уменьшения несимметрии в [33] рекомендуется проводить следующие мероприятия:

- Контроль состояния несимметрии токов в распределительной сети 0,38 кВ путем осуществления замеров этих величин на трансформаторной подстанции (ТП).
- Замена неполнофазных ответвлений на полнофазные.
- Составление карты-схемы распределения нагрузок в сети, и все дальнейшие подключения осуществлять с учетом этой схемы.
- В процессе эксплуатации сетей необходимо производить перераспределение нагрузок, в соответствии с картой-схемой нагрузок и полученными по замерам величинами токов. Только одно это мероприятие, как показано в [32], может привести к снижению потерь электрической энергии в сети на 15 – 20 %.

Случайная или вероятностная несимметрия токов обусловлена случайными включениями и отключениями отдельных однофазных электроприемников. Поэтому несимметричный режим работы сельской электрической сети 0,38 кВ является объективно существующим,

так как даже при равномерном распределении подключенных нагрузок возникает случайная (вероятностная) несимметрия.

При случайной несимметрии нагрузка каждой фазы изменяется во времени независимо от изменения нагрузок других фаз, поэтому трехфазное регулирование напряжения, обеспечивающее равное воздействие на все три фазы, не в состоянии обеспечить нормированное напряжение на зажимах потребителей.

Любая несимметрия токов вызывает появление тока в нулевом проводе, а вместе с тем и напряжения смещения нейтральной точки системы фазных напряжений. В результате напряжения фаз на зажимах потребителей становятся несимметричными, что отрицательно сказывается на работе самих потребителей и сети в целом.

# 7.2 Расчет несимметричного режима в трехфазной сети

Для упрощения расчетов несимметричного режима в трехфазной сети применяется метод симметричных составляющих [28]. Сущность метода состоит в том, что любую несимметричную трехфазную систему векторов токов или напряжений можно представить в виде трех симметричных систем. Одна из них имеет прямую последовательность чередования фаз и называется поэтому системой прямой последовательности. Вторая, имеющая обратную последовательность чередования фаз, называется системой обратной последовательности.

Система прямой последовательности (рис. 7.1, а) состоит из трех векторов:  $\dot{A}_1$ ,  $\dot{B}_1$ ,  $\dot{C}_1$ , равных по величине и повернутых относительно друг друга на 120°; причем вектор  $\dot{B}_1$ отстает от вектора  $\dot{A}_1$  на 120°, а вектор  $\dot{C}_1$  опережает  $\dot{A}_1$  на 120°.

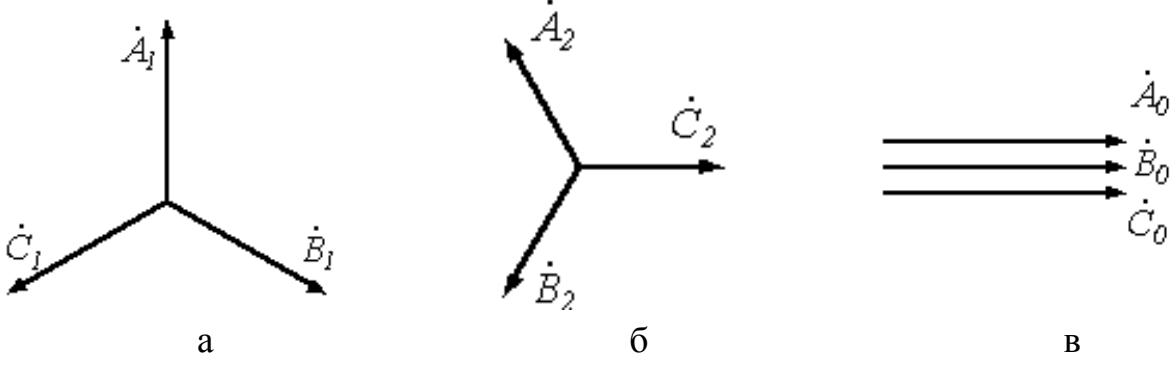

Рисунок 7.1 – Чередование фаз прямой (а), обратной (б) и нулевой (в) последовательностей

Система обратной последовательности (рис. 7.1, б) состоит из трех векторов:  $\dot{A}_2$ ,  $\dot{B}_2$ ,  $\dot{C}_2$ , равных по величине и повернутых относительно друг друга на 120°; причем вектор  $\dot{B}_2$  опережает  $\dot{A}_2$  на 120°:

Третья система – система нулевой последовательности  $\dot{A}_0$ ,  $\dot{B}_0$ ,  $\dot{C}_0$ (рис. 7.1, в) состоит из трех равных и совпадающих по фазе векторов.

Таким образом, для каждой фазы можно записать:

$$
A = A_1 + A_2 + A_0 ;
$$
  
\n
$$
\dot{B} = \dot{B}_1 + \dot{B}_2 + \dot{B}_0 ;
$$
  
\n
$$
\dot{C} = \dot{C}_1 + \dot{C}_2 + \dot{C}_0 .
$$
\n(7.1)

Выразим системы величин всех последовательностей через составляющие прямой, обратной и нулевой последовательности фазы А.

При этом напомним известное из курса теоретических основ электротехники понятие оператора а трехфазной системы [28]. Оператор а это комплексное число по модулю равное единице. Умножение какого-либо вектора на оператор а поворачивает его без изменения модуля на угол 120° против часовой стрелки. Умножение вектора на  $a^2$ поворачивает его на 240° против часовой стрелки, или, что то же самое поворачивает его на 120° по часовой стрелке.

Для оператора а характерными являются следующие соотноше-НИЯ:

$$
a = e^{\int \frac{j2\pi}{3}} \text{ with a non-measurable from } a = -\frac{1}{2} + j\frac{\sqrt{3}}{2}
$$
\n
$$
a^2 + a + 1 = 0 \text{ ;}
$$
\n
$$
a^{3j2\pi} = 1;
$$
\n
$$
a^4 = a^3 \cdot a = a \text{ .}
$$

Тогда уравнения (1.44) можно записать для:

- системы величин прямой последовательности:

$$
\dot{A}_1
$$
;  $\dot{B}_1 = a^2 \dot{A}_1$ ;  $\dot{C}_1 = a\dot{A}_1$ .

- системы величин обратной последовательности:

$$
\dot{A}_2
$$
;  $\dot{B}_2 = a\dot{A}_2$ ;  $\dot{C}_2 = a^2\dot{A}_2$ .

- системы величин нулевой последовательности:

$$
\dot{A}_0 = \dot{B}_0 = \dot{C}_0.
$$

$$
\dot{A} = \dot{A}_1 + \dot{A}_2 + \dot{A}_0 ;
$$
\n
$$
\dot{B} = a^2 \dot{A}_1 + a \dot{A}_2 + \dot{A}_0 ;
$$
\n
$$
\dot{C} = a \dot{A}_1 + a_2 \dot{A}_2 + \dot{A}_0 .
$$
\n(7.2)

Таким образом, вместо одной несимметричной системы рассчитываются три симметричные, что упрощает вычисления.

Симметричные составляющие, например, фазы А, можно получить, зная полные значения фазных величин. Выражение для определения составляющей  $\dot{A}_1$ можно получить путем умножения второго и третьего уравнений системы (7.2) соответственно на а и  $a^2$  и последующего сложения всех уравнений этой системы. В результате преобразования получим

$$
\dot{A}_1 = \frac{1}{3}(\dot{A} + a\dot{B} + a^2\dot{C}).
$$
 (7.3)

Следовательно, одна треть суммы, состоящей из вектора А плюс вектор В, повернутый против часовой стрелки на 120°, плюс вектор  $\dot{C}$ , повернутый по часовой стрелке на 120°, дает вектор  $\dot{A}_1$ . Для определения составляющей  $\dot{A}_2$  второе и третье уравнения системы (7.2) умножают соответственно на  $a^2$  и затем складывают все три уравнения систем. В результате

$$
\dot{A}_2 = \frac{1}{3}(\dot{A} + a^2 \dot{B} + a\dot{C}).
$$
 (7.4)

Выражение для определения  $A_0$  получают путем сложения всех уравнений системы (7.2)

$$
\dot{A}_0 = \frac{1}{3}(\dot{A} + \dot{B} + \dot{C}).
$$
\n(7.5)

Таким образом, для нахождения  $A_0$  надо геометрически сложить три заданных вектора и взять одну треть от суммы.

По выражениям (7.3 -7.5) нетрудно определить симметричные составляющие заданной системы векторов аналитически или графическим путем. На рисунке 7.2 показан графический метод определения симметричных составляющих.

Геометрические суммы векторов прямой и обратной последовательностей трех фаз равны нулю, а для системы величин нулевой последовательности это равенство не соблюдается.

$$
\dot{A}_0 + \dot{B}_0 + \dot{C}_0 = 3\dot{A}_0 \neq 0.
$$

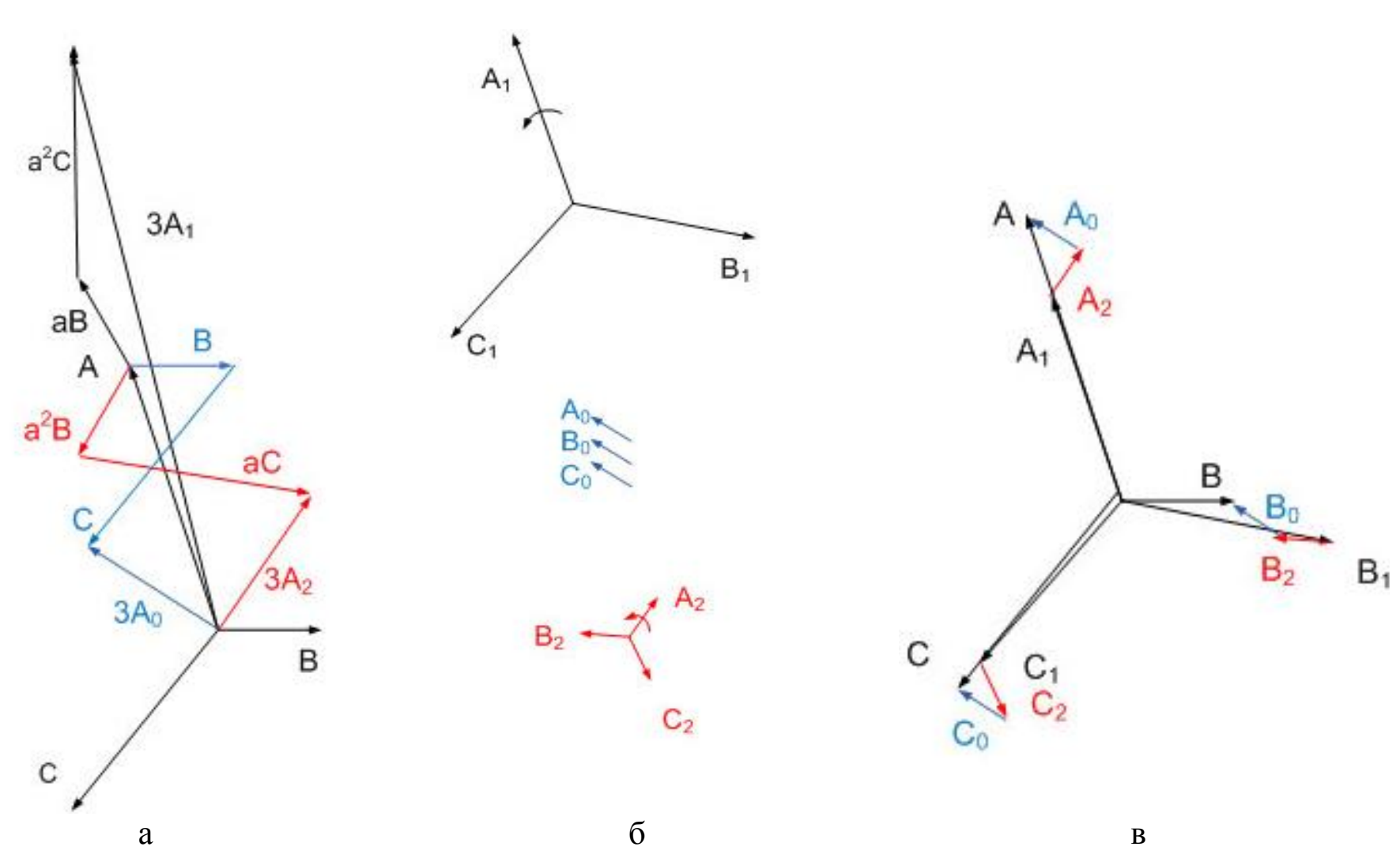

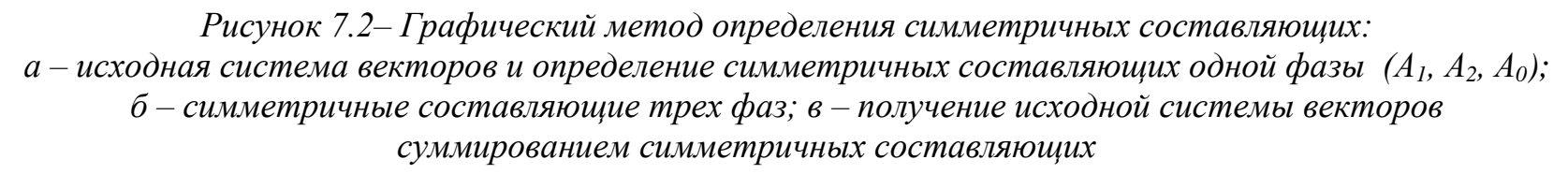

Расчет токов и напряжений в системах производят с помощью схем замещения, на которых все элементы системы должны быть представлены комплексными сопротивлениями. Но сопротивление на фазу для одного и того же элемента различно для разных последовательностей. Поэтому расчет следует вести для каждой из последовательностей отдельно. Затем искомую величину (ток или напряжение) определяют как сумму токов или напряжений от нулевой, прямой и обратной последовательностей.

Определяя сопротивления сети различных последовательностей, следует иметь в виду, что сопротивления прямой последовательности - это обычные сопротивления элементов сети симметричного режима. Рассмотрим причины, обусловливающие различные сопротивления одного и того же элемента для разных последовательностей.

#### Линии электропередачи

Сопротивление фазы трехфазной линии передачи для прямой, обратной и нулевой последовательностей обозначим соответственно  $Z_{1\text{II}}$ ,  $Z_{2\text{II}}$ и $Z_{0\text{II}}$ .

Сопротивление фазы линии для прямой последовательности Z<sub>1</sub> равно сопротивлению на фазу линии для обратной последовательности  $Z_{2I}$ , но не равно сопротивлению фазы линии для нулевой последовательности фаз $Z_{0I}$  в результате различия в значениях индуктивности на фазу трехфазной линии для систем прямой и нулевой последовательностей фаз.

Различия в величинах индуктивностей на фазу для прямой и нулевой последовательностей объясняется двумя причинами.

Индуктивность на фазу линии для прямой и обратной по-1. следовательностей определяется только геометрическими размерами петель, образованных линейными проводами, тогда как индуктивность на фазу линии для нулевой последовательности определяется не только геометрическими размерами петель, образованных линейными проводами, но и геометрическими размерами петель, образованных линейными проводами и нулевым проводом.

Электродвижущие силы (ЭДС), наводимые в проводах 2. линии для прямой и для обратной последовательностей, представляют собой геометрическую сумму ЭДС от сдвинутых по фазе на 120° токов в линейных проводах, тогда как ЭДС, наводимые в про-

водах линии для нулевой последовательности, созданы совпадающими по фазе токами нулевой последовательности.

Кроме того, сопротивления нулевой последовательности ЛЭП зависят от ее конструктивного исполнения (одноцепная или двухцепная, с грозозащитным тросом или нет).

### Трансформаторы

Сопротивления последовательностей фаз трансформаторов зависит от исполнения его магнитной системы и схемы соединения обмоток.

трехфазных трехстержневых трансформаторах, широко  $\mathbf{B}$ применяющихся в сельских электрических сетях, сопротивление нулевой последовательности меньше, чем сопротивление прямой последовательности. Объясняется это тем, что магнитные потоки нулевой последовательности Ф<sub>о</sub> всех трех фаз находятся в фазе и потому не могут замыкаться по соседним стержням магнитной системы и замыкаются по воздуху (рис. 7.3). Магнитные потоки трех фаз прямой и обратной последовательностей по фазе сдвинуты на 120° и поэтому могут замыкаться по соседним стержням магнитной системы, т.е.  $Z_{1T} = Z_{2T}$ , где  $Z_{1T}$ ,  $Z_{2T}$  – сопротивление на фазу для прямой и обратной последовательностей.

Так как магнитное сопротивление по пути в воздухе много больше магнитного сопротивления по пути в стали, то при одинаковых токах нулевой и прямой последовательностей  $\Phi_0$  меньше  $\Phi_1$ . Поэтому  $Z_{0T} < Z_{1T}$ .,

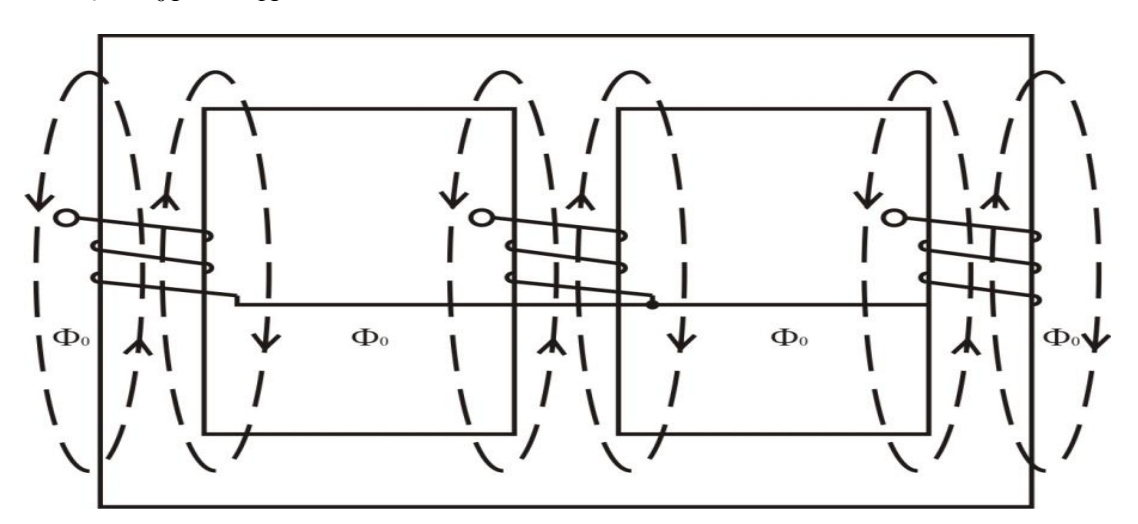

Рисунок 7.3 – Схема замыкания потоков нулевой последовательности в трехфазном трехстержневом трансформаторе

Зависимость сопротивлений последовательностей трансформатора от схемы соединения обмоток подробно рассмотрена в [34].

# 7.3 Потери мощности и напряжения в сетях при несимметричной нагрузке

## 7.3.1 Дополнительные потери мощности при несимметричной нагрузке

В соответствии с ГОСТ 13109-97 [31] несимметрия напряжений в электрической сети характеризуется двумя показателями:

- коэффициентом несимметрии напряжений по обратной последовательности в %:

$$
K_{2U} = \frac{\dot{U}_2}{\dot{U}_H} \cdot 100\% \tag{7.6}
$$

где  $\dot{\mathbf{U}}_{\text{H}}$  – номинальное линейное напряжение;  $\dot{\mathbf{U}}_{2}$  – действующее значение напряжения обратной последовательности:

$$
\dot{U}_2 = \frac{1}{3} (\dot{U}_A + a^2 \dot{U}_B + a \dot{U}_C).
$$
 (7.7)

- коэффициентом несимметрии напряжений по нулевой последовательности в %:

$$
K_{0U} = \frac{\dot{U}_0}{\dot{U}_H} \cdot 100\%,\tag{7.8}
$$

где  $\dot{\text{U}}_0$  – действующее значение напряжения нулевой последовательности:

$$
\dot{U}_0 = \frac{\dot{U}_A + \dot{U}_B + \dot{U}_C}{3}.
$$
\n(7.9)

Нормальное и максимальное допустимые значения коэффициентов обратной последовательности напряжений и нулевой последовательности напряжений в соответствии [31] составляют 2 и 4 %.

Появление напряжений и токов обратной и нулевой последовательностей  $U_2$ ,  $U_0$ ,  $I_2$ ,  $I_0$  приводит к дополнительным потерям мощности и энергии, а также потерям напряжения в сети, что ухудшает режимы и технико-экономические показатели ее работы. Токи обратной последовательности I<sub>2</sub> увеличивают потери в продольных ветвях сети, а токи нулевой последовательности  $I_0$  – в поперечных ветвях (см. раздел 2, рис 2.1).

Наложение U<sub>2</sub> и U<sub>0</sub> приводит к разным дополнительным отклонениям напряжения в различных фазах. В результате напряжения могут выйти за допустимые пределы. Наложение  $I_2$  и  $I_0$  приво-

дит к увеличению суммарных токов в отдельных фазах элементов сети. При этом увеличивается нагрев проводов сети и уменьшается ее пропускная способность.

Критерием оценки дополнительных потерь мощности при несимметричной нагрузке может служить коэффициент изменения потерь мощности - К<sub>р</sub>, который определяется как отношение потерь мощности в несимметричном режиме сети -  $\Delta P_{HC}$  к потерям мощности при симметричном режиме -  $\Delta P$ .

В [30] коэффициент, характеризующий изменение потерь активной мощности при несимметричной нагрузке, предлагается определять по формуле

$$
K_{P} = \frac{I_{A}^{2} + I_{B}^{2} + I_{C}^{2}}{3 \cdot I_{cp}^{2}} \cdot \left(1 + 1.5 \frac{R_{N}}{R_{\phi}}\right) - 1.5 \frac{R_{N}}{R_{\phi}},
$$
(7.10)

где I<sub>A</sub>, I<sub>B</sub>, I<sub>C</sub> - средние значения токов фазы в период с 17 до 23 часов (не менее трех измерений);

I<sub>cp</sub> - среднее значение тока трех фаз;

 $R_{N}$ - отношение сопротивлений нулевого и фазного про- $R_{\phi}$ водов.

Среднее значение токов трех фаз:

$$
I_{cp} = \frac{I_A + I_B + I_C}{3}.
$$
 (7.11)

В [33] предложен другой способ определения коэффициента потерь. В соответствии с тем, что суммарные потери мощности при несимметричной нагрузке складываются из потерь, обусловленных токами прямой, обратной и нулевой последовательностей, предлагается определять коэффициент увеличения потерь мощности через коэффициенты несимметрии токов обратной и нулевой последовательностей:

## - Для трехфазных четырехпроводных сетей:

$$
K_{P} = 1 + K_{2I}^{2} + K_{0I}^{2} \left( 1 + 3 \frac{R_{N}}{R_{\phi}} \right),
$$
 (7.12)

где  $K_{2I}$  – коэффициент обратной последовательности токов;  $K_{0I}$  – коэффициент по нулевой последовательности токов;  $R_{\phi}$ ,  $R_{N}$  – сопротивления фазного и нулевого провода соответственно.

Коэффициенты несимметрии токов обратной и нулевой последовательности определяются:

$$
K_{2I} = \frac{\dot{I}_2}{\dot{I}_1}; K_{0I} = \frac{\dot{I}_0}{\dot{I}_1},
$$
\n(7.13)

- Для трехфазных трехпроводных сетей (без нулевого провода) ток нулевой последовательности равен нулю, поэтому  $K_{0I} = 0$ , дополнительные потери мощности возникают только от токов обратной последовательности и коэффициент увеличения потерь определяется:

$$
K_p = 1 + K_{21}^2. \tag{7.14}
$$

Из выражения (7.12) следует, что коэффициент потерь мощности для элемента сети зависит от коэффициентов обратной и нулевой последовательностей токов и соотношения активных сопротивлений нулевой и прямой последовательностей сети.

Существенное влияние на несимметрию напряжений в сети оказывает схема соединения обмоток трансформаторов потребительской подстанции 10/0,4 кВ. Большинство таких трансформаторов, установленных в сетях, имеет схему звезда - звезда с нулем  $(Y/Y_0)$ . Эти трансформаторы дешевле, но у них велико сопротивление нулевой последовательности  $Z_0$ .

Для снижения несимметрии напряжений, вызываемой трансформаторами потребительских подстанций, целесообразно применять схемы соединения треугольник-звезда с нулем  $(\Delta/Y_0)$  или звезда-зигзаг (Y/Z). Наиболее благоприятно для снижения несимметрии применение схемы Y/Z. Распределительные трансформаторы с таким соединением более дорогие, и изготовление их очень трудоемко. Поэтому их надо применять при большой несимметрии, обусловленной несимметрией нагрузок и сопротивлением нулевой последовательности Z<sub>0</sub> линий.

В настоящее время Минский электротехнический завод наладил выпуск трансформаторов со схемой соединения Y/Y<sub>0</sub>, имеющих встроенное симметрирующее устройство. Данное устройство представляет собой отдельную обмотку, уложенную в виде бандажа поверх обмоток высшего напряжения трансформатора со схемой соединения обмоток Y/Y<sub>0</sub>. Обмотка симметрирующего устройства рассчитана на длительное протекание номинального тока трансформатора, т.е. на полную номинальную

мощность однофазной нагрузки. Она включена в рассечку нулевого провода трансформатора  $Y/Y_0$  для того, чтобы при несимметричной нагрузке и появлении тока в нулевом проводе создаваемые в магнитопроводе потоки нулевой последовательности в рабочих обмотках трансформатора полностью компенсировались противоположно направленными потоками нулевой последовательности от симметрирующего устройства. Тем самым предотвращается перекос фазных напряжений.

Известно большое количество схем симметрирующих устройств, ознакомиться с которыми читателю предлагается самостоятельно, проведя патентный поиск.

Расчет потерь мощности в сети 0,38 кВ при несимметричной нагрузке может быть выполнен в следующей последовательности.

1. Электрическая сеть разбивается на отдельные участки, в пределах которых токи остаются неизменными.

2. Вычисляются параметры для каждого элемента сети.

3. Для этих участков сети рассчитываются коэффициенты обратной и нулевой последовательностей токов.

4. По формуле (7.12) вычисляются коэффициенты потерь мощности при несимметричном режиме (для трехфазных трехпроводных сетей), коэффициент  $\rm\,K_{p}$ вычисляется по выражению (7.14).

5. Производится расчет потерь мощности  $\Delta P$  для каждого элемента сети при симметричном режиме [21; 22; 29;30].

6. Путем суммирования потерь мощности во всех элементах сети определяем полные потери мощности в сети.

## **7.3.2 Дополнительные потери напряжения при несимметричной нагрузке**

При несимметричном режиме работы сети падения напряжения в отдельных фазах  $\delta U_A$ ,  $\delta U_B$ ,  $\delta U_C$  различны.

Построим векторную диаграмму токов и напряжений четырехпроводной сети при неравномерной нагрузке по фазам, для наглядности рассмотрим частный случай работы сети с чисто активной нагрузкой (cosφ=1).

Напряжение источника симметрично, поэтому фазные напряжения в начале сети, изображаемые отрезками АО, ВО, СО (рис. 7.4), равны между собой.

$$
\dot{U}_A = \dot{U}_B = \dot{U}_C.
$$

Токи в фазах в соответствии с заданной нагрузкой неодинаковы. Предположим, что

$$
\dot{I}_A > \dot{I}_B > \dot{I}_C.
$$

При соѕф=1 вектора токов фаз совпадают по направлению с векторами напряжений своих фаз

По нулевому проводу протекает ток несимметрии, равный геометрической сумме фазных токов,

$$
\dot{\mathbf{I}}_0 = \mathbf{I}_A + \mathbf{I}_B + \mathbf{I}_C. \tag{7.15}
$$

Ток несимметрии вызывает в нулевом проводе потерю напряжения  $OO' = \Delta U_0 = I_0 \cdot R_N$ , где  $R_N$  – сопротивление нулевого провода.

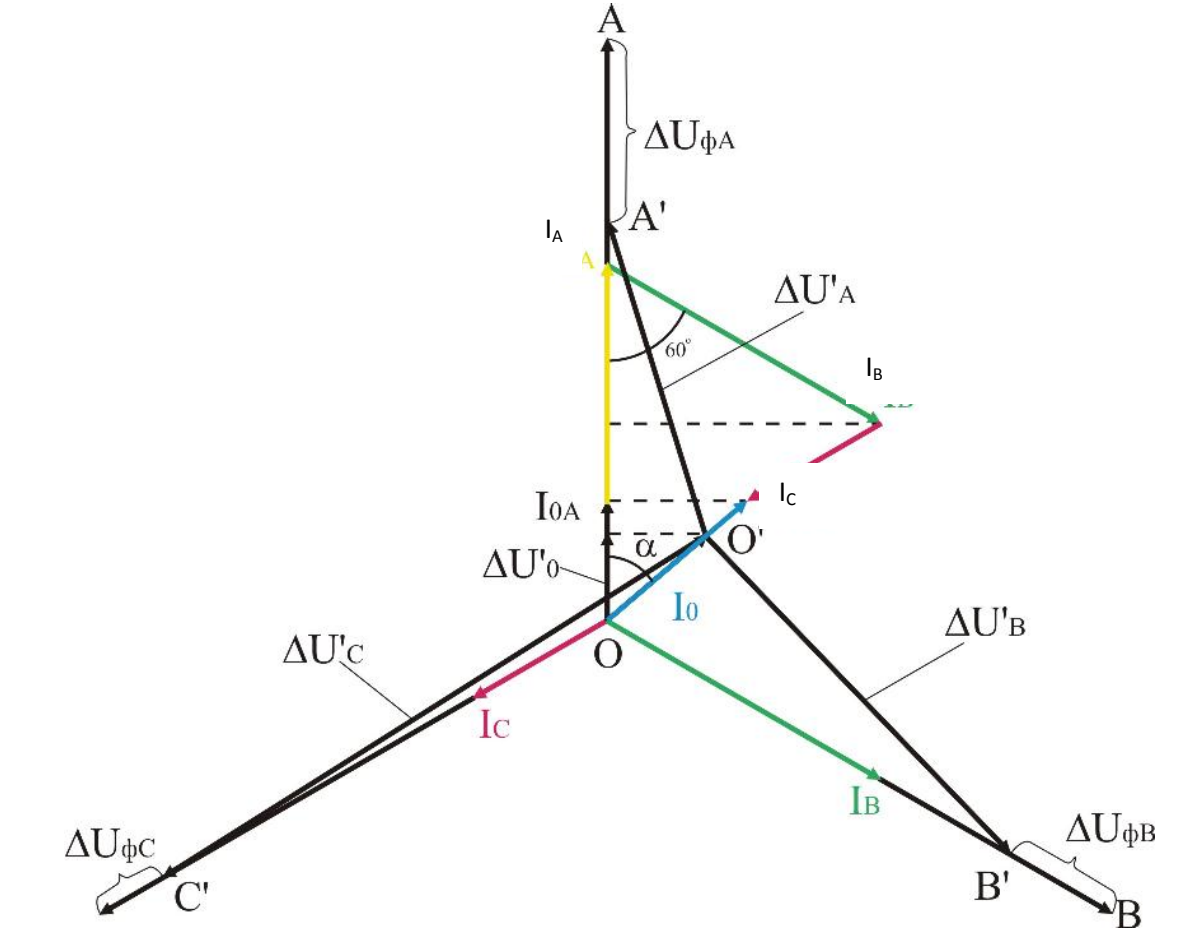

Рисунок 7.4 – Векторная диаграмма токов и напряжений четырехпроводной сети с неравномерной нагрузкой по фазам (cos $\varphi = 1$ )

Нейтраль О смещается в точкуО'. Отложив отрезки  $\Delta U_{\text{dA}}$ ,  $\Delta U_{\Phi B}$  и  $\Delta U_{\Phi C}$ , равные потерям напряжения в фазных проводах от токов  $i_A$ ,  $i_B$ ,  $i_C$ , получим векторы А'О', В'О', С'О', равные фазным напряжениям  $\dot{U}'_A$ ,  $\dot{U}'_B$ ,  $\dot{U}'_C$  у зажимов электроприемников.

Полная потеря напряжения в фазе складывается из потерь напряжения в фазном и нулевом проводах. При  $I_A > I_B > I_C$ 

наибольшая полная потеря напряжения будет в фазе А, она определяется алгебраической разностью между напряжениями в начале и в конце линии ( $U_A$  и  $U'_A$ ). Из векторной диаграммы (рис. 7.4) эта разность напряжений равна:

$$
\Delta U_A = U_A - U'_A \approx \Delta U_{\Phi A} + \Delta U'_A,
$$

где  $\Delta U_{\Phi A} = I_A R_{\Phi A}$  – потери напряжения в фазном проводе сопротивлением  $R_{\phi A}$ .

$$
\Delta U'_0
$$
 – проекция вектора  $\Delta U_0$  на направление AO.

 $\Delta U_0' = \Delta U \cos \alpha = I_0 R_N \cos \alpha = I_{0A} R_N =$ 

 $= (I_A - I_B \cos 60 - I_C \cos 60)R_N = (I_A - 0.5I_B - 0.1C)R_N$ 

$$
\Delta U_A = I_A \cdot R_{\phi A} + [I_A - 0.5 \cdot (I_B + I_C)] \cdot R_{\phi A}
$$

или окончательно:

$$
\Delta U_{A} = I_{A} \cdot (R_{\phi A} + R_{N}) - 0.5(I_{B} + I_{C})R_{N}.
$$
 (7.16)

По аналогии можно рассчитать потери напряжения для фаз В  $\overline{u}$   $\overline{C}$ .

Если на линии имеется n участков с различными нагрузками, то суммарная потеря напряжения в фазе А составит:

$$
\Delta U_{A} = \sum_{1}^{n} I_{A}(R_{\phi A} + R_{N}) - 0.5 \sum_{1}^{n} (I_{B} + I_{C}) R_{N}. \qquad (7.17)
$$

Для случая работы сети при  $cos\varphi \neq 1$  потерю напряжения в фазе А можно определить по выражению [ФФ]

$$
\Delta U_A = I_A \cdot R_{\phi A} \cos \varphi_A + I_A X_{\phi A} \sin \varphi_A + (I_A \cos \varphi_A - 0.5I_B \cos \varphi_B - 0.5\sqrt{3}I_B \sin \varphi_B - 0.5I_C \cos \varphi_C + 0.5\sqrt{3}I_C \sin \varphi_C)R_N + (I_A \sin \varphi_A - 0.5I_B \sin \varphi_B + 0.5\sqrt{3}I_B \cos \varphi_B - 0.5I_C \sin \varphi_C - 0.5\sqrt{3}I_C \cos \varphi_C)X_N.
$$
\n(7.18)

# 7.4. Описание виртуальной модели и анализ результатов исследований

Исследование влияния несимметричной нагрузки на потери мощности и потери напряжения в сельских электрических сетях 0,38 кВ проведем на примере простейшей четырехпроводной сети,

состоящей из источника электрической энергии, четырехпроводной ЛЭП, выполненной проводами марки АС или СИП разного сечения и однофазной нагрузки.

Схема виртуальной модели приведена на рисунке 7.5. Модель содержит:

 Трехфазный источник напряжения (**Three-PhaseSource**) из библиотеки SimPowerSistem/ElectricalSources.

 Блоки моделирующие фазные и нулевой провода сети 0,38 кВ (**Pi Section Line**) из библиотеки SimPowerSistem / Elements. Модель создана на основе однофазных блоков с целью моделирования параметров линии при различных длинах фазных проводов и отличного от фазного сечения нулевого провода.

 Блоки, моделирующие нагрузку в каждой фазе (**Series RLC Load)** из библиотеки SimPowerSistem/Elements. При создании своей модели студент может выполнить моделирование нагрузки блоком (**Parallel RLC Load)** и выполнить сравнение по результатам моделирования.

 Измерители напряжения **(Voltage Measurement)**, измерители тока **(Current Measurement)** из библиотеки SimPowerSistem / Measurement.

 Мультиметр (**Multimeter**) – прибор для измерения всех параметров, которые предварительно указываются в окнах настройки блоков элементов схемы. Включив в окне настройки этого блока опцию **Plot selected measurement**, выведем графики изменения во времени формы кривой тока и напряжения в фазах сети или в нулевом проводе без подключения осциллографа.

 Измерители активной и реактивной мощности (**Active & Reactive Power**) в начале и конце исследуемого участка сети из библиотеки SimPowerSistem/ExtraLibrary **/** Measurement.

 Блок пользователя (**Powergui**), который в зависимости от настройки параметров измерения на каждом элементе модели показывает в заданном формате рассчитанные напряжения в начале и в конце участка, токи нагрузки в фазных и нулевом проводах (действующие –RMS values или амплитудные – Peak values значения), а также угол сдвига измеряемой величины по фазе.

 Блоки **Display1** и **Display2** в каждой фазе для количественного представления измеренных мощностей (Вт и вар) в определенных точках сети. Блоки выбираются из главной библиотеки Simulink/Sinks.

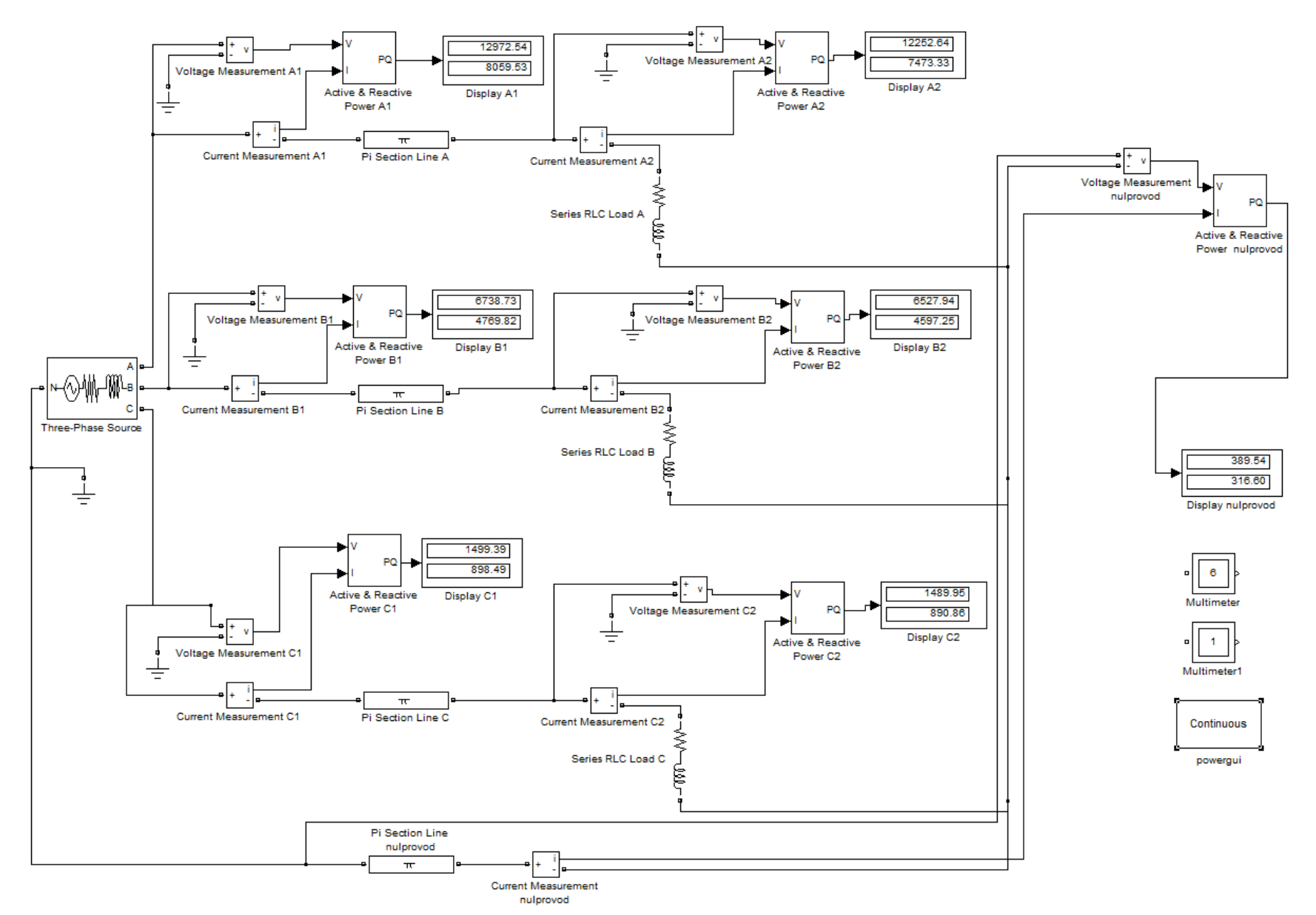

Рисунок 7.5 – Модель трехфазной сети для исследования влияния несимметричной нагрузки по фазам и несимметрии сети

Окна настройки параметров элементов, входящих в состав модели, приведены на рисунках 7.6 – 7.11, а описание параметров и способы их определения в разделах 2 – 4.

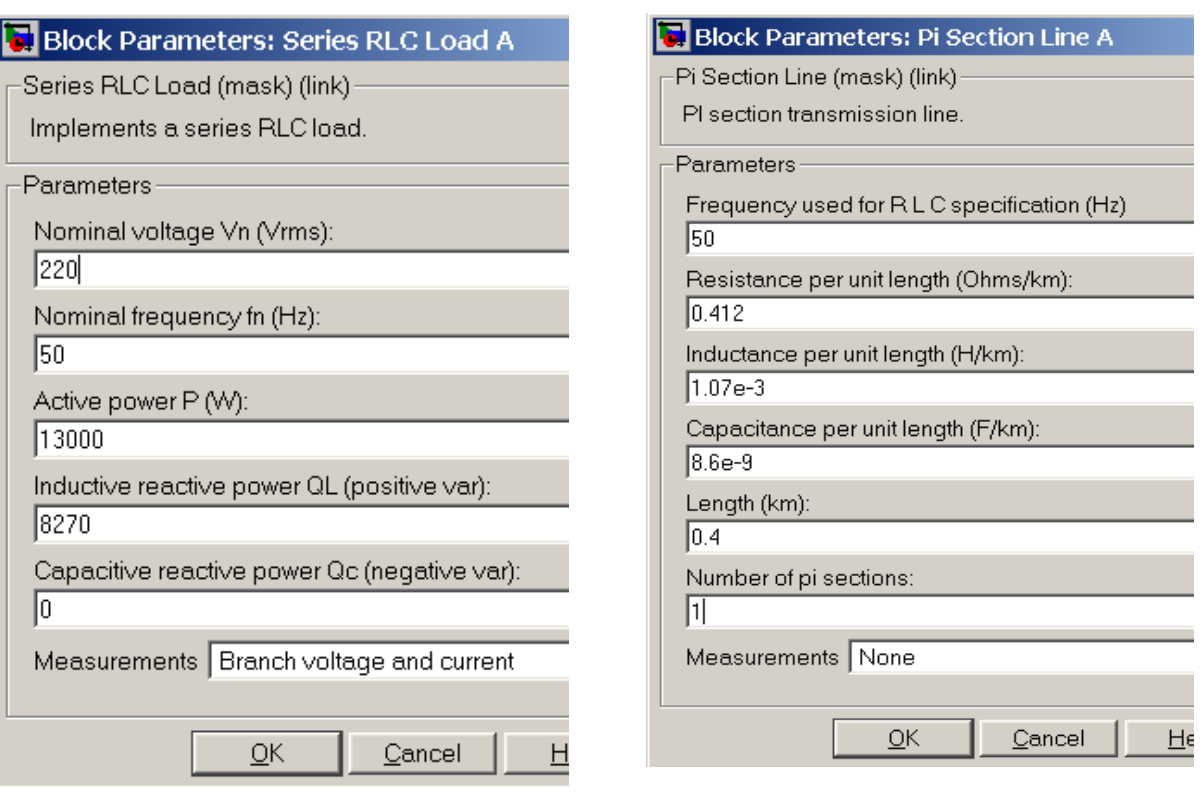

*Рисунок 7.6 – Окно задания парамет-Рисунок 7.7 – Окно задания параметров нагрузки блока Series RLC Load*

*ров фазных и нулевого проводов блока Pi Section Line*

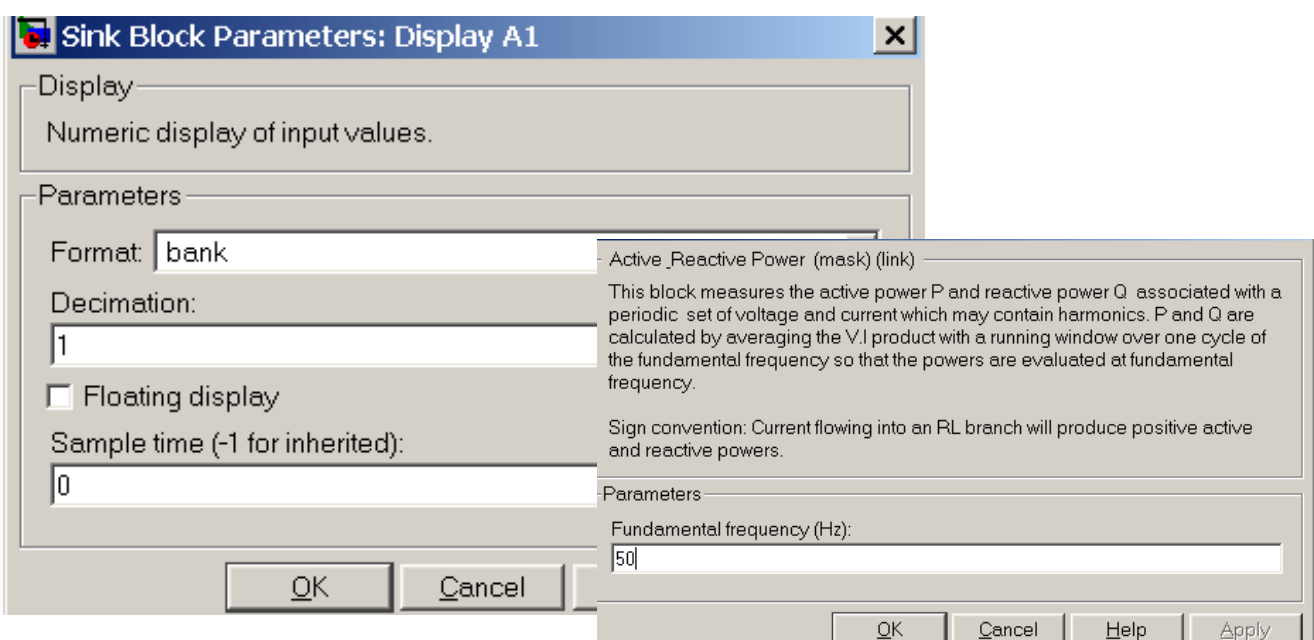

*Рисунок 7.8 – Окна настроек блоков Display и Active & Reactive Power*

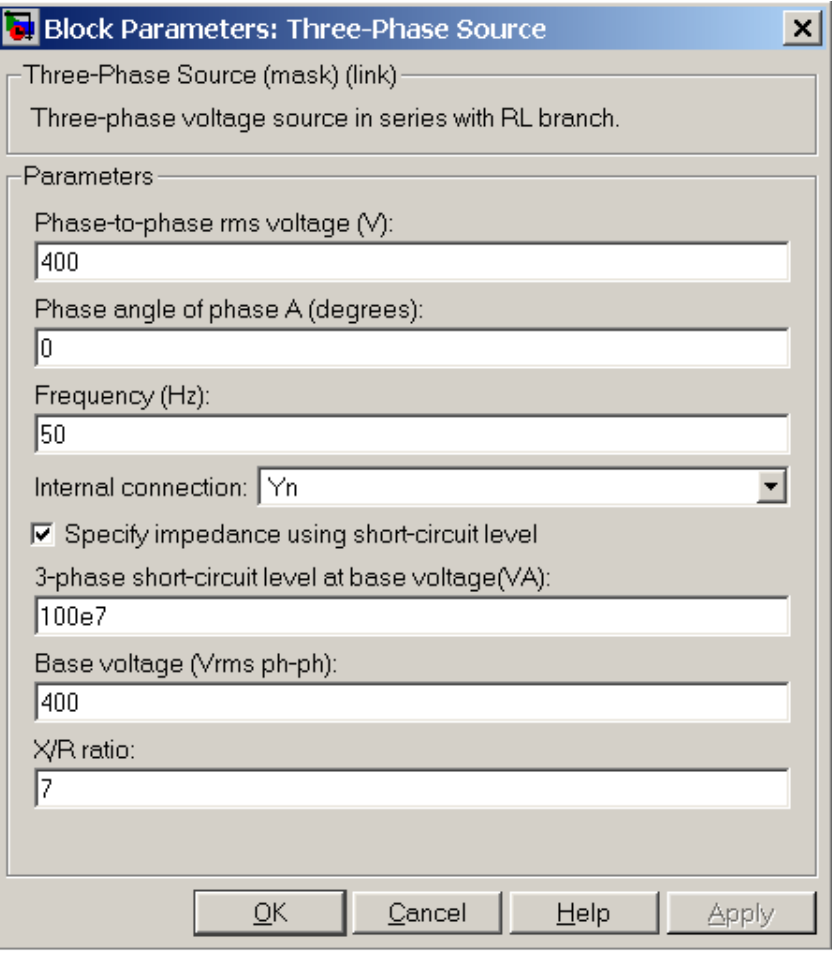

 $\Pi$ ри моделировании сельских электрических сетей 0,38 кВ с нулевым проводом необходимо выбирать соединение фаз источника **Yn** (рис. 7.9), а в схеме после сразу вывода нейтрали соединить ее с землей (рис. 7.5), как того требуют Правила устройства электроустановок для реальных сетей. В виртуальной модели это позволяет ВЫПОЛНИТЬ подключение нулевого провода, чего не позволяет сделать схема Yg.

Рисунок 7.9 – Окно настроек параметров источника **Three-PhaseSource** 

| $\rightarrow$ nesimnov2/Multimeter                                                                                                    |                                                                                                    |  |
|----------------------------------------------------------------------------------------------------|----------------------------------------------------------------------------------------------------|--|
| Help                                                                                                    |                                                                                                    |  |
| Available Measurements                                                                                                    | Selected Measurements                                                                                                    |  |
| Ub: Series RLC Load A<br>Ub: Series RLC Load B<br>Ub: Series RLC Load C<br>Us: Pi Section Line nulprovod<br>Ur: Pi Section Line<br>nulprovod<br>Ib: Series RLC Load A<br>Ib: Series RLC Load B<br>Ib: Series RLC Load C<br>Is: Pi Section Line nulprovod<br>Ir: Pi Section Line nulprovod | Ub: Series RLC Load A<br>Ib: Series RLC Load A<br>Ub: Series RLC Load B<br>Ib: Series RLC Load B<br>Ub: Series RLC Load C<br>>><br>Ib: Series RLC Load C |  |

Рисунок 7.10 – Фрагмент окна настроек блока **Multimeter** 

На рисунке 7.12 приведен фрагмент интерфейса блока Роwergue после процесса интегрирования установившегося режима при несимметричной нагрузке по фазам. При исследовании влияния несимметрии нагрузки на потери мощности и энергии в реальных сетях возникают трудности в определении этих коэффициентов. Необходи-

206

мо применение специальных приборов, выполнение дополнительных замеров и трудоемких расчетов.

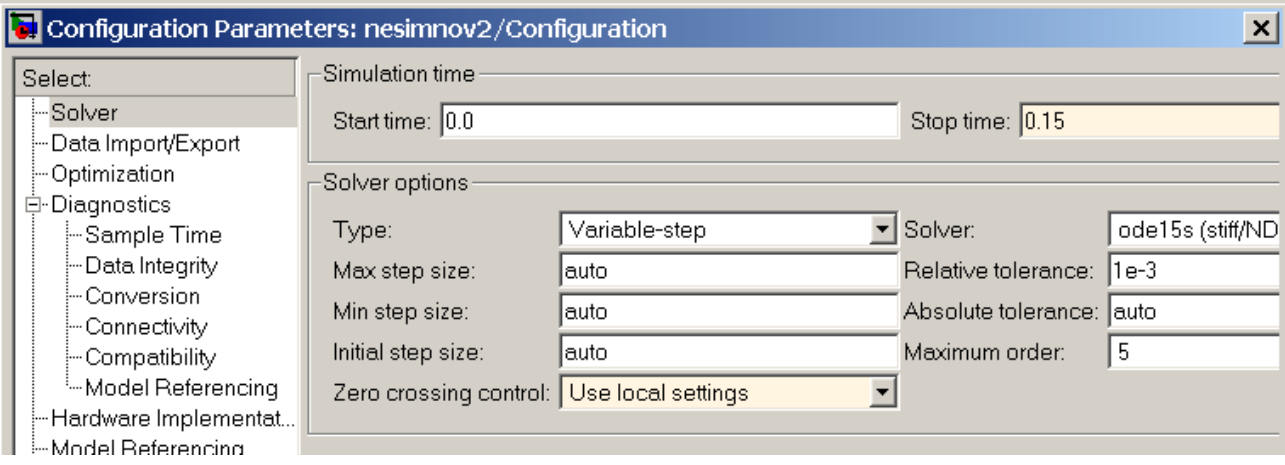

Рисунок 7.11 - Фрагмент окна настроек параметров моделирования

|                                                                      | Phasor simulation |             |           |                                           |                                       |
|----------------------------------------------------------------------|-------------------|-------------|-----------|-------------------------------------------|---------------------------------------|
| 2 Powerqui Steady-State Voltages and Currents Tool. model: nesimnov2 |                   |             |           |                                           | $=$ $\Box$<br>$\overline{\mathbf{x}}$ |
|                                                                      |                   |             |           |                                           |                                       |
|                                                                      |                   |             |           |                                           |                                       |
| Steady state values:                                                 |                   |             |           |                                           |                                       |
|                                                                      |                   |             |           |                                           | Units:                                |
|                                                                      |                   |             |           |                                           |                                       |
| MEASUREMENTS:                                                        |                   |             |           |                                           | <b>RMS</b> values                     |
|                                                                      |                   |             |           |                                           |                                       |
| Voltage Measurement C2                                               | $=$<br>$=$        | 229.35 Vrms |           | $119.94^{\circ}$                          |                                       |
| Voltage Measurement C1                                               |                   | 230.94 Vrms |           | $120.00$ <sup><math>^{\circ}</math></sup> |                                       |
| Voltage Measurement B2                                               | $=$               | 223.33 Vrms |           | $-120.14^{\circ}$                         | Frequency:                            |
| Voltage Measurement B1                                               | $=$               | 230.94 Vrms |           | $-120.00\degree$                          |                                       |
| Voltage Measurement A2                                               | $=$               | 217.01 Vrms |           | $-0.47°$                                  | 50<br>▼                               |
| Voltage Measurement Al                                               | $=$               | 230.93 Vrms |           | $-0.00°$                                  |                                       |
| Voltage Measurement nulprovod                                        | $=$               | 10.32 Vrms  |           | $158.39^{\circ}$                          |                                       |
| Current Measurement C2                                               | $=$               |             | 7.56 Arms | $89.03^{\circ}$                           | Display:                              |
| Current Measurement C1                                               | $=$               |             | 7.56 Arms | $89.03^{\circ}$                           |                                       |
| Current Measurement B2                                               | $=$               | 35.83 Arms  |           | $-155.20^{\circ}$                         |                                       |
| Current Measurement B1                                               | $=$               | 35.83 Arms  |           | $-155.20^{\circ}$                         | <b>States</b>                         |
| Current Measurement A2                                               | $=$               | 66.03 Arms  |           | $-31.91$ <sup>*</sup>                     |                                       |
| Current Measurement Al                                               | $=$               | 66.03 Arms  |           | $-31.91$ <sup>*</sup>                     | <b>V</b> Measurements                 |
| Current Measurement nulprovod                                        | $=$               | 48.53 Arms  |           | 119.18°                                   |                                       |
| Ub: Series RLC Load A                                                | $=$               | 207.42 Vrms |           | $0.55^{\circ}$                            | <b>V</b> Sources                      |
| Ub: Series RLC Load B                                                | $=$               | 225.10 Vrms |           | $-122.74^{\circ}$                         |                                       |
| Ub: Series RLC Load C                                                | $=$               | 237.52 Vrms |           | $121.49^{\circ}$                          |                                       |
| Us: Pi Section Line nulprovod                                        | $=$               |             | 0.00 Vrms | $0.00^\circ$                              | Nonlinear elements                    |
| Ur: Pi Section Line nulprovod                                        | $=$               | 10.32 Vrms  |           | $-21.61^{\circ}$                          |                                       |
| Us: Pi Section Line A                                                | $=$               | 230.93 Vrms |           | $-0.00\degree$                            |                                       |
| Ur: Pi Section Line A                                                | $=$               | 217.01 Vrms |           | $-0.47^{\circ}$                           | Format:                               |
| Us: Pi Section Line B                                                | $=$               | 230.94 Vrms |           | $-120.00\degree$                          |                                       |
| Ur: Pi Section Line B                                                | $=$               | 223.33 Vrms |           | $-120.14^{\circ}$                         | 2590571.12<br>▼                       |
| Us: Pi Section Line C                                                | $=$               | 230.94 Vrms |           | $120.00\degree$                           |                                       |
| Ur: Pi Section Line C                                                | $=$               | 229.35 Vrms |           | $119.94^\circ$                            |                                       |
| Ib: Series RLC Load A                                                | $=$               | 66.03 Arms  |           | $-31.91$ <sup>*</sup>                     | Ordering:                             |
| Ib: Series RLC Load B                                                | $=$               |             |           | $35.83$ Arms $-155.20^{\circ}$            |                                       |
| Ib: Series RLC Load C                                                | $=$               | 7.56 Arms   |           | $89.03^{\circ}$                           | Name then value                       |
| Is: Pi Section Line nulprovod                                        | $=$               | 48.53 Arms  |           | $119.18^\circ$                            |                                       |
| Ir: Pi Section Line nulprovod                                        | $=$               | 48.53 Arms  |           | 119.18°                                   |                                       |
|                                                                      |                   |             |           |                                           |                                       |
| SOURCES:                                                             |                   |             |           |                                           |                                       |
|                                                                      |                   |             |           |                                           |                                       |
| $phase A: Three-Phase Source =$                                      |                   | 230.94 Vrms |           | $0.00^{\circ}$                            | Update Steady State Values            |
| $phase B: Three-Phase Source =$                                      |                   | 230.94 Vrms |           | $-120.00^{\circ}$                         |                                       |
| $phase C: Three-Phase Source =$                                      |                   | 230.94 Vrms |           | $120.00^{\circ}$                          |                                       |
|                                                                      |                   |             |           |                                           |                                       |
|                                                                      |                   |             |           |                                           | Close                                 |
|                                                                      |                   |             |           |                                           |                                       |
|                                                                      |                   |             |           |                                           |                                       |
|                                                                      |                   |             |           |                                           |                                       |

Рисунок 7.12 - Окно расчета параметров установившегося режима сети при несимметричной нагрузке с помощью блока Powergui

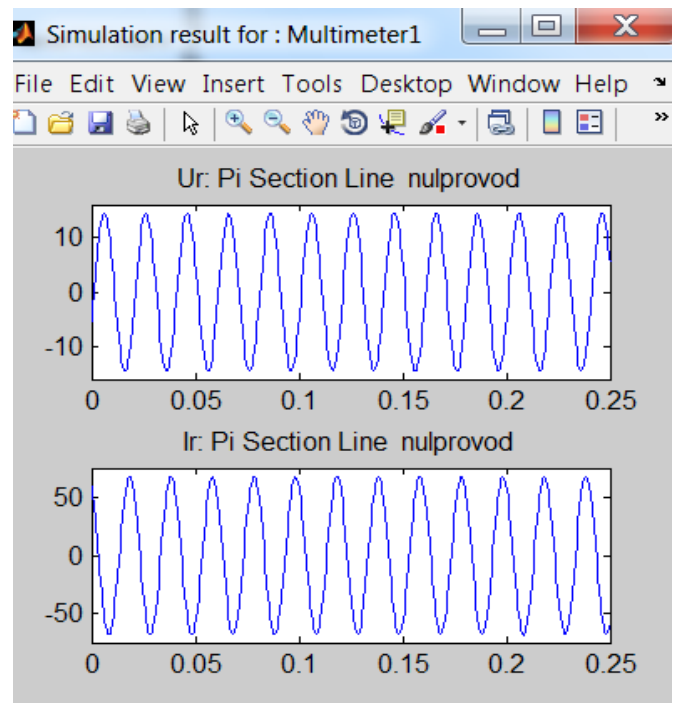

*Рисунок 7.13 – Осциллограммы напряжения и тока в нулевом проводе при несимметричной нагрузке*

Благодаря наличию блока **Powergui** модель позволяет получить данные не только о величинах фазных напряжений и токов, но и о положении векторов напряжений и токов нагрузки каждой фазы в пространстве.

На рисунках 7.13 и 7.14 приведены осциллограммы напряжений и токов в нулевом проводе (рис. 7.13) и на нагрузке (рис. 7.14). Действующие значения напряжений и токов и их фазы, полученные по показаниям блока **Powergui**, приведены в таблице 7.1.

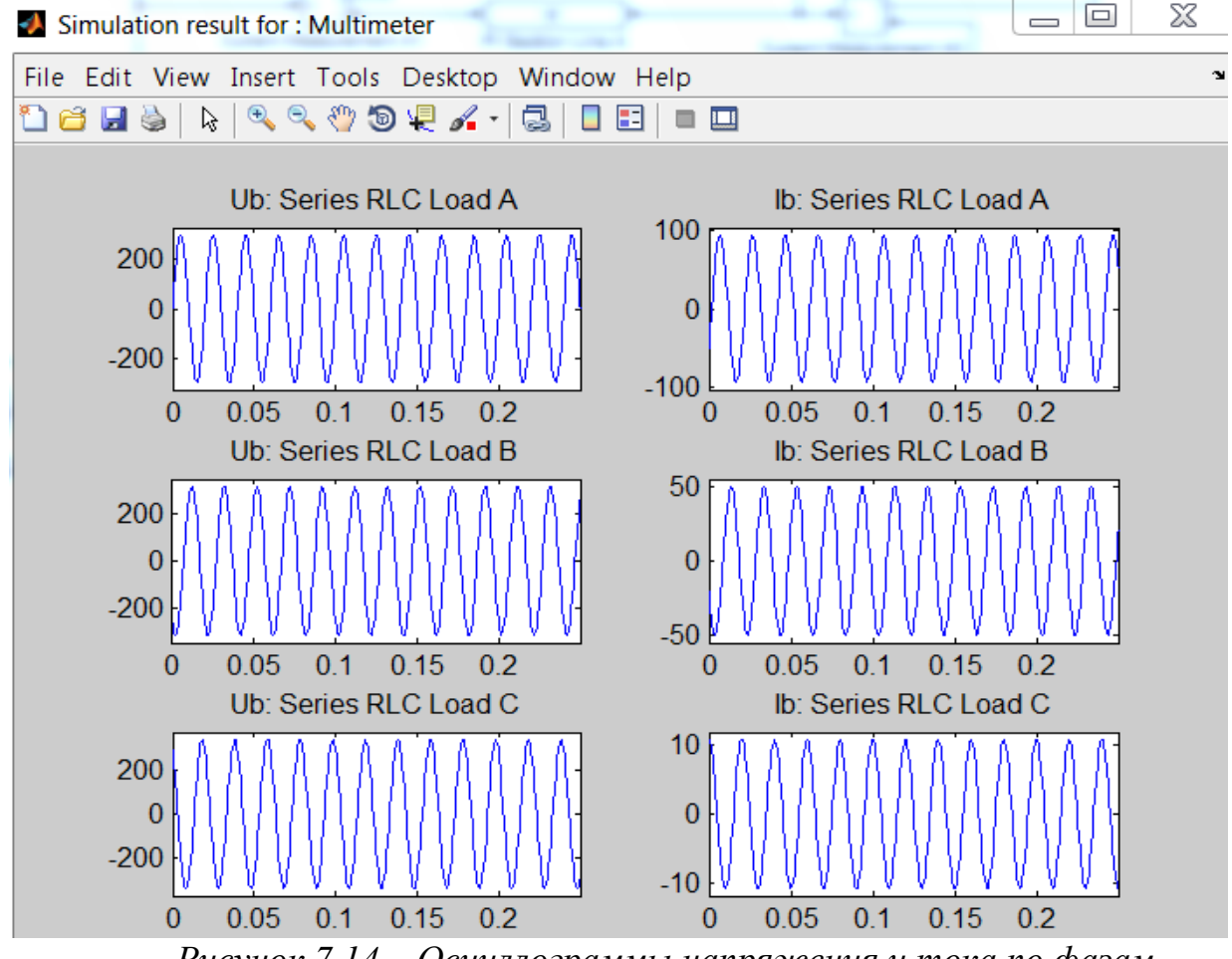

*Рисунок 7.14 – Осциллограммы напряжения и тока по фазам при несимметричной нагрузке*

| <b>Напряжение</b>         | Ток нагрузки, А                | Напряжение на на-           |
|---------------------------|--------------------------------|-----------------------------|
| источника, В              |                                | грузке, В                   |
| 230,94                    | $66,03e^{-j31,91^{\circ}}$     | $207,42e^{j0,55^\circ}$     |
| $230,94e^{-j720^{\circ}}$ | $35,83e^{-j155,2^{\circ}}$     | $225.1e^{-j122.74^{\circ}}$ |
| $230,94e^{1120^{\circ}}$  | $7,56e^{-j89,03^{\circ}}$      | $237,52e^{j121,49^{\circ}}$ |
|                           | $48.53e^{j\overline{119,18°}}$ | $10.32e^{-j21.61^{\circ}}$  |

Таблица 7.1 – Результаты измерений токов и напряжений с помощью блока **Powergui** при несимметричной нагрузке по фазам

По результатам аналогичных замеров с помощью блока **Powergui** по формулам (7.6, 7.8, 7.12) были определены коэффициенты обратной и нулевой последовательностей напряжений и коэффициент изменения потерь. Результаты расчетов представлены в виде графических зависимостей, приведенных на рисунках 7.15 – 7.16.

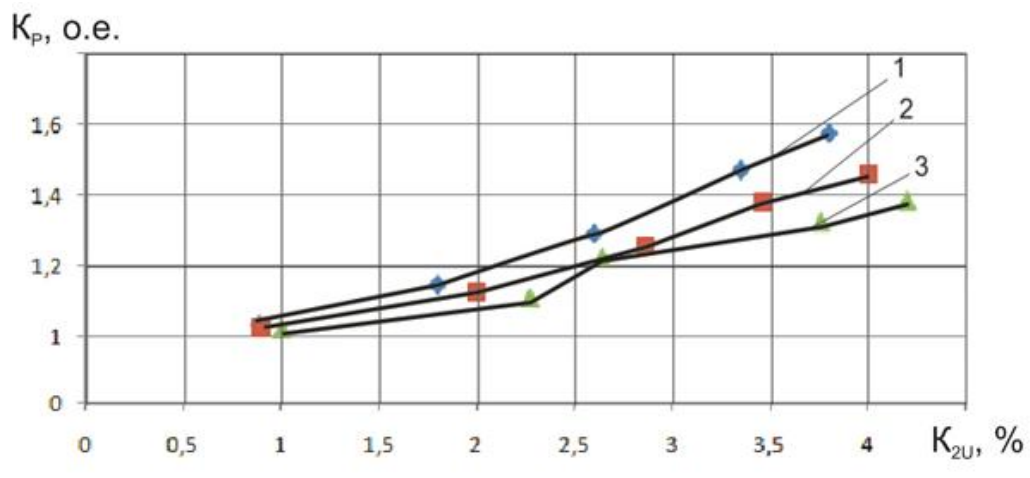

*Рисунок 7.15 – Зависимость коэффициента потерь мощности от коэффициента обратной последовательности напряжения для сети 0,38 кВ, выполненной проводом 4хАС-70:1 – cosφ=1; 2 – cosφ=0,9; 3 – cosφ=0,8*

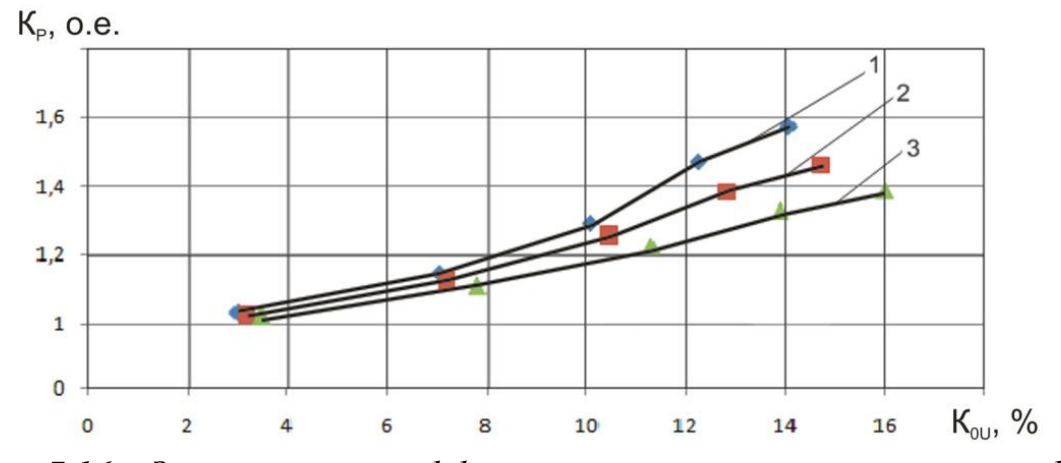

*Рисунок 7.16 – Зависимость коэффициента потерь мощности от коэффициента нулевой последовательности напряжения для сети 0,38 кВ, выполненной проводом 4хАС-70 :1 – cosφ=1; 2 – cosφ=0,9; 3 – cosφ=0,8*

### Задания для самостоятельной работы

1. Определить параметров схемы замещения сети и нагрузок по заданному варианту для моделирования в программе MATLAB.

2. Определить потери мощности в каждой фазе по приборам виртуальной установки. Потери определяются как разность показаний приборов в начале и конце моделируемого участка (Display1 и Display2) каждой фазы.

3. Определить величины токов и напряжений и их фазы на каждом участке сети по показаниям блока Powergui.

4. Построить векторные диаграммы токов несимметричного режима. Определить симметричные составляющие и показатели несимметрии для каждого из рассматриваемых режимов.

5. Оценить влияние показателей несимметрии на величину потерь напряжения и потерь мощности в сети.

6. Оценить влияние конструктивного исполнения линии (сечения фазных проводов и нулевого провода, марка провода) на потери мощности в сети при одной и той же несимметрии нагрузки.

7. По формулам (7.12 или 7.14) определить коэффициенты увеличения мощности.

7. Построить зависимости коэффициента потерь мощности от коэффициентов несимметрии  $K_{2U}$ ,  $K_{0U}$ ,  $K_{2I}$ ,  $K_{0I}$ .

Варианты моделирования параметров сети и нагрузок приведены в таблице 7.2.

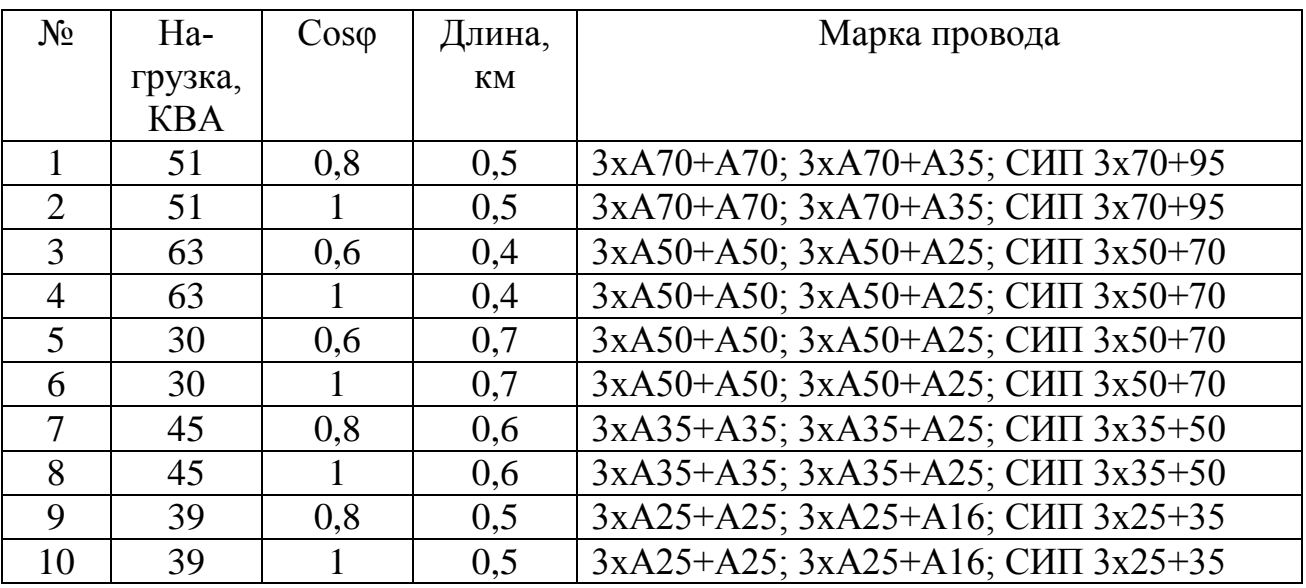

Таблица7.2 – Варианты задания к самостоятельной работе

Для каждого варианта необходимо провести по 9 опытов, распределяя нагрузку по фазам в соответствии с таблицей 7.3.

Таблица 7.3 – Программа проведения опытов на виртуальной модели сети (на примере первого варианта)

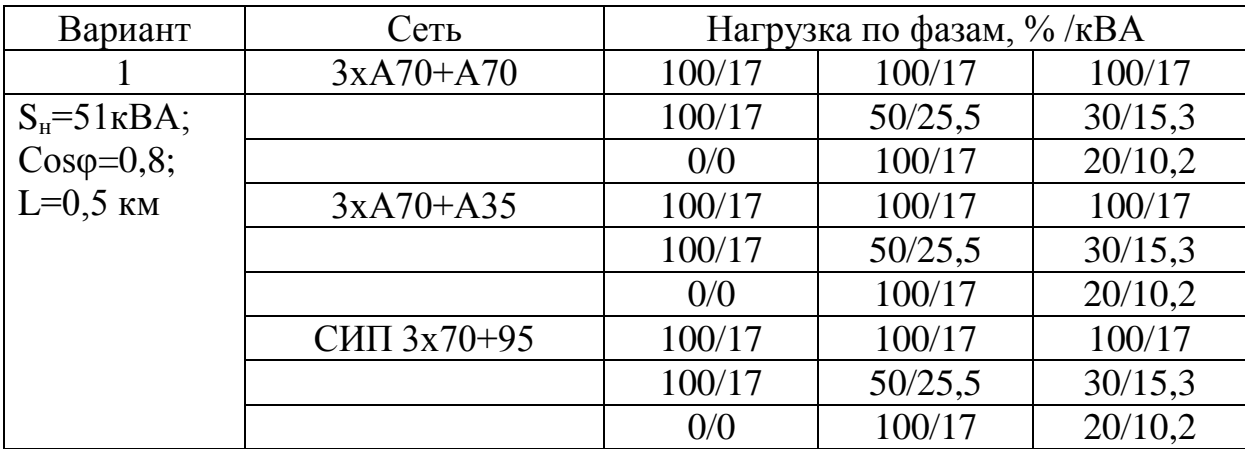

#### Контрольные вопросы

1. Назовите основные показатели качества электрической энергии согласно ГОСТ 13109-97.

2. Какие факторы влияют на величину допустимых потерь напряжения в сети?

3. Как влияет отклонение напряжения от номинального на работу электроприемников?

4. Каковы причины значительных отклонений напряжения у сельскохозяйственных потребителей?

5. Каковы причины несимметрии напряжения у сельскохозяйственных потребителей?

6. Какие существуют способы регулирования напряжения, какие из них наиболее приемлемы для сельских электрических сетей?

7. Что показывает коэффициент потерь мощности, как он опрелеляется?

8. Объясните с помощью векторной диаграммы напряжений причину появления напряжения смещения нейтральной точки сети.

9.Что является причиной появления систематической и вероятностной несимметрии в сети 0,38 кВ?

10. Назовите основные способы уменьшения несимметрии в сельских распределительных сетях 0,38 кВ.

11. На чем основан принцип действия симметрирующих устройств? Нарисуйте их принципиальные схемы по результатам патентного поиска.

### **ЗАКЛЮЧЕНИЕ**

В данной работе приведены основы моделирования систем сельского электроснабжения с помощью пакета Simulink, прилагаемого к программе MATLAB. Пакет Simulink является достаточно самостоятельным приложением программы MATLAB, при работе с ним в общем случае не требуется знания языков программирования, самой программы MATLAB и ее приложений. Это значительно облегчает работу по моделированию ситуаций и возможных режимов работы систем электроснабжения, однако для получения достоверных результатов студент должен четко представлять физику процессов, которые он собирается моделировать, и иметь представление в целом о моделировании элементов системы электроснабжения.

Создав на экране монитора из соответствующих элементов требуемую виртуальную электрическую схему, можно выполнить ее полный анализ изучить ее в установившихся и переходных режимах. При этом при корректной сборке схемы результаты исследований совпадают с результатами исследований в реальной схеме. В этом суть имитационной модели и ее несомненное достоинство. Она дает возможность более углубленного исследования тех электрических схем, которые изучаются студентами, поскольку программа обладает широким набором измерительной техники.

Имитационное моделирование может оказаться для студента иногда даже более показательным и более ясным, чем выполнение работ на некоторых современных многоцелевых лабораторных стендах, предназначенных для выполнения серии лабораторных работ. Здесь имеются в виду унифицированные лабораторные стенды, в которых элементы и устройства спрятаны, а на стенд выведены только клеммы электротехнического и измерительного оборудования.

При имитационном моделировании студент шаг за шагом, осмысленно извлекая нужный ему элемент, собирает электрическую цепь на мониторе компьютера. Прежде чем собрать схему, необходимо рассчитать параметры элементов. Моделирование при всей его кажущейся легкости должно осуществляться тщательно и кропотливо, студент должен иметь представление, что в конечном итоге он должен получить, подготовка модели даже не очень сложной системы требует серьезных знаний и немалых трудов по ее отладке. Это заставляет более досконально изучить все элементы электроустановки, методы определения их параметров. Исследовательские возможности модели неизмеримо больше, чем возможности любого современного стенда.

Как показывает наш опыт применения программы MATLAB в учебном процессе, при использовании имитационного моделирования наблюдается активизация самостоятельной работы студентов.

Студент имеет возможность не только выполнить задание преподавателя, но предложить и апробировать свои технические решения, а это превращает учебный процесс в увлекательное для студентов занятие. Заинтересованность в самостоятельном получении результатов исследования, готовность к проведению экспериментов с помощью моделирования на компьютере, которые практически невозможно провести на действующем объекте или его физической модели, обсуждение и решение проблем, возникающих при моделировании электротехнических устройств, могут стать первым проявлением интереса к исследовательской деятельности, развитию творческого начала у студентов. Кроме того, создание виртуальной лаборатории делает более реальным дистанционное обучение студен-TOB.

Данное пособие написано с целью пробуждения интереса у студентов к моделированию, исследованию электротехнических комплексов и систем электроснабжения АПК, не претендует на законченность. Из-за ограниченности объема книги в пособие не вошли вопросы моделирования электрических машин, на основании которых можно смоделировать автономные системы электроснабжения объектов. При желании студенты могут ознакомиться с созданными нами моделями автономных систем, получающих питание от микроГЭС [35, 36]. Программа MATLAB постоянно совершенствуется, ее возможности расширяется, поэтому это пособие лишь первый шаг к знакомству с ней.

Автор надеется, что данное учебное пособие послужит для студентов подспорьем при изучении режимов работы электрических сетей и систем электроснабжения и будет способствовать становлению специалистов по профилю электрооборудование и электротехноло- $ATK$ ГИИ  $\overline{B}$ 

#### **ЛИТЕРАТУРА**

- 1. Дьяконов В.П., Пеньков А.А. MATLAB и Simulink в электроэнергетике. Справочник. – М.: Горячая линия – Телеком, 2009. – 816 с.
- 2. Дьяконов В.П. MATLAB 6.5 [SP1/7.0 + Simulink 5/6. Основы при](http://matlab.exponenta.ru/books/annot3.php#dyakonov12)[менения. Серия «Библиотека профессионала».](http://matlab.exponenta.ru/books/annot3.php#dyakonov12) – М.: СОЛОН-Пресс, 2005. – 800 с.
- 3. Дьяконов В.П. MATLAB [6.5 SP1/7.0 + Simulink](http://matlab.exponenta.ru/books/annot3.php#dyakonov12) 5/6 в математике и [моделировании. Серия «Библиотека профессионала».](http://matlab.exponenta.ru/books/annot3.php#dyakonov12) – М.: СО-ЛОН-Пресс, 2005. – 576 с.
- 4. Черных И.В. Моделирование электротехнических устройств в MATLAB, SimPowerSystems и Simulink. – М.: ДМК Пресс; СПб: Питер, 2008. – 288 с.
- 5. Черных И.В. Simulink. Среда создания инженерных приложений. М.: Диалог-МИФИ, 2004. – 496с.
- 6. Карлащук В.И. Электронная лаборатория на IBM PC. Лабораторный практикум на базе Electronics Workbench и MATLAB. Издание 5-е. – М.: СОЛОН-Пресс, 2004. – 800 с.
- 7. Герман-Галкин С.Г., Кардонов С.Г. Электрические машины: Лабораторные работы на ПК. – СПб.: КОРОНА принт, 2003. – 256 с.
- 8. Герман-Галкин С.Г. Компьютерное моделирование полупроводниковых систем в MATLAB 6.0: учебное пособие. – СПб: КОРОНА, 2001. – 320 с.
- 9. Лурье М.С.,.Лурье О.М. Применение программы MATLAB при изучении курса электротехники: учеб. пособие. – Красноярск: СибГТУ, 2006. – 208 с.
- 10. Лурье М.С., Лурье О.М. Электротехника. Имитационное моделирование в лабораторном практикуме, курсовом и дипломном проектировании. Ч. 1: учеб. пособие. – Красноярск: СибГТУ, 2010. – 106 с.
- 11. Лурье М.С., Лурье О.М. Электротехника. Имитационное моделирование в лабораторном практикуме, курсовом и дипломном проектировании. Ч. 2: учеб. пособие. – Красноярск: СибГТУ, 2010. – 150 с.
- 12.Лурье М.С., Лурье О.М., Баранов Ю.С. Имитационное моделирование схем преобразовательной техники: учебное пособие / М. С. Лурье, О. М. Лурье, Ю. С. Баранов. – Красноярск: СибГТУ, 2011. – 154 с.
- 13.Герасименко А.А., Федин В.Т. Передача и распределение электрической энергии: Учеб. пособие. – Ростов-н/Д.: Феникс; Красноярск: Издательские проекты, 2006. – 720 с.
- 14.Электрические системы. Электрические сети: учеб. для электроэнерг. спец. вузов / В.А. Веников, А.А. Глазунов, Л.А. Жуков и др.: под ред. В.А. Веникова, В.А. Строева. – 2-е изд., перераб. и доп. – М.: Высш. шк.,1998. – 511с.
- 15. Поспелов Г.Е., Федин В.Т. Электрические системы и сети. Проектирование: учеб. пособие для втузов. – 2-е изд., испр. и доп. – Минск: Высш. шк., 1988. – 308с.
- 16.Фадеева Г.А., Федин В.Т. Проектирование распределительных электрических сетей: учеб. пособие. – Минск: Высш. шк., 2009. – 365 с.
- 17.Справочник по проектированию электрических сетей / под редакцией Д.Л. Файбисовича. – М.: Изд-во НЦ ЭНАС, 2005. – 320 с.
- 18.Электротехнический справочник: В 4 т. Т. 3. Производство, передача и распределение электрической энергии / под общ. ред. проф. МЭИ В.Г. Герасимова [и др]. (гл. ред. А.И. Попов). – 8-е изд., испр. и доп. – М.: Изд. МЭИ, 2002. – 964 с.
- 19.Боровиков В.А., Косарев В.К, ХодотГ.А. Электрические сети энергетических систем. – Л.: Энергия, 1977. –392 с.
- 20.Керного В.В., Поспелов Г.Е., Федин В.Т. Местные электрические сети / В.В. Керного, Г.Е. Поспелов, В.Т. Федин. – Минск: Выш. шк., 1972. – 376 с.
- 21.Лещинская Т.Б.,.Наумов И.В. Электроснабжение сельского хозяйства. – М.: КолосС. – 2008. – 655 с.
- 22.Костюченко Л.П., Чебодаев А.В. Проектирование систем сельского электроснабжения: учеб. пособие. 2-е изд., испр. и доп.; Краснояр. гос. аграр. ун-т. – Красноярск, 2005. – 184 с.
- 23.Рожкова Л.Д., Козулин В.С. Электрооборудование станций и подстанций. – М.: Энергоатомиздат, 1987. – 648 с.
- 24.Кацман М.М. Электрические машины. М.: Высш. шк.; Изд. Ц. «Академия»; 2001. – 463 с.
- 25.Евдокунин, Г.А, Дмитриев М.П. Трансформаторы в электрической сети. Моделирование переходных процессов с учетом конфигурации магнитной системы. // Новости электротехники 2008.  $-$  No 5 (53).
- 26.Гуревич Ю.Е., Либова Л.Е., Хачатрян Э.А. Устойчивость нагрузки электрических систем. – М.: Энергоиздат, 1981. – 208 с.
- 27.Лыкин А.В. Математическое моделирование электрических систем и их элементов: учеб. пособие – 2-е изд., перераб. и доп. – Новосибирск: Изд-во НГТУ, 2009. – 228 с.
- 28. Бессонов Л.А. Теоретические основы электротехники: учебник для студентов энергетических и электротехнических вузов – 6-е изд, перераб. и доп. – М.: Высш. шк., 1973 – 752 с.
- 29.Костюченко Л.П., Чебодаев А.В. Электроснабжение: учеб. пособие; Краснояр.гос. аграр. ун-т. – Красноярск, 2006. – 347 с.
- 30.Железко Ю.С., Артемьев А.В., Савченко О.В. Расчет, анализ и нормирование потерь электроэнергии в электрических сетях: руководство для практических расчетов. – М.: Изд – во НЦ ЭНАС,  $2004. - 289$  c.
- 31.ГОСТ 13109- 97 «Электрическая энергия. Совместимость технических средств электромагнитная. Нормы качества электрической энергии в системах электроснабжения общего назначения» .
- 32.Шлыкин П. Р. Качество электрической. энергии в сельских сетях . // Механизация и электрификация с.-х. – 2002, №3, с. 19 – 21.
- 33.Косоухов Ф.Д, наумов И.В. Несимметрия напряжений и токов в сельских распределительных сетях: Иркутс. гос. с.-х. акад. – Иркутск, 2003. – 257с.
- 34.Ульянов С.А. Электромагнитные переходные процессы в электрических системах. – М.: Энергия, 1970.– 519с.
- 35.Бастрон, А.В., Коровайкин Н.В., Костюченко Л.П. Моделирование режимов работы автономной микроГЭС для электроснабжения летней дойки // Вестник КрасГАУ. – Красноярск: КрасГАУ, 2010. – Вып. 4. – с.  $166 - 171$ .
- 36. Бастрон А.В., Коровайкин Н.В., Костюченко Л.П. Компенсация реактивной мощности в автономной системе электроснабжения летней дойки от микроГЭС // А.В. Бастрон, Н.В. Коровайкин, Л.П. Костюченко // Ползуновский вестн. 2011. – № 2/1 – с. 66 – 70.